Dell PowerEdge SC1430-Systeme

# Hardware-Benutzerhandbuch

### Anmerkungen, Hinweise und Warnungen

 $\mathscr{U}$  ANMERKUNG: Eine ANMERKUNG macht auf wichtige Informationen aufmerksam, die die Arbeit mit dem Computer erleichtern.

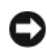

HINWEIS: Ein HINWEIS warnt vor möglichen Beschädigungen der Hardware oder vor Datenverlust und zeigt auf, wie derartige Probleme vermieden werden können.

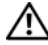

 $\bigwedge$  VORSICHT: Hiermit werden Sie auf eine potentiell gefährliche Situation hingewiesen, die zu Sachschäden, Verletzungen oder zum Tod führen könnte.

Alle anderen in dieser Dokumentation genannten Marken und Handelsnamen sind Eigentum der jeweiligen Hersteller und Firmen. Dell Inc. erhebt keinen Anspruch auf Marken und Handelsnamen mit Ausnahme der eigenen.

Modell EMS01

Juni 2006 Rev. A00

\_\_\_\_\_\_\_\_\_\_\_\_\_\_\_\_\_\_\_\_ **Irrtümer und technische Änderungen vorbehalten. © 2006 Dell Inc. Alle Rechte vorbehalten.**

Die Reproduktion dieses Dokuments in jeglicher Form ohne schriftliche Genehmigung von Dell Inc. ist streng untersagt.

Marken in diesem Text: Dell, das DELL Logo, Inspiron, Dell Precision, Dimension, OptiPlex, Latitude, PowerEdge, PowerVault, PowerApp, *PowerConnect* und *XPS* sind Marken von Dell Inc.; *Intel* ist eine eingetragene Marke von Intel Corporation; *Microsoft* und *Windows* sind eingetragene Marken von Microsoft Corporation; *EMC* ist eine eingetragene Marke von EMC Corporation.

# Inhalt

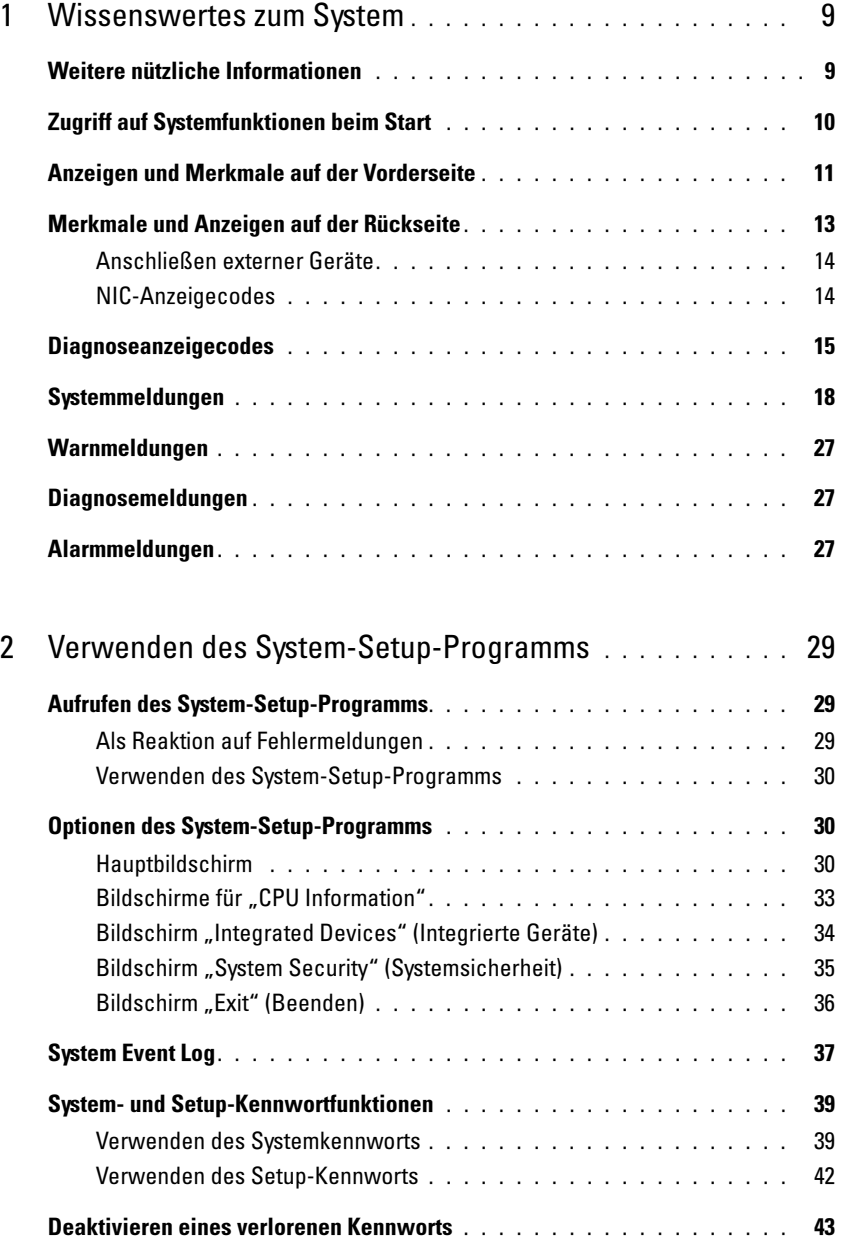

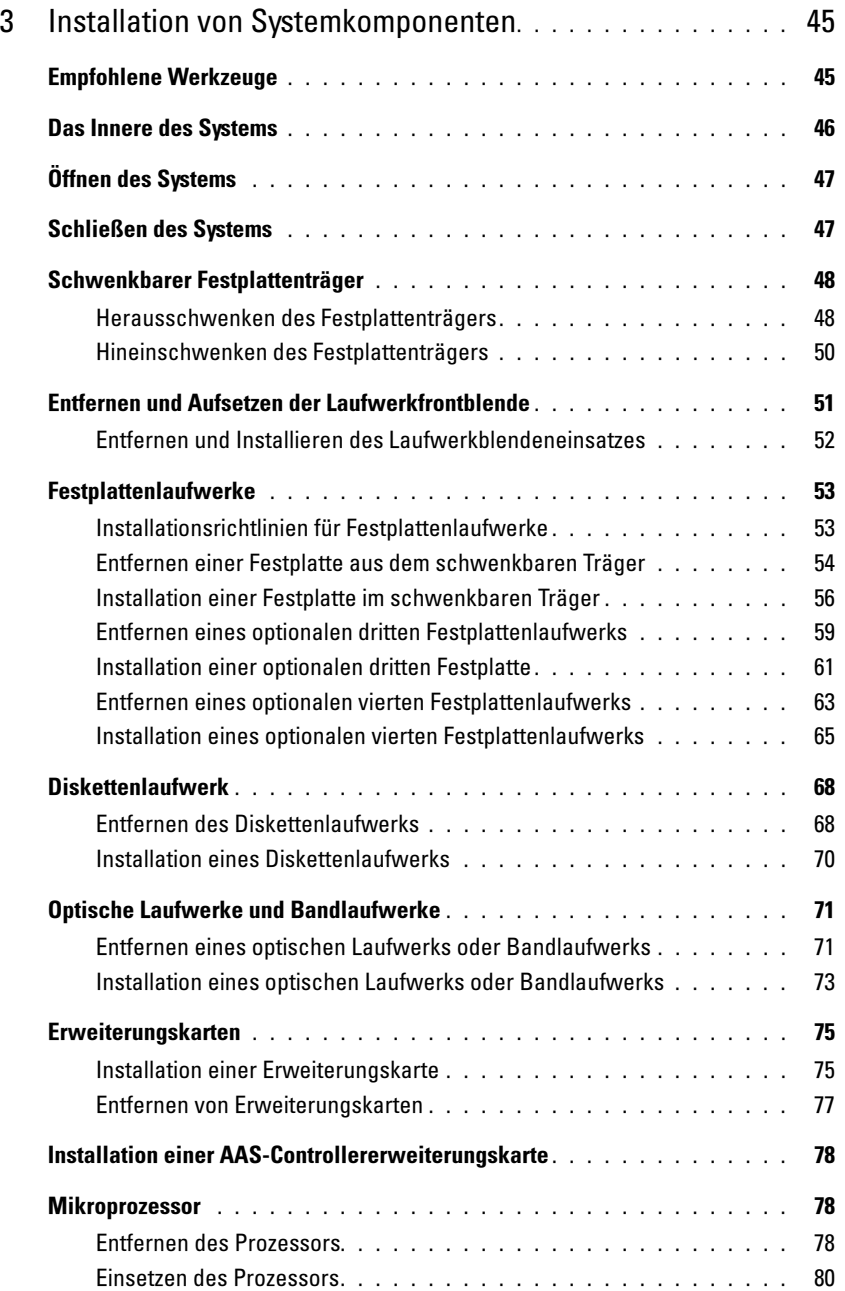

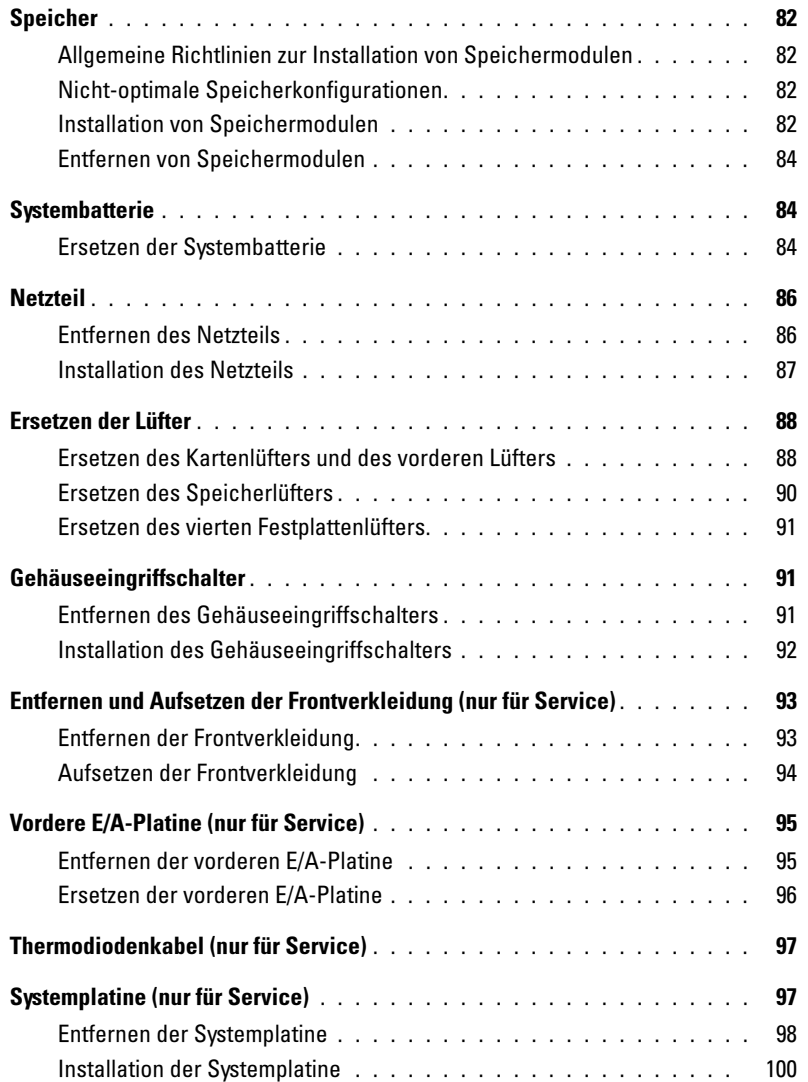

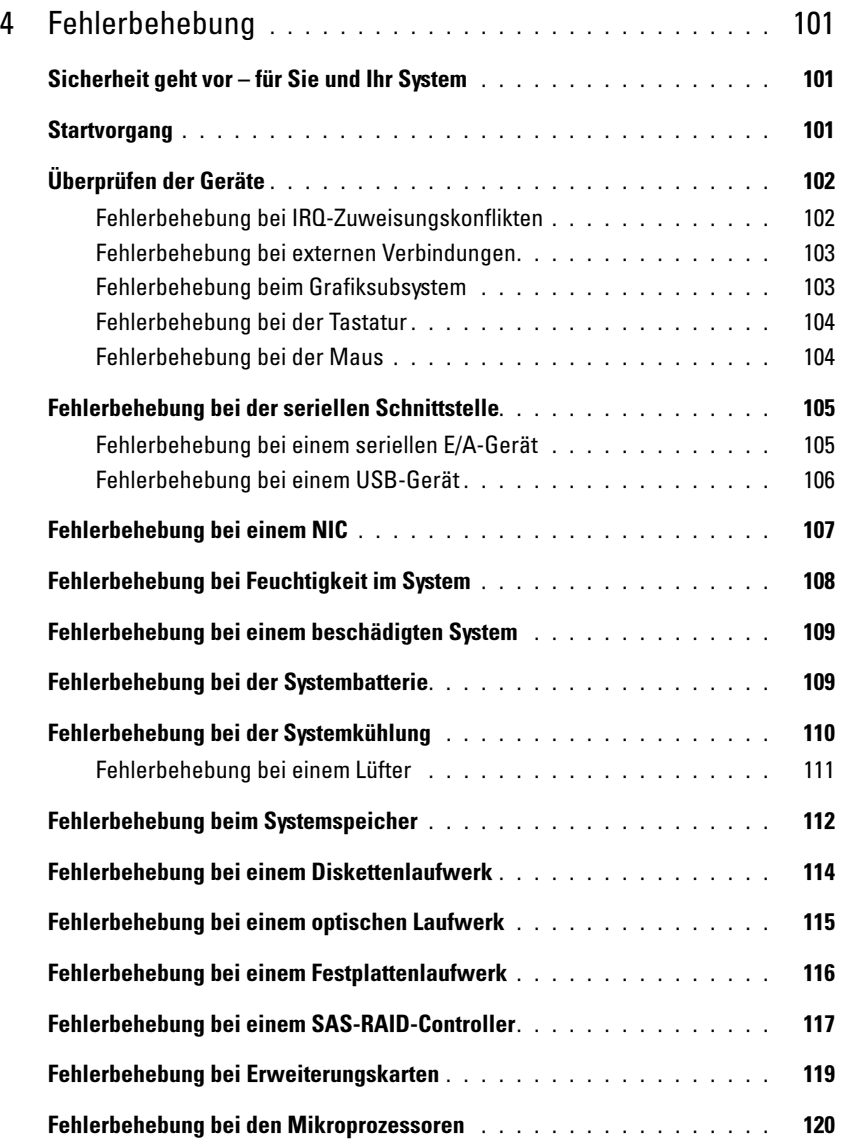

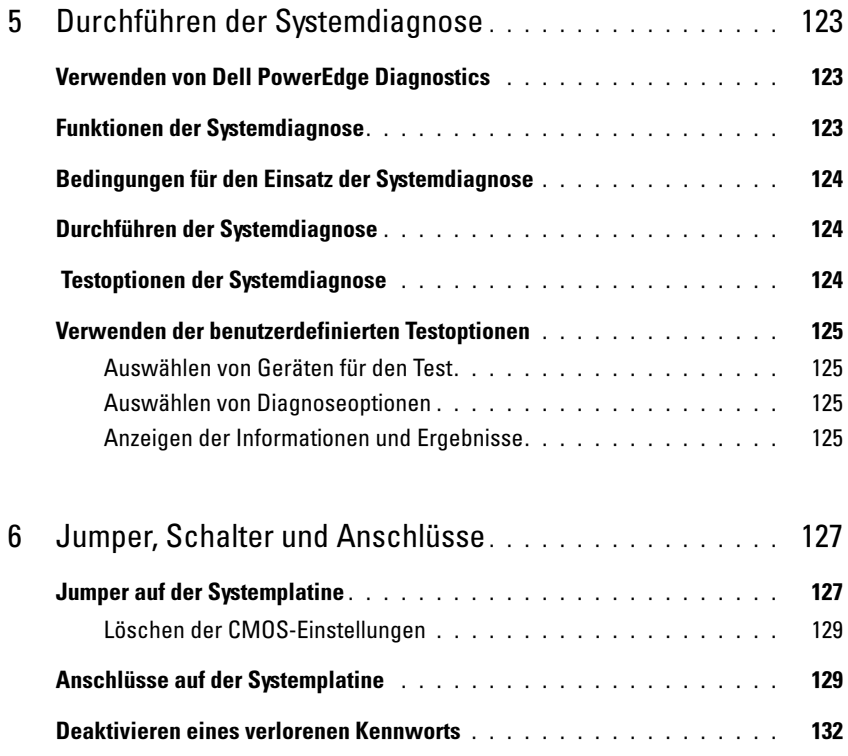

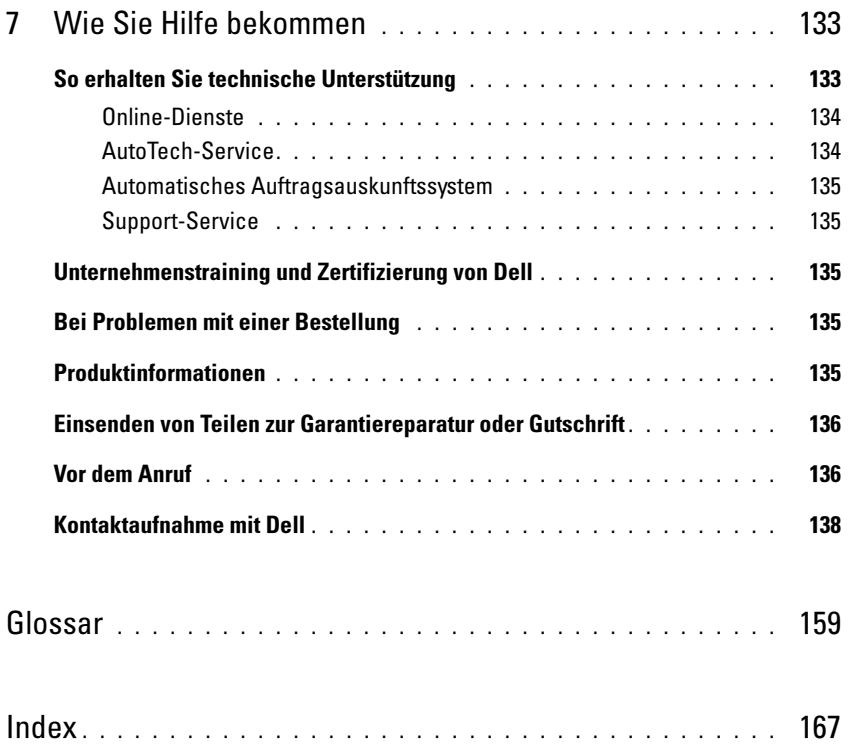

# <span id="page-8-0"></span>Wissenswertes zum System

In diesem Abschnitt sind die Schnittstellenfunktionen der Hardware, Firmware und Software beschrieben, die den grundlegenden Betrieb des Systems gewährleisten. Mit den physischen Anschlüssen auf der Vorder- und Rückseite lässt sich das System einfach mit externen Geräten verbinden und erweitern. Die Firmware, die Anwendungen und das Betriebssystem überwachen das System und den Zustand der Komponenten und informieren Sie bei Problemen. Über Systemzustände werden Sie informiert durch:

- Anzeigen auf der Vorder- und Rückseite
- Systemmeldungen
- Warnmeldungen
- Diagnosemeldungen
- Alarmmeldungen

Dieser Abschnitt befasst sich mit den genannten Meldungstypen und führt mögliche Ursachen sowie Maßnahmen zur Fehlerbehebung auf. Die Systemanzeigen und -funktionen sind in diesem Abschnitt dargestellt.

## <span id="page-8-1"></span>Weitere nützliche Informationen

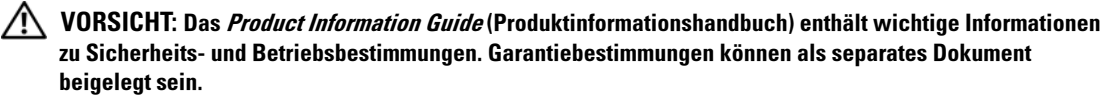

- Das Dokument Getting Started Guide (Erste Schritte) enthält einen Überblick über die Funktionen, die Einrichtung und die technischen Daten des Systems.
- Mitgelieferte CDs enthalten Dokumentation und Dienstprogramme zur Konfiguration und Verwaltung des Systems.
- In der Dokumentation zur Systemverwaltungssoftware sind die Merkmale, die Anforderungen, die Installation und der grundlegende Einsatz der Software beschrieben.
- In der Dokumentation zum Betriebssystem ist beschrieben, wie das Betriebssystem installiert (sofern erforderlich), konfiguriert und verwendet wird.
- Dokumentationen für alle separat erworbenen Komponenten enthalten Informationen über die Konfiguration und Installation dieser Zusatzgeräte.

• Möglicherweise sind auch aktualisierte Dokumente beigelegt, in denen Änderungen am System, an der Software oder an der Dokumentation beschrieben sind.

 $\mathscr{U}$  **ANMERKUNG:** Wenn auf der Website support.dell.com aktualisierte Dokumente vorliegen, lesen Sie diese immer zuerst, denn frühere Informationen werden damit gegebenenfalls ungültig.

• Möglicherweise sind Versionshinweise oder Infodateien vorhanden – diese enthalten Aktualisierungen zum System oder zur Dokumentation bzw. detailliertes technisches Referenzmaterial für erfahrene Benutzer oder Techniker.

### <span id="page-9-0"></span>Zugriff auf Systemfunktionen beim Start

[Tabelle 1-1](#page-9-1) enthält Tastenkombinationen, die beim Systemstart eingegeben werden können, um auf Systemfunktionen zuzugreifen. Wenn der Ladevorgang des Betriebssystems beginnt, bevor Sie eine Taste gedrückt haben, lassen Sie das System hochfahren. Starten Sie dann das System neu und versuchen Sie es erneut.

| <b>Tastenkombination Beschreibung</b> |                                                                                                    |
|---------------------------------------|----------------------------------------------------------------------------------------------------|
| $\langle$ F2>                         | Aufruf des System-Setup-Programms. Siehe "Verwenden des System-Setup-Programms"<br>auf Seite 29.                                                                                                    |
| $<$ F10 $>$                           | Offnet die Dienstprogrammpartition, um die Systemdiagnose durchzuführen. Siehe<br>"Durchführen der Systemdiagnose" auf Seite 124.                                                                                                    |
| $<$ F11 $>$                           | Aufruf des Startmenü-Auswahlbildschirms, in dem Sie ein Startgerät auswählen können.                                                                                                    |
| $\langle$ F12 $>$                     | Leitet den PXE-Startvorgang ein.                                                                                                    |
| $<$ Strg+C $>$                        | Option wird bei bestimmten SAS-Controllererweiterungskarten angezeigt. Ruft das SAS-<br>Konfigurationprogramm auf, einschließlich Optionen zur RAID-Konfiguration. Weitere<br>Informationen finden Sie im User's Guide (Benutzerhandbuch) zum SAS-Adapter.                                                                                                |
| $<$ Strg+R $>$                        | Aufruf des RAID-Konfigurationsprogramms, mit dem Sie eine optionale RAID-<br>Erweiterungskarte konfigurieren können. Weitere Informationen finden Sie in der<br>Dokumentation zur RAID-Karte.                                                                                                    |
| $<$ Strg+S $>$                        | Diese Option wird nur angezeigt, wenn im System-Setup-Programm PXE-Unterstützung<br>aktiviert wurde (siehe "Bildschirm "Integrated Devices" (Integrierte Geräte)" auf Seite 34).<br>Mit dieser Tastenkombination können Sie NIC-Einstellungen für PXE-Start konfigurieren.<br>Weitere Informationen finden Sie in der Dokumentation zum integrierten NIC. |

<span id="page-9-1"></span>Tabelle 1-1. Tasten bzw. Tastenkombinationen für den Zugriff auf Systemfunktionen

### <span id="page-10-0"></span>Anzeigen und Merkmale auf der Vorderseite

[Abbildung 1-1](#page-10-1) zeigt die Bedienelemente, Anzeigen und Anschlüsse auf der Vorderseite des Systems. [Tabelle 1-2](#page-10-2) enthält die Beschreibung der Komponenten.

#### <span id="page-10-1"></span>Abbildung 1-1. Merkmale und Anzeigen auf der Vorderseite

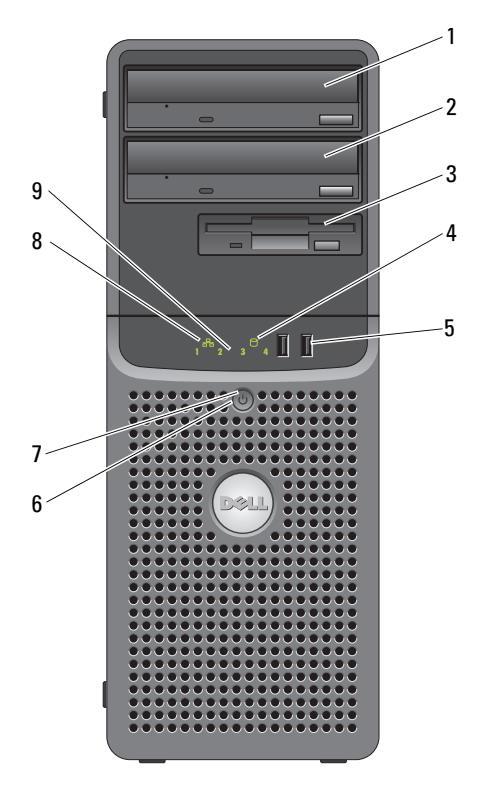

<span id="page-10-2"></span>Tabelle 1-2. Komponenten auf der Vorderseite

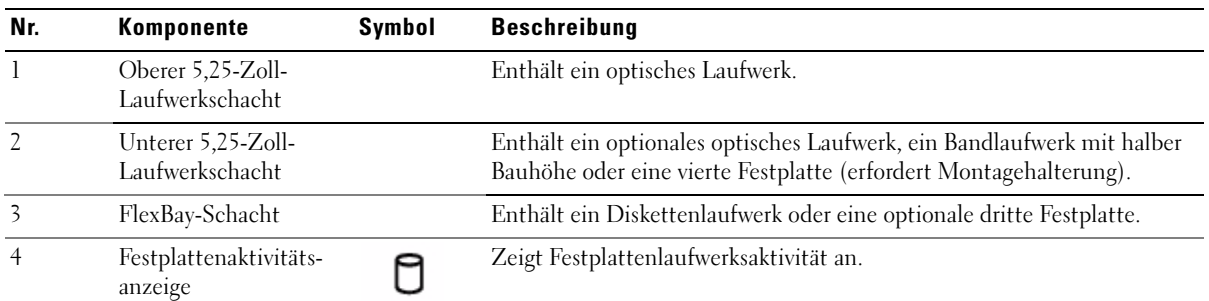

| Nr.         | Komponente                      | Symbol            | <b>Beschreibung</b>                                                                                                    |
|-------------|---------------------------------|-------------------|----------------------------------------------------------------------------------------------------|
| 5           | USB-Anschlüsse (2)              | $\leftrightarrow$ | Zum Anschließen USB-2.0-konformer Geräte am System.                                                                                                    |
| 6           | Netzschalter                    |                   | Über den Netzschalter wird die Gleichstromversorgung des Systems<br>gesteuert.<br><b>ANMERKUNG:</b> Wenn Sie das System über den Netzschalter ausschalten<br>und ein ACPI-konformes Betriebssystem ausgeführt wird, kann das<br>System ordnungsgemäß herunterfahren, bevor die Stromzufuhr unter-<br>brochen wird. Wenn auf dem System kein ACPI-konformes Betriebs-<br>system ausgeführt wird, wird die Stromversorgung sofort nach dem<br>Drücken des Netzschalters unterbrochen. |
| 7           | Stromversorgungs-<br>anzeige    |                   | Aus – Das System ist ausgeschaltet.                                                                                                    |
|             |                                 |                   | Stetig grün leuchtend - Das System ist eingeschaltet.                                                                                                    |
|             |                                 |                   | Stetig gelb leuchtend - Das Netzteil funktioniert wahrscheinlich korrekt.<br>Überprüfen Sie die Diagnoseanzeigen, um festzustellen, ob ein<br>bestimmtes Problem erkannt wurde. Siehe "Diagnoseanzeigecodes"<br>auf Seite 15.                                                                                                    |
|             |                                 |                   | Gelb blinkend - Das System wird hochgefahren.                                                                                                    |
|             |                                 |                   | · Wenn die Anzeige für das Festplattenlaufwerk nicht leuchtet,<br>muss unter Umständen das Netzteil ausgetauscht werden.                                                                                                    |
|             |                                 |                   |                                                                                                    |
| 8           | Netzwerkverbindungs-<br>anzeige | Φ                 | Leuchtet, wenn das System mit einem Netzwerk verbunden ist.                                                                                                    |
| $\mathbf Q$ | Diagnoseanzeigen (4)            |                   | Anzeige von Leuchtmustercodes, die bei der Fehlerbehebung nützlich<br>sind. Siehe "Diagnoseanzeigecodes" auf Seite 15.                                                                                                    |

Tabelle 1-2. Komponenten auf der Vorderseite (Fortsetzung)

### <span id="page-12-0"></span>Merkmale und Anzeigen auf der Rückseite

[Abbildung 1-2](#page-12-1) zeigt die Anschlüsse auf der Systemrückseite.

#### <span id="page-12-1"></span>Abbildung 1-2. Funktionsmerkmale auf der Rückseite

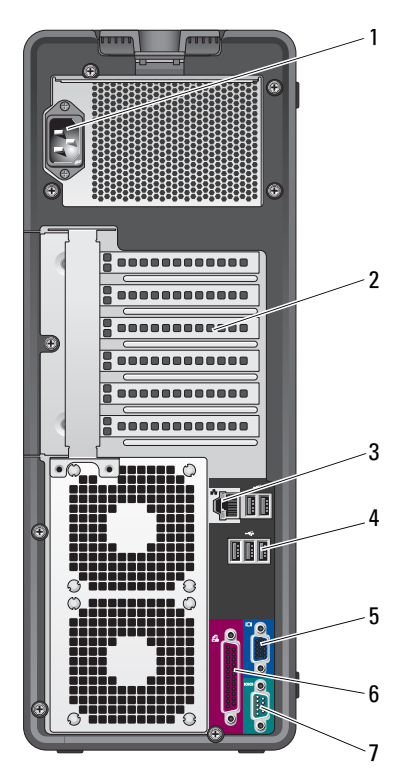

- 1 Netzstromanschluss 2 Erweiterungssteckplätze (5) 3 NIC-Anschluss
	-
- 
- 4 USB-Anschlüsse (5) 5 Bildschirmanschluss 6 Paralleler Anschluss
- 7 Serieller Anschluss
- 
- 

#### <span id="page-13-0"></span>Anschließen externer Geräte

Beachten Sie beim Anschluss von externen Geräten am System folgende Richtlinien:

- Die meisten Geräte müssen mit einem bestimmten Anschluss verbunden werden, und es müssen Gerätetreiber installiert sein, bevor das Gerät ordnungsgemäß funktioniert. (Gerätetreiber sind normalerweise in der Betriebssystemsoftware enthalten oder werden mit dem jeweiligen Gerät geliefert.) Spezifische Anweisungen zur Installation und Konfiguration erhalten Sie in der Dokumentation zum Gerät.
- Verbinden Sie ein externes Gerät stets nur, wenn das System und das Gerät ausgeschaltet sind. Schalten Sie dann zuerst alle externen Geräte ein, bevor Sie das System einschalten, es sei denn, die Gerätedokumentation gibt etwas anderes an.

Informationen zum Aktivieren, Deaktivieren oder Konfigurieren der E/A-Schnittstellen und -Anschlüsse finden Sie unter ["Verwenden des System-Setup-Programms" auf Seite 29.](#page-28-3)

#### <span id="page-13-1"></span>NIC-Anzeigecodes

Der NIC an der Rückseite besitzt eine Anzeige, die Informationen zur Netzwerkaktivität und dem Verknüpfungsstatus gibt Siehe [Abbildung 1-3](#page-13-2). In [Tabelle 1-3](#page-13-3) sind die NIC-Anzeigecodes aufgeführt.

#### <span id="page-13-2"></span>Abbildung 1-3. NIC-Anzeigen

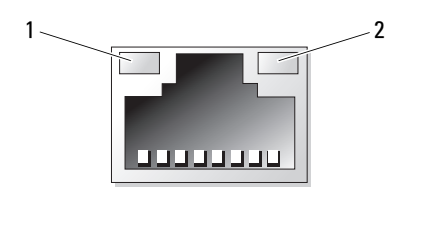

1 Verbindungsanzeige 2 Aktivitätsanzeige

#### <span id="page-13-3"></span>Tabelle 1-3. NIC-Anzeigecodes

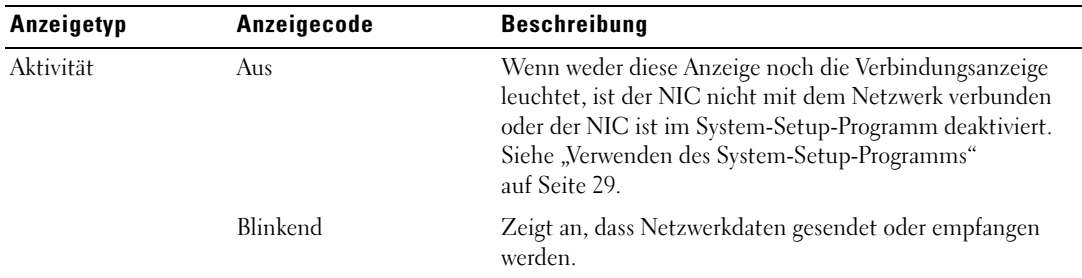

| Anzeigetyp | Anzeigecode | <b>Beschreibung</b>                                                                                                    |
|------------|-------------|----------------------------------------------------------------------------------------------------|
| Link       | Aus         | Wenn weder diese Anzeige noch die Aktivitätsanzeige<br>leuchtet, ist der NIC nicht mit dem Netzwerk verbunden,<br>oder der NIC ist im System-Setup-Programm deaktiviert.<br>Siehe "Verwenden des System-Setup-Programms"<br>auf Seite 29. |
|            | Gelb        | 1000 Mb/s-Verbindung                                                                                                    |
|            | Orange      | 100 Mb/s-Verbindung                                                                                                    |
|            | Grün        | 10 Mb/s-Verbindung                                                                                                    |

Tabelle 1-3. NIC-Anzeigecodes (Fortsetzung)

### <span id="page-14-0"></span>Diagnoseanzeigecodes

Die vier Diagnoseanzeigen auf dem vorderen Systembedienfeld melden Fehlercodes beim Startvorgang. [Tabelle 1-4](#page-14-1) enthält die entsprechenden Ursachen und möglichen Maßnahmen zur Fehlerbehebung sowie den Zustand der Betriebsanzeige vor dem Einschaltselbsttest (POST). [Tabelle 1-5](#page-15-0) enthält die Ursachen und möglichen Maßnahmen für diese Codes während des POST. Ein ausgefüllter Kreis bedeutet, dass die Anzeige leuchtet; ein leerer Kreis bedeutet, dass die Anzeige nicht leuchtet.

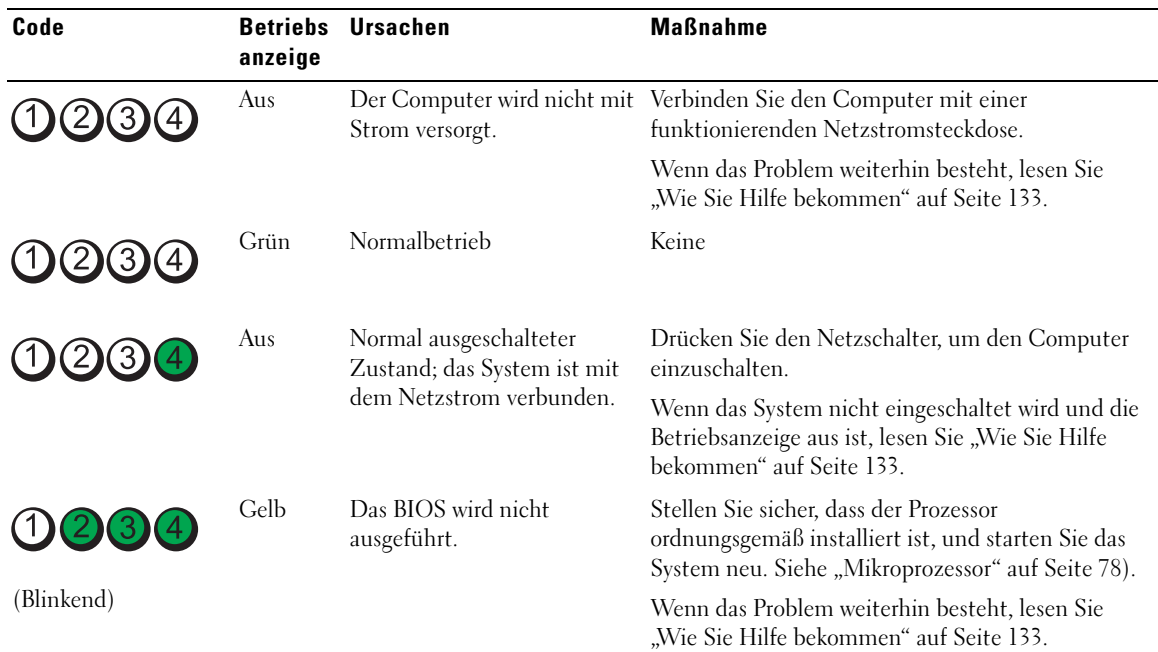

#### <span id="page-14-1"></span>Tabelle 1-4. Diagnose-Anzeigecodes vor dem POST

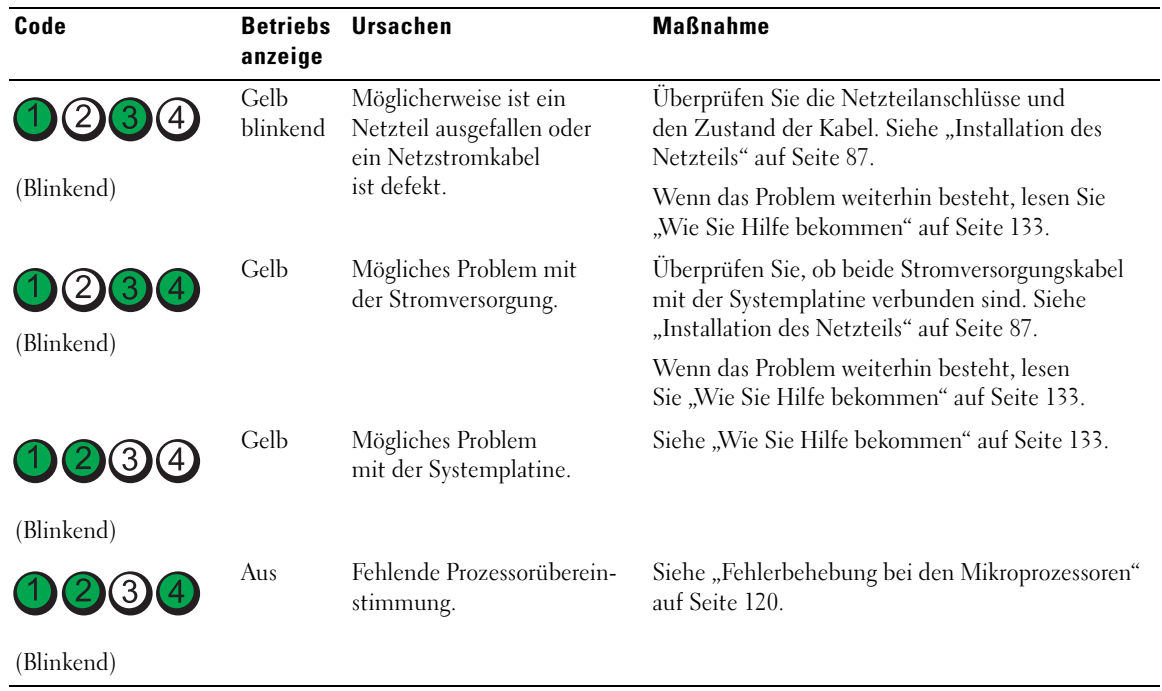

#### Tabelle 1-4. Diagnose-Anzeigecodes vor dem POST (Fortsetzung)

#### <span id="page-15-0"></span>Tabelle 1-5. Diagnose-Anzeigecodes während des POST

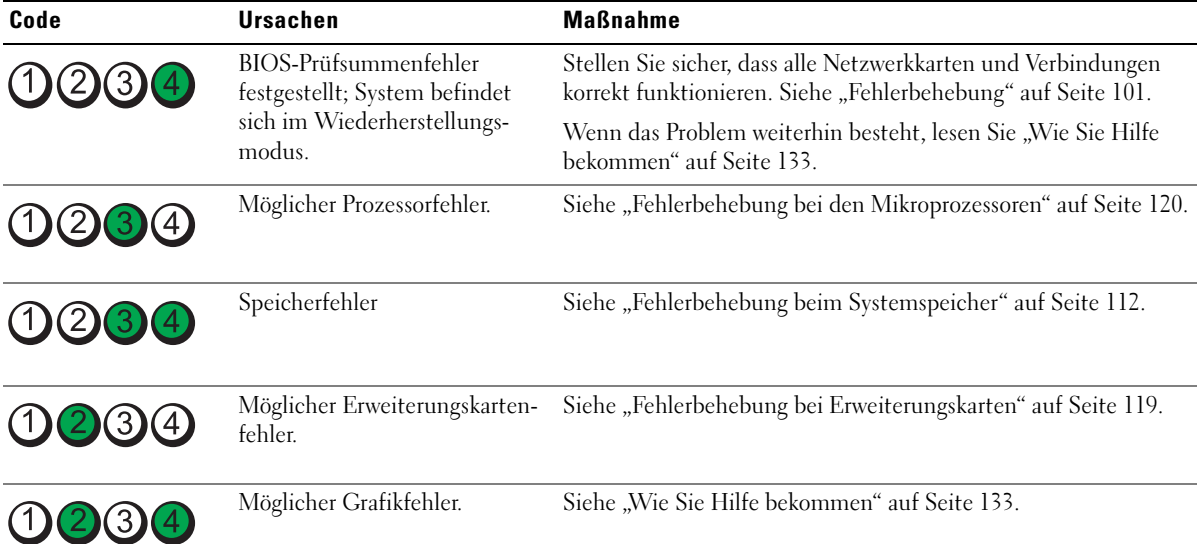

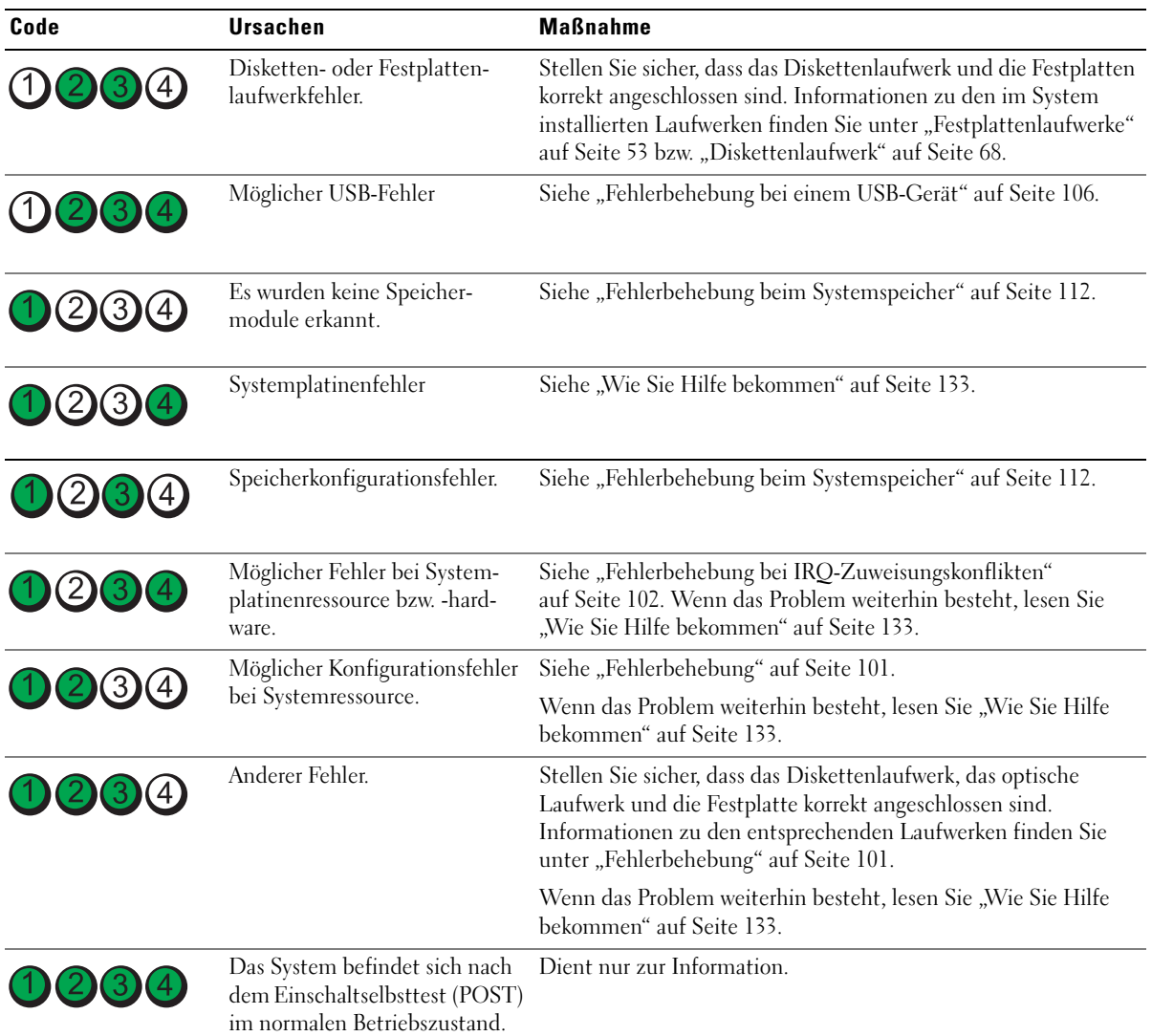

#### Tabelle 1-5. Diagnose-Anzeigecodes während des POST (Fortsetzung)

## <span id="page-17-2"></span><span id="page-17-0"></span>Systemmeldungen

Systemmeldungen werden auf dem Bildschirm angezeigt, um Sie auf mögliche Systemprobleme aufmerksam zu machen. [Tabelle 1-6](#page-17-1) führt die Systemmeldungen auf, die auftreten können, sowie die wahrscheinliche Ursache und mögliche Gegenmaßnahmen für die einzelnen Meldungen.

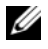

**ZANMERKUNG:** Wenn eine Systemmeldung ausgegeben wird, die nicht in [Tabelle 1-6](#page-17-1) aufgeführt ist, ziehen Sie gegebenenfalls die Dokumentation der während der Meldung gerade ausgeführten Anwendung oder die Dokumentation zum Betriebssystem zu Rate.

VORSICHT: Nur zugelassene Servicetechniker dürfen die Gehäuseabdeckung entfernen und auf die Komponenten im Innern des Systems zugreifen. Ausführliche Informationen zu den Sicherheitsvorkehrungen beim Arbeiten im Innern des Computers und zum Schutz vor elektrischer Entladung finden Sie im Product **Information Guide (Produktinformationshandbuch).** 

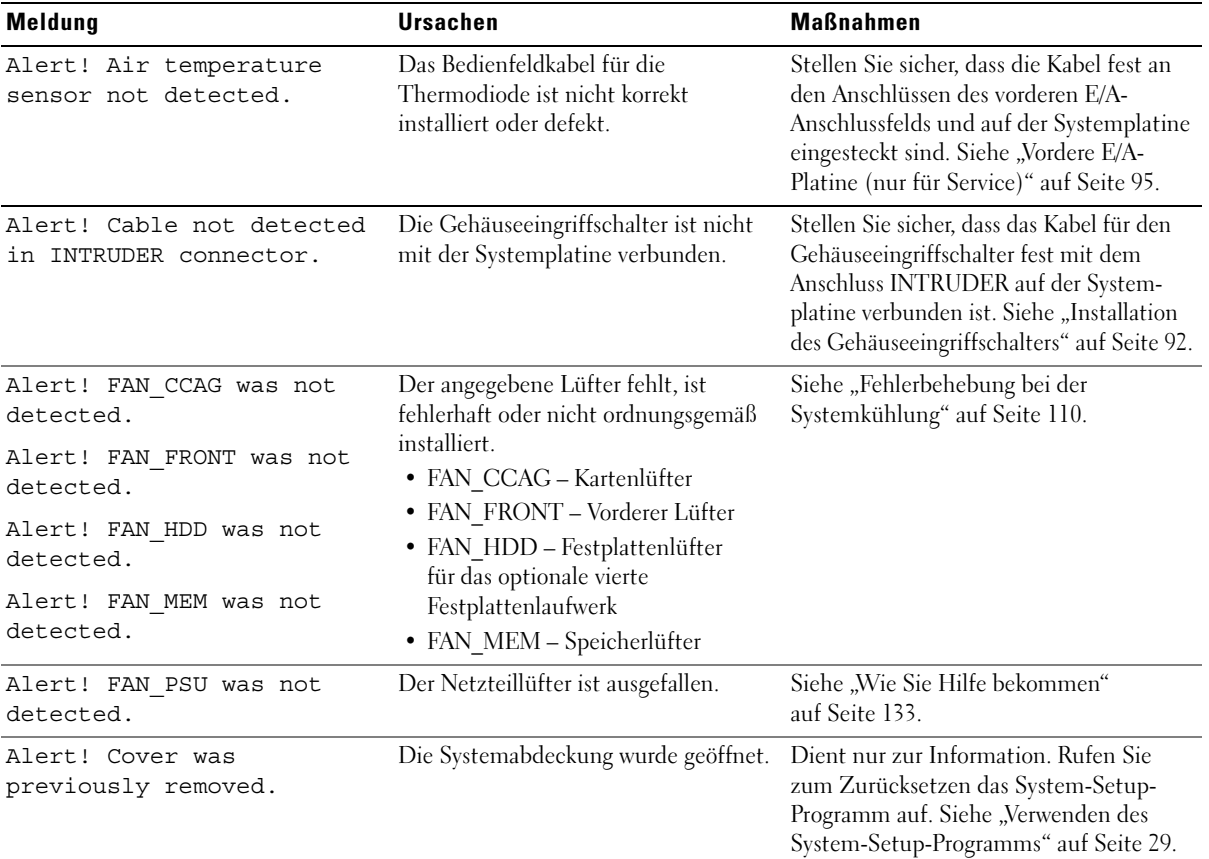

#### <span id="page-17-1"></span>Tabelle 1-6. Systemmeldungen

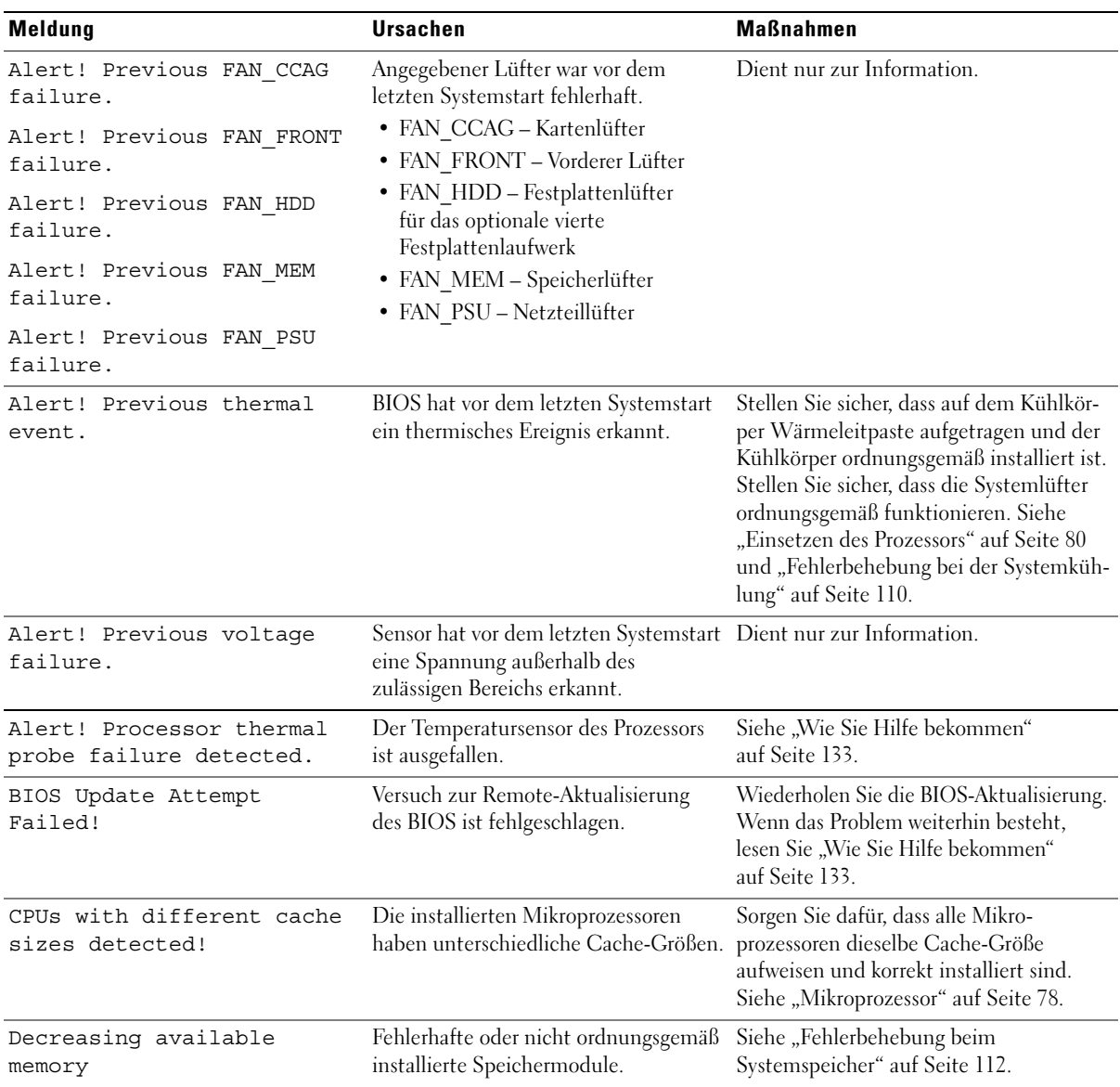

| <b>Meldung</b>                                                                                                    | <b>Ursachen</b>                                                                                                    | <b>Maßnahmen</b>                                                                                                    |
|----------------------------------------------------------------------------------------------------|----------------------------------------------------------------------------------------------------|----------------------------------------------------------------------------------------------------|
| DIMM pairs must be matched<br>in size, speed, and<br>technology. The following<br>DIMM pair is mismatched:<br>DIMM x and DIMM y.    | Nicht aufeinander abgestimmte oder<br>ungleiche DIMM-Module installiert;<br>fehlerhafte oder nicht korrekt<br>eingesetzte Speichermodule.                                                                                                    | Stellen Sie sicher, dass alle Speicher-<br>modulpaare hinsichtlich Typ und<br>Kapazität gleich und ordnungsgemäß<br>installiert sind. Siehe "Speicher"<br>auf Seite 82. Wenn das Problem weiterhin<br>besteht, lesen Sie "Fehlerbehebung beim<br>Systemspeicher" auf Seite 112. |
| DIMMs must be populated in<br>sequential order beginning<br>with slot 1. The following<br>DIMM is electrically<br>isolated: DIMM x. | Das angegebene DIMM-Modul ist<br>aufgrund seiner Position für das System<br>nicht zugänglich. DIMM-Module<br>müssen der Reihe nach belegt werden,<br>beginnend mit Sockel 1.                                                                                                    | Installieren Sie 2 oder 4 DIMM-Module<br>der Reihe nach, beginnend mit Sockel 1.<br>Siehe "Speicher" auf Seite 82.                                                                                                    |
| DIMMs should be installed<br>in pairs. Pairs must be<br>matched in size, speed,<br>and technology.                                  | Nicht aufeinander abgestimmte oder<br>ungleiche DIMM-Module installiert;<br>fehlerhafte oder nicht korrekt<br>eingesetzte Speichermodule. Der<br>Systembetrieb ist beeinträchtigt und<br>erfolgt mit verringertem ECC-Schutz.<br>Nur in Kanal 0 installierter Speicher ist<br>zugänglich. | Stellen Sie sicher, dass alle Speicher-<br>modulpaare hinsichtlich Typ und<br>Kapazität gleich und ordnungsgemäß<br>installiert sind. Siehe "Speicher"<br>auf Seite 82. Wenn das Problem weiterhin<br>besteht, lesen Sie "Fehlerbehebung beim<br>Systemspeicher" auf Seite 112. |
| Dual-rank DIMM paired with<br>Single-rank DIMM - The<br>following DIMM/rank has<br>been disabled by BIOS:<br>DIMM x Rank y          | Nicht aufeinander abgestimmte<br>DIMM-Module installiert. Das System<br>hat ein DIMM-Paar mit einem Dual-<br>und einem Einzelmodul erkannt. Der<br>zweite Rank des Dual-Speichermoduls<br>wird deaktiviert.                                                                               | Stellen Sie sicher, dass alle Speicher-<br>modulpaare hinsichtlich Typ und<br>Kapazität gleich und ordnungsgemäß<br>installiert sind. Siehe "Speicher"<br>auf Seite 82. Wenn das Problem weiterhin<br>besteht, lesen Sie "Fehlerbehebung beim<br>Systemspeicher" auf Seite 112. |
| Diskette drive n seek<br>failure                                                                                                    | Falsche Konfigurationseinstellungen<br>im System-Setup-Programm.                                                                                                    | Führen Sie das System-Setup-Programm<br>aus, um die Einstellungen zu korrigieren.<br>Siehe "Verwenden des System-Setup-<br>Programms" auf Seite 29.                                                                                                    |
|                                                                                                    | Fehlerhaftes oder nicht ordnungsgemäß<br>installiertes Diskettenlaufwerk.                                                                                                    | Verwenden Sie eine andere Diskette.<br>Wenn das Problem weiterhin besteht,<br>lesen Sie "Fehlerbehebung bei einem<br>Diskettenlaufwerk" auf Seite 114.                                                                                                    |
|                                                                                                    | Loses Schnittstellen- oder Strom-<br>versorgungskabel des Disketten-<br>laufwerks.                                                                                                    | Schließen Sie das Schnittstellen- bzw.<br>Stromversorgungskabel des Disketten-<br>laufwerks neu an. Siehe "Fehlerbehebung<br>bei einem Diskettenlaufwerk"<br>auf Seite 114.                                                                                                    |

Tabelle 1-6. Systemmeldungen (Fortsetzung)

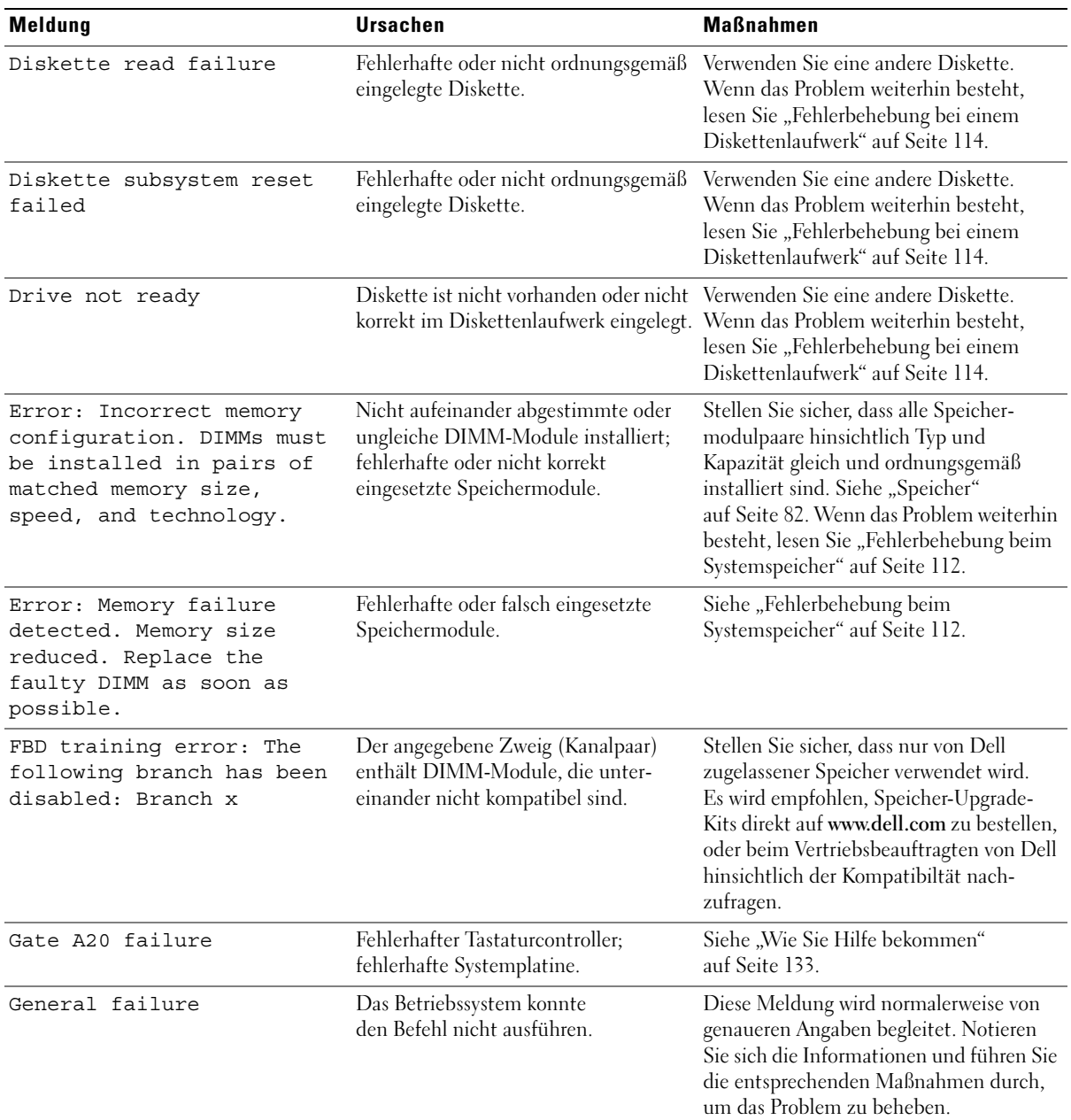

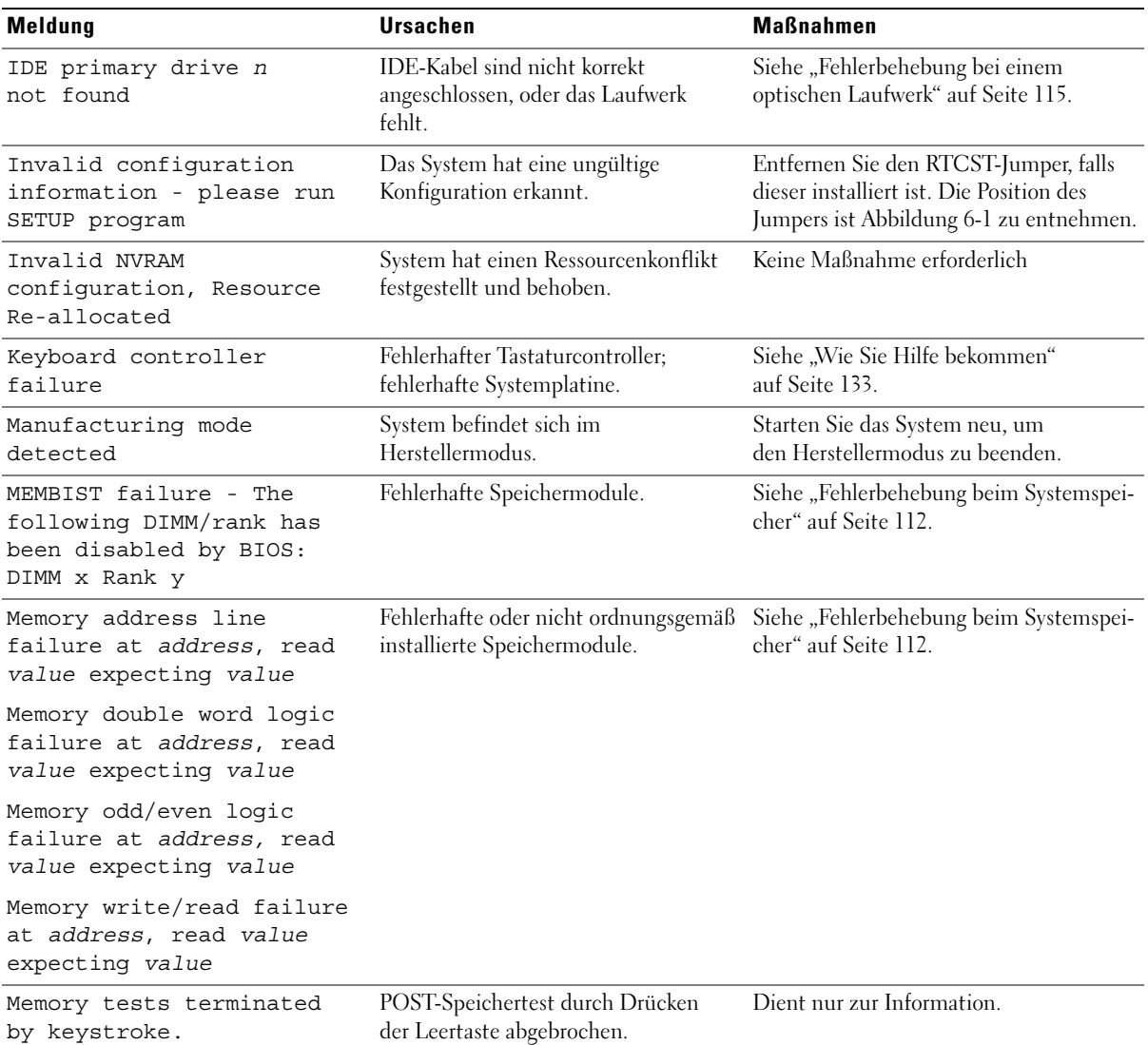

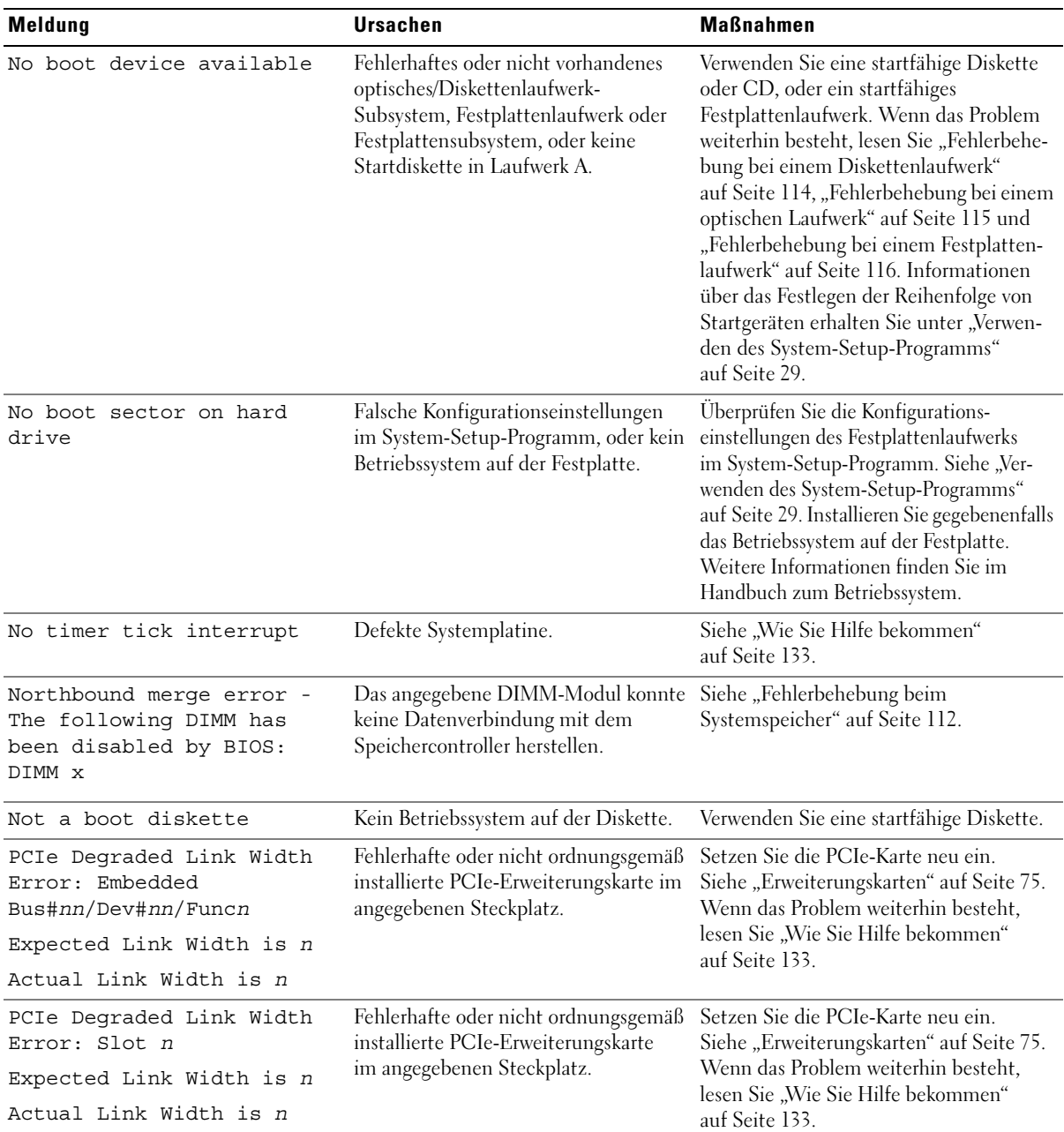

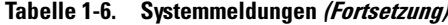

| <b>Meldung</b>                                                                            | <b>Ursachen</b>                                                                                                    | <b>Maßnahmen</b>                                                                                                    |
|-------------------------------------------------------------------------------------------|----------------------------------------------------------------------------------------------------|----------------------------------------------------------------------------------------------------|
| PCIe Training Error:<br>Embedded<br>Bus#nn/Dev#nn/Funcn<br>PCIe Training Error:<br>Slot n | Fehlerhafte oder nicht ordnungsgemäß<br>installierte PCIe-Erweiterungskarte<br>im angegebenen Steckplatz.                                                                                                    | Setzen Sie die PCIe-Karte neu ein. Siehe<br>"Erweiterungskarten" auf Seite 75. Wenn<br>das Problem weiterhin besteht, lesen Sie<br>"Wie Sie Hilfe bekommen" auf Seite 133.                                                                                                    |
| PCI BIOS failed to install                                                                | Prüfsummenfehler bei PCI-Geräte-<br>BIOS (Options-ROM) während des<br>Shadowing erkannt. Lose Kabel an<br>Erweiterungskarte(n); fehlerhaft oder<br>nicht ordnungsgemäß installierte<br>Erweiterungskarte.         | Setzen Sie die Erweiterungskarten<br>neu ein. Stellen Sie sicher, dass alle<br>erforderlichen Kabel sicher mit den<br>Erweiterungskarten verbunden sind.<br>Wenn das Problem weiterhin besteht,<br>lesen Sie "Fehlerbehebung bei Erweite-<br>rungskarten" auf Seite 119.                                                                                                    |
| Plug & Play Configuration<br>Error                                                        | Fehler bei der Initialisierung des PCI-<br>Geräts; fehlerhafte Systemplatine.                                                                                                    | Installieren Sie den RTCRST-Jumper und<br>starten Sie das System neu. Die Position<br>des Jumpers sehen Sie in Abbildung 6-1.<br>Wenn das Problem weiterhin besteht,<br>lesen Sie "Fehlerbehebung bei<br>Erweiterungskarten" auf Seite 119.                                                                                                    |
| Read fault<br>Requested sector not found                                                  | Das Betriebssystem kann vom<br>Disketten- oder Festplattenlaufwerk<br>nicht lesen, der Computer konnte<br>einen bestimmten Sektor auf der<br>Festplatte nicht finden, oder der<br>angeforderte Sektor ist defekt. | Verwenden Sie eine andere Diskette.<br>Stellen Sie sicher, dass die Disketten-<br>und Festplattenlaufwerkkabel korrekt<br>angeschlossen sind. Entsprechende<br>Informationen zu den jeweiligen Laufwer-<br>ken finden Sie unter "Fehlerbehebung bei<br>einem USB-Gerät" auf Seite 106, "Fehler-<br>behebung bei einem Diskettenlaufwerk"<br>auf Seite 114 oder "Fehlerbehebung bei<br>einem Festplattenlaufwerk" auf Seite 116. |
| Remote configuration<br>update attempt failed                                             | System kann die Fernkonfigurations-<br>anforderung nicht verarbeiten.                                                                                                    | Starten Sie die Fernkonfiguration erneut.                                                                                                    |
| ROM bad checksum = $address$                                                              | Fehlerhafte, oder nicht richtig<br>installierte Erweiterungskarte.                                                                                                    | Setzen Sie die Erweiterungskarten<br>neu ein. Stellen Sie sicher, dass alle<br>erforderlichen Kabel sicher mit den<br>Erweiterungskarten verbunden sind.<br>Wenn das Problem weiterhin besteht,<br>lesen Sie "Fehlerbehebung bei Erweite-<br>rungskarten" auf Seite 119.                                                                                                    |
| SATA port n hard disk drive<br>not found                                                  | SATA-Kabel sind nicht korrekt<br>angeschlossen, oder das Laufwerk<br>fehlt.                                                                                                    | Siehe "Fehlerbehebung bei einem<br>Festplattenlaufwerk" auf Seite 116.                                                                                                    |

Tabelle 1-6. Systemmeldungen (Fortsetzung)

| Meldung                                                                                          | <b>Ursachen</b>                                                                                 | <b>Maßnahmen</b>                                                                                                    |
|--------------------------------------------------------------------------------------------------|-------------------------------------------------------------------------------------------------|----------------------------------------------------------------------------------------------------|
| Sector not found<br>Seek error<br>Seek operation failed                                          | Fehlerhafte Diskette oder fehlerhaftes<br>Festplattenlaufwerk.                                  | Lesen Sie "Fehlerbehebung bei einem<br>Diskettenlaufwerk" auf Seite 114 oder<br>"Fehlerbehebung bei einem Festplatten-<br>laufwerk" auf Seite 116 für das<br>betreffende Laufwerk.                                                                                                    |
| Shutdown failure                                                                                 | Fehler beim Herunterfahren-Test.                                                                | Siehe "Fehlerbehebung beim Systemspei-<br>cher" auf Seite 112.                                                                                                    |
| The amount of system<br>memory has changed                                                       | Es wurde Speicher hinzugefügt oder<br>entfernt, oder ein Speichermodul ist<br>ausgefallen.      | Falls Speicher hinzugefügt bzw. entfernt<br>wurde, dient diese Meldung nur zur<br>Information und kann ignoriert werden.<br>Falls kein Speicher hinzugefügt oder ent-<br>fernt wurde, sehen Sie im systemereignis-<br>protokoll nach, ob Einzel- oder<br>Mehrbitfehler aufgezeichnet wurden und<br>tauschen Sie das fehlerhafte Speichermo-<br>dul aus. Siehe "Fehlerbehebung beim<br>Systemspeicher" auf Seite 112. |
| The following DIMM pair is<br>not compatible with the<br>memory controller: DIMM x<br>and DIMM y | Die angegebenen DIMM-Module sind<br>mit dem System nicht kompatibel.                            | Stellen Sie sicher, dass nur von Dell<br>zugelassener Speicher verwendet wird. Es<br>wird empfohlen, Speicher-Upgrade-Kits<br>direkt auf www.dell.com zu bestellen, oder<br>beim Vertriebsbeauftragten von Dell<br>hinsichtlich der Kompatibiltät nachzufra-<br>gen.                                                                                                    |
| The following DIMMs are<br>not compatible: DIMM x and<br>DIMM y                                  | Die angegebenen DIMM-Module sind<br>mit dem System nicht kompatibel.                            | Stellen Sie sicher, dass nur ECC-FBD1-<br>Speicher verwendet wird. Es wird<br>empfohlen, Speicher-Upgrade-Kits direkt<br>auf www.dell.com zu bestellen, oder beim<br>Vertriebsbeauftragten von Dell<br>hinsichtlich der Kompatibiltät<br>nachzufragen.                                                                                                    |
| Time-of-day clock stopped                                                                        | Fehlerhafte Batterie oder fehlerhafter<br>elektronischer Baustein.                              | Siehe "Fehlerbehebung bei der System-<br>batterie" auf Seite 109.                                                                                                    |
| Time-of-day not set -<br>please run SETUP program                                                | Die Einstellungen Time (Zeit-) oder<br>Date (Datum) sind falsch; fehlerhafte<br>Systembatterie. | Überprüfen Sie die Zeit- und Datums-<br>einstellungen. Siehe "Verwenden des<br>System-Setup-Programms" auf Seite 29.<br>Besteht das Problem weiterhin, ersetzen<br>Sie die Systembatterie. Siehe "Systembat-<br>terie" auf Seite 84.                                                                                                    |
| Timer chip counter 2<br>failed                                                                   | Defekte Systemplatine.                                                                          | Siehe "Wie Sie Hilfe bekommen"<br>auf Seite 133.                                                                                                    |

Tabelle 1-6. Systemmeldungen (Fortsetzung)

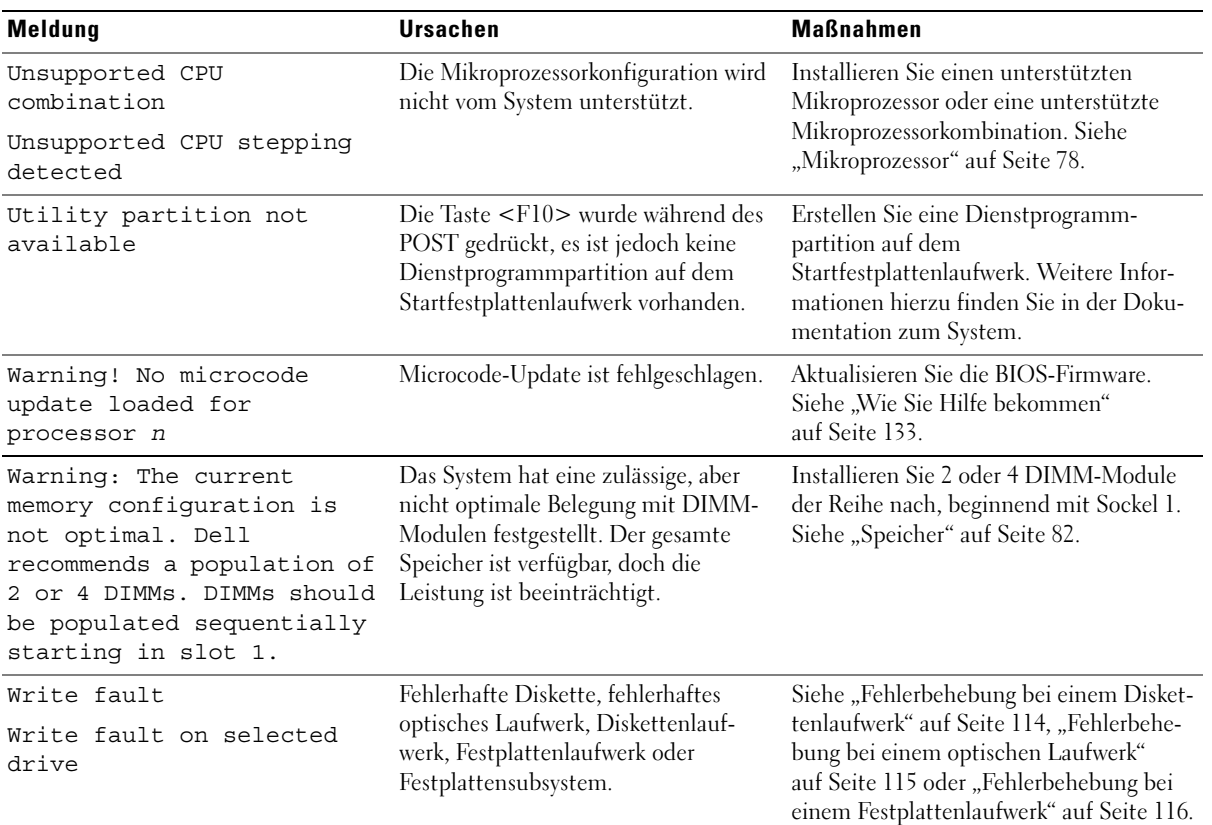

ANMERKUNG: Die vollständigen Namen der in dieser Tabelle verwendeten Abkürzungen und Akronyme finden Sie im ["Glossar" auf Seite 159.](#page-158-1)

### <span id="page-26-0"></span>Warnmeldungen

Eine Warnmeldung macht auf mögliche Probleme aufmerksam und fordert Sie zu einer Reaktion auf, bevor das System eine Aufgabe fortsetzt. Vor dem Formatieren einer Diskette werden Sie beispielsweise gewarnt, dass alle Daten auf der Diskette verloren gehen. Normalerweise wird ein Vorgang durch eine Warnmeldung so lange aufgeschoben, bis Sie durch Eingabe von y (für Ja) oder n (für Nein) eine Entscheidung treffen.

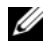

 $\mathscr{U}$  ANMERKUNG: Warnmeldungen werden entweder vom Anwendungsprogramm oder vom Betriebssystem ausgegeben. Weitere Informationen finden Sie in der Dokumentation des Betriebssystems oder der jeweiligen Anwendung.

### <span id="page-26-1"></span>Diagnosemeldungen

Bei der Ausführung der Systemdiagnose erhalten Sie unter Umständen eine Fehlermeldung. Diagnosefehlermeldungen werden in diesem Abschnitt nicht behandelt. Notieren Sie die Meldung in einer Kopie der Diagnose-Prüfliste (siehe ["Wie Sie Hilfe bekommen" auf Seite 133\)](#page-132-2), und befolgen Sie die dort aufgeführten Schritte zum Anfordern von technischer Unterstützung.

### <span id="page-26-2"></span>Alarmmeldungen

Die Systemverwaltungssoftware erzeugt Alarmmeldungen für das System. Alarme enthalten Informationen, Statusmeldungen, Warnungen und Fehlermeldungen für Laufwerke, Temperaturen, Lüfter und Stromversorgung. Weitere Informationen finden Sie in der Dokumentation zur Systemverwaltungssoftware.

# <span id="page-28-3"></span><span id="page-28-0"></span>Verwenden des System-Setup-Programms

Führen Sie nach dem Einrichten des Systems das System-Setup-Programm aus, damit Sie sich mit der Systemkonfiguration und den optionalen Einstellungen vertraut machen können. Notieren Sie die Informationen für den späteren Gebrauch.

Sie können das System-Setup-Programm für folgende Aufgaben benutzen:

- Ändern der im NVRAM gespeicherten Systemkonfigurationsdaten, nachdem Sie Hardware hinzugefügt, geändert oder vom System entfernt haben.
- Festlegen oder Ändern von benutzerspezifischen Optionen, z. B. Uhrzeit und Datum.
- Aktivieren oder Deaktivieren von integrierten Geräten.
- Korrigieren von Unstimmigkeiten zwischen der installierten Hardware und den Konfigurationseinstellungen.

### <span id="page-28-1"></span>Aufrufen des System-Setup-Programms

- 1 Schalten Sie das System ein, oder starten Sie es neu.
- 2 Drücken Sie sofort <F2>, wenn folgende Meldung kurz auf dem Bildschirm angezeigt wird:

<F2> = System Setup

Wenn der Ladevorgang des Betriebssystems einsetzt, bevor Sie <F2> gedrückt haben, lassen Sie das System hochfahren. Starten Sie dann das System neu, und versuchen Sie es erneut.

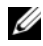

ANMERKUNG: Informationen zum ordnungsgemäßen Herunterfahren des Systems finden Sie in der Dokumentation zum Betriebssystem.

### <span id="page-28-2"></span>Als Reaktion auf Fehlermeldungen

Das System-Setup-Programm kann außerdem als Reaktion auf eine Fehlermeldung aufgerufen werden. Notieren Sie Fehlermeldungen, die während des Systemstarts angezeigt werden. Bevor Sie das System-Setup-Programm aufrufen, lesen Sie im Abschnitt ["Systemmeldungen" auf Seite 18](#page-17-2) die Erläuterung zur Meldung und die entsprechenden Lösungsvorschläge.

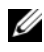

ANMERKUNG: Unmittelbar nach einem Speicher-Upgrade ist es normal, wenn beim Systemstart eine entsprechende Meldung angezeigt wird.

#### <span id="page-29-0"></span>Verwenden des System-Setup-Programms

[Tabelle 2-1](#page-29-3) enthält die Tasten zum Anzeigen und Ändern von Einstellungen im System-Setup-Programm und zum Beenden des Programms.

| <b>Tasten</b>                                                                                  | <b>Funktion</b>                                                                                                    |
|------------------------------------------------------------------------------------------------|----------------------------------------------------------------------------------------------------|
| Pfeil-Nach-Oben-Taste oder<br><umschalttaste><tabulatortaste></tabulatortaste></umschalttaste> | Zurück zum vorherigen Feld.                                                                                                    |
| Pfeil-Nach-Unten-Taste oder<br>$\langle$ Tabulatortaste $\rangle$                              | Weiter zum nächsten Feld.                                                                                                    |
| Leertaste, $\lt$ + $\gt$ , $\lt$ - $\gt$ , Pfeil-Nach-<br>Links- und Pfeil-Nach-Rechts-Taste   | Wechsel zwischen den möglichen Einstellungen<br>eines Felds. In vielen Feldern kann der gewünschte<br>Wert auch direkt eingegeben werden. |
| $\langle$ Esc $\rangle$                                                                        | Beendet das System-Setup-Programm und startet das<br>System neu, falls Änderungen vorgenommen wurden.                                     |
| $<$ F1 $>$                                                                                     | Zeigt die Hilfedatei des System-Setup-Programms an.                                                                                       |

<span id="page-29-3"></span>Tabelle 2-1. Steuertasten des System-Setup-Programms

**ZANMERKUNG:** Bei den meisten Optionen werden die Änderungen zunächst nur gespeichert und erst beim nächsten Start des Systems wirksam.

### <span id="page-29-1"></span>Optionen des System-Setup-Programms

#### <span id="page-29-2"></span>Hauptbildschirm

Wenn Sie das System-Setup-Programm aufrufen, wird der Hauptbildschirm des System-Setup-Programms angezeigt. Siehe [Abbildung 2-1](#page-30-0).

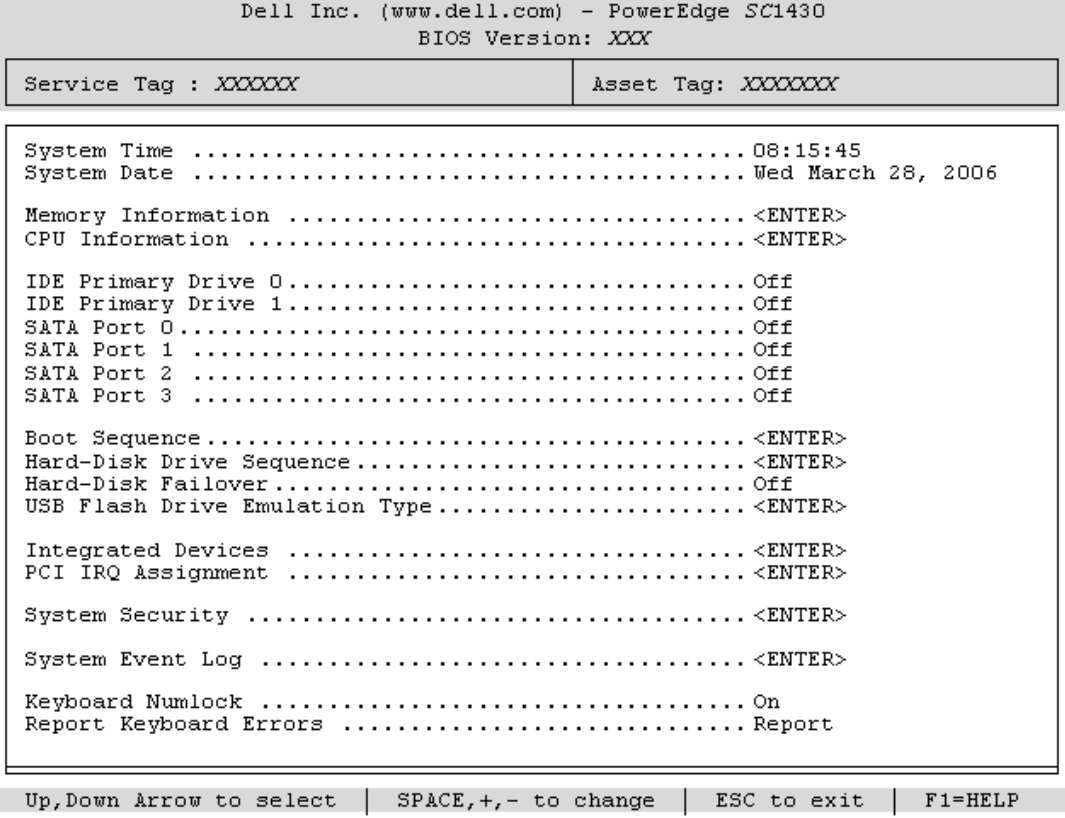

#### <span id="page-30-0"></span>Abbildung 2-1. Hauptbildschirm des System-Setup-Programms

In [Tabelle 2-2](#page-31-0) sind die Optionen und Beschreibungen der Informationsfelder im Hauptbildschirm des System-Setup-Programms aufgeführt.

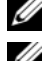

**ANMERKUNG:** Welche Optionen angezeigt werden, hängt von der Konfiguration des Systems ab.

ANMERKUNG: Die Standardeinstellungen des System-Setup-Programms sind gegebenenfalls bei den jeweiligen Optionen angegeben.

| <b>Option</b>                                         | <b>Beschreibung</b>                                                                                                    |
|-------------------------------------------------------|----------------------------------------------------------------------------------------------------|
| System Time                                           | Festlegen der Zeit für die interne Systemuhr.                                                                                                    |
| System Date                                           | Festlegen des Datums für den internen Kalender.                                                                                                    |
| Memory Information                                    | Zeigt Informationen zum installierten System- und Grafikspeicher an: Kapazität,<br>Typ und Geschwindigkeit der Speichermodule, Größe des Grafikspeichers und eine<br>Testoption für den Systemspeicher.                                                                                                    |
| CPU Information                                       | Zeigt Informationen zu den Mikroprozessoren an (Geschwindigkeit, Cache-Größe<br>etc.) Hyperthreading-Technologie, falls unterstützt, lässt sich durch Ändern der<br>Option Logical Processor (Logischer Prozessor) aktivieren oder deaktivieren.<br>Siehe Tabelle 2-3.                                                                                                    |
| <b>SATA Port X</b>                                    | Anzeige des Typs und der Kapazität des SATA-Laufwerks am Port X auf der<br>Systemplatine.                                                                                                    |
| <b>Boot Sequence</b>                                  | Legt die Reihenfolge fest, in der das System während des Systemstarts nach<br>startfähigen Geräten sucht. Als Optionen sind verfügbar das Diskettenlaufwerk, das<br>CD-Laufwerk, Festplattenlaufwerke und das Netzwerk. In der Startreihenfolge wird<br>nur das erste erkannte IDE-Gerät angezeigt.                                                                                                    |
|                                                       | Hard-Disk Drive Sequence Legt die Reihenfolge fest, in der die Festplatten im System konfiguriert werden. Die<br>erste Festplatte im System ist das startfähige Laufwerk C: bei DOS oder ähnlichen<br>Umgebungen.                                                                                                    |
| Hard-Disk Failover<br>(Standardeinstellung Off)       | Wenn dieses Feld auf On gesetzt ist und die erste Festplatte nicht verfügbar ist,<br>versucht das System von den anderen Festplatten in der Reihenfolge zu starten, die<br>unter Hard-Disk Drive Sequence (Festplattenreihenfolge) festgelegt ist, bevor nach<br>dem nächsten Gerät in der Boot Sequence (Startreihenfolge) gesucht wird. Diese<br>Funktion kann zum Starten von einem gespiegelten Laufwerk in einer RAID-1-<br>Softwarekonfiguration verwendet werden. |
| USB Flash Drive Type<br>(Standardeinstellung<br>Auto) | Legt den Emulationstyp für das USB-Flash-Laufwerk fest. Hard disk (Festplatte)<br>bedeutet, dass sich das USB-Flash-Laufwerk wie eine Festplatte verhält. Floppy<br>(Diskette) bedeutet, dass sich das USB-Flash-Laufwerk wie ein Diskettenlaufwerk<br>verhält. Auto bedeutet, dass der Emulationstyp automatisch ausgewählt wird.                                                                                                    |
| <b>Integrated Devices</b>                             | Siehe "Bildschirm "Integrated Devices" (Integrierte Geräte)" auf Seite 34.                                                                                                    |
| PCI IRQ Assignment                                    | Zeigt den Bildschirm an, in dem die IRQ-Zuweisung für integrierte Komponenten<br>und PCI-Erweiterungskarten geändert werden kann.                                                                                                    |
| <b>System Security</b>                                | Zeigt einen Konfigurationsbildschirm für Systemkennwort- und Setup-Kennwort-<br>funktionen, Netzstromwiederherstellung und Gehäuseeingriffserkennung an.<br>Siehe Tabelle 2-5. Weitere Informationen erhalten Sie unter "Verwenden des System-<br>kennworts" auf Seite 39 und "Verwenden des Setup-Kennworts" auf Seite 42.                                                                                                    |
| System Event Log                                      | Anzeigen und Löschen des Systemereignisprotokolls (SEL). Siehe "System Event<br>Log" auf Seite 37.                                                                                                    |

<span id="page-31-0"></span>Tabelle 2-2. Optionen des System-Setup-Programms

| <b>Option</b>                                             | <b>Beschreibung</b>                                                                                                    |
|-----------------------------------------------------------|----------------------------------------------------------------------------------------------------|
| Keyboard NumLock<br>(Standardeinstellung On)              | Legt fest, ob das System bei 101- oder 102-Tasten-Tastaturen mit aktiviertem<br>NumLock (Num-Tasten-Modus) startet (gilt nicht für 84-Tasten-Tastaturen).                                                                                                    |
| Report Keyboard Errors<br>(Standardeinstellung<br>Report) | Aktiviert bzw. deaktiviert Warnmeldungen bei Tastaturfehlern während des<br>Einschaltselbsttests (POST). Wählen Sie Report (Melden) für Host-Systeme, an<br>denen Tastaturen angeschlossen sind. Wählen Sie Do Not Report (Nicht melden),<br>um alle Fehlermeldungen zu unterbinden, die während des Einschaltselbsttests mit<br>der Tastatur oder dem Tastatur-Controller in Verbindung stehen. Die Funktion der<br>Tastatur selbst bleibt von dieser Einstellung unberührt, wenn an das System eine<br>Tastatur angeschlossen ist. |

Tabelle 2-2. Optionen des System-Setup-Programms (Fortsetzung)

#### <span id="page-32-0"></span>Bildschirme für "CPU Information"

In [Tabelle 2-3](#page-32-1) sind die Optionen und Beschreibungen der Informationsfelder des Bildschirms CPU Information aufgeführt.

| <b>Option</b>                                                       | <b>Beschreibung</b>                                                                                                    |
|---------------------------------------------------------------------|----------------------------------------------------------------------------------------------------|
| 64-bit Technology                                                   | Zeigt an, ob Intel 64-Bit-Erweiterungen von den installierten<br>Prozessoren unterstützt werden.                                                                                                    |
| Core Speed                                                          | Zeigt die Taktfrequenz der vorhandenen Prozessoren an.                                                                                                    |
| <b>Bus Speed</b>                                                    | Zeigt die Bus-Taktfrequenz der Prozessoren an.                                                                                                    |
| Logical Processor<br>(Standardeinstellung<br>Enabled)               | Wird angezeigt, wenn der bzw. die Prozessoren Hyperthreading<br>unterstützen. Enabled (Aktiviert) bedeutet, dass alle logischen<br>Prozessoren vom Betriebssystem genutzt werden können. Wenn<br>Disabled (Deaktiviert) ausgewählt ist, nutzt das Betriebssystem<br>von den im System installierten Prozessoren nur jeweils den ersten<br>logischen Prozessor. |
| Virtualization Technology<br>(Standardeinstellung<br>Disabled)      | Wird angezeigt, wenn die Prozessoren Virtualization Technology<br>unterstützen. Enabled ermöglicht Virtualierungssoftware die<br>Verwendung der im Prozessor integrierten Virtualization Technology.<br>Diese Funktion ist nur nutzbar mit Software, die Virtualization<br>Technology unterstützt.                                                             |
| Adjacent Cache Line<br>Prefetch<br>(Standardeinstellung<br>Enabled) | Aktiviert oder deaktiviert die optimale Nutzung von sequenziellem<br>Speicherzugriff. Deaktivieren Sie diese Option für Anwendungen,<br>die intensiv den wahlfreien Speicherzugriff nutzen.                                                                                                    |
| Hardware Prefetcher<br>(Standardeinstellung<br>Enabled)             | Aktiviert oder deaktiviert den Hardware-Prefetcher<br>(Vorabruffunktion).                                                                                                    |

<span id="page-32-1"></span>Tabelle 2-3. Bildschirm "CPU Information" (Prozessorinformationen)

| <b>Option</b>                                                         | <b>Beschreibung</b>                                                                                                    |  |
|-----------------------------------------------------------------------|----------------------------------------------------------------------------------------------------|--|
| Demand-Based Power<br>Management<br>(Standardeinstellung<br>Disabled) | Aktiviert oder deaktiviert bedarfsbasierte Energieverwaltung. Im<br>aktivierten Zustand werden die CPU-Auslastungedaten an das<br>Betriebssystem gemeldet; im deaktivierten Zustand werden die CPU-<br>Auslastungedaten nicht an das Betriebssystem gemeldet. Wenn einer<br>der Prozessoren bedarfsbasierte Energieverwaltung nicht unterstützt,<br>ist das Feld schreibgeschützt und automatisch auf Disabled gesetzt. |  |
| Processor XID                                                         | Zeigt die Serien- und Modellnummer der vorhandenen Prozessoren<br>an. Ein Untermenü enthält die Prozessor-Kerngeschwindigkeit,<br>die Größe des Level-2-Caches und die Anzahl der Kerne.                                                                                                    |  |

Tabelle 2-3. Bildschirm "CPU Information" (Prozessorinformationen) (Fortsetzung)

#### <span id="page-33-1"></span><span id="page-33-0"></span>Bildschirm "Integrated Devices" (Integrierte Geräte)

In [Tabelle 2-4](#page-33-2) sind die Optionen und Beschreibungen der Informationsfelder des Bildschirms Integrated Devices (Integrierte Geräte) aufgeführt.

| <b>Option</b>                                                      | <b>Beschreibung</b>                                                                                                    |
|--------------------------------------------------------------------|----------------------------------------------------------------------------------------------------|
| Embedded SATA<br>(Standardeinstellung Off)                         | Hiermit lässt sich der integrierte SATA-Controller auf die Einstellung Off oder ATA<br>Mode setzen.                                                                                                    |
| Optional Hard-Disk Drive<br>Fan                                    | Zeigt Installed an, wenn das Lüfterkabel für den Träger der optionalen vierten<br>Festplatte mit dem Systemplatinenanschluss verbunden ist und funktioniert.<br>Andernfalls wird Not Installed angezeigt.                                                                                                    |
| <b>IDE</b> Controller<br>(Standardeinstellung<br>Auto)             | Aktiviert den integrierten IDE-Controller. Bei der Einstellung Auto wird der jeweilige<br>Kanal des integrierten IDE-Controllers aktiviert, wenn ein IDE-Gerät am<br>entsprechenden Kanal angeschlossen wird.                                                                                                    |
| Diskette Controller<br>(Standardeinstellung<br>Auto)               | Aktiviert oder deaktiviert den Diskettenlaufwerkcontroller des Systems. Bei der<br>Einstellung Auto wird der interne Controller gegebenenfalls ausgeschaltet, falls eine<br>entsprechende Controllerkarte in einem Erweiterungssteckplatz installiert ist. Das<br>Laufwerk kann auch als Read-Only (schreibgeschützt) oder Off (deaktiviert)<br>konfiguriert werden. In der Einstellung Read-Only lassen sich mit dem Laufwerk<br>keine Disketten beschreiben. |
| User Accessible USB Ports<br>(Standardeinstellung All<br>Ports On) | Aktiviert oder deaktiviert die benutzerzugänglichen USB-Anschlüsse des Systems.<br>Die Optionen sind All Ports On (Alle Anschlüsse aktiviert), Only Back Ports On<br>(Nur hintere Anschlüsse aktiviert) und All Ports Off (Alle Anschlüsse deaktiviert).                                                                                                    |
| Embedded Gb NIC1<br>(Standardeinstellung<br>Enabled with PXE)      | Aktiviert oder deaktiviert den integrierten NIC des Systems. Mögliche Optionen sind<br>Enabled without PXE (Aktiviert ohne PXE), Enabled with PXE (Aktiviert mit PXE)<br>und Disabled (Deaktiviert). PXE-Support ermöglicht dem System, vom Netzwerk<br>zu starten. Änderungen werden nach einem Systemneustart wirksam.                                                                                                    |

<span id="page-33-2"></span>Tabelle 2-4. Optionen des Bildschirms "Integrated Devices" (Integrierte Geräte)

| <b>Option</b>                                   | <b>Beschreibung</b>                                                                                                    |
|-------------------------------------------------|----------------------------------------------------------------------------------------------------|
| <b>MAC Address</b><br>(MAC-Adresse)             | Zeigt die MAC-Adresse für den integrierten 10/100/1000-NIC an. Dieses Feld bietet<br>keine Einstellmöglichkeiten.                                                                                                    |
| Serial Port 1<br>(Standardeinstellung<br>Auto)  | Die Optionen für die serielle Schnittstelle sind COM1, COM3, Auto und Off.                                                                                                    |
|                                                 | Wenn die serielle Schnittstelle auf Auto gesetzt ist, versucht die integrierte<br>Schnittstelle automatisch zuerst COM1 und dann COM3. Wenn beide Adressen<br>verwendet werden, ist die Schnittstelle deaktiviert.                                                                                                    |
|                                                 | Wird die serielle Schnittstelle auf Auto gesetzt und eine Erweiterungskarte mit<br>einem Port mit der gleichen Bezeichnung hinzugefügt, adressiert das System den<br>integrierten Port automatisch zur nächsten verfügbaren Portbezeichnung um,<br>der dieselbe IRQ-Einstellung hat.                                        |
| Parallel Port<br>(Standardeinstellung<br>378h)  | Legt die Adresse für die parallele Schnittstelle fest. Die Optionen sind 378h, 278h,<br>3BCh und Off.                                                                                                    |
|                                                 | Das System deaktiviert automatisch die integrierte parallele Schnittstelle, wenn eine<br>Erweiterungskarte mit einer parallelen Schnittstelle an der gleichen Adresse erkannt<br>wird.                                                                                                    |
| Parallel Port Mode<br>(Standardeinstellung PS2) | Auswahl der Betriebsart für die parallele Schnittstelle zwischen AT und PS/2 mode.<br>In der Betriebsart AT kann die integrierte parallele Schnittstelle an ein<br>angeschlossenes Gerät nur Daten senden. In der Betriebsart PS/2 lassen sich mit<br>der integrierten parallelen Schnittstelle Daten empfangen und senden. |

Tabelle 2-4. Optionen des Bildschirms "Integrated Devices" (Integrierte Geräte) (Fortsetzung)

### <span id="page-34-0"></span>Bildschirm "System Security" (Systemsicherheit)

[Tabelle 2-5](#page-34-1) enthält die Optionen und Beschreibungen für die Informationsfelder im Bildschirm System Security (Systemsicherheit).

| <b>Option</b>   | <b>Beschreibung</b>                                                                                                    |
|-----------------|----------------------------------------------------------------------------------------------------|
| System Password | Zeigt den derzeitigen Status der Kennwortschutzfunktion des Systems an und<br>ermöglicht die Zuweisung und Bestätigung eines neuen Systemkennworts.                                                    |
|                 | <b>ANMERKUNG:</b> Anweisungen zum Festlegen eines Systemkennworts und zum<br>Verwenden oder Ändern eines vorhandenen Systemkennworts finden Sie unter<br>"Verwenden des Systemkennworts" auf Seite 39. |
| Setup Password  | Verhindert den Zugriff auf das System-Setup-Programm, ähnlich wie mit dem<br>Systemkennwort der Zugriff auf das System verhindert werden kann.                                                         |
|                 | <b>ANMERKUNG:</b> Anweisungen zum Festlegen eines Setup-Kennworts und zum<br>Verwenden oder Ändern eines vorhandenen Setup-Kennworts finden Sie unter<br>"Verwenden des Setup-Kennworts" auf Seite 42. |

<span id="page-34-1"></span>Tabelle 2-5. Optionen des Bildschirms "System Security" (Systemsicherheit)

| <b>Option</b>                                          | <b>Beschreibung</b>                                                                                                    |
|--------------------------------------------------------|----------------------------------------------------------------------------------------------------|
| Password Status                                        | Wenn die Option Setup Password (Setup-Kennwort) auf Enabled (Aktiviert) gesetzt<br>ist, kann das Systemkennwort während des Systemstarts nicht geändert oder<br>deaktiviert werden.                                                                                                    |
|                                                        | Zum Sperren des Systemkennworts muss zuerst ein Setup-Kennwort in der Option<br>Setup Password (Setup-Kennwort) zugewiesen und dann die Option Password Status<br>(Kennwortstatus) zu Locked (Gesperrt) geändert werden. In diesem Zustand kann<br>das Systemkennwort nicht durch die Option System Password (Systemkennwort)<br>geändert oder beim Systemstart durch Drücken von <strg><eingabetaste><br/>deaktiviert werden.</eingabetaste></strg>               |
|                                                        | Zum Entsperren des Systemkennworts geben Sie das Setup-Kennwort im Feld Setup<br>Password (Setup-Kennwort) ein, und ändern Sie dann die Option Password Status<br>(Kennwortstatus) zu Unlocked (Nicht gesperrt). In diesem Zustand kann das<br>Systemkennwort beim Systemstart durch Drücken von <strg><eingabetaste><br/>deaktiviert und durch die Option System Password (Systemkennwort) geändert<br/>werden.</eingabetaste></strg>                             |
| <b>AC Power Recovery</b><br>(Standardeinstellung Last) | Legt fest, wie das System reagiert, wenn die Wechselstromversorgung des Systems<br>wiederhergestellt wird. Wenn die Option auf Last (Letzter Zustand) gesetzt ist, kehrt<br>das System in den letzten vor dem Stromausfall vorhandenen Netzstromzustand<br>zurück. On schaltet das System ein, sobald die Stromversorgung wiederhergestellt ist.<br>Ist die Einstellung Off aktiviert, bleibt das System ausgeschaltet, bis der Netzschalter<br>gedrückt wird.     |
| Chassis Intrusion<br>(Standardeinstellung<br>Enabled)  | Aktiviert die Gehäuseeingriffserkennung. Wenn die Option auf Enabled-Silent<br>(Stumm aktiviert) gesetzt ist, werden Gehäuseeingriffe erkannt, doch erscheint<br>keine Warnmeldung während des Systemstarts. Wenn diese Option auf Enabled<br>(Aktiviert) gesetzt ist, wird im Feld automatisch Detected (Erkannt) angezeigt, wenn<br>die Gehäuseabdeckung entfernt wurde. Gehäuseeingriffe werden nicht überwacht,<br>wenn diese Option auf Disabled gesetzt ist. |

Tabelle 2-5. Optionen des Bildschirms "System Security" (Systemsicherheit) (Fortsetzung)

#### <span id="page-35-0"></span>Bildschirm "Exit" (Beenden)

Wenn Sie die Taste <Esc> drücken, um das System-Setup-Programm zu beenden, werden im Fenster Exit (Beenden) folgende Optionen angezeigt:

- Save Changes and Exit
- Discard Changes and Exit
- Return to Setup
# System Event Log

Im Systemereignisprotokoll werden Ereignisse aufgezeichnet, die im System erkannt wurden. Wenn ein Problem mit dem System aufgetreten ist, können die Informationen im Systemereignisprotokoll bei der Fehlersuche nützlich sein (siehe [Tabelle 2-2](#page-31-0)). Die Ereignisse werden in zwei Spalten mit Ereignistyp und daten aufgezeichnet, um spezifische Informationen über Komponenten bereitzustellen. [Tabelle 2-6](#page-36-0) enthält mögliche Protokolleinträge, Ursachen und Korrekturmaßnahmen.

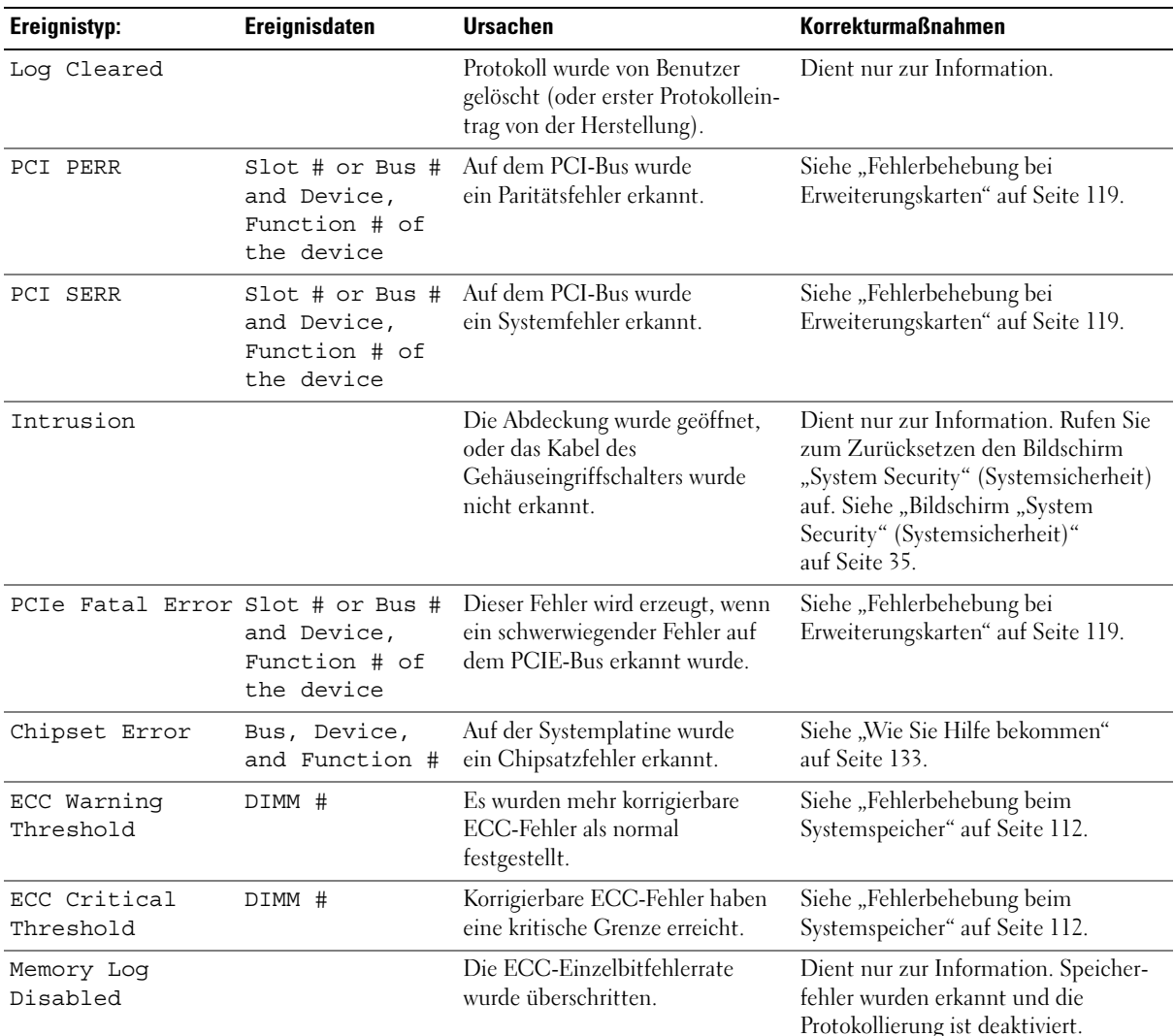

<span id="page-36-0"></span>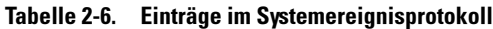

| Ereignisdaten                | <b>Ursachen</b>                                                                                                    | <b>Korrekturmaßnahmen</b>                                                                                                    |  |
|------------------------------|----------------------------------------------------------------------------------------------------|----------------------------------------------------------------------------------------------------|--|
| DIMM Pair                    | Der Chipsatz kann die Speicher-<br>fehler nicht beheben.                                                                                        | Siehe "Fehlerbehebung beim System-<br>speicher" auf Seite 112.                                                                                                    |  |
| Thermal CPU 0                | Temperaturgrenzwert von CPU0<br>wurde überschritten.                                                                                            | Stellen Sie sicher, dass auf dem Kühl-<br>körper Wärmeleitpaste aufgetragen                                                                                                    |  |
| Thermal CPU 1                | Temperaturgrenzwert von CPU1<br>wurde überschritten.                                                                                            | und der Kühlkörper ordnungsgemäß<br>installiert ist. Stellen Sie sicher, dass<br>die Systemlüfter ordnungsgemäß<br>funktionieren. Siehe "Einsetzen des<br>Prozessors" auf Seite 80 und "Fehlerbe-<br>hebung bei der Systemkühlung"<br>auf Seite 110. |  |
| Thermal front<br>(air)       | Temperaturgrenzwert des Luft-<br>temperatursensors wurde über-<br>schritten, oder es wurde keine<br>Thermodiode auf der Vorderseite<br>erkannt. | Stellen Sie sicher, dass die Kabel fest<br>an den Anschlüssen der vorderen E/A-<br>Platine und auf der Systemplatine<br>eingesteckt sind. Siehe "Vordere E/A-<br>Platine (nur für Service)" auf Seite 95.                                            |  |
| FAN FRONT                    | Lüfter defekt oder nicht                                                                                                    | Siehe "Fehlerbehebung bei der<br>Systemkühlung" auf Seite 110.                                                                                                    |  |
| FAN MEM                      |                                                                                                    |                                                                                                    |  |
| FAN CCAG                     |                                                                                                    |                                                                                                    |  |
| FAN HDD (Hard -<br>Disk fan) |                                                                                                    |                                                                                                    |  |
| FAN PSU                      |                                                                                                    |                                                                                                    |  |
| Voltage CPU 0                | Spannungsgrenzwert wurde über-<br>schritten. Möglicherweise ist das                                                                             | Siehe "Wie Sie Hilfe bekommen"<br>auf Seite 133.                                                                                                    |  |
| Voltage CPU 1                |                                                                                                    |                                                                                                    |  |
| $+VTT$                       | fehlerhaft.                                                                                                    |                                                                                                    |  |
| $+{\rm VCC}$                 |                                                                                                    |                                                                                                    |  |
|                              |                                                                                                    | vorhanden.<br>Netzteil oder die Systemplatine                                                                                                    |  |

Tabelle 2-6. Einträge im Systemereignisprotokoll (Fortsetzung)

ANMERKUNG: Die vollständigen Namen der in dieser Tabelle verwendeten Abkürzungen und Akronyme finden Sie im ["Glossar" auf Seite 159.](#page-158-0)

# System- und Setup-Kennwortfunktionen

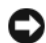

HINWEIS: Kennwörter bieten einen gewissen Schutz für die auf dem System gespeicherten Daten. Wenn auf dem System besonders schützenswerte Daten gespeichert sind, sollten Sie zusätzliche Schutzfunktionen wie z. B. Datenverschlüsselungsprogramme verwenden.

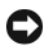

**HINWEIS:** Ihre Daten sind in Gefahr, wenn Sie das System unbeaufsichtigt und ohne Systemkennwort betreiben oder wenn sich Unbefugte physischen Zugang zum System verschaffen und das Kennwort durch Umstecken eines Jumpers deaktivieren können.

Im Lieferzustand ist kein Kennwort aktiviert. Wenn die Systemsicherheit wichtig ist, sollte das Dell System ausschließlich unter Systemkennwortschutz betrieben werden.

Damit ein vorhandenes Systemkennwort geändert oder gelöscht werden kann, muss das Kennwort bekannt sein. Siehe ["Löschen oder Ändern eines bestehenden Systemkennworts" auf Seite 41.](#page-40-0) Wenn Sie das zugewiesene Kennwort verloren haben, können Sie das System erst dann wieder in Betrieb nehmen bzw. die Einstellungen im System-Setup-Programm ändern, bis ein Servicetechniker das Systemgehäuse geöffnet, den Kennwort-Jumper zum Deaktivieren der Kennwörter neu gesetzt und die bestehenden Kennwörter gelöscht hat. Siehe ["Deaktivieren eines verlorenen Kennworts" auf Seite 43.](#page-42-0)

### Verwenden des Systemkennworts

Nach dem Festlegen eines Systemkennworts haben nur noch autorisierte Personen vollen Zugriff auf die Systemfunktionen. Wenn die Option System Password (Systemkennwort) auf Enabled (Aktiviert) gesetzt ist, werden Sie nach dem Systemstart zur Eingabe des Systemkennworts aufgefordert.

### Zuweisen eines Systemkennworts

Bevor Sie ein Systemkennwort zuweisen, muss das System-Setup-Programm aufgerufen und die Option System Password (Systemkennwort) aktiviert werden.

Wenn ein Systemkennwort zugewiesen ist, steht die Einstellung für die Option System Password (Systemkennwort) auf Enabled (Aktiviert). Wenn der angezeigte Einstellungsparameter für Password Status (Kennwortstatus) Unlocked (Nicht gesperrt) ist, kann das Systemkennwort geändert werden. Wenn die Option Password Status (Kennwortstatus) auf Locked (Gesperrt) gesetzt ist, kann das Systemkennwort nicht geändert werden. Wenn die Systemkennwortfunktion durch eine Jumper-Einstellung auf der Systemplatine deaktiviert wurde, ist das Systemkennwort deaktiviert (Disabled) und kann nicht geändert oder neu zugewiesen werden.

Wenn kein Systemkennwort zugewiesen wurde und sich der Kennwort-Jumper auf der Systemplatine in der aktivierten Position (Standardeinstellung) befindet, lautet die angezeigte Einstellung für die Option System Password (Systemkennwort) Not Enabled (Nicht aktiviert), und das Feld Password Status (Kennwortstatus) ist Unlocked (Nicht gesperrt). So weisen Sie ein Systemkennwort zu:

- 1 Stellen Sie sicher, dass die Option Password Status (Kennwortstatus) auf Unlocked (Nicht gesperrt) gesetzt ist.
- 2 Markieren Sie die Option System Password (Systemkennwort), und drücken Sie die <Eingabetaste>.
- 3 Geben Sie das neue Systemkennwort ein.

Das Kennwort darf bis zu 32 Zeichen lang sein.

Für jedes eingegebene Zeichen (auch für Leerzeichen) wird ein Platzhalter angezeigt.

Bei der Kennwortzuweisung wird nicht zwischen Groß- und Kleinschreibung unterschieden. Bestimmte Tastenkombinationen sind jedoch nicht zulässig. Bei Eingabe einer dieser Kombinationen wird eine Fehlermeldung angezeigt. Drücken Sie zum Löschen von Zeichen die <Rücktaste> oder die Pfeil-Nach-Links-Taste.

 $\mathscr{U}_\blacktriangle$  ANMERKUNG: Damit Sie das Feld ohne Vergabe eines Systemkennworts verlassen können, drücken Sie die <Eingabetaste>, um zu einem anderen Feld zu wechseln, oder drücken Sie zu einem beliebigen Zeitpunkt vor dem Ausführen von Schritt 5 die Taste <Esc>.

- 4 Drücken Sie die <Eingabetaste>.
- 5 Geben Sie das Kennwort zur Bestätigung erneut ein, und drücken Sie dann die <Eingabetaste>.

Der angezeigte Einstellungsparameter für System Password (Systemkennwort) wird auf Enabled (Aktiviert) geändert. Sie können nun das System-Setup-Programm beenden und das System einsetzen.

6 Starten Sie entweder das System neu, um den Kennwortschutz wirksam werden zu lassen, oder setzen Sie Ihre Arbeit fort.

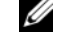

**ZANMERKUNG:** Der Kennwortschutz wird erst nach einem Systemneustart wirksam.

#### Verwenden des Systemkennworts zur Systemsicherung

 $\mathscr{L}$  ANMERKUNG: Wenn ein Setup-Kennwort zugewiesen wurde (siehe "Verwenden des Setup-Kennworts" [auf Seite 42](#page-41-0)), wird das Setup-Kennwort als alternatives Systemkennwort zugelassen.

Wenn die Option Password Status (Kennwortstatus) auf Unlocked (Entsperrt) gesetzt ist, kann der Kennwortschutz aktiviert bleiben oder deaktiviert werden.

So aktivieren Sie den Kennwortschutz:

- 1 Schalten Sie das System ein, oder starten Sie es neu, indem Sie die Tastenkombination <Strg><Alt><Entf> drücken.
- 2 Geben Sie das Kennwort ein, und drücken Sie die <Eingabetaste>.

So deaktivieren Sie den Kennwortschutz:

- 1 Schalten Sie das System ein, oder starten Sie es neu, indem Sie die Tastenkombination <Strg><Alt><Entf> drücken.
- 2 Geben Sie das Kennwort ein, und drücken Sie <Strg><Eingabetaste>.

Wenn die Option Password Status (Kennwortstatus) auf Locked (Gesperrt) gesetzt ist, müssen Sie das Kennwort bei jedem Einschalten oder bei jedem Neustart des Systems (durch Drücken von <Strg><Alt><Entf>) eingeben und an der Eingabeaufforderung die <Eingabetaste> drücken.

Nachdem Sie das korrekte Systemkennwort eingegeben und die <Eingabetaste> gedrückt haben, wird das System normal gestartet.

Wenn ein falsches Systemkennwort eingegeben wurde, zeigt das System eine Meldung an und fordert Sie zur Eingabe des Kennworts auf. Sie haben drei Versuche, das korrekte Kennwort einzugeben. Nach dem dritten erfolglosen Versuch zeigt das System eine Fehlermeldung mit der Anzahl der erfolglosen Versuche an. Das System wird angehalten und heruntergefahren. Diese Meldung soll darauf hinweisen, dass eine nicht befugte Person versucht hat, das System zu benutzen.

Auch nach dem Herunterfahren und Neustarten des Systems wird die Fehlermeldung angezeigt, bis das korrekte Kennwort eingegeben wurde.

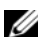

 $\mathscr{A}$  ANMERKUNG: Die Option Password Status (Kennwortstatus) kann in Verbindung mit den Optionen System Password (Systemkennwort) und Setup Password (Setup-Kennwort) eingesetzt werden, um weiteren Schutz des Systems vor unerlaubtem Zugriff zu bieten.

### <span id="page-40-0"></span>Löschen oder Ändern eines bestehenden Systemkennworts

1 Drücken Sie nach Aufforderung <Strg><Eingabetaste>, um das bestehende Systemkennwort zu deaktivieren.

Wenn Sie zur Eingabe des Setup-Kennworts aufgefordert werden, wenden Sie sich an den Netzwerkadministrator.

- 2 Rufen Sie während des POST das System-Setup-Programm auf, indem Sie die Taste <F2> drücken.
- 3 Wählen Sie das Fenster Systemsicherheit, um zu überprüfen, ob die Option Password Status (Kennwortstatus) auf Unlocked (Nicht gesperrt) gesetzt ist.
- 4 Geben Sie bei entsprechender Aufforderung das Systemkennwort ein.
- 5 Vergewissern Sie sich, dass für die Option System Password (Systemkennwort) die Einstellung Not Enabled (Nicht aktiviert) angezeigt wird.

Falls für die Option System Password (Systemkennwort) die Einstellung Not Enabled (Nicht aktiviert) angezeigt wird, wurde das Systemkennwort gelöscht. Wenn Enabled (Aktiviert) für die Option System Password (Systemkennwort) angezeigt wird, drücken Sie die Tastenkombination <Alt><br/>>b>, um das System neu zu starten, und wiederholen Sie dann die Schritte 2 bis 5.

### <span id="page-41-0"></span>Verwenden des Setup-Kennworts

#### <span id="page-41-1"></span>Zuweisen eines Setup-Kennworts

Ein Setup-Kennwort kann nur zugewiesen (oder geändert) werden, wenn die Option Setup Password (Setup-Kennwort) auf Not Enabled (Nicht aktiviert) gesetzt ist. Um ein Setup-Kennwort zuzuweisen, markieren Sie die Option Setup Password (Setup-Kennwort), und drücken Sie die Taste <+> oder <–>. Das System fordert Sie dazu auf, ein Kennwort einzugeben und zu bestätigen. Bei Eingabe eines ungültigen Zeichens wird eine Fehlermeldung angezeigt.

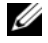

 $\mathscr{A}$  ANMERKUNG: Es ist möglich, das gleiche Kennwort als System- und als Setup-Kennwort zu verwenden. Wenn die beiden Kennwörter nicht identisch sind, kann das Setup-Kennwort als alternatives Systemkennwort eingesetzt werden. Das Systemkennwort kann jedoch nicht anstelle des Setup-Kennworts verwendet werden.

Das Kennwort darf bis zu 32 Zeichen lang sein.

Für jedes eingegebene Zeichen (auch für Leerzeichen) wird ein Platzhalter angezeigt.

Bei der Kennwortzuweisung wird nicht zwischen Groß- und Kleinschreibung unterschieden. Bestimmte Tastenkombinationen sind jedoch nicht zulässig. Bei Eingabe einer dieser Kombinationen wird eine Fehlermeldung angezeigt. Drücken Sie zum Löschen von Zeichen die <Rücktaste> oder die Pfeil-Nach-Links-Taste.

Nachdem das Kennwort bestätigt wurde, wird die Option Setup Password (Setup-Kennwort) auf Enabled (Aktiviert) gesetzt. Beim nächsten Aufruf des System-Setup-Programms fordert Sie das System zur Eingabe des Setup-Kennworts auf.

Eine Änderung der Option Setup Password (Setup-Kennwort) wird sofort wirksam (das System muss nicht neu gestartet werden).

### Betrieb mit aktiviertem Setup-Kennwort

Wenn die Option Setup Password (Setup-Kennwort) auf Enabled (Aktiviert) gesetzt ist, muss zuerst das korrekte Kennwort eingegeben werden, bevor die meisten Optionen des System-Setups bearbeitet werden können. Wenn Sie das System-Setup-Programm starten, fordert Sie das Programm zur Eingabe des Kennworts auf.

Wenn dreimal hintereinander ein falsches Kennwort eingegeben wurde, werden die System-Setup-Bildschirme zwar angezeigt, aber die Einstellungen lassen sich nicht ändern. Hierfür gilt jedoch eine Ausnahme: Wenn System Password (Systemkennwort) nicht auf Enabled (Aktiviert) gesetzt ist und nicht über die Option Password Status (Kennwortstatus) gesperrt ist, kann ein Systemkennwort zugewiesen werden (es ist jedoch nicht möglich, ein vorhandenes Systemkennwort zu deaktivieren oder zu ändern).

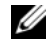

ANMERKUNG: Die Option Password Status (Kennwortstatus) kann zusammen mit der Option Setup Password (Setup-Kennwort) verwendet werden, um das Systemkennwort vor unbefugten Änderungen zu schützen.

#### Löschen oder Ändern eines bestehenden Setup-Kennworts

- 1 Rufen Sie das System-Setup-Programm auf und wählen Sie die Option System Security (Systemsicherheit).
- 2 Markieren Sie die Option Setup Password (Setup-Kennwort), drücken Sie die <Eingabetaste>, um den Setup-Kennwort-Bildschirm aufzurufen, und drücken Sie zweimal die <Eingabetaste>, um das vorhandene Setup-Kennwort zu löschen.

Die Einstellung wird auf Not Enabled (Nicht aktiviert) gesetzt.

3 Wenn Sie ein neues Setup-Kennwort zuweisen wollen, gehen Sie entsprechend dem Abschnitt ["Zuweisen eines Setup-Kennworts" auf Seite 42](#page-41-1) vor.

# <span id="page-42-0"></span>Deaktivieren eines verlorenen Kennworts

Siehe ["Deaktivieren eines verlorenen Kennworts" auf Seite 132](#page-131-0).

# Installation von Systemkomponenten

In diesem Abschnitt ist beschrieben, wie die folgenden Systemkomponenten installiert werden:

- Laufwerkfrontblende
- Festplattenlaufwerke
- Diskettenlaufwerk
- Optische und Bandlaufwerke
- Erweiterungskarten
- SAS-Controllerkarte
- Mikroprozessor
- Speicher
- Systembatterie
- Netzteil
- Lüfter
- Schalter für Gehäuseeingriffswarnung
- Frontverkleidung
- Vordere E/A-Platine
- Systemplatine

# Empfohlene Werkzeuge

Für die in diesem Abschnitt beschriebenen Maßnahmen benötigen Sie gegebenenfalls folgende Werkzeuge:

- Kreuzschlitzschraubendreher der Größe 2
- Langer Kreuzschlitzschraubendreher der Größe 2 (Schaft mindestens 15 cm lang)
- Spitzzange
- Drahtschneidezange (optional)
- Kleiner Schlitzschraubendreher
- Erdungsband

# Das Innere des Systems

In [Abbildung 3-1](#page-45-0) ist die Systemabdeckung geöffnet, um das Innere des Systems darzustellen.

<span id="page-45-0"></span>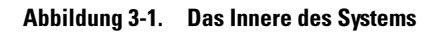

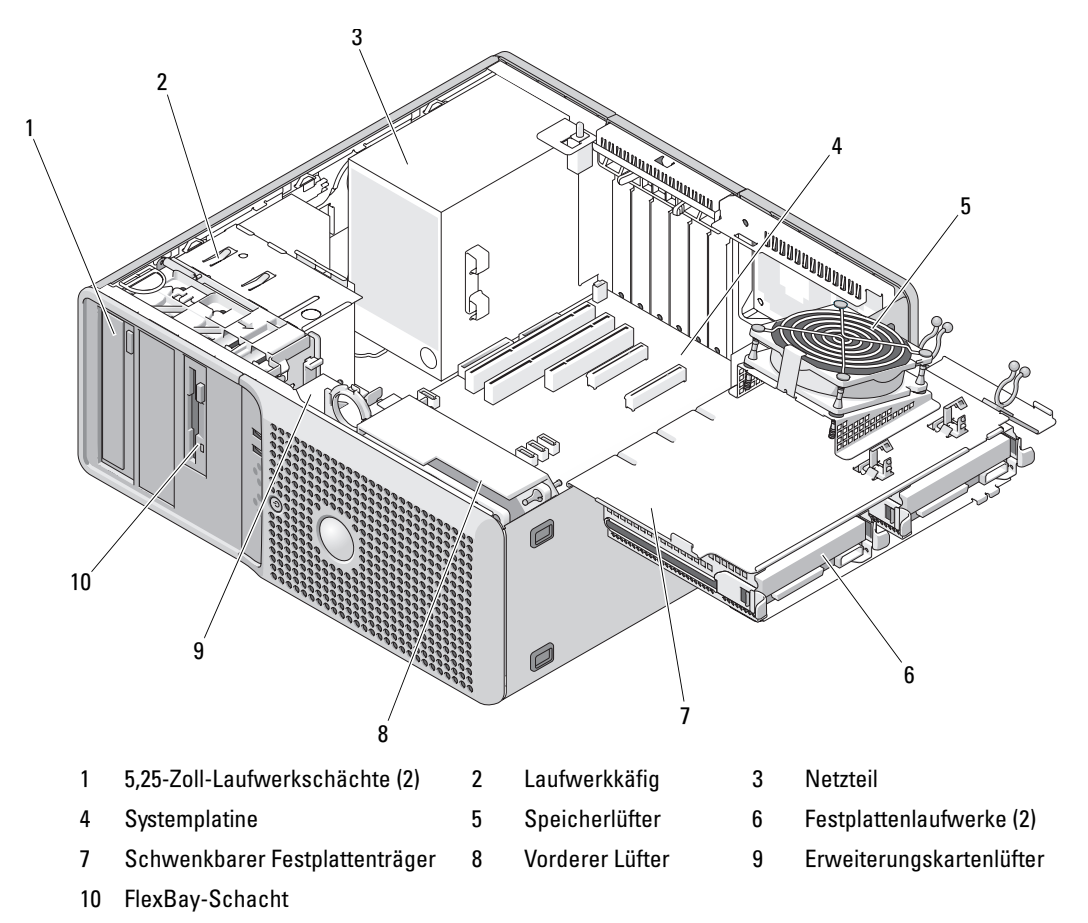

Die Systemplatine kann zwei Prozessoren, fünf Erweiterungskarten und vier Speichermodule aufnehmen. Der schwenkbare Festplattenträger bietet Platz für bis zu zwei SAS- oder SATA-Laufwerke. Laufwerkschächte auf der Systemvorderseite ermöglichen die Aufnahme eines optischen Laufwerks, eines optionalen Diskettenlaufwerks oder einer dritten Festplatte und eines optionalen Bandlaufwerks, eines zweiten optischen Laufwerks oder einer vierten Festplatte. Für SAS-Festplatten oder bei mehr als zwei SATA-Festplatten ist eine Controller-Erweiterungskarte erforderlich. Für die optionale dritte Festplatte ist ein Montageschrauben-Kit erforderlich. Zur Installation der vierten Festplatte wird ein spezieller Laufwerkträger benötigt. Die Systemplatine und die internen Komponenten werden von einem einzelnen nichtredundanten Netzteil mit Strom versorgt.

# <span id="page-46-0"></span>Öffnen des Systems

- VORSICHT: Nur zugelassene Servicetechniker dürfen die Gehäuseabdeckung entfernen und auf die Komponenten im Innern des Systems zugreifen. Beachten Sie bei sämtlichen Vorgängen die Sicherheitsvorkehrungen und die Hinweise für das Arbeiten im Innern des Computers und zum Schutz vor elektrischer Entladung, die im *Product Information Guide* (Produktinformationshandbuch) beschrieben sind.
	- 1 Schalten Sie das System sowie die angeschlossenen Peripheriegeräte aus, und trennen Sie das System vom Netzstrom.
	- 2 Betätigen Sie den Netzschalter, um die Systemplatine zu erden.
	- 3 Wenn ein Vorhängeschloss am halbringförmigen Bügel an der Rückseite angebracht wurde, entfernen Sie es.
	- 4 Legen Sie das System auf die Seite, wie in [Abbildung 3-2](#page-47-0) dargestellt.
	- 5 Öffnen Sie das System, indem Sie die Abdeckungsverriegelung in Richtung Systemrückseite schieben und die Abdeckung abnehmen.

# <span id="page-46-1"></span>Schließen des Systems

- 1 Stellen Sie sicher, dass alle internen Kabel angeschlossen und korrekt verlegt sind, sodass sie nicht behindern.
- 2 Achten Sie darauf, dass keine Werkzeuge oder zusätzliche Bauteile im System zurückbleiben.
- 3 Setzen Sie die Systemabdeckung wieder auf.
	- a Führen Sie die Unterkante der Abdeckung in den Boden der Systemabdeckung ein. Siehe [Abbildung 3-2](#page-47-0).
	- b Drücken Sie die Abdeckung nach unten, bis die Verriegelung einrastet.
- 4 Bringen Sie gegebenenfalls ein Vorhängeschloss an.
- 5 Verbinden Sie das System wieder mit dem Netzstrom, und schalten Sie das System und die angeschlossenen Peripheriegeräte ein.

Nach dem Öffnen und Schließen des Gehäuses wird beim nächsten Systemstart von der Gehäuseeingriffswarnung (falls diese aktiviert ist) folgende Meldung ausgegeben:

ALERT! Cover was previously removed.

6 Um den Gehäuseeingriffschalter im System-Setup-Programm zurückzusetzen, drücken Sie <F2>. Siehe ["Verwenden des System-Setup-Programms" auf Seite 29](#page-28-0).

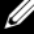

 $\mathscr{Q}_\blacktriangle$  **ANMERKUNG:** Falls ein Setup-Kennwort von einer anderen Person festgelegt wurde, wenden Sie sich an den Netzwerkadministrator, um zu erfahren, wie Sie die Gehäuseeingriffswarnung zurücksetzen.

#### <span id="page-47-0"></span>Abbildung 3-2. System öffnen und schließen

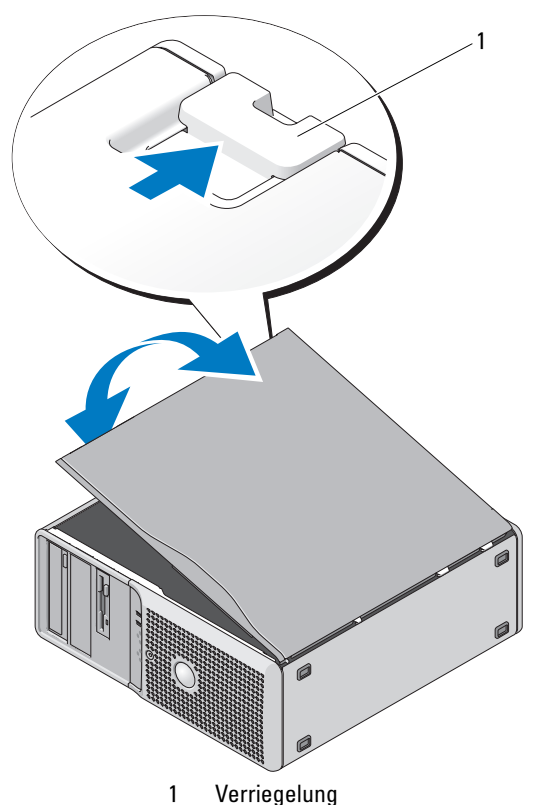

## Schwenkbarer Festplattenträger

### <span id="page-47-1"></span>Herausschwenken des Festplattenträgers

- VORSICHT: Nur zugelassene Servicetechniker dürfen die Gehäuseabdeckung entfernen und auf die Komponenten im Innern des Systems zugreifen. Beachten Sie bei sämtlichen Vorgängen die Sicherheitsvorkehrungen und die Hinweise für das Arbeiten im Innern des Computers und zum Schutz vor elektrischer Entladung, die im *Product Information Guide* (Produktinformationshandbuch) beschrieben sind.
- 1 Schalten Sie das System sowie die angeschlossenen Peripheriegeräte aus, und trennen Sie das System vom Netzstrom.
- 2 Öffnen Sie das System. Siehe ["Öffnen des Systems" auf Seite 47.](#page-46-0)
- 3 Drücken Sie auf die Sperrklinke am Stromversorgungsanschluss P3 neben dem Netzteil, und ziehen Sie die beiden Stecker auseinander. Siehe [Abbildung 3-3](#page-48-0)
- 4 Drücken Sie auf die Sperrklinke der Kartenhalterung, und drehen Sie die Kartenhalterung gegen den schwenkbaren Festplattenträger.

<span id="page-48-0"></span>Abbildung 3-3. Schwenkbare Festplattenträgerhalterung

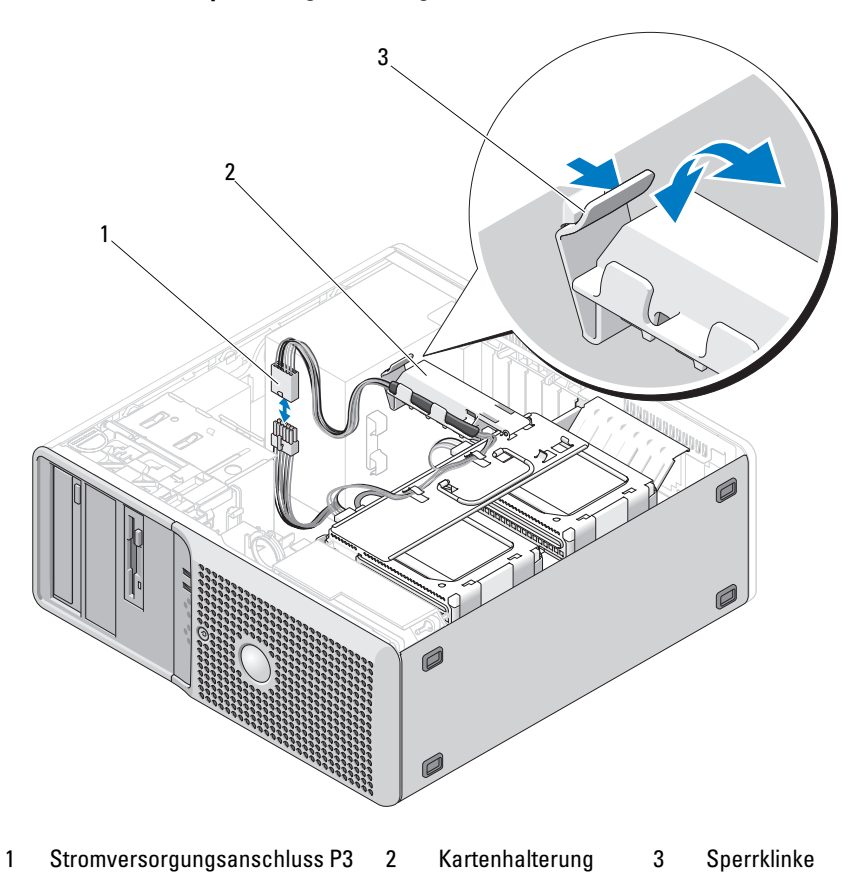

- 5 Drücken Sie die Kartenhalterung nach unten, bis sie am Festplattenträger einrastet.
- 6 Fassen Sie den Festplattenträger am Griff an und schwenken Sie den Träger aus dem Gehäuse. Siehe [Abbildung 3-4.](#page-49-0) Schwenken Sie den Träger etwa 180 Grad aus seiner ursprünglichen Position, wie in [Abbildung 3-1](#page-45-0) dargestellt, aber nicht weiter.

#### <span id="page-49-0"></span>Abbildung 3-4. Festplattenträger hinaus- und hineinschwenken

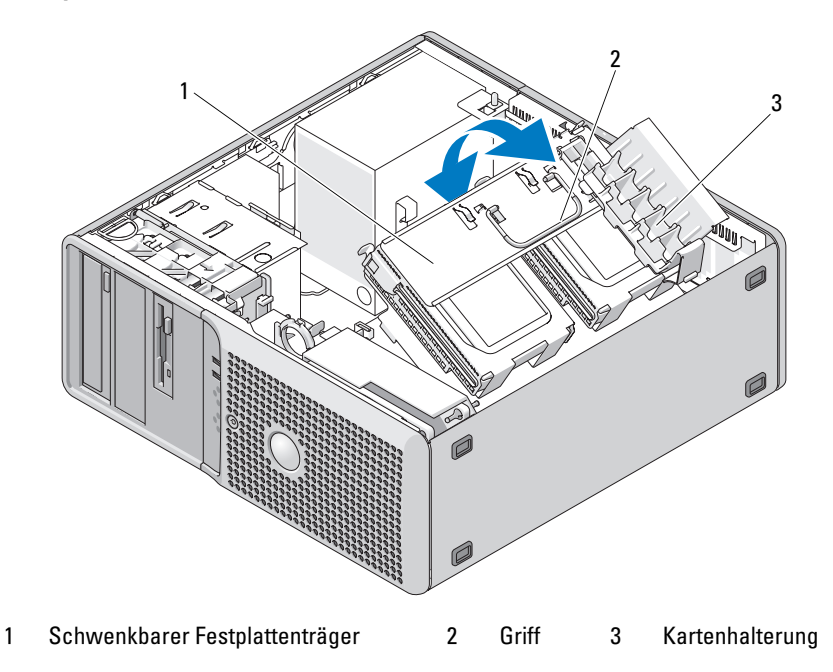

### <span id="page-49-1"></span>Hineinschwenken des Festplattenträgers

- 1 Fassen Sie den Festplattenträger am Griff an, und schwenken Sie den Träger zurück in das Gehäuse, bis die Metallzungen auf den Seiten des Trägers in Position sind und den Träger sichern. Siehe [Abbildung 3-4.](#page-49-0)
- 2 Ziehen Sie die Kartenhalterung nach oben, um sie vom Festplattenträger zu lösen.
- 3 Schwenken Sie den Kartenhalterung zurück in die ursprüngliche Position; drücken Sie auf die Spitze, damit die Sperrklinke einrastet. Siehe [Abbildung 3-4](#page-49-0).
- 4 Verbinden Sie das Stromversorgungskabel P3.

# <span id="page-50-0"></span>Entfernen und Aufsetzen der Laufwerkfrontblende

- VORSICHT: Nur zugelassene Servicetechniker dürfen die Gehäuseabdeckung entfernen und auf die Komponenten im Innern des Systems zugreifen. Beachten Sie bei sämtlichen Vorgängen die Sicherheitsvorkehrungen und die Hinweise für das Arbeiten im Innern des Computers und zum Schutz vor elektrischer Entladung, die im *Product Information Guide* (Produktinformationshandbuch) beschrieben sind.
	- 1 Schalten Sie das System sowie die angeschlossenen Peripheriegeräte aus, und trennen Sie das System vom Netzstrom.
	- 2 Öffnen Sie das System. Siehe ["Öffnen des Systems" auf Seite 47.](#page-46-0)

Ø ANMERKUNG: Die Einschubplatte sichert Laufwerkblende und die Laufwerke.

- 3 Ziehen Sie den Hebel an der Einschubplatte nach rechts, bis sich die Laufwerkblende aus dem seitlichen Sitz löst.
- 4 Schwenken Sie die Laufwerkfrontblende vorsichtig vom Gehäuse weg und heben Sie sie ab, wie in [Abbildung 3-5](#page-51-0) dargestellt.
- 5 Um die Laufwerkfrontblende wieder aufzusetzen, kehren Sie die obenstehende Reihenfolge um und lassen Sie die Blende einrasten.

#### <span id="page-51-0"></span>Abbildung 3-5. Laufwerkfrontblende entfernen und aufsetzen

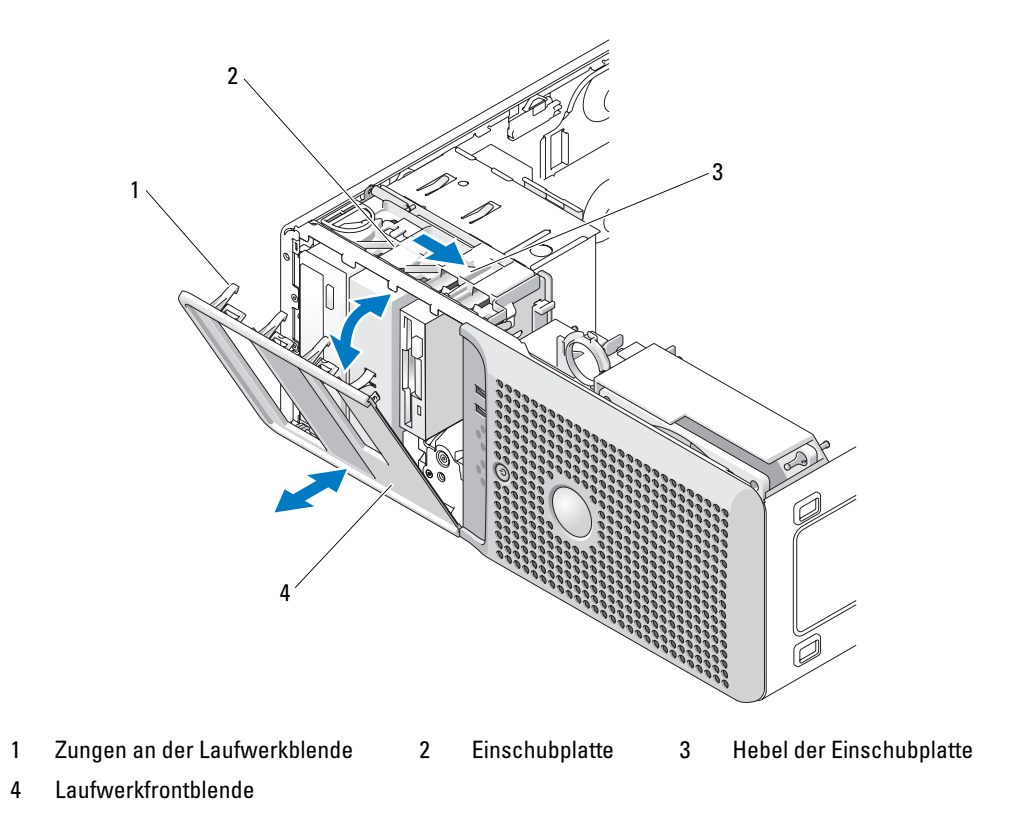

### <span id="page-51-1"></span>Entfernen und Installieren des Laufwerkblendeneinsatzes

- 1 Um einen Laufwerkblendeneinsatz zu entfernen, drücken Sie die Verriegelung auf der Innenseite der Blende zusammen und heben Sie den Einsatz ab. Siehe [Abbildung 3-6](#page-52-0).
- 2 Um den Laufwerkblendeneinsatz wieder zu installieren, führen Sie die obenstehenden Schritte in umgekehrter Reihenfolge durch und lassen Sie den Einsatz einrasten.

<span id="page-52-0"></span>Abbildung 3-6. Laufwerkblendeneinsatz entfernen und installieren

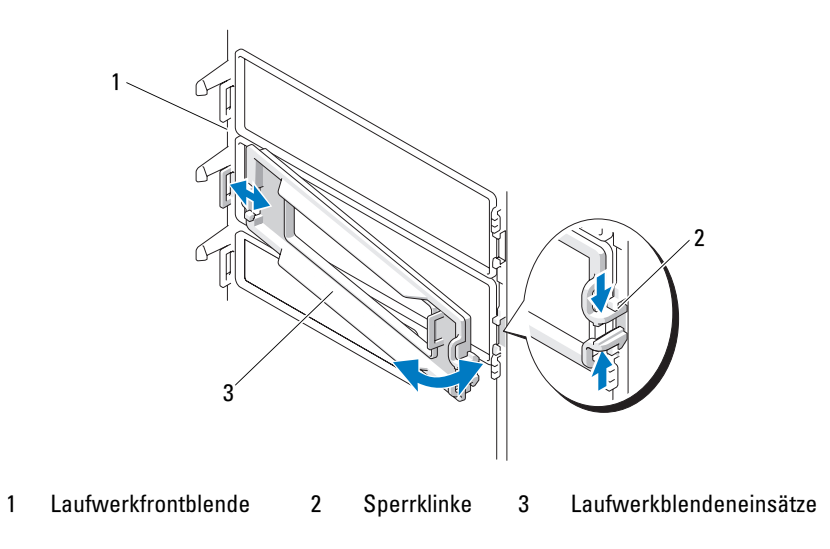

# Festplattenlaufwerke

 $\mathscr{Q}_A$  ANMERKUNG: Die Festplattenkonfiguration des System muss entweder nur aus SATA-Laufwerken oder nur aus SAS-Laufwerken bestehen.

### Installationsrichtlinien für Festplattenlaufwerke

Es werden bis zu vier Festplatten in den internen Laufwerkschächten unterstützt. Alle Laufwerke müssen entweder vom Typ SAS oder SATA sein; gemischte Konfigurationen werden nicht unterstützt. Bis zu zwei SATA-Laufwerke können mit dem im System integrierten SATA-Controller verbunden werden. Wenn mehr als zwei SATA-Laufwerke oder eine beliebige Anzahl von SAS-Laufwerken installiert sind, müssen Sie an einer optionalen SAS-Controllererweiterungskarte angeschlossen sein. In [Tabelle 3-1](#page-52-1) sind die möglichen Laufwerkkonfigurationen aufgeführt.

| nummer | Laufwerk Laufwerktyp | <b>Position</b>                       | <b>Controller</b>                          |
|--------|----------------------|---------------------------------------|--------------------------------------------|
|        | <b>SATA</b>          | Schwenkbarer Laufwerkträger<br>(HDD0) | Integriertes SATA (Anschluss SATA 0)*      |
|        | <b>SAS</b>           | Schwenkbarer Laufwerkträger<br>(HDD0) | Erweiterungskarte (primärer SAS-Anschluss) |

<span id="page-52-1"></span>Tabelle 3-1. Festplattenkonfigurationen

\* Wenn mehr als zwei SATA-Laufwerke installiert sind, müssen alle Laufwerke an einer SAS-Controllererweiterungskarte angeschlossen sein.

| nummer           | Laufwerk Laufwerktyp | <b>Position</b>                                                       | <b>Controller</b>                          |
|------------------|----------------------|-----------------------------------------------------------------------|--------------------------------------------|
| $\sum_{i=1}^{n}$ | SATA                 | Schwenkbarer Laufwerkträger<br>(HDD1)                                 | Integriertes SATA (Anschluss SATA 1)*      |
| $\mathcal{L}$    | <b>SAS</b>           | Schwenkbarer Laufwerkträger<br>(HDD1)                                 | Erweiterungskarte (primärer SAS-Anschluss) |
| 3                | SAS oder SATA        | FlexBay-Schacht                                                       | Erweiterungskarte (primärer SAS-Anschluss) |
| $\overline{4}$   | SAS oder SATA        | Optionaler Laufwerkträger<br>im unteren 5,25-Zoll-<br>Laufwerkschacht | Erweiterungskarte (primärer SAS-Anschluss) |

Tabelle 3-1. Festplattenkonfigurationen (Fortsetzung)

\* Wenn mehr als zwei SATA-Laufwerke installiert sind, müssen alle Laufwerke an einer SAS-Controllererweiterungskarte angeschlossen sein.

### <span id="page-53-0"></span>Entfernen einer Festplatte aus dem schwenkbaren Träger

- VORSICHT: Nur zugelassene Servicetechniker dürfen die Gehäuseabdeckung entfernen und auf die Komponenten im Innern des Systems zugreifen. Beachten Sie bei sämtlichen Vorgängen die Sicherheitsvorkehrungen und die Hinweise für das Arbeiten im Innern des Computers und zum Schutz vor elektrischer Entladung, die im Product Information Guide (Produktinformationshandbuch) beschrieben sind.
	- 1 Schalten Sie das System sowie die angeschlossenen Peripheriegeräte aus, und trennen Sie das System vom Netzstrom.
	- 2 Öffnen Sie das System. Siehe ["Öffnen des Systems" auf Seite 47.](#page-46-0)

ANMERKUNG: Wenn nur eine SATA-Festplatte installiert werden soll, muss Sie mit dem Anschluss SATA0 Ø auf der Systemplatine verbunden werden.

- 3 Schwenken Sie den Laufwerkträger aus dem System. Siehe "Herausschwenken des Festplattenträgers" [auf Seite 48](#page-47-1).
- 4 Trennen Sie das Stromversorgungskabel von der Festplatte, die Sie entfernen wollen.
- 5 Trennen Sie das Datenkabel von der Festplatte, die Sie entfernen wollen.
- 6 Drücken Sie die Sperrklinken auf den Seiten des Festplattenhalters gegeneinander und schieben Sie das Laufwerk nach oben aus dem Festplattenschacht. Siehe [Abbildung 3-7](#page-54-0).

<span id="page-54-0"></span>Abbildung 3-7. Festplatte im Laufwerkträger entfernen und installieren

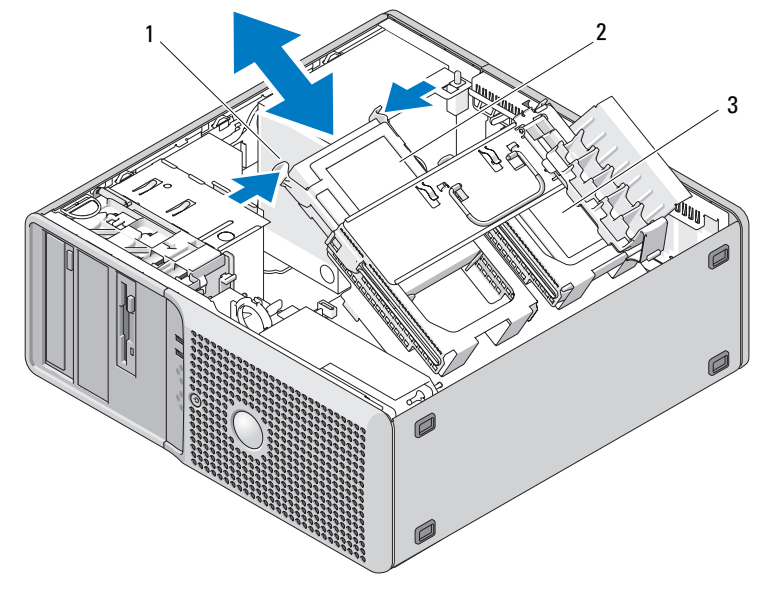

1 Laufwerksperrklinken(2) 2 Festplatte im primären Laufwerkschacht 3 Sekundärer Laufwerkschacht

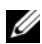

 $\mathscr{U}$  ANMERKUNG: Wenn Sie das Laufwerk nicht ersetzen wollen, wird nachdrücklich empfohlen, das Laufwerk aus der Halterung zu entfernen (siehe [Abbildung 3-8](#page-55-0)) und die leere Halterung wieder im Laufwerkschacht einzusetzen. Dadurch wird sichergestellt, dass die leere Halterung am Ort des Einsatzes zur Verfügung steht und nicht beschädigt wird.

- 7 Schwenken Sie den Festplattenträger zurück in Position. Siehe ["Hineinschwenken des Festplattenträ](#page-49-1)[gers" auf Seite 50.](#page-49-1)
- 8 Schließen Sie das System. Siehe ["Schließen des Systems" auf Seite 47](#page-46-1).
- 9 Verbinden Sie das System wieder mit dem Netzstrom, und schalten Sie das System und die angeschlossenen Peripheriegeräte ein.

### Installation einer Festplatte im schwenkbaren Träger

- VORSICHT: Nur zugelassene Servicetechniker dürfen die Gehäuseabdeckung entfernen und auf die Komponenten im Innern des Systems zugreifen. Beachten Sie bei sämtlichen Vorgängen die Sicherheitsvorkehrungen und die Hinweise für das Arbeiten im Innern des Computers und zum Schutz vor elektrischer Entladung, die im Product Information Guide (Produktinformationshandbuch) beschrieben sind.
	- 1 Packen Sie das neue Festplattenlaufwerk aus und bereiten Sie es für die Installation vor.
	- 2 Überprüfen Sie in der Dokumentation zur Festplatte, ob das Laufwerk für den Computer konfiguriert ist.
	- 3 Schalten Sie das System sowie die angeschlossenen Peripheriegeräte aus, und trennen Sie das System vom Netzstrom.
	- 4 Öffnen Sie das System. Siehe ["Öffnen des Systems" auf Seite 47.](#page-46-0)
	- 5 Schwenken Sie den Laufwerkträger aus dem System. Siehe "Herausschwenken des Festplattenträgers" [auf Seite 48](#page-47-1).
	- 6 Wenn Sie eine Festplatte ersetzen, entfernen Sie das Laufwerk, das Sie ersetzen wollen. Siehe ["Entfernen einer Festplatte aus dem schwenkbaren Träger" auf Seite 54.](#page-53-0)

Wenn sich im leeren Festplattenschacht eine Laufwerkhalterung befindet, entfernen Sie die Halterung, indem Sie ihre Laschen gegeneinander drücken und die Halterung nach oben aus dem Laufwerkschacht herausziehen.

7 Wenn Sie an der Austauschfestplatte keine Laufwerkhalterung befindet, entfernen Sie die Halterung vom alten Laufwerk.

Biegen Sie die Festplattenhalterung auf und richten Sie die seitlichen Löcher an der neuen Festplatte mit den Stiften in der Halterung aus; lassen Sie Halterung am Laufwerk einrasten. Siehe [Abbildung 3-8](#page-55-0).

#### <span id="page-55-0"></span>Abbildung 3-8. Festplatte in der Halterung installieren

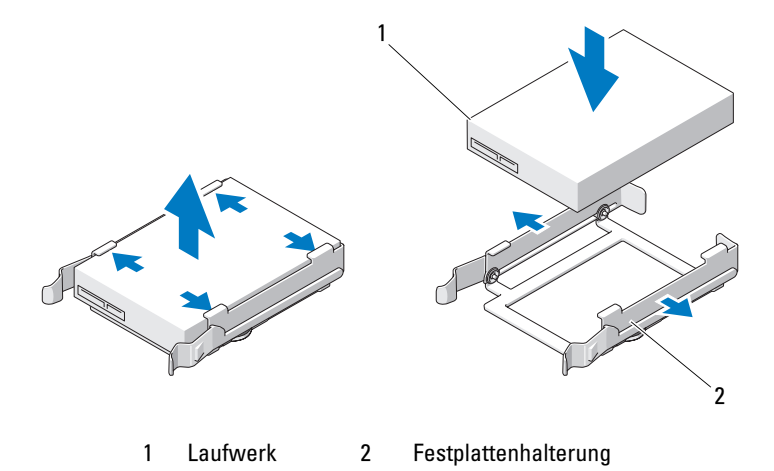

HINWEIS: SAS- und SATA-Laufwerke lassen sich im System nicht gemischt verwenden. Alle Laufwerke müssen entweder vom Typ SATA oder SAS sein.

- 8 Schieben Sie die Festplatte in den Laufwerkschacht, bis sie sicher eingerastet ist.
- 9 Verbinden Sie Daten- und Stromversorgungskabel mit der Festplatte.

Ø ANMERKUNG: Die einzigen SATA-Anschlüsse auf der Systemplatine, die Festplatten unterstützen, sind mit SATA0 und SATA1 gekennzeichnet. Wenn nur eine SATA-Festplatte installiert werden soll, muss Sie mit dem Anschluss SATA0 verbunden werden.

- Wenn Sie eine SATA-Festplatte installieren und nur eine oder zwei Festplatten im System vorhanden sind, schließen Sie das Kabel des integrierten SATA-Controllers und das Stromversorgungskabel an wie in [Abbildung 3-9](#page-56-0) dargestellt.
- Wenn Sie eine SATA-Festplatte installieren und drei oder vier Festplatten im System vorhanden sind, schließen Sie das Datenkabel von der SAS-Controllerkarte und das Stromversorgungskabel an wie in [Abbildung 3-10](#page-57-0) dargestellt.
- Wenn Sie eine SAS-Festplatte installieren, schließen Sie das Datenkabel von der SAS-Controllerkarte und das Stromversorgungskabel an wie in [Abbildung 3-10](#page-57-0) dargestellt.

#### <span id="page-56-0"></span>Abbildung 3-9. SATA-Festplatte in einer Konfiguration mit ein oder zwei Laufwerken verkabeln

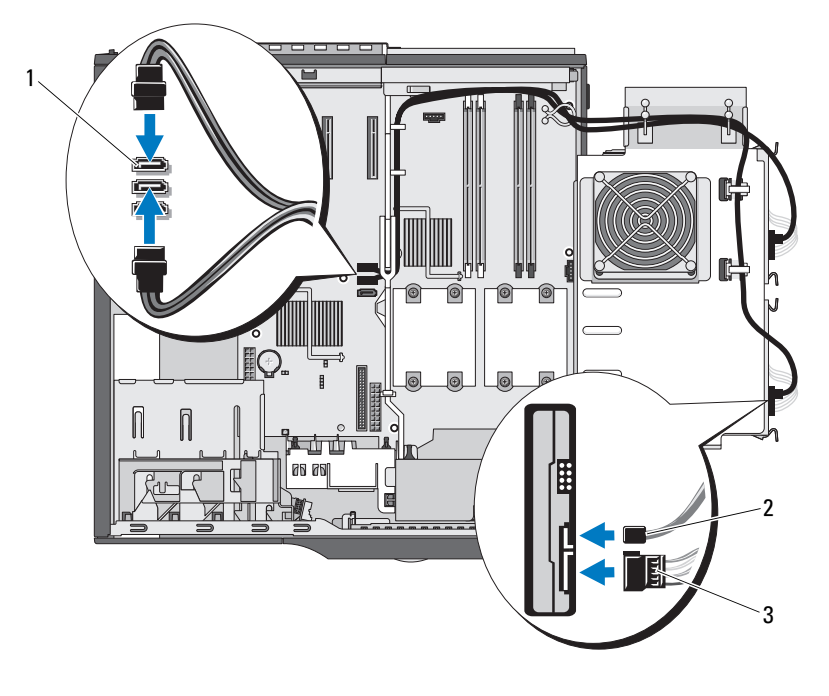

1 Integrierter SATA-Anschluss 2 SATA-Datenkabel 3 Stromversorgungskabel für Festplatte

<span id="page-57-0"></span>Abbildung 3-10. Festplatte im Laufwerkträger verkabeln (SAS- oder mehr als zwei SATA-Laufwerke)

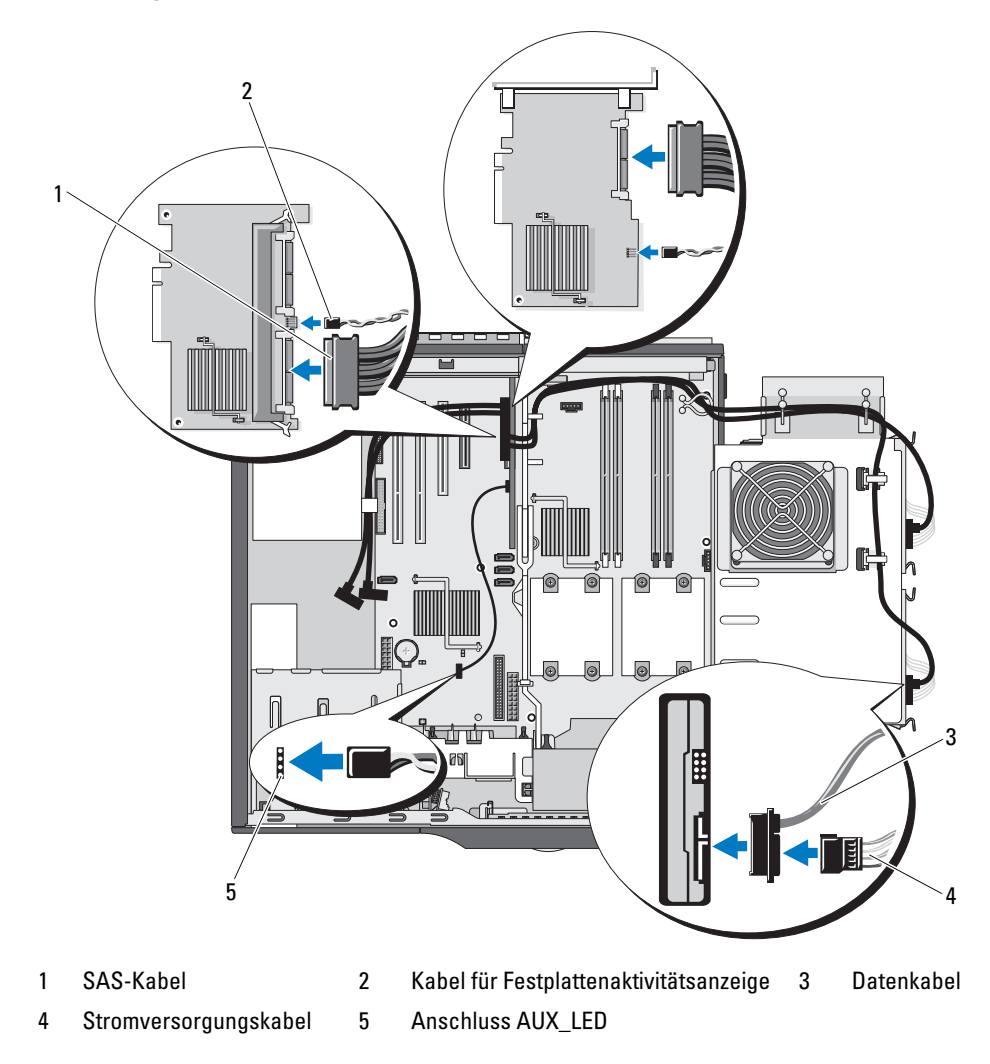

10 Stellen Sie sicher, dass alle Anschlüsse korrekt und sicher verkabelt sind. Achten Sie darauf, dass das SAS-Kabel mit dem blauen Primäranschluss verbunden ist, wenn die SAS-Controllerkarte über zwei Anschlüsse verfügt.

- 11 Schwenken Sie den Festplattenträger zurück in Position. Siehe ["Hineinschwenken des Festplattenträ](#page-49-1)[gers" auf Seite 50.](#page-49-1)
- 12 Schließen Sie das System. Siehe ["Schließen des Systems" auf Seite 47](#page-46-1).

13 Verbinden Sie das System wieder mit dem Netzstrom, und schalten Sie das System und die angeschlossenen Peripheriegeräte ein.

Beachten Sie in der Dokumentation des Laufwerks die Anweisungen zum Installieren von Software für den Laufwerkbetrieb.

- **14** Rufen Sie das System-Setup-Programm auf (siehe "Aufrufen des System-Setup-Programms" [auf Seite 29](#page-28-1)), und stellen Sie sicher, dass der Laufwerkcontroller aktiviert ist.
- 15 Beenden Sie das System-Setup-Programm und starten Sie das System neu.
- 16 Führen Sie eine Partitionierung und logische Formatierung des Laufwerks durch. Entsprechende Anweisungen finden Sie in der Dokumentation zum Betriebssystem.
- 17 (Optional) Testen Sie das Festplattenlaufwerk, indem Sie die Systemdiagnose ausführen. Siehe ["Durchführen der Systemdiagnose" auf Seite 123](#page-122-0).
- 18 Falls das soeben installierte Laufwerk das Primärlaufwerk ist, installieren Sie das Betriebssystem auf diesem Festplattenlaufwerk.

### <span id="page-58-0"></span>Entfernen eines optionalen dritten Festplattenlaufwerks

- VORSICHT: Nur zugelassene Servicetechniker dürfen die Gehäuseabdeckung entfernen und auf die Komponenten im Innern des Systems zugreifen. Beachten Sie bei sämtlichen Vorgängen die Sicherheitsvorkehrungen und die Hinweise für das Arbeiten im Innern des Computers und zum Schutz vor elektrischer Entladung, die im *Product Information Guide* (Produktinformationshandbuch) beschrieben sind.
	- 1 Schalten Sie das System sowie die angeschlossenen Peripheriegeräte aus, und trennen Sie das System vom Netzstrom.
	- 2 Öffnen Sie das System. Siehe ["Öffnen des Systems" auf Seite 47.](#page-46-0)
	- 3 Entfernen Sie die Laufwerkfrontblende. Siehe "Entfernen und Aufsetzen der Laufwerkfrontblende" [auf Seite 51](#page-50-0).

HINWEIS: Wenn das System mit Metallabschirmungen versehen ist, müssen diese bei Verwendung des Systems stets installiert sein, weil es andernfalls eventuell nicht korrekt funktioniert.

- 4 Wenn das System mit Metallabschirmungen versehen ist, schieben Sie den Hebel der Einschubplatte nach rechts und halten Sie ihn dort, während Sie den Metalleinsatz aus dem Flexbay-Schacht entfernen.
- 5 Trennen Sie das Stromversorgungskabel und das Datenkabel von der Rückseite der Festplatte.
- 6 Schieben Sie den Hebel der Einschubplatte nach rechts, um die Ansatzschraube freizugeben, und schieben Sie das Laufwerk aus dem Flexbay-Schacht heraus. Siehe [Abbildung 3-11.](#page-59-0)
- 7 Legen Sie das Laufwerk an einem geschützten Ort ab.

<span id="page-59-0"></span>Abbildung 3-11. Drittes Festplattenlaufwerk entfernen und installieren

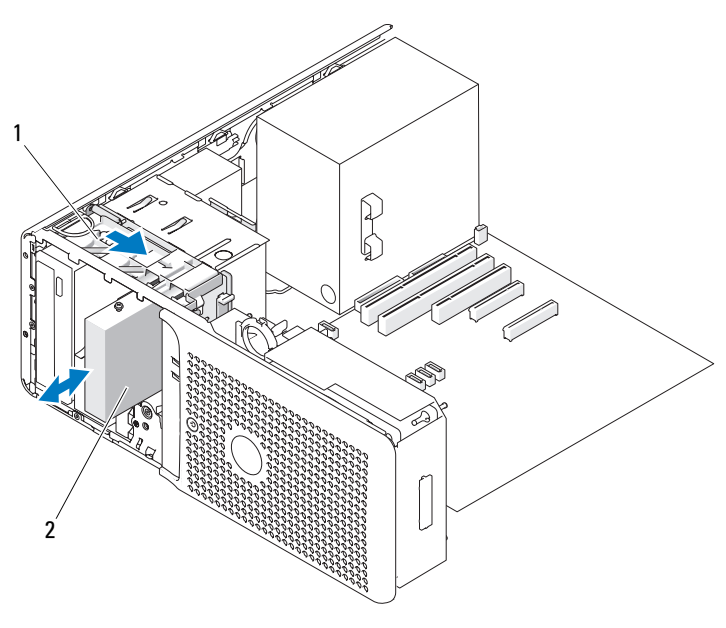

1 Einschubplatte des Laufwerkschachts 2 Festplattenlaufwerk

HINWEIS: Wenn das System mit Metallabschirmungen versehen ist, müssen diese bei Verwendung des Systems stets installiert sein, weil es andernfalls eventuell nicht korrekt funktioniert.

- 8 Wenn Sie kein anderes Laufwerk im Laufwerkschacht einsetzen, installieren Sie den Metalleinsatz über dem Flexbay-Schacht und der leeren Öffnung dahinter.
	- a Führen Sie die zwei oberen und die zwei unteren Schrauben des Metalleinsatzes in die entsprechenden Schlitze im Flexbay-Schacht ein.
	- b Drücken Sie auf den Metalleinsatz, bis er einrastet und die Metallzungen mit der Gehäuseoberfläche abschließen.
- 9 Installieren Sie die Laufwerkfrontblende. Siehe "Entfernen und Aufsetzen der Laufwerkfrontblende" [auf Seite 51](#page-50-0).
- 10 Schließen Sie das System. Siehe ["Schließen des Systems" auf Seite 47](#page-46-1).
- 11 Verbinden Sie das System wieder mit dem Netzstrom, und schalten Sie das System und die angeschlossenen Peripheriegeräte ein.

### Installation einer optionalen dritten Festplatte

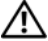

VORSICHT: Nur zugelassene Servicetechniker dürfen die Gehäuseabdeckung entfernen und auf die Komponenten im Innern des Systems zugreifen. Beachten Sie bei sämtlichen Vorgängen die Sicherheitsvorkehrungen und die Hinweise für das Arbeiten im Innern des Computers und zum Schutz vor elektrischer Entladung, die im Product Information Guide (Produktinformationshandbuch) beschrieben sind.

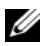

 $\mathscr{A}$  ANMERKUNG: Zur Installation einer optionalen dritten Festplatte sind vier Montageschrauben erforderlich. Beim Upgrade von Dell sind diese Schrauben im Kit enthalten.

1 Wenn Sie ein neues Laufwerk installieren, packen Sie das Laufwerk aus und bereiten Sie es auf die Installation vor.

Überprüfen Sie in der Dokumentation zum Laufwerk, ob das Laufwerk für den Computer konfiguriert ist.

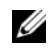

**ANMERKUNG:** Im folgenden Schritt müssen die Schrauben in den vorderen vier Schraublöchern befestigt werden, damit das Laufwerk installiert werden kann.

- 2 Installieren Sie vier Schrauben in den vorderen vier Löchern auf den Seiten des Laufwerks.
- 3 Schalten Sie das System sowie die angeschlossenen Peripheriegeräte aus, und trennen Sie das System vom Netzstrom.
- 4 Öffnen Sie das System. Siehe ["Öffnen des Systems" auf Seite 47.](#page-46-0)
- 5 Entfernen Sie die Laufwerkfrontblende. Siehe "Entfernen und Aufsetzen der Laufwerkfrontblende" [auf Seite 51](#page-50-0).

HINWEIS: Wenn das System mit Metallabschirmungen versehen ist, müssen diese bei Verwendung des Systems stets installiert sein, weil es andernfalls eventuell nicht korrekt funktioniert.

- 6 Wenn der Flexbay-Schacht nicht belegt ist und das System mit Metallabschirmungen versehen ist, schieben Sie den Hebel der Einschubplatte nach rechts und halten Sie ihn dort, während Sie den Metalleinsatz aus dem Flexbay-Schacht entfernen.
- 7 Wenn sich im Flexbay-Schacht bereits ein Diskettenlaufwerk befindet, entfernen Sie es. Siehe ["Entfernen des Diskettenlaufwerks" auf Seite 68.](#page-67-0)
- 8 Wenn sich im Flexbay-Schacht bereits eine Festplatte befindet, entfernen Sie diese. Siehe "Entfernen [eines optionalen dritten Festplattenlaufwerks" auf Seite 59.](#page-58-0)
- 9 Setzen Sie das Laufwerk vorsichtig im Flexbay-Schacht ein; bevor es endgültig installiert ist, werden zwei Rasten durchlaufen.
- 10 Stellen Sie sicher, dass das Anzeigekabel und das Datenkabel der Festplatte korrekt mit der SAS-Controllererweiterungskarte verbunden sind. Siehe [Abbildung 3-12](#page-61-0) und ["Installation einer AAS-](#page-77-0)[Controllererweiterungskarte" auf Seite 78.](#page-77-0)
- 11 Wenn Sie einen Upgrade von zwei SATA-Festplatten durchführen, verbinden Sie die ersten zwei Festplatten mit der SAS-Controllerkarte, wie in den folgenden Schritten beschrieben:
	- a Entfernen Sie die SATA-Datenkabel von den Festplatten im schwenkbaren Laufwerkträger und den Anschlüssen SATA\_0 und SATA\_1 auf der Systemplatine. Siehe "Entfernen einer Festplatte [aus dem schwenkbaren Träger" auf Seite 54](#page-53-0).
- b Verlegen Sie die zwei langen Datenkabel von der SAS-Controllerkarte wie in [Abbildung 3-12](#page-61-0) dargestellt durch die Klemmen am Gehäuseboden, auf den Gehäuseseiten und am schwenkbaren Laufwerkträger zu den ersten zwei Festplatten.
- c Verbinden Sie die Daten- und Stromversorgungskabel mit den ersten zwei Festplatten, wie in [Abbildung 3-12](#page-61-0) dargestellt.
- 12 Schließen Sie Daten- und Stromversorgungskabel auf der Rückseite der dritten Festplatte an. Siehe [Abbildung 3-12.](#page-61-0)

#### <span id="page-61-0"></span>Abbildung 3-12. Drittes oder viertes Festplattenlaufwerk verkabeln

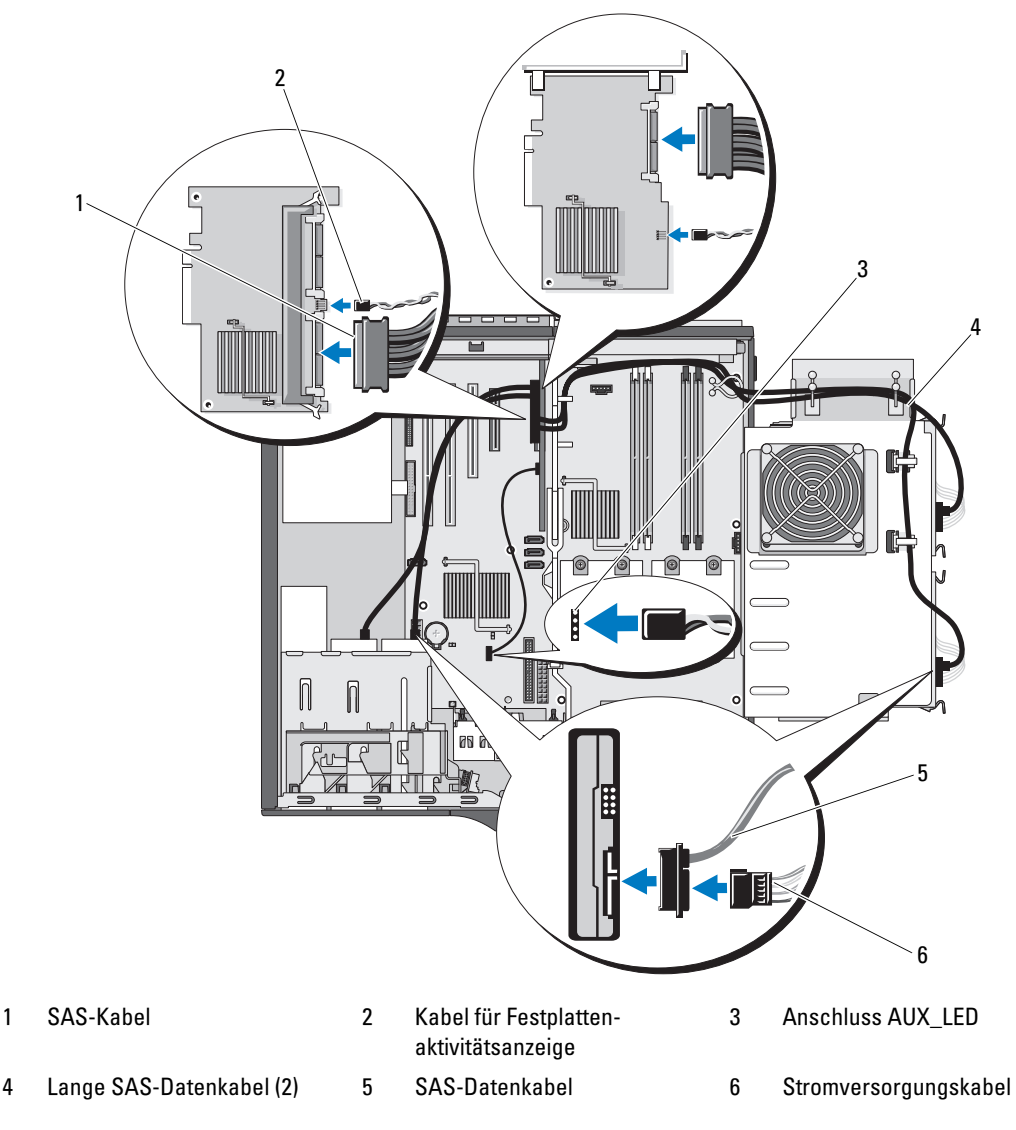

### HINWEIS: Wenn das System mit Metallabschirmungen versehen ist, müssen diese bei Verwendung des Systems stets installiert sein, weil es andernfalls eventuell nicht korrekt funktioniert.

- 13 Wenn das System mit Metallabschirmungen versehen ist, installieren Sie den Metalleinsatz über dem Flexbay-Schacht und der leeren Öffnung dahinter:
	- a Führen Sie die zwei oberen und die zwei unteren Schrauben des Metalleinsatzes in die entsprechenden Schlitze im Flexbay-Schacht ein.
	- b Drücken Sie auf den Metalleinsatz, bis er einrastet und die Metallzungen mit der Gehäuseoberfläche abschließen.
- 14 Installieren Sie die Laufwerkfrontblende. Siehe "Entfernen und Aufsetzen der Laufwerkfrontblende" [auf Seite 51](#page-50-0).
- 15 Stellen Sie sicher, dass alle Anschlüsse korrekt und sicher verkabelt sind. Achten Sie darauf, dass das SAS-Kabel mit dem blauen Primäranschluss verbunden ist, wenn die SAS-Controllerkarte über zwei Anschlüsse verfügt.
- 16 Schließen Sie das System. Siehe ["Schließen des Systems" auf Seite 47](#page-46-1).
- 17 Verbinden Sie das System wieder mit dem Netzstrom, und schalten Sie das System und die angeschlossenen Peripheriegeräte ein.

Beachten Sie in der Dokumentation des Laufwerks die Anweisungen zum Installieren von Software für den Laufwerkbetrieb.

- **18** Rufen Sie das System-Setup-Programm auf (siehe "Aufrufen des System-Setup-Programms" [auf Seite 29](#page-28-1)), und stellen Sie sicher, dass der Laufwerkcontroller aktiviert ist.
- 19 Beenden Sie das System-Setup-Programm, und starten Sie das System neu.
- 20 Bevor Sie mit dem nächsten Schritt fortfahren, führen Sie eine Partitionierung und logische Formatierung des Laufwerks durch.

Entsprechende Anweisungen finden Sie in der Dokumentation zum Betriebssystem.

21 (Optional) Testen Sie das Festplattenlaufwerk. Entsprechende Anweisungen finden Sie unter ["Durchführen der Systemdiagnose" auf Seite 123.](#page-122-0)

### <span id="page-62-0"></span>Entfernen eines optionalen vierten Festplattenlaufwerks

- VORSICHT: Nur zugelassene Servicetechniker dürfen die Gehäuseabdeckung entfernen und auf die Komponenten im Innern des Systems zugreifen. Beachten Sie bei sämtlichen Vorgängen die Sicherheitsvorkehrungen und die Hinweise für das Arbeiten im Innern des Computers und zum Schutz vor elektrischer Entladung, die im Product Information Guide (Produktinformationshandbuch) beschrieben sind.
	- 1 Schalten Sie das System sowie die angeschlossenen Peripheriegeräte aus, und trennen Sie das System vom Netzstrom.
- 2 Öffnen Sie das System. Siehe ["Öffnen des Systems" auf Seite 47.](#page-46-0)
- 3 Entfernen Sie die Laufwerkfrontblende. Siehe "[Entfernen und Aufsetzen der Laufwerkfrontblende](#page-50-0)" im Abschnitt "Fehlerbehebung beim System".
- 4 Ziehen Sie die Einschubplatte des Laufwerkschachts in Pfeilrichtung nach unten. Siehe [Abbildung 3-13.](#page-63-0)
- 5 Halten Sie die Einschubplatte in Position und ziehen Sie vorsichtig den optionalen Festplattenträger aus dem Schacht, bis Sie auf die Kabelverbindungen auf der Rückseite des Laufwerks zugreifen können.
- 6 Trennen Sie das Stromversorgungs- und das Schnittstellenkabel vom Laufwerk. Siehe [Abbildung 3-12.](#page-61-0)
- 7 Trennen Sie das Kabel des Laufwerkträgerlüfters vom Anschluss FAN\_HDD auf der Systemplatine. Siehe [Abbildung 6-2.](#page-129-0)
- 8 Ziehen Sie den Laufwerkträger aus dem Schacht.

#### <span id="page-63-0"></span>Abbildung 3-13. Viertes Festplattenlaufwerk entfernen und installieren

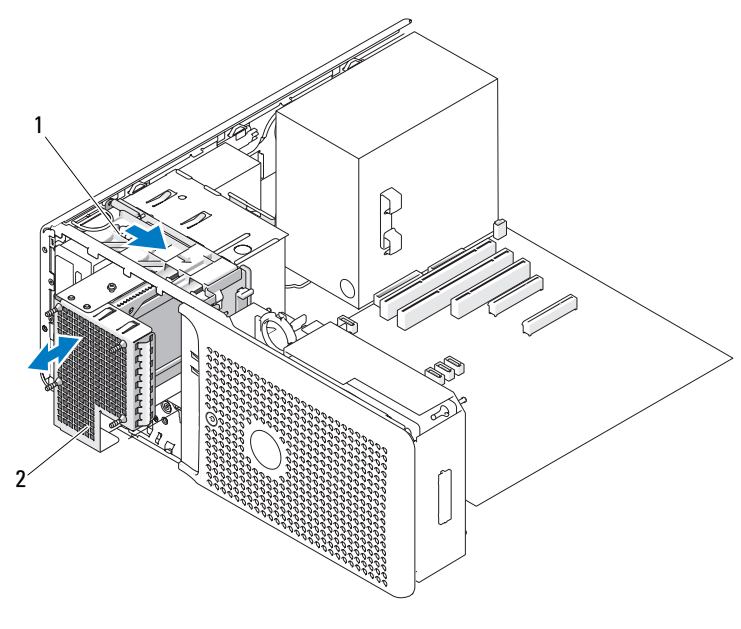

1 Einschubplatte des Laufwerkschachts 2 Optionaler Festplattenträger im

unteren 5,25-Zoll-Laufwerkschacht

HINWEIS: Wenn Metallabschirmungen vorhanden sind, müssen diese bei Verwendung des Systems stets installiert sein, weil es andernfalls eventuell nicht korrekt funktioniert.

9 Wenn kein anderes Laufwerk im Schacht installiert werden soll, setzen Sie die 5,25-Zoll-Metallabschirmung ein; führen Sie die Schrauben in die Metallschienen ein und drücken Sie auf die Abschirmung, bis sie einrastet.

- **10** Wenn Sie ein anderes Laufwerk im Schacht installieren, lesen Sie "Installation eines optionalen [vierten Festplattenlaufwerks" auf Seite 65](#page-64-0) oder ["Installation eines optischen Laufwerks oder](#page-72-0)  [Bandlaufwerks" auf Seite 73](#page-72-0).
- 11 Bringen Sie die Laufwerkfrontblende wieder an. Siehe ["Entfernen und Aufsetzen der Laufwerkfront](#page-50-0)[blende" auf Seite 51](#page-50-0).
- 12 Schließen Sie das System. Siehe ["Schließen des Systems" auf Seite 47](#page-46-1).
- 13 Verbinden Sie das System wieder mit dem Netzstrom, und schalten Sie das System und die angeschlossenen Peripheriegeräte ein.

### <span id="page-64-0"></span>Installation eines optionalen vierten Festplattenlaufwerks

- VORSICHT: Nur zugelassene Servicetechniker dürfen die Gehäuseabdeckung entfernen und auf die Komponenten im Innern des Systems zugreifen. Beachten Sie bei sämtlichen Vorgängen die Sicherheitsvorkehrungen und die Hinweise für das Arbeiten im Innern des Computers und zum Schutz vor elektrischer Entladung, die im Product Information Guide (Produktinformationshandbuch) beschrieben sind.
- HINWEIS: Wenn das Lüfterkabel vom optionalen Laufwerkträger nicht korrekt mit dem Anschluss FAN\_HDD auf der Systemplatine verbunden ist und nicht vom System-BIOS erkannt wird, kann das Laufwerk vorzeitig ausfallen. Befolgen Sie die Anweisungen in diesem Abschnitt sorgfältig und stellen Sie sicher, dass der Lüfter wie beschrieben vom System-Setup-Programm erkannt wurde.
- **ANMERKUNG:** Zur Installation eines vierten Festplattenlaufwerks ist ein optionaler Festplattenträger mit Lüfter erforderlich.
- 1 Wenn Sie ein neues Laufwerk installieren, packen Sie das Laufwerk aus und bereiten Sie es auf die Installation vor.

Überprüfen Sie in der Dokumentation zum Laufwerk, ob das Laufwerk für den Computer konfiguriert ist.

- 2 Schalten Sie das System sowie die angeschlossenen Peripheriegeräte aus, und trennen Sie das System vom Netzstrom.
- 3 Öffnen Sie das System. Siehe ["Öffnen des Systems" auf Seite 47.](#page-46-0)
- 4 Entfernen Sie die Laufwerkfrontblende. Siehe ["Entfernen und Aufsetzen der Laufwerkfrontblende"](#page-50-0)  [auf Seite 51](#page-50-0).
- 5 Wenn der Flexbay-Schacht nicht belegt ist und das System mit Metallabschirmungen versehen ist, schieben Sie den Hebel der Einschubplatte nach rechts und halten Sie ihn dort, während Sie den Metalleinsatz aus dem Flexbay-Schacht entfernen.
- 6 Wenn im unteren 5,25-Zoll-Laufwerkschacht ein optisches Laufwerk oder ein Bandlaufwerk installiert ist, entfernen Sie es. Siehe ["Entfernen eines optischen Laufwerks oder Bandlaufwerks" auf Seite 71.](#page-70-0)
- 7 Wenn Sie eine Festplatte ersetzen, entfernen Sie den Laufwerkträger. Siehe "Entfernen eines [optionalen vierten Festplattenlaufwerks" auf Seite 63.](#page-62-0)

8 Drücken Sie die Sperrklinken auf den Seiten des Festplattenhalters gegeneinander und schieben Sie das Laufwerk aus dem Laufwerkträger. Siehe [Abbildung 3-14.](#page-65-0)

Wenn sich im leeren Laufwerkträger eine Laufwerkhalterung befindet, entfernen Sie die Halterung, indem Sie ihre Laschen gegeneinander drücken und die Halterung nach oben aus dem Laufwerkträger ziehen.

9 Wenn Sie an der Austauschfestplatte keine Laufwerkhalterung befindet, entfernen Sie die Halterung vom alten Laufwerk.

Biegen Sie die Festplattenhalterung auf und richten Sie die seitlichen Löcher an der neuen Festplatte mit den Stiften in der Halterung aus; lassen Sie Halterung am Laufwerk einrasten. Siehe [Abbildung 3-8](#page-55-0).

10 Schieben Sie die Festplatte in den Laufwerkträger, bis sie sicher eingerastet ist. Siehe [Abbildung 3-14.](#page-65-0)

<span id="page-65-0"></span>Abbildung 3-14. Vierte Festplatte im optionalen Laufwerkträger installieren

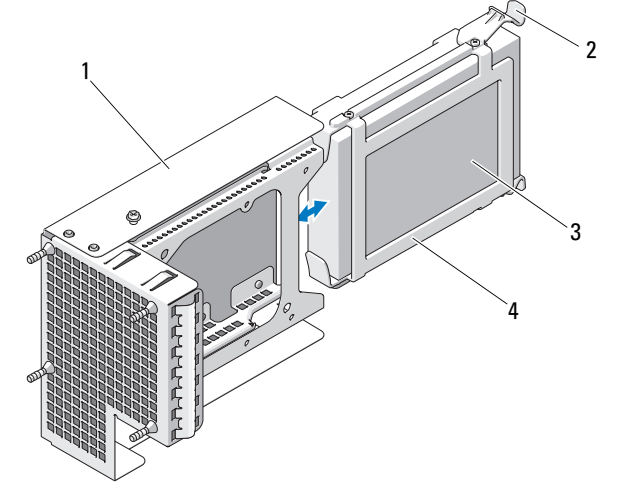

1 Optionaler Festplattenträger 2 Laufwerksperrklinken(2) 3 Festplattenlaufwerk

- 4 Laufwerkhalterung
- 11 Setzen Sie den Laufwerkträger vorsichtig im unteren 5,25-Zoll-Laufwerkschacht ein, wobei Sie das Lüfterkabel durch die Öffnung auf der Unterseite des Laufwerkschachts ziehen, und schieben Sie den Laufwerkträger weit genug in das System, dass die Anschlüsse auf der Laufwerkrückseite zugänglich sind.
- 12 Verbinden Sie das Stromversorgungs- und das Datenkabel mit dem Laufwerk. Siehe [Abbildung 3-12.](#page-61-0)
- 13 Schieben Sie das Laufwerk vorsichtig in die Einbauposition, bis es einrastet und sicher installiert ist.
- 14 Verlegen Sie das Lüfterkabel über dem Kartenlüfter und durch die Kunststoffklammern auf dem Boden des Systemgehäuses, wie in [Abbildung 3-15](#page-66-0) dargestellt. Verbinden Sie das Lüfterkabel sicher mit dem Anschluss FAN\_HDD auf der Systemplatine. Siehe [Abbildung 3-15](#page-66-0) und [Abbildung 6-2.](#page-129-0)

<span id="page-66-0"></span>Abbildung 3-15. Lüfter für ein optionales viertes Festplattenlaufwerk anschließen

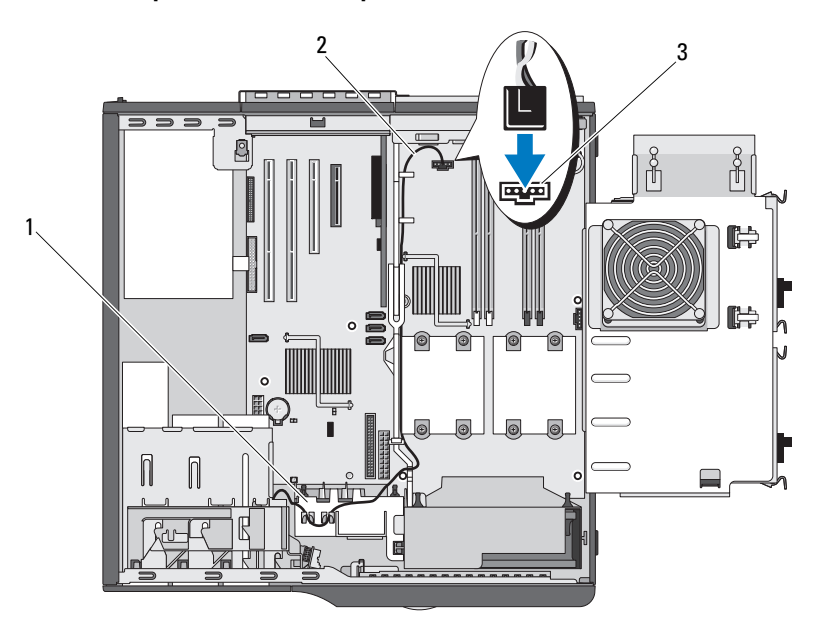

1 Kartenlüfter 2 Lüfterstromversorgungskabel 3 Anschluss FAN\_HDD

- 15 Überprüfen Sie alle Kabelverbindungen und verlegen Sie die Kabel so, dass der Luftstrom zwischen dem Lüfter und den Belüftungsöffnungen nicht behindert wird.
- 16 Installieren Sie die Laufwerkfrontblende. Siehe "Entfernen und Aufsetzen der Laufwerkfrontblende" [auf Seite 51](#page-50-0).
- 17 Stellen Sie sicher, dass alle Anschlüsse korrekt und sicher verkabelt sind.
- 18 Schließen Sie das System. Siehe ["Schließen des Systems" auf Seite 47](#page-46-1).
- 19 Verbinden Sie das System wieder mit dem Netzstrom, und schalten Sie das System und die angeschlossenen Peripheriegeräte ein.

Beachten Sie in der Dokumentation des Laufwerks die Anweisungen zum Installieren von Software für den Laufwerkbetrieb.

- 20 Rufen Sie das System-Setup-Programm auf (siehe "Aufrufen des System-Setup-Programms" [auf Seite 29](#page-28-1)), und stellen Sie sicher, dass der Laufwerkcontroller aktiviert ist.
- C) HINWEIS: Wenn das Lüfterkabel vom optionalen Laufwerkträger nicht korrekt mit dem Anschluss FAN\_HDD auf der Systemplatine verbunden ist und nicht vom System-BIOS erkannt wird, kann das Laufwerk vorzeitig ausfallen.
- 21 Überprüfen Sie, ob das Feld Optional Hard-Disk Drive im System-Setup auf Installed gesetzt ist. Siehe ["Bildschirm "Integrated Devices" \(Integrierte Geräte\)" auf Seite 34](#page-33-0).
- 22 Beenden Sie das System-Setup-Programm, und starten Sie das System neu.

23 Bevor Sie mit dem nächsten Schritt fortfahren, führen Sie eine Partitionierung und logische Formatierung des Laufwerks durch.

Entsprechende Anweisungen finden Sie in der Dokumentation zum Betriebssystem.

24 (Optional) Testen Sie das Festplattenlaufwerk. Entsprechende Anweisungen finden Sie unter ["Durchführen der Systemdiagnose" auf Seite 123.](#page-122-0)

# Diskettenlaufwerk

### <span id="page-67-0"></span>Entfernen des Diskettenlaufwerks

- VORSICHT: Nur zugelassene Servicetechniker dürfen die Gehäuseabdeckung entfernen und auf die Komponenten im Innern des Systems zugreifen. Beachten Sie bei sämtlichen Vorgängen die Sicherheitsvorkehrungen und die Hinweise für das Arbeiten im Innern des Computers und zum Schutz vor elektrischer Entladung, die im Product Information Guide (Produktinformationshandbuch) beschrieben sind.
	- 1 Schalten Sie das System sowie die angeschlossenen Peripheriegeräte aus, und trennen Sie das System vom Netzstrom.
	- 2 Öffnen Sie das System. Siehe ["Öffnen des Systems" auf Seite 47.](#page-46-0)
	- 3 Entfernen Sie die Laufwerkfrontblende. Siehe "[Entfernen und Aufsetzen der Laufwerkfrontblende](#page-50-0)" im Abschnitt "Fehlerbehebung beim System".
	- 4 Ziehen Sie das Stromversorgungs- und Schnittstellenkabel vom Diskettenlaufwerk ab. Siehe [Abbildung 3-16.](#page-68-0)
	- 5 Ziehen Sie die Einschubplatte des Laufwerkschachts in Pfeilrichtung nach unten. Siehe [Abbildung 3-16.](#page-68-0)
	- 6 Halten Sie die Einschubplatte in Position, und ziehen Sie das Laufwerk vorsichtig aus dem Schacht.

#### <span id="page-68-0"></span>Abbildung 3-16. Diskettenlaufwerk entfernen oder installieren

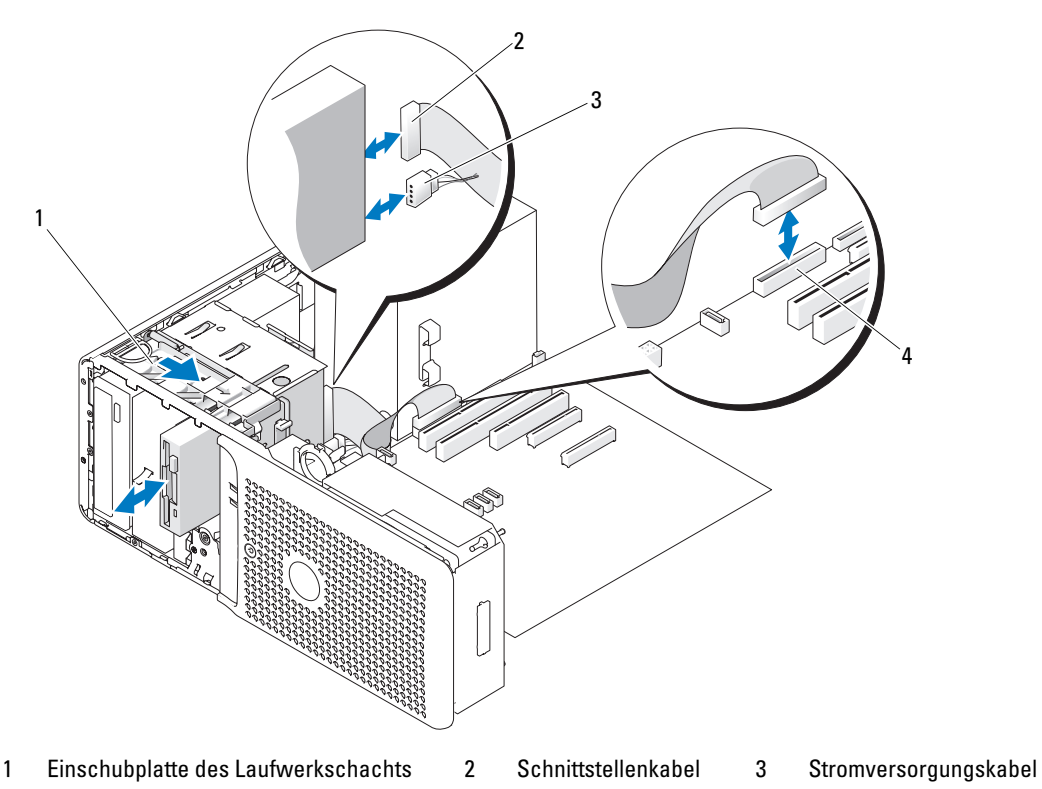

- 4 Anschluss DSKT
- 7 Wenn das Laufwerk dauerhaft entfernt wird, installieren Sie einen Laufwerkblendeneinsatz. Siehe ["Entfernen und Installieren des Laufwerkblendeneinsatzes" auf Seite 52.](#page-51-1)
- 8 Bringen Sie die Laufwerkfrontblende wieder an. Siehe ["Entfernen und Aufsetzen der Laufwerkfront](#page-50-0)[blende" auf Seite 51](#page-50-0).
- 9 Schließen Sie das System. Siehe ["Schließen des Systems" auf Seite 47](#page-46-1).
- 10 Verbinden Sie das System wieder mit dem Netzstrom, und schalten Sie das System und die angeschlossenen Peripheriegeräte ein.

### Installation eines Diskettenlaufwerks

- VORSICHT: Nur zugelassene Servicetechniker dürfen die Gehäuseabdeckung entfernen und auf die Komponenten im Innern des Systems zugreifen. Beachten Sie bei sämtlichen Vorgängen die Sicherheitsvorkehrungen und die Hinweise für das Arbeiten im Innern des Computers und zum Schutz vor elektrischer Entladung, die im Product Information Guide (Produktinformationshandbuch) beschrieben sind.
- 1 Schalten Sie das System sowie die angeschlossenen Peripheriegeräte aus, und trennen Sie das System vom Netzstrom.
- **2** Öffnen Sie das System. Siehe ["Öffnen des Systems" auf Seite 47.](#page-46-0)
- 3 Entnehmen Sie das Austauschdiskettenlaufwerk der Verpackung, und bereiten Sie es für die Installation vor.
- 4 Überprüfen Sie in der Dokumentation zum Laufwerk, ob das Laufwerk für den Computer konfiguriert ist.
- 5 Befestigen Sie die vier Ansatzschrauben am Laufwerk, wie in [Abbildung 3-17](#page-69-0) dargestellt.

**ZANMERKUNG:** Zusätzliche Ansatzschrauben sind auf der Innenseite der Laufwerkblende befestigt.

6 Entfernen Sie die Laufwerkfrontblende. Siehe "Entfernen und Aufsetzen der Laufwerkfrontblende" [auf Seite 51](#page-50-0).

#### <span id="page-69-0"></span>Abbildung 3-17. Ansatzschrauben am Diskettenlaufwerk befestigen

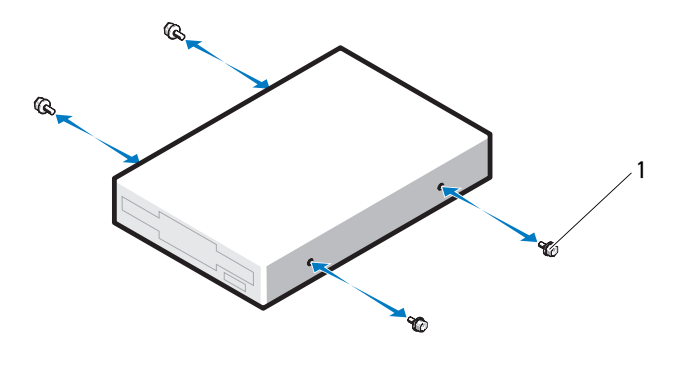

1 Schrauben (4)

- 7 Entfernen Sie den Laufwerkblendeneinsatz. Siehe ["Entfernen und Installieren des Laufwerkblenden](#page-51-1)[einsatzes" auf Seite 52.](#page-51-1)
- 8 Schieben Sie das Laufwerk von der Gehäusevorderseite in den Laufwerkschacht, bis die Ansatzschrauben in der Einschubplatte einrasten.
- 9 Schließen Sie das Stromversorgungskabel am Laufwerk an. Siehe [Abbildung 3-16](#page-68-0).
- 10 Verbinden Sie das Schnittstellenkabel des Laufwerks mit dem Anschluss DSKT auf der Systemplatine. Siehe [Abbildung 3-16](#page-68-0) und [Abbildung 6-2.](#page-129-0)
- 11 Schließen Sie das System. Siehe ["Schließen des Systems" auf Seite 47](#page-46-1).
- 12 Bringen Sie die Laufwerkfrontblende wieder an. Siehe ["Entfernen und Aufsetzen der Laufwerkfront](#page-50-0)[blende" auf Seite 51](#page-50-0).
- 13 Verbinden Sie das System wieder mit dem Netzstrom, und schalten Sie das System und die angeschlossenen Peripheriegeräte ein.
- 14 Rufen Sie das System-Setup-Programm auf, und stellen Sie sicher, dass der Laufwerkcontroller aktiviert ist. Siehe ["Verwenden des System-Setup-Programms" auf Seite 29](#page-28-0).
- **15** (Optional) Testen Sie das Laufwerk, indem Sie die Systemdiagnose ausführen. Siehe "Durchführen [der Systemdiagnose" auf Seite 123](#page-122-0).

# Optische Laufwerke und Bandlaufwerke

Im oberen 5,25-Zoll-Laufwerkschacht kann nur ein optisches Laufwerk installiert werden. Im unteren 5,25-Zoll-Schacht lässt sich entweder ein optisches Laufwerk oder ein Bandlaufwerk installieren, sofern der Schacht nicht durch eine optionale dritte Festplatte belegt ist.

### <span id="page-70-0"></span>Entfernen eines optischen Laufwerks oder Bandlaufwerks

- VORSICHT: Nur zugelassene Servicetechniker dürfen die Gehäuseabdeckung entfernen und auf die Komponenten im Innern des Systems zugreifen. Beachten Sie bei sämtlichen Vorgängen die Sicherheitsvorkehrungen und die Hinweise für das Arbeiten im Innern des Computers und zum Schutz vor elektrischer Entladung, die im Product Information Guide (Produktinformationshandbuch) beschrieben sind.
	- 1 Schalten Sie das System sowie die angeschlossenen Peripheriegeräte aus, und trennen Sie das System vom Netzstrom.
	- 2 Öffnen Sie das System. Siehe ["Öffnen des Systems" auf Seite 47.](#page-46-0)
	- 3 Entfernen Sie die Laufwerkfrontblende. Siehe "Entfernen und Aufsetzen der Laufwerkfrontblende" [auf Seite 51](#page-50-0).
	- 4 Trennen Sie das Stromversorgungs- und Datenkabel von der Rückseite des Laufwerks. Siehe [Abbildung 3-18.](#page-71-0)
	- 5 Schieben Sie den Hebel der Einschubplatte nach rechts, um die Ansatzschraube freizugeben, und schieben Sie das Laufwerk aus dem Schacht.

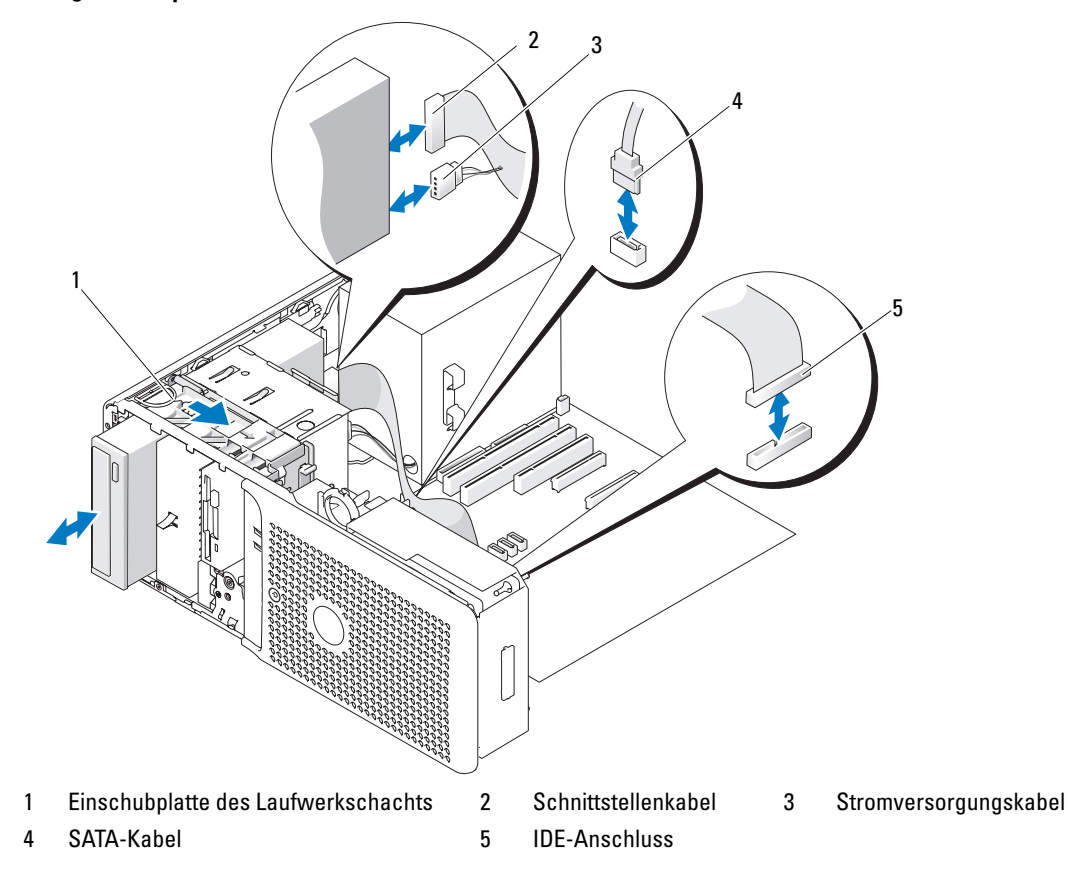

<span id="page-71-0"></span>Abbildung 3-18. Optisches Laufwerk oder Bandlaufwerk entfernen oder installieren

HINWEIS: Wenn Metallabschirmungen vorhanden sind, müssen diese bei Verwendung des Systems stets installiert sein, weil es andernfalls eventuell nicht korrekt funktioniert.

- 6 Wenn kein anderes Laufwerk im Schacht installiert werden soll, setzen Sie die 5,25-Zoll-Metallabschirmung ein; führen Sie die Schrauben in die Metallschienen ein und drücken Sie auf die Abschirmung, bis sie einrastet.
- 7 Wenn Sie ein anderes Laufwerk im Schacht installieren, lesen Sie "Installation eines optischen [Laufwerks oder Bandlaufwerks" auf Seite 73](#page-72-0).
- 8 Wenn das Laufwerk dauerhaft entfernt wird, installieren Sie einen Laufwerkblendeneinsatz. Siehe ["Entfernen und Installieren des Laufwerkblendeneinsatzes" auf Seite 52.](#page-51-1)
- 9 Bringen Sie die Laufwerkfrontblende wieder an. Siehe ["Entfernen und Aufsetzen der Laufwerkfront](#page-50-0)[blende" auf Seite 51](#page-50-0).
- 10 Schließen Sie das System. Siehe ["Schließen des Systems" auf Seite 47](#page-46-1).
- 11 Verbinden Sie das System wieder mit dem Netzstrom, und schalten Sie das System und die angeschlossenen Peripheriegeräte ein.
#### Installation eines optischen Laufwerks oder Bandlaufwerks

- VORSICHT: Nur zugelassene Servicetechniker dürfen die Gehäuseabdeckung entfernen und auf die Komponenten im Innern des Systems zugreifen. Beachten Sie bei sämtlichen Vorgängen die Sicherheitsvorkehrungen und die Hinweise für das Arbeiten im Innern des Computers und zum Schutz vor elektrischer Entladung, die im Product Information Guide (Produktinformationshandbuch) beschrieben sind.
	- 1 Nehmen Sie das Laufwerk aus der Verpackung und bereiten Sie es für die Installation vor.

Anleitungen finden Sie in der zusammen mit dem Laufwerk gelieferten Dokumentation.

Wenn Sie ein SCSI-Bandlaufwerk installieren, muss eine SCSI-Controllerkarte installiert sein (siehe ["Installation einer Erweiterungskarte" auf Seite 75](#page-74-0)), und Sie müssen das Bandlaufwerk entsprechend der mitgelieferten Dokumentation konfigurieren. Dabei gelten folgenden Richtlinien:

- a Jedem am SCSI-Host-Adapter angeschlossenen Gerät muss eine eigene SCSI-ID-Nummer zugewiesen werden. (Schmale SCSI-Geräte verwenden die IDs 0 bis 7; breite SCSI-Geräte verwenden die IDs 0 bis 15.) Stellen Sie die SCSI-ID des Laufwerks so ein, dass Konflikte mit anderen Geräten auf dem SCSI-Bus vermieden werden. Die Standardeinstellung für die SCSI-ID können Sie der Dokumentation des Laufwerks entnehmen.
- $\mathscr U$  ANMERKUNG: Es ist nicht erforderlich, die SCSI-ID-Nummern sequentiell zuzuweisen oder die Geräte entsprechend der ID-Nummer sequentiell am Kabel anzuschließen.
- b Die SCSI-Logik erfordert, dass die beiden Geräte an den Enden einer SCSI-Kette terminiert werden und dass alle dazwischen angebrachten Geräte unterminiert bleiben. Daher sollte die Terminierung des Bandlaufwerks aktiviert werden, falls das Laufwerk das letzte Gerät in einer Reihe von Geräten (oder ein eigenständiges Gerät) ist, das/die an den SCSI-Controller angeschlossen ist/sind.
- 2 Befestigen Sie die drei Ansatzschrauben am Laufwerk. Siehe [Abbildung 3-19.](#page-73-0)

ANMERKUNG: Zusätzliche Ansatzschrauben sind auf der Innenseite des Laufwerkblendeneinsatzes befestigt.

<span id="page-73-0"></span>Abbildung 3-19. Ansatzschrauben am optischen Laufwerk oder Bandlaufwerk befestigen

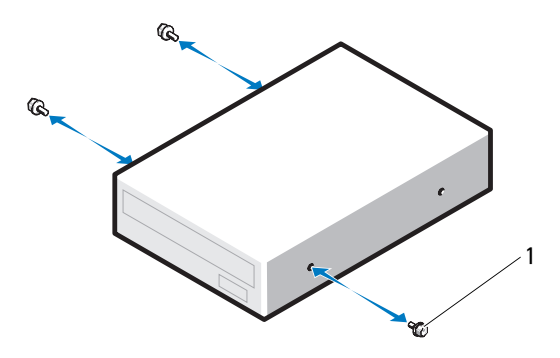

1 Schrauben (3)

- 3 Schalten Sie das System und die Peripheriegeräte aus, und trennen Sie das System vom Netzstrom.
- 4 Öffnen Sie das System. Siehe ["Öffnen des Systems" auf Seite 47.](#page-46-0)
- 5 Entfernen Sie die Laufwerkfrontblende. Siehe "Entfernen und Aufsetzen der Laufwerkfrontblende" [auf Seite 51](#page-50-0).
- 6 Entfernen Sie gegebenenfalls den Laufwerkblendeneinsatz vom leeren Laufwerkschacht. Siehe ["Entfernen und Installieren des Laufwerkblendeneinsatzes" auf Seite 52.](#page-51-0)
- 7 Wenn ein anderes Gerät im Laufwerkschacht installiert ist, entfernen Sie es. Siehe "Entfernen eines [optischen Laufwerks oder Bandlaufwerks" auf Seite 71.](#page-70-0)

HINWEIS: Wenn Metallabschirmungen vorhanden sind, müssen diese bei Verwendung des Systems stets installiert sein, weil es andernfalls eventuell nicht korrekt funktioniert.

- 8 Wenn der Laufwerkschacht nicht belegt ist und Metallabschirmungen vorhanden sind, schieben Sie den Hebel der Einschubplatte nach rechts und halten Sie ihn dort, während sie die 5,25-Zoll-Metallabschirmung entfernen.
- 9 Schieben Sie das Laufwerk vorsichtig in Position, bis es einrastet oder spürbar sicher installiert ist.
- 10 Verbinden Sie das Stromversorgungs- und das Datenkabel mit dem optischen Laufwerk bzw. dem Bandlaufwerk. Siehe [Abbildung 3-18](#page-71-0).
	- Wenn Sie ein IDE-Laufwerk installieren, befindet sich möglicherweise am gleichen Datenkabel ein anderes Laufwerk. Das andere Ende des Datenkabels muss mit dem IDE-Anschluss auf der Systemplatine verbunden werden. Siehe [Abbildung 6-2.](#page-129-0)
	- Wenn Sie ein SATA-Bandlaufwerk installieren (sofern verfügbar), verbinden Sie das andere Ende des Kabels mit dem Anschluss SATA\_2 oder SATA\_3 auf der Systemplatine. Siehe [Abbildung 3-18](#page-71-0)  und [Abbildung 6-2.](#page-129-0)
	- Wenn Sie ein SCSI-Bandlaufwerk installieren, verbinden Sie das SCSI-Schnittstellenkabel aus dem Laufwerk-Kit von der SCSI-Controllerkarte zum Laufwerk.
- 11 Überprüfen Sie alle Kabelverbindungen und verlegen Sie die Kabel so, dass der Luftstrom zwischen dem Lüfter und den Belüftungsöffnungen nicht behindert wird.
- 12 Schließen Sie das System. Siehe ["Schließen des Systems" auf Seite 47](#page-46-1).
- 13 Bringen Sie die Laufwerkfrontblende wieder an. Siehe ["Entfernen und Aufsetzen der Laufwerkfront](#page-50-0)[blende" auf Seite 51](#page-50-0).
- 14 Verbinden Sie das System wieder mit dem Netzstrom, und schalten Sie das System und die angeschlossenen Peripheriegeräte ein.
- 15 Wenn Sie ein IDE-Laufwerk installiert haben, rufen Sie das System-Setup-Programm auf und stellen Sie sicher, dass der IDE-Controller des Laufwerks aktiviert ist. Siehe ["Verwenden des System-Setup-](#page-28-0)[Programms" auf Seite 29](#page-28-0).
- 16 (Optional) Testen Sie das Laufwerk, indem Sie die Systemdiagnose ausführen. Siehe "Durchführen [der Systemdiagnose" auf Seite 123](#page-122-0).

## Erweiterungskarten

#### <span id="page-74-1"></span><span id="page-74-0"></span>Installation einer Erweiterungskarte

- VORSICHT: Nur zugelassene Servicetechniker dürfen die Gehäuseabdeckung entfernen und auf die Komponenten im Innern des Systems zugreifen. Beachten Sie bei sämtlichen Vorgängen die Sicherheitsvorkehrungen und die Hinweise für das Arbeiten im Innern des Computers und zum Schutz vor elektrischer Entladung, die im Product Information Guide (Produktinformationshandbuch) beschrieben sind.
	- 1 Schalten Sie das System sowie die angeschlossenen Peripheriegeräte aus, und trennen Sie das System vom Netzstrom.
	- 2 Öffnen Sie das System. Siehe ["Öffnen des Systems" auf Seite 47.](#page-46-0)
	- 3 Schwenken Sie den Festplattenträger aus dem System. Siehe ["Herausschwenken des Festplattenträ](#page-47-0)[gers" auf Seite 48](#page-47-0).
	- 4 Drücken Sie die zwei Sperrklinken an der Kartenhalterung zusammen, und schwenken Sie die Halterung in die geöffnete Position. Siehe [Abbildung 3-20](#page-75-0).

<span id="page-75-0"></span>Abbildung 3-20. Erweiterungskarte entfernen und installieren

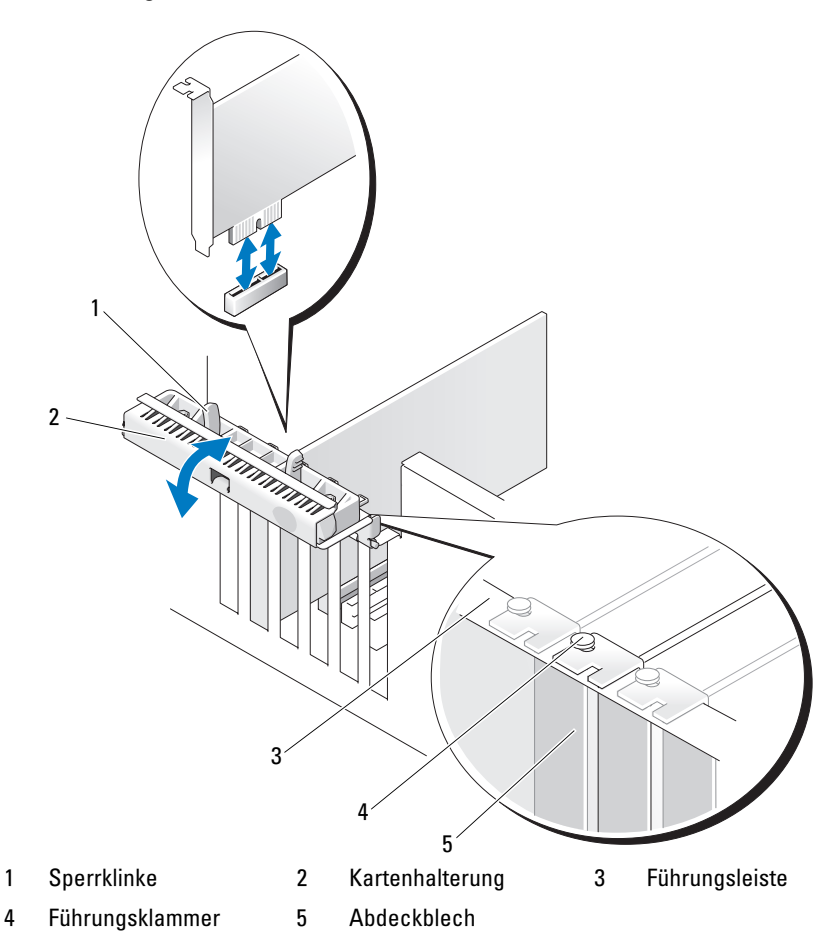

5 Entfernen Sie das Abdeckblech, wenn Sie eine neue Karte installieren.

U ANMERKUNG: Bewahren Sie dieses Abdeckblech gut auf, falls Sie die Erweiterungskarte später einmal entfernen müssen. Das Anbringen eines Abdeckblechs vor leeren Steckplatzöffnungen ist erforderlich, um die Funkentstörbestimmungen einzuhalten. Die Abdeckungen halten auch Staub und Schmutz vom System fern und helfen, die korrekte Kühlung und den Luftstrom innerhalb des Systems aufrechtzuerhalten.

6 Bereiten Sie die Karte für die Installation vor.

Informationen zur Konfiguration der Karte, zum Herstellen interner Verbindungen sowie zu sonstigen benutzerspezifischen Karteneinstellungen finden Sie in der mitgelieferten Kartendokumentation.

7 Setzen Sie den Platinenstecker in den Erweiterungskartensteckplatz ein, und drücken Sie ihn fest nach unten. Stellen Sie sicher, dass die Karte vollständig im Steckplatz sitzt und dass alle Karten und Abdeckbleche mit der Führungsleiste abschließen.

8 Schließen Sie die Kartenhalterung, um die Karten im System zu sichern.

HINWEIS: Führen Sie die Kartenkabel nicht über oder hinter den Karten entlang. Kabel, die über die Karten führen, können das ordnungsgemäße Schließen der Systemabdeckung verhindern und Schäden an den Komponenten verursachen.

- 9 Schließen Sie alle ggf. benötigten Kabel an die Karte an. Informationen zu den Kabelverbindungen der Karte finden Sie in der Dokumentation zur Karte.
- 10 Schwenken Sie den Festplattenträger wieder in das System hinein. Siehe "Hineinschwenken [des Festplattenträgers" auf Seite 50](#page-49-0).
- 11 Schließen Sie das System. Siehe ["Schließen des Systems" auf Seite 47](#page-46-1).
- 12 Verbinden Sie das System wieder mit dem Netzstrom, und schalten Sie das System und die angeschlossenen Peripheriegeräte ein.
- 13 Installieren Sie alle erforderlichen Gerätetreiber für die Karte, wie in der Dokumentation der Karte beschrieben.

#### <span id="page-76-1"></span><span id="page-76-0"></span>Entfernen von Erweiterungskarten

- VORSICHT: Nur zugelassene Servicetechniker dürfen die Gehäuseabdeckung entfernen und auf die Komponenten im Innern des Systems zugreifen. Beachten Sie bei sämtlichen Vorgängen die Sicherheitsvorkehrungen und die Hinweise für das Arbeiten im Innern des Computers und zum Schutz vor elektrischer Entladung, die im Product Information Guide (Produktinformationshandbuch) beschrieben sind.
	- 1 Schalten Sie das System sowie die angeschlossenen Peripheriegeräte aus, und trennen Sie das System vom Netzstrom.
	- 2 Öffnen Sie das System. Siehe ["Öffnen des Systems" auf Seite 47.](#page-46-0)
	- 3 Schwenken Sie den Festplattenträger aus dem System. Siehe "Herausschwenken des [Festplattenträgers" auf Seite 48](#page-47-0).
	- 4 Drücken Sie die zwei Freigabeklinken der Kartenhalterung nach innen, um diese zu öffnen. Siehe [Abbildung 3-20.](#page-75-0)
	- 5 Lösen Sie, falls erforderlich, alle Kabelverbindungen zur Karte.
	- 6 Fassen Sie die Karte an den oberen Ecken an, und ziehen Sie sie aus dem Steckplatz.
	- 7 Wenn die Karte dauerhaft entfernt werden soll, setzen Sie ein Abdeckblech in die Öffnung des leeren Steckplatzes ein.

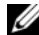

 $\mathscr{A}$  **ANMERKUNG:** Das Anbringen eines Abdeckblechs über einem leeren Erweiterungssteckplatz ist erforderlich, um die Funkentstörbestimmungen einzuhalten. Die Abdeckungen halten auch Staub und Schmutz vom System fern und helfen, die korrekte Kühlung und den Luftstrom innerhalb des Systems aufrechtzuerhalten.

8 Schließen Sie die Kartenhalterung, um die verbleibenden Karten im System zu sichern. Siehe [Abbildung 3-20.](#page-75-0)

- 9 Schwenken Sie den Festplattenträger wieder in das System zurück. Siehe "Hineinschwenken [des Festplattenträgers" auf Seite 50](#page-49-0).
- 10 Schließen Sie das System. Siehe ["Schließen des Systems" auf Seite 47](#page-46-1).
- 11 Verbinden Sie das System wieder mit dem Netzstrom, und schalten Sie das System und die angeschlossenen Peripheriegeräte ein.

# Installation einer AAS-Controllererweiterungskarte

Lesen Sie die Installationsanweisungen in der Dokumentation zur SAS-Controllererweiterungskarte. Installieren Sie die Karte im Erweiterungskartensteckplatz 1 (Anschlussposition siehe [Abbildung 6-2](#page-129-0) und ["Installation einer Erweiterungskarte" auf Seite](#page-74-0) 75), und verbinden Sie das Kabel für die Festplattenaktivitätsanzeige von der Karte mit dem Anschluss AUX\_LED auf der Systemplatine (die Position des Anschlusses ist [Abbildung 6-2](#page-129-0) zu entnehmen). Wenn die Erweiterungskarte mit zwei Schnittstellenanschlüssen ausgestattet ist, verbinden Sie das Datenkabel mit dem primären Controlleranschluss. Informationen zum Anschließen von Festplattenlaufwerken finden Sie unter "Festplattenlaufwerke" [auf Seite 53.](#page-52-0)

# **Mikroprozessor**

Für den bzw. die Systemprozessoren können Upgrades durchgeführt werden, um zukünftige Fortschritte hinsichtlich Geschwindigkeit und Funktionsumfang zu nutzen, oder es kann ein zweiter Prozessor installiert werden. Jeder Prozessor und der dazugehörige integrierte Cache-Speicher sind in einem LGA-Paket (Land Grid Array) enthalten, das in einem ZIF-Sockel auf der Systemplatine installiert wird.

## <span id="page-77-0"></span>Entfernen des Prozessors

- VORSICHT: Nur zugelassene Servicetechniker dürfen die Gehäuseabdeckung entfernen und auf die Komponenten im Innern des Systems zugreifen. Ausführliche Informationen zu den Sicherheitsvorkehrungen beim Arbeiten im Innern des Computers und zum Schutz vor elektrischer Entladung finden Sie im **Product Information Guide (Produktinformationshandbuch).** 
	- 1 Laden Sie vor dem Upgrade des Systems die aktuelle Version des System-BIOS von support.dell.com herunter.
	- 2 Schalten Sie das System und die Peripheriegeräte aus, und trennen Sie das System vom Netzstrom.
- **3** Öffnen Sie das System. Siehe ["Öffnen des Systems" auf Seite 47](#page-46-0).

HINWEIS: Beim Entfernen des Kühlkörpers kann der Prozessor am Kühlkörper anhaften und unbeabsichtigt aus dem Sockel gezogen werden. Der Kühlkörper sollte daher entfernt werden, solange der Prozessor noch warm ist.

HINWEIS: Nehmen Sie den Kühlkörper nur dann vom Prozessor ab, wenn Sie den Prozessor entfernen möchten. Der Kühlkörper verhindert eine Überhitzung des Prozessors.

4 Schwenken Sie den Laufwerkträger aus dem System. Siehe ["Herausschwenken des Festplattenträgers"](#page-47-0)  [auf Seite 48](#page-47-0).

5 Drehen Sie die Prozessorzugangsklappe in die geöffnete Position. Siehe [Abbildung 3-21](#page-78-0).

ANMERKUNG: Um die vier Befestigungsschrauben auf den Seiten der Kühlkörperbaugruppe zu lösen, benötigen Sie einen Kreuzschlitzschraubendreher mit einer Klinge, die mindestens 15 cm lang ist.

- 6 Lockern Sie die vier Schrauben auf den Seiten der Kühlkörperbaugruppe, aber entfernen Sie sie nicht. Belassen Sie die Schrauben und damit die darunter befindlichen Federn in Position.
- 7 Warten Sie 30 Sekunden, damit sich der Kühlkörper vom Prozessor lösen kann.
- 8 Heben Sie die Kühlkörperbaugruppe nach oben aus dem System heraus.
- 9 Falls sich der Kühlkörper nicht vom Prozessor löst, drehen Sie den Kühlkörper vorsichtig im Uhrzeigersinn und dann gegen den Uhrzeigersinn, bis er sich vom Prozessor löst. Der Kühlkörper darf nicht vom Prozessor abgehebelt werden.
- 10 Heben Sie den Kühlkörper vom Prozessor ab und legen Sie ihn zur Seite.

#### <span id="page-78-0"></span>Abbildung 3-21. Kühlkörper entfernen und installieren

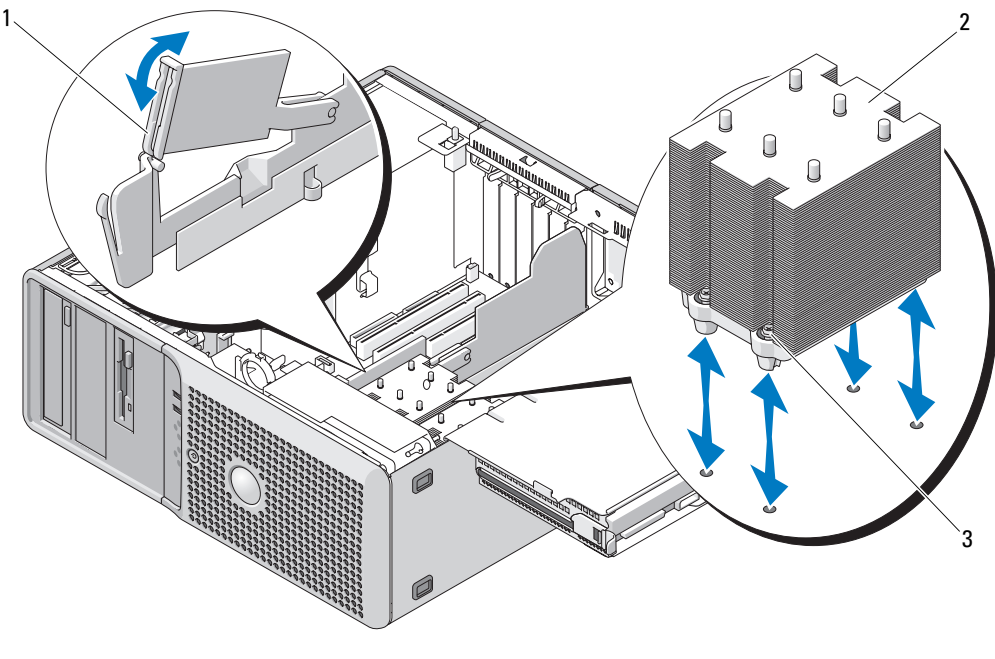

#### 1 Prozessorzugangsklappe 2 Kühlkörperbaugruppe 3 Schraubrahmen (4)

- 11 Ziehen Sie den Sicherungshebel des Sockels um 90 Grad nach oben, bis die Prozessorabdeckung vom Sockel gelöst ist. Siehe [Abbildung 3-22](#page-79-0).
- 12 Drehen Sie die Prozessorabdeckung nach oben, sodass der Prozessor zugänglich ist.

<span id="page-79-0"></span>Abbildung 3-22. Prozessor installieren und entfernen

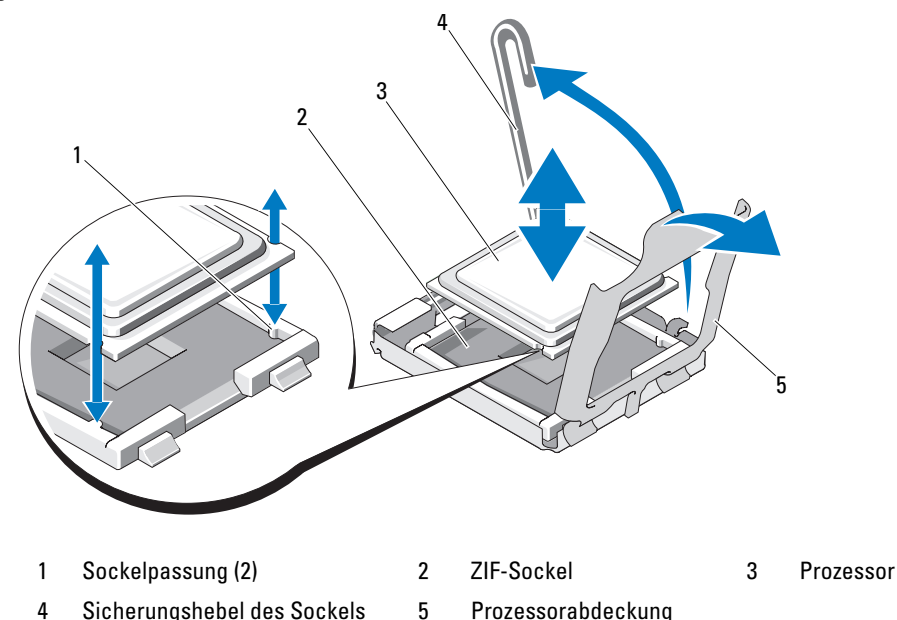

- 
- 13 Heben Sie den Prozessor aus dem Sockel, und belassen Sie den Hebel in senkrechter Position, damit der neue Prozessor in den Sockel eingepasst werden kann.

HINWEIS: Achten Sie darauf, keine Kontaktstifte am ZIF-Sockel zu verbiegen, wenn Sie den Prozessor entfernen. Durch ein Verbiegen der Kontaktstifte kann die Systemplatine dauerhaft beschädigt werden.

#### <span id="page-79-1"></span>Einsetzen des Prozessors

- 1 Entnehmen Sie den neuen Prozessor der Verpackung.
- 2 Richten Sie den Prozessor mit den Passungen am ZIF-Sockel aus. Siehe [Abbildung 3-22.](#page-79-0)
- 3 Setzen Sie den Prozessor im Sockel ein.

HINWEIS: Wenn der Prozessor falsch eingesetzt wird, kann dies beim Einschalten des Systems eine dauerhafte Beschädigung der Systemplatine oder des Prozessors zur Folge haben. Achten Sie beim Einsetzen des Prozessors im Sockel darauf, die Kontaktstifte im Sockel nicht zu verbiegen.

- a Falls der Sicherungshebel am Prozessorsockel nicht senkrecht steht, bringen Sie ihn in diese Position.
- b Richten Sie die Passungen des Prozessors und des Sockels aufeinander aus und setzen den die Prozessor vorsichtig in den Sockel, wobei Sie darauf achten, dass alle Kontaktstifte in die entsprechenden Löcher im Sockel gelangen.

HINWEIS: Wenden Sie beim Einsetzen des Prozessors keine Kraft auf. Wenn der Prozessor korrekt positioniert ist, lässt er sich leicht in den Sockel einführen.

- c Wenn der Prozessor vollständig im Sockel eingesetzt ist, drehen Sie den Freigabehebel des Sockels wieder nach unten, bis er einrastet und den Prozessor sichert. Siehe [Abbildung 3-22](#page-79-0).
- d Schließen Sie die Prozessorabdeckung. Siehe [Abbildung 3-22](#page-79-0).
- 4 Installieren Sie den Kühlkörper.
	- a Entfernen Sie die vorhandene Wärmeleitpaste mit einem sauberen, fusselfreien Tuch vom Kühlkörper.

**ANMERKUNG:** Wenn Sie keinen Austauschkühlkörper erhalten haben, verwenden Sie den in "Entfernen [des Prozessors" auf Seite 78](#page-77-0) entfernten Kühlkörper.

- b Entfernen Sie das Schutzblatt von der Schicht mit Wärmeleitpaste auf der Oberseite des Prozessors. Wenn der Prozessor ohne bereits aufgetragene Wärmeleitpaste geliefert wurde, öffnen Sie die im Prozessor-Kit enthaltene Portion Wärmeleitpaste, und tragen Sie die Wärmeleitpaste gleichmäßig auf der Oberseite des Prozessors auf.
- c Setzen Sie die Kühlkörperbaugruppe zurück auf die Einbauposition. Siehe [Abbildung 3-21](#page-78-0).
- d Drehen Sie die Kühlkörperbaugruppe nach unten zum Systemboden, und befestigen Sie die vier Sicherungsschrauben.
- 5 Schließen Sie die Prozessorzugangsklappe.
- 6 Stellen Sie sicher, dass alle Anschlüsse korrekt und sicher verkabelt sind.
- 7 Schwenken Sie den Festplattenträger zurück in Position. Siehe ["Hineinschwenken des Festplattenträ](#page-49-0)[gers" auf Seite 50\)](#page-49-0).
- 8 Schließen Sie das System. Siehe ["Schließen des Systems" auf Seite 47.](#page-46-1)
- 9 Verbinden Sie das System wieder mit dem Netzstrom, und schalten Sie das System und die angeschlossenen Peripheriegeräte ein.

Beim Startvorgang erkennt das System den neuen Prozessor und ändert automatisch die Systemkonfiguration im System-Setup-Programm.

- 10 Drücken Sie <F2>, um das System-Setup-Programm aufzurufen, und überprüfen Sie, ob die Prozessorinformationen mit der neuen Systemkonfiguration übereinstimmen. Hinweise zur Verwendung des System-Setup-Programms erhalten Sie unter ["Verwenden des System-Setup-](#page-28-0)[Programms" auf Seite 29](#page-28-0).
- 11 Führen Sie die Systemdiagnose aus, um sicherzustellen, dass der neue Prozessor korrekt funktioniert. Informationen zum Diagnoseprogramm und zur Fehlerbehebung beim Prozessor finden Sie unter ["Durchführen der Systemdiagnose" auf Seite 123.](#page-122-0)

# Speicher

Sie können den Systemspeicher auf maximal 8 GB aufrüsten, indem Sie FBD-Module (Fully Buffered DIMMs) mit 533 MHz oder 667 MHz (sofern verfügbar) mit 256 MB, 512 MB, 1 GB oder 2 GB paarweise installieren. Die Speichersockel befinden sich auf der Systemplatine unter dem schwenkbaren Festplattenträger. Siehe [Abbildung 6-2.](#page-129-0)

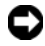

HINWEIS: Wenn Sie im Rahmen einer Speicheraufrüstung die Originalspeichermodule aus dem Computer entfernen, bewahren Sie sie von neuen Modulen getrennt auf. Verwenden Sie nur FBD-Module mit 533 MHz oder 667 MHz (sofern verfügbar).

## Allgemeine Richtlinien zur Installation von Speichermodulen

Um eine optimale Leistung des Systems zu gewährleisten, beachten Sie bei der Konfiguration des Systemspeichers die folgenden Richtlinien.

- Verwenden Sie nur zugelassene FBD-Module. Es kann sich um Einzel- oder Dual-Module handeln. Einzel-Module sind mit 1R gekennzeichnet, und Dual-Module sind mit 2R gekennzeichnet.
- Es müssen mindestens zwei identische FBD-Module installiert sein.
- DIMM-Sockel müssen mit der niedrigsten Nummer zuerst belegt werden.
- FBD-Module müssen paarweise mit identischer Kapazität, Geschwindigkeit, und Technologie installiert werden. Die beste Systemleistung wird erreicht, wenn alle FBD-Module in Kapazität, Geschwindigkeit und Technologie identisch sind.

## Nicht-optimale Speicherkonfigurationen

Die Systemleistung kann beeinträchtigt werden, wenn die Speicherkonfiguration nicht mit den vorstehenden Richtlinien zur Speicherinstallation übereinstimmt. Möglicherweise werden Sie beim Systemstart mit einer Fehlermeldung darauf hingewiesen, dass die Speicherkonfiguration nicht optimal ist.

## <span id="page-81-2"></span>Installation von Speichermodulen

VORSICHT: Nur zugelassene Servicetechniker dürfen die Gehäuseabdeckung entfernen und auf die Komponenten im Innern des Systems zugreifen. Ausführliche Informationen zu den Sicherheitsvorkehrungen beim Arbeiten im Innern des Computers und zum Schutz vor elektrischer Entladung finden Sie im *Product* **Information Guide (Produktinformationshandbuch).** 

- 1 Schalten Sie das System und die Peripheriegeräte aus, und trennen Sie das System vom Netzstrom.
- <span id="page-81-1"></span>**2** Öffnen Sie das System. Siehe ["Öffnen des Systems" auf Seite 47](#page-46-0).
- <span id="page-81-0"></span>3 Schwenken Sie den Festplattenträger aus dem System. Siehe "Herausschwenken des [Festplattenträgers" auf Seite 48](#page-47-0).
- 4 Lokalisieren Sie die Speichermodulsockel auf der Systemplatine. Siehe [Abbildung 6-2.](#page-129-0)

VORSICHT: Die DIMM-Module bleiben auch nach dem Ausschalten des Systems eine Zeitlang auf hoher Temperatur. Lassen Sie die DIMM-Module ausreichend lange abkühlen, bevor Sie sie anfassen. Fassen Sie die DIMM-Module an den Kanten an und vermeiden Sie den Kontakt mit den Komponenten auf den Modulen.

5 Drücken Sie wie in [Abbildung 3-23](#page-82-0) dargestellt die Auswurfvorrichtungen des Speichermodulsockels nach unten, damit das Speichermodul in den Sockel eingeführt werden kann.

<span id="page-82-0"></span>Abbildung 3-23. Speichermodul installieren und entfernen

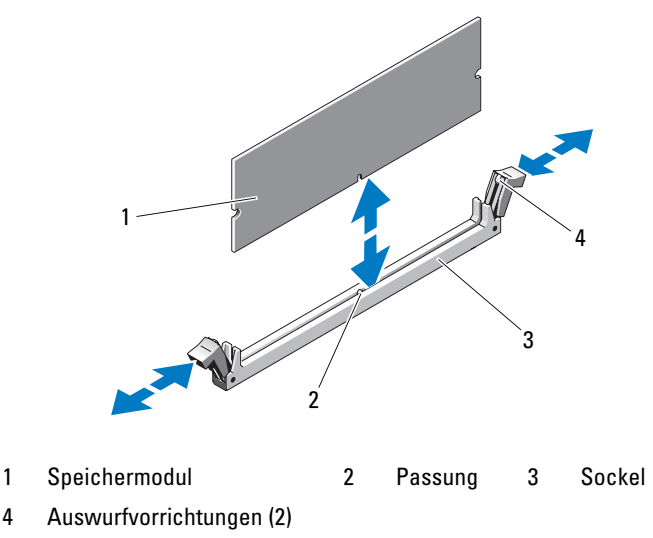

6 Richten Sie den Platinenstecker des Speichermoduls mit der Passung im Sockel aus, und führen Sie das Speichermodul in den Sockel.

ANMERKUNG: Die Passung im Speichermodulsockel sorgt dafür, dass die Speichermodule nicht verkehrt herum installiert werden können.

<span id="page-82-1"></span>7 Um das Speichermodul im Sockel einrasten zu lassen, drücken Sie mit den Daumen auf das Speichermodul, während Sie mit den Zeigefingern die Auswurfvorrichtung nach oben ziehen.

Wenn das Speichermodul korrekt im Sockel eingesetzt ist, fluchten die zugehörigen Auswurfvorrichtungen mit den anderen belegten Sockeln.

- 8 Wiederholen Sie [step 3](#page-81-0) bis [step 7](#page-82-1) dieses Vorgangs, um die verbleibenden Speichermodule zu installieren.
- 9 Schließen Sie das System. Siehe ["Schließen des Systems" auf Seite 47](#page-46-1).
- 10 Schwenken Sie den Festplattenträger wieder in das System zurück. Siehe "Hineinschwenken des [Festplattenträgers" auf Seite 50](#page-49-0).
- 11 Verbinden Sie das System und die Peripheriegeräte wieder mit dem Netzstrom, und schalten Sie sie ein.
- <span id="page-82-2"></span>12 (Optional) Drücken Sie <F2>, um das System-Setup-Programm aufzurufen, und überprüfen Sie die Einstellung System Memory (Systemspeicher) im System-Setup-Hauptbildschirm. Das System sollte die Einstellung bereits auf den neuen Wert geändert haben.
- 13 Wenn der Wert nicht korrekt ist, sind möglicherweise nicht alle Speichermodule ordnungsgemäß installiert. Wiederholen Sie die Schritte [step 2](#page-81-1) bis [step 12,](#page-82-2) um sicherzustellen, dass die Speichermodule richtig in die Sockel eingesetzt wurden.
- 14 Führen Sie den Systemspeichertest in der Systemdiagnose durch. Siehe ["Durchführen der System](#page-122-0)[diagnose" auf Seite 123](#page-122-0).

#### <span id="page-83-1"></span>Entfernen von Speichermodulen

- VORSICHT: Nur zugelassene Servicetechniker dürfen die Gehäuseabdeckung entfernen und auf die Komponenten im Innern des Systems zugreifen. Ausführliche Informationen zu den Sicherheitsvorkehrungen beim Arbeiten im Innern des Computers und zum Schutz vor elektrischer Entladung finden Sie im *Product* **Information Guide (Produktinformationshandbuch).**
- 1 Schalten Sie das System und die Peripheriegeräte aus, und trennen Sie das System vom Netzstrom.
- 2 Öffnen Sie das System. Siehe ["Öffnen des Systems" auf Seite 47](#page-46-0).
- 3 Schwenken Sie den Festplattenträger aus dem System. Siehe "Herausschwenken des [Festplattenträgers" auf Seite 48](#page-47-0).
- 4 Lokalisieren Sie die Speichermodulsockel auf der Systemplatine. Siehe [Abbildung 6-2.](#page-129-0)
- VORSICHT: Die DIMM-Module bleiben auch nach dem Ausschalten des Systems eine Zeitlang auf hoher Temperatur. Lassen Sie die DIMM-Module ausreichend lange abkühlen, bevor Sie sie anfassen. Fassen Sie die DIMM-Module an den Kanten an und vermeiden Sie den Kontakt mit den Komponenten auf den Modulen.
	- 5 Drücken Sie die Auswurfvorrichtungen an beiden Enden des Sockels nach unten und außen, bis sich das Speichermodul aus dem Sockel löst. Siehe [Abbildung 3-23](#page-82-0).
	- 6 Schwenken Sie den Festplattenträger wieder in das System zurück. Siehe "Hineinschwenken [des Festplattenträgers" auf Seite 50](#page-49-0).
	- 7 Schließen Sie das System. Siehe ["Schließen des Systems" auf Seite 47.](#page-46-1)
	- 8 Verbinden Sie das Netzstromkabel mit dem Netzteil und der Steckdose.

# **Systembatterie**

## Ersetzen der Systembatterie

- VORSICHT: Nur zugelassene Servicetechniker dürfen die Gehäuseabdeckung entfernen und auf die Komponenten im Innern des Systems zugreifen. Ausführliche Informationen zu den Sicherheitsvorkehrungen beim Arbeiten im Innern des Computers und zum Schutz vor elektrischer Entladung finden Sie im *Product* **Information Guide (Produktinformationshandbuch).** 
	- 1 Rufen Sie das System-Setup-Programm auf und notieren Sie sich die Einstellungen in den einzelnen Menüs. Siehe ["Verwenden des System-Setup-Programms" auf Seite 29](#page-28-0).
- 2 Schalten Sie das System und die Peripheriegeräte aus, und trennen Sie das System vom Netzstrom.
- 3 Öffnen Sie das System. Siehe ["Öffnen des Systems" auf Seite 47](#page-46-0).
- <span id="page-83-0"></span>4 Die Position der Systembatterie geht aus [Abbildung 6-2](#page-129-0) hervor; entfernen Sie alle Kabel, die den Zugang zur Batterie behindern.

#### 5 Entfernen Sie die Systembatterie.

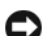

HINWEIS: Um Beschädigungen am Batteriesockel zu vermeiden, müssen Sie den Sockel gut unterstützen, wenn Sie eine Batterie installieren oder entfernen.

- a Unterstützen Sie den Batteriesockel, indem Sie fest auf die positive Seite des Sockels drücken. Siehe [Abbildung 3-24](#page-84-0).
- b Während Sie den Batteriesockel unterstützen, drücken Sie die Batterie zur positiven Seite des Sockels, und hebeln Sie sie aus den Klammern auf der negativen Seite des Sockels heraus.

#### <span id="page-84-0"></span>Abbildung 3-24. Ersetzen der Systembatterie

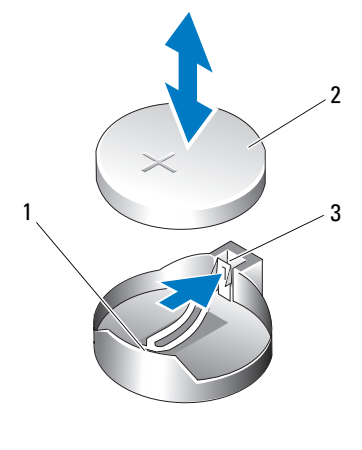

1 Positive Seite des Sockels 2 Systembatterie 3 Negative Seite des Sockels

- 6 Installieren Sie die neue Systembatterie (siehe [Abbildung 3-24](#page-84-0)):
	- a Unterstützen Sie den Batteriesockel, indem Sie kräftig auf die positive Seite des Sockels drücken.
	- b Halten Sie die Batterie mit dem positiven Pol (+) nach oben, und schieben Sie sie unter die Klammern auf der positiven Seite des Sockels.
	- c Drücken Sie die Batterie gerade nach unten in den Sockel, bis sie einrastet.
- 7 Setzen Sie alle in [step 4](#page-83-0) entfernten Erweiterungskarten wieder ein. Siehe "Installation einer [Erweiterungskarte" auf Seite 75.](#page-74-0)
- 8 Schließen Sie das System. Siehe ["Schließen des Systems" auf Seite 47](#page-46-1).
- 9 Verbinden Sie das System wieder mit dem Netzstrom, und schalten Sie das System und die angeschlossenen Peripheriegeräte ein.
- 10 Rufen Sie das System-Setup-Programm auf und überprüfen Sie die einwandfreie Funktion der Batterie.
- 11 Wählen Sie im Hauptbildschirm die Option System Time (Systemzeit), um die aktuelle Uhrzeit und das Datum einzugeben.
- 12 Geben Sie auch alle System-Konfigurationsinformationen neu ein, die nicht mehr auf den System-Setup-Bildschirmen angezeigt werden und beenden Sie dann das System-Setup-Programm.
- 13 Wie Sie die neue Batterie überprüfen, erfahren Sie im Abschnitt ["Fehlerbehebung bei der System](#page-108-0)[batterie" auf Seite 109](#page-108-0).

# **Netzteil**

## Entfernen des Netzteils

- VORSICHT: Nur zugelassene Servicetechniker dürfen die Gehäuseabdeckung entfernen und auf die Komponenten im Innern des Systems zugreifen. Beachten Sie bei sämtlichen Vorgängen die Sicherheitsvorkehrungen und die Hinweise für das Arbeiten im Innern des Computers und zum Schutz vor elektrischer Entladung, die im Product Information Guide (Produktinformationshandbuch) beschrieben sind.
	- 1 Schalten Sie das System sowie die angeschlossenen Peripheriegeräte aus, und trennen Sie das System vom Netzstrom.
	- 2 Öffnen Sie das System. Siehe ["Öffnen des Systems" auf Seite 47.](#page-46-0)
	- 3 Schwenken Sie den Festplattenträger aus dem System. Siehe "Herausschwenken des [Festplattenträgers" auf Seite 48](#page-47-0).
	- 4 Trennen Sie die Gleichstromversorgungskabel von der Systemplatine (POWER1 und POWER2), den Laufwerken und gegebenenfalls von Karten oder Geräten.

 $\mathscr U$  ANMERKUNG: Merken Sie sich, wie die Gleichstromversorgungskabel im Systemrahmen geführt sind, wenn Sie die Kabel von der Systemplatine und den Laufwerken entfernen. Diese Kabel müssen beim Wiederanbringen korrekt geführt werden, um Einklemmen zu verhindern.

- 5 Entfernen Sie mit einem Kreuzschlitzschraubendreher der Größe 2 die vier Kreuzschlitzschrauben, mit denen das Netzteil an der Systemrückseite befestigt ist.
- 6 Drücken Sie die Sperrklinke des Netzteils nach unten, schieben Sie das Netzteil zur Systemvorderseite, und heben Sie es dann aus dem Systemgehäuse heraus. Siehe [Abbildung 3-25](#page-86-0).

#### <span id="page-86-0"></span>Abbildung 3-25. Netzteil entfernen

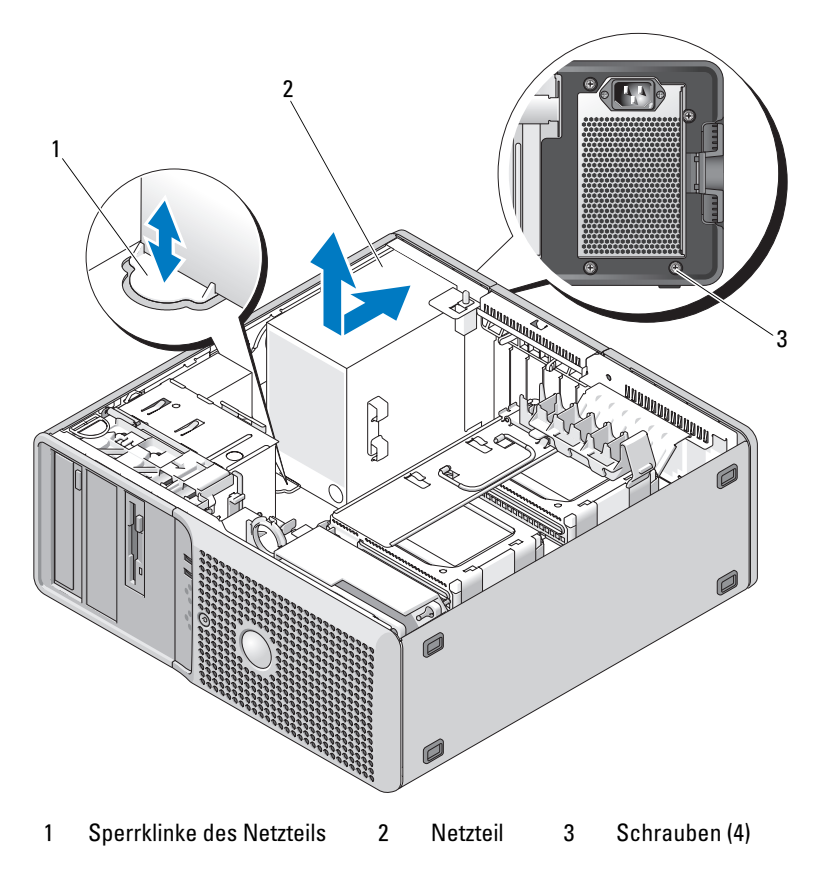

#### Installation des Netzteils

- 1 Bereiten Sie das neue Netzteil zum Einbau vor.
- 2 Bringen Sie die Montagelöcher des Netzteils zur Deckung mit den Montagelöchern an der Systemrückseite.
- 3 Schieben Sie das Netzteil in Richtung Systemrückseite in die Haken auf der Seite und am Boden des Gehäuses, bis es über der entsprechenden Sperrklinke einrastet.
- 4 Ziehen Sie mit einem Kreuzschlitzschraubendreher der Größe 2 die vier Kreuzschlitzschrauben fest, mit denen das Netzteil an der Rückseite befestigt ist.
- 5 Schwenken Sie den Festplattenträger wieder in das System zurück. Siehe "Hineinschwenken [des Festplattenträgers" auf Seite 50](#page-49-0).
- 6 Stellen Sie die Kabelverbindungen des Netzteils wieder her.
- 7 Schließen Sie das System. Siehe ["Schließen des Systems" auf Seite 47](#page-46-1).

# Ersetzen der Lüfter

Das System enthält drei Lüfter, und ein vierter Lüfter befindet sich im optionalen Träger für das vierte Festplattenlaufwerk. Für den Zugang zu bestimmten Systemkomponenten müssen der Kartenlüfter und der vordere Lüfter entfernt werden. Der Speicherlüfter am schwenkbaren Festplattenträger sollte nur dann entfernt werden, wenn er ersetzt wird. Der Lüfter für das vierte Festplattenlaufwerk ist im entsprechenden optionalen Träger integriert.

## <span id="page-87-0"></span>Ersetzen des Kartenlüfters und des vorderen Lüfters

- VORSICHT: Nur zugelassene Servicetechniker dürfen die Gehäuseabdeckung entfernen und auf die Komponenten im Innern des Systems zugreifen. Beachten Sie bei sämtlichen Vorgängen die Sicherheitsvorkehrungen und die Hinweise für das Arbeiten im Innern des Computers und zum Schutz vor elektrischer Entladung, die im Product Information Guide (Produktinformationshandbuch) beschrieben sind.
	- 1 Schalten Sie das System sowie die angeschlossenen Peripheriegeräte aus, und trennen Sie das System vom Netzstrom.
	- **2** Öffnen Sie das System. Siehe ["Öffnen des Systems" auf Seite 47.](#page-46-0)
	- 3 Schwenken Sie den Festplattenträger aus dem System. Siehe ["Herausschwenken des Festplattenträ](#page-47-0)[gers" auf Seite 48](#page-47-0).
	- 4 Trennen Sie das Kabel des Kartenlüfters vom Anschluss FAN\_CCAG auf der Systemplatine. Siehe [Abbildung 6-2](#page-129-0).
	- 5 Entfernen Sie den Halter für Karten mit voller Baulänge, der sich neben dem Kartenlüfter befindet, indem Sie daran ziehen. Siehe [Abbildung 3-26](#page-88-0).
	- 6 Drücken Sie die Lasche zwischen dem Kartenlüfter und dem vorderen Lüfter zum Kartenlüfter hin, und heben Sie den Kartenlüfter nach oben aus dem System.

#### <span id="page-88-0"></span>Abbildung 3-26. Kartenlüfter entfernen und installieren

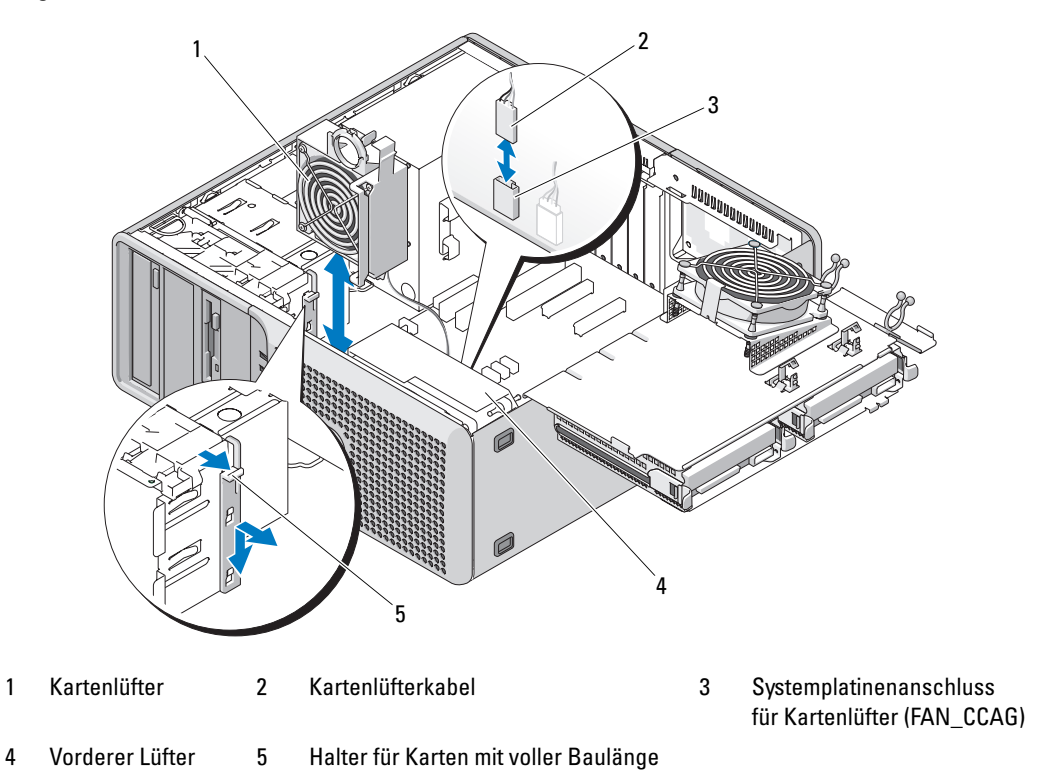

- 7 Trennen Sie das Kabel des vorderern Lüfters vom Anschluss FAN\_FRONT auf der Systemplatine. Siehe [Abbildung 6-2](#page-129-0).
- 8 Entfernen Sie die Kabel aus dem Führungskanal am Boden der vorderen Lüfterbaugruppe.
- 9 Schrauben Sie das Lüftergehäuse los und heben Sie die vordere Lüfterbaugruppe nach oben aus dem System. Siehe [Abbildung 3-27.](#page-89-0)
- 10 Um die Lüfter zu installieren, führen Sie die vorstehenden Schritte in umgekehrter Reihenfolge durch.

#### <span id="page-89-0"></span>Abbildung 3-27. Vorderen Lüfter entfernen und installieren

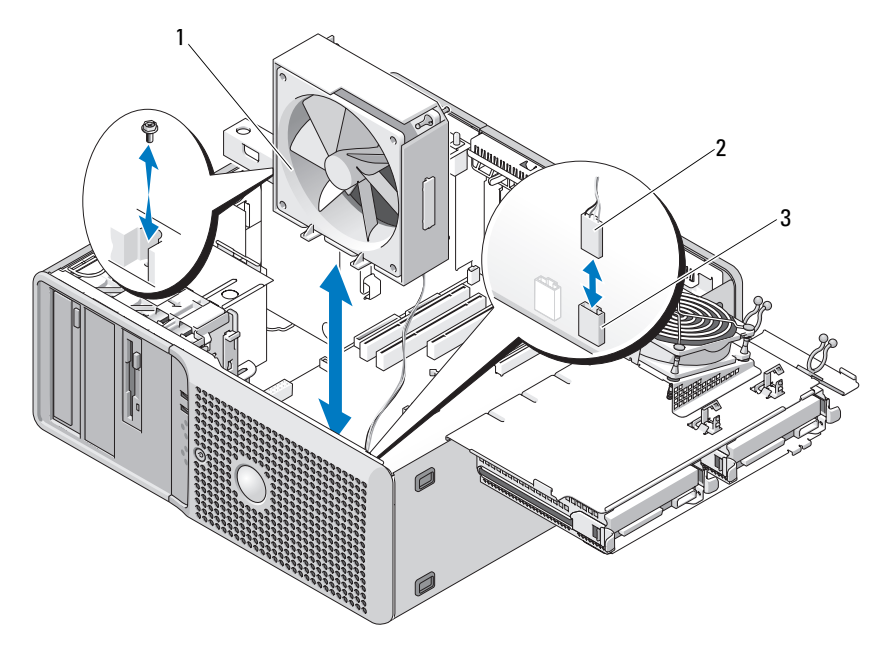

1 Vordere Lüfterbaugruppe 2 Kabel für vorderern Lüfter 3 Systemplatinenanschluss für

#### vorderen Lüfter (FAN\_FRONT)

#### Ersetzen des Speicherlüfters

- VORSICHT: Nur zugelassene Servicetechniker dürfen die Gehäuseabdeckung entfernen und auf die Komponenten im Innern des Systems zugreifen. Beachten Sie bei sämtlichen Vorgängen die Sicherheitsvorkehrungen und die Hinweise für das Arbeiten im Innern des Computers und zum Schutz vor elektrischer Entladung, die im Product Information Guide (Produktinformationshandbuch) beschrieben sind.
- 1 Schalten Sie das System sowie die angeschlossenen Peripheriegeräte aus, und trennen Sie das System vom Netzstrom.
- 2 Öffnen Sie das System. Siehe ["Öffnen des Systems" auf Seite 47.](#page-46-0)
- 3 Schwenken Sie den Festplattenträger aus dem System. Siehe ["Herausschwenken des Festplattenträ](#page-47-0)[gers" auf Seite 48](#page-47-0).
- 4 Trennen Sie das Kabel des Kartenlüfters vom Anschluss FAN\_MEM auf der Systemplatine. Siehe [Abbildung 6-2](#page-129-0).
- 5 Entfernen Sie die Festplatte aus dem Schacht unter dem Speicherlüfter. Siehe "Entfernen einer [Festplatte aus dem schwenkbaren Träger" auf Seite 54](#page-53-0).
- 6 Ziehen Sie die vier Lüfterdurchführungshülsen aus den Löchern im Festplattenträger. Optional können Sie die Hülsen mit einem Drahtschneider abschneiden.
- 7 Setzen Sie den neuen Lüfter in den Festplattenträger, wobei die Hülsen mit den Löchern ausgerichtet sind; drücken Sie den Lüfter in Position. Verwenden Sie eine Spitzzange, um die Hülsen vollständig durch die Montagelöcher zu ziehen.
- 8 Installieren Sie das Festplattenlaufwerk neu. Siehe "Installation einer Festplatte im schwenkbaren [Träger" auf Seite 56](#page-55-0).
- 9 Verbinden Sie das Kabel des Kartenlüfters vom Anschluss FAN\_MEM auf der Systemplatine. Siehe [Abbildung 6-2](#page-129-0).
- 10 Schwenken Sie den Festplattenträger wieder in das System zurück. Siehe "Hineinschwenken [des Festplattenträgers" auf Seite 50](#page-49-0).
- 11 Schließen Sie das System. Siehe ["Schließen des Systems" auf Seite 47](#page-46-1).

## Ersetzen des vierten Festplattenlüfters

Der vierte Festplattenlüfter ist im optionalen Träger für das vierte Festplattenlaufwerk integriert und wird als Teil des Trägerbaugruppe ersetzt. Siehe "Entfernen eines optionalen vierten Festplattenlaufwerks" [auf Seite 63.](#page-62-0)

# Gehäuseeingriffschalter

#### Entfernen des Gehäuseeingriffschalters

- VORSICHT: Nur zugelassene Servicetechniker dürfen die Gehäuseabdeckung entfernen und auf die Komponenten im Innern des Systems zugreifen. Beachten Sie bei sämtlichen Vorgängen die Sicherheitsvorkehrungen und die Hinweise für das Arbeiten im Innern des Computers und zum Schutz vor elektrischer Entladung, die im Product Information Guide (Produktinformationshandbuch) beschrieben sind.
	- 1 Schalten Sie das System sowie die angeschlossenen Peripheriegeräte aus, und trennen Sie das System vom Netzstrom.
	- 2 Öffnen Sie das System. Siehe ["Öffnen des Systems" auf Seite 47.](#page-46-0)
	- 3 Trennen Sie das Kabel des Gehäuseeingriffschalters vom Anschluss INTRUDER auf der Systemplatine. Siehe [Abbildung 3-28](#page-91-0).
	- 4 Entfernen Sie den Gehäuseeingriffschalter aus seiner Halterung. Siehe [Abbildung 3-28.](#page-91-0)
	- 5 Entfernen Sie den Schalter mit dem Kabel aus dem System.

<span id="page-91-0"></span>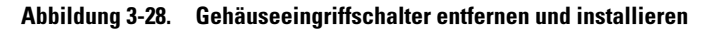

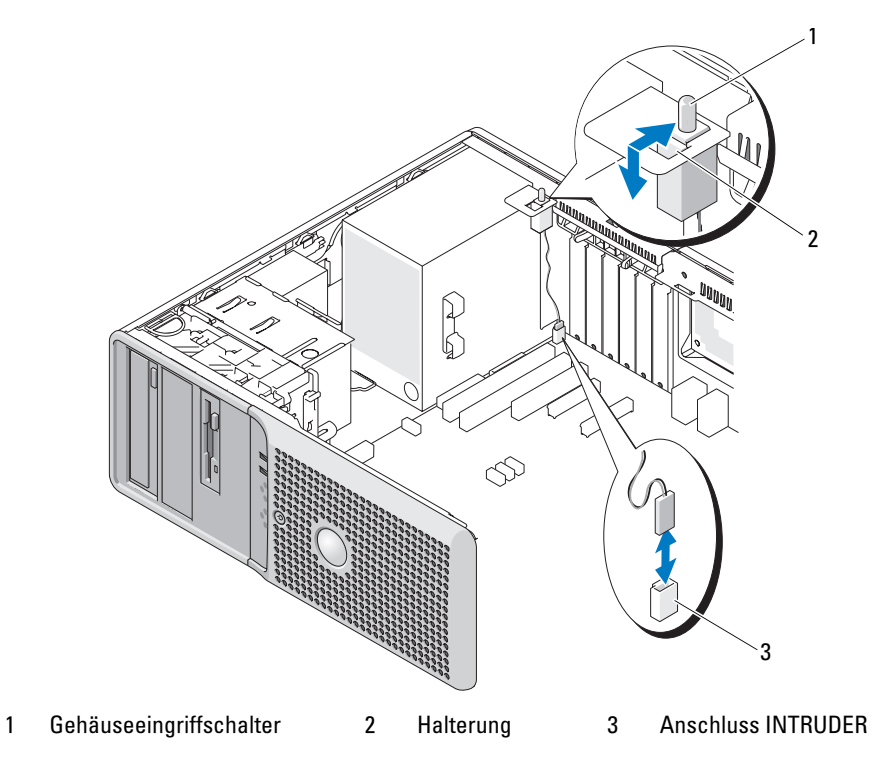

## Installation des Gehäuseeingriffschalters

- 1 Richten Sie den Gehäuseeingriffschalter mit seiner Halterung aus. Siehe [Abbildung 3-28](#page-91-0).
- 2 Schieben Sie den Schalter in die Halterung.
- 3 Verbinden Sie das Schalterkabel mit dem Anschluss INTRUDER auf der Systemplatine.
- 4 Schließen Sie das System. Siehe ["Schließen des Systems" auf Seite 47](#page-46-1).
- 5 Verbinden Sie das System wieder mit der Netzstromsteckdose und schalten Sie es ein.

# Entfernen und Aufsetzen der Frontverkleidung (nur für Service)

#### <span id="page-92-0"></span>Entfernen der Frontverkleidung

- VORSICHT: Nur zugelassene Servicetechniker dürfen die Gehäuseabdeckung entfernen und auf die Komponenten im Innern des Systems zugreifen. Beachten Sie bei sämtlichen Vorgängen die Sicherheitsvorkehrungen und die Hinweise für das Arbeiten im Innern des Computers und zum Schutz vor elektrischer Entladung, die im Product Information Guide (Produktinformationshandbuch) beschrieben sind.
	- 1 Schalten Sie das System sowie die angeschlossenen Peripheriegeräte aus, und trennen Sie das System vom Netzstrom.
	- 2 Öffnen Sie das System. Siehe ["Öffnen des Systems" auf Seite 47.](#page-46-0)
	- 3 Schwenken Sie den Festplattenträger aus dem System. Siehe ["Herausschwenken des Festplattenträ](#page-47-0)[gers" auf Seite 48](#page-47-0).
	- 4 Entfernen Sie den Kartenlüfter und den vorderen Lüfter. Siehe "Ersetzen des Kartenlüfters und [des vorderen Lüfters" auf Seite 88.](#page-87-0)
	- 5 Entfernen Sie mit einem Kreuzschlitzschraubendreher der Größe 2 die drei Befestigungsschrauben der Frontverkleidung. Siehe [Abbildung 3-29](#page-93-0). Um die untere Schraube zu entfernen, verwinkeln Sie den Schraubendreher über dem Kühlkörper von CPU1, falls belegt.
	- 6 Schwenken Sie die Oberseite der Frontverkleidung vom Systemgehäuse weg und entfernen Sie die Frontverkleidung.

<span id="page-93-0"></span>Abbildung 3-29. Frontverkleidung entfernen

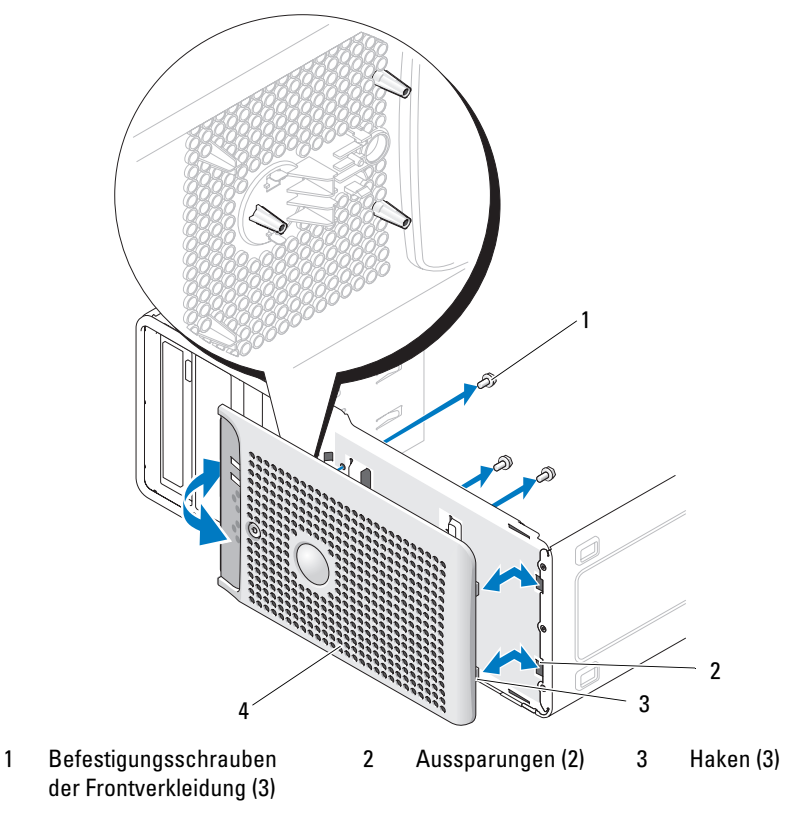

4 Frontverkleidung

#### <span id="page-93-1"></span>Aufsetzen der Frontverkleidung

- 1 Führen Sie die Haken auf der Unterseite der Frontverkleidung in die Aussparungen am Gehäuse ein und schwenken Sie sie in Einbauposition.
- 2 Befestigen Sie die drei Sicherungsschrauben, um die Frontverkleidung am Systemgehäuse zu sichern. Siehe [Abbildung 3-29.](#page-93-0)
- 3 Installieren Sie den vorderen Lüfter und den Kartenlüfter. Siehe "Ersetzen des Kartenlüfters und [des vorderen Lüfters" auf Seite 88.](#page-87-0)
- 4 Installieren die Kühlkörper-/Kühlgehäusebaugruppe des Prozessors. Siehe "Einsetzen des Prozessors" [auf Seite 80](#page-79-1).
- 5 Schwenken Sie den Festplattenträger wieder in das System zurück. Siehe "Hineinschwenken [des Festplattenträgers" auf Seite 50](#page-49-0).
- 6 Schließen Sie das System. Siehe ["Schließen des Systems" auf Seite 47](#page-46-1).
- 7 Verbinden Sie das System wieder mit der Netzstromsteckdose und schalten Sie es ein.

# Vordere E/A-Platine (nur für Service)

VORSICHT: Nur zugelassene Servicetechniker dürfen die Gehäuseabdeckung entfernen und auf die Komponenten im Innern des Systems zugreifen. Beachten Sie bei sämtlichen Vorgängen die Sicherheitsvorkehrungen und die Hinweise für das Arbeiten im Innern des Computers und zum Schutz vor elektrischer Entladung, die im *Product Information Guide* (Produktinformationshandbuch) beschrieben sind.

## <span id="page-94-1"></span>Entfernen der vorderen E/A-Platine

- 1 Schalten Sie das System sowie die angeschlossenen Peripheriegeräte aus, und trennen Sie das System vom Netzstrom.
- 2 Entfernen Sie die Abdeckung des Systems. Siehe ["Öffnen des Systems" auf Seite 47.](#page-46-0)
- 3 Schwenken Sie den Laufwerkträger aus dem System. Siehe "Herausschwenken des Festplattenträgers" [auf Seite 48](#page-47-0).
- 4 Entfernen Sie die Frontverkleidung. Siehe ["Entfernen der Frontverkleidung" auf Seite 93.](#page-92-0)

HINWEIS: Merken Sie sich vor dem Trennen eines Kabels sorgfältig, wie es im Gehäuse verlegt ist, damit Sie diesen Zustand später korrekt wiederherstellen können.

<span id="page-94-2"></span>5 Notieren Sie sich die Kabelführung, wenn Sie das Flachbandkabel und das Kabel der Thermodiode von der E/A-Platine trennen.

Trennen Sie das Flachbandkabel vom Anschluss der E/A-Platine, indem Sie an der gelben Kabelschlaufe ziehen.

- 6 Entfernen Sie die Schraube, mit der die E/A-Platinenbaugruppe vorn am Gehäuse befestigt ist. Siehe [Abbildung 3-30.](#page-95-0)
- 7 Heben Sie die E/A-Platine aus dem System heraus.
- <span id="page-94-0"></span>8 Wenn Sie die E/A-Platine ersetzen, führen Sie folgende Schritte durch:
	- a Entfernen Sie die Schraube, mit der die E/A-Platine an der Montagehalterung befestigt ist. Siehe [Abbildung 3-30.](#page-95-0)
	- b Schieben Sie die Platine zur Seite, um die zwei Haken aus den Aussparungen in der Montagehalterung zu entfernen.
	- c Trennen Sie das Kabel der Thermodiode und halten Sie es für die Installation der neuen E/A-Platine bereit.

<span id="page-95-0"></span>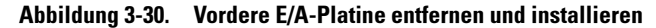

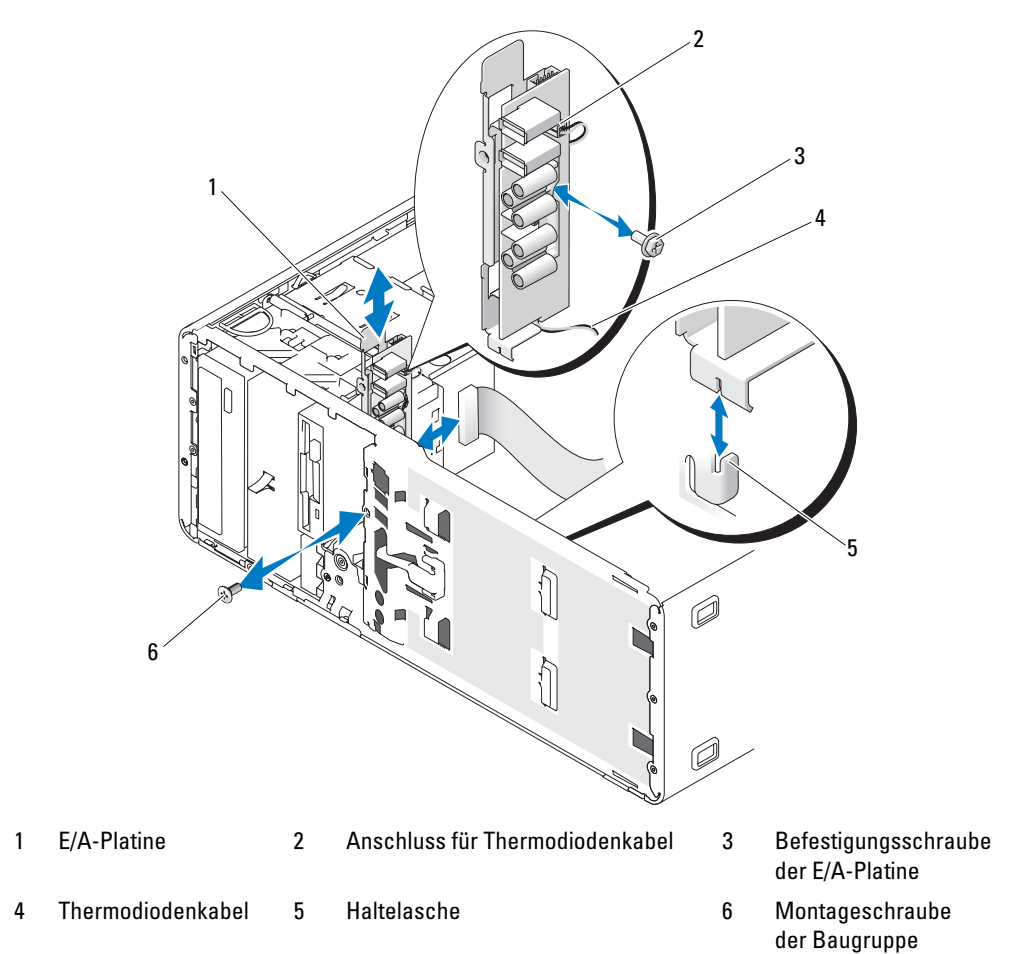

#### <span id="page-95-1"></span>Ersetzen der vorderen E/A-Platine

VORSICHT: Nur zugelassene Servicetechniker dürfen die Gehäuseabdeckung entfernen und auf die Komponenten im Innern des Systems zugreifen. Beachten Sie bei sämtlichen Vorgängen die Sicherheitsvorkehrungen und die Hinweise für das Arbeiten im Innern des Computers und zum Schutz vor elektrischer Entladung, die im Product Information Guide (Produktinformationshandbuch) beschrieben sind.

- 1 Wenn Sie die E/A-Platine ersetzen, führen Sie folgende Schritte durch:
	- a Entfernen Sie die Schraube, mit der die neue E/A-Platine an der Montagehalterung befestigt ist. Siehe [Abbildung 3-30.](#page-95-0)
	- b Schieben Sie die Platine zur Seite, um die zwei Haken aus den Aussparungen in der Montagehalterung zu entfernen.
- c Verbinden Sie das in [step 8](#page-94-0) des Abschnitts ["Entfernen der vorderen E/A-Platine" auf Seite 95](#page-94-1)  entfernte Thermodiodenkabel mit dem Anschluss auf der neuen E/A-Platine.
- d Positionieren Sie die E/A-Platine auf der Montagehalterung, wobei Sie das Thermodiodenkabel unter der Platine entlangführen, und schieben Sie die Platine zur Seite, um die Haken in die Aussparungen in der Montagehalterung einzuführen.
- e Befestigen Sie die Schraube, mit der die E/A-Platine an der Montagehalterung gehalten wird.
- 2 Setzen Sie die E/A-Platinenbaugruppe auf die Haltelasche auf der Gehäusevorderseite. Siehe [Abbildung 3-30.](#page-95-0)
- 3 Sichern Sie die E/A-Platinenbaugruppe, indem Sie die Befestigungsschraube installieren.
- 4 Verbinden Sie die in [step 5](#page-94-2) des Abschnitts "Entfernen der vorderen E/A-Platine" auf Seite 95 entfernten Kabel mit der neuen E/A-Platine.
- 5 Installieren Sie die Frontverkleidung. Siehe ["Aufsetzen der Frontverkleidung" auf Seite 94](#page-93-1).
- 6 Schwenken Sie den Festplattenträger wieder in das System zurück. Siehe "Hineinschwenken [des Festplattenträgers" auf Seite 50](#page-49-0).
- **7** Schließen Sie das System. Siehe ["Schließen des Systems" auf Seite 47](#page-46-1).
- 8 Verbinden Sie das System wieder mit der Netzstromsteckdose und schalten Sie es ein.

# Thermodiodenkabel (nur für Service)

Um ein defektes Thermodiodenkabel zu ersetzen, befolgen Sie die Anweisungen im Abschnitt ["Entfernen](#page-94-1)  [der vorderen E/A-Platine" auf Seite 95](#page-94-1), um die vordere E/A-Platine und dann das alte Thermodiodenkabel zu entfernen. Installieren Sie das neue Kabel und danach die vordere E/A-Platine, wie beschrieben unter ["Ersetzen der vorderen E/A-Platine" auf Seite 96.](#page-95-1)

# Systemplatine (nur für Service)

VORSICHT: Nur zugelassene Servicetechniker dürfen die Gehäuseabdeckung entfernen und auf die Komponenten im Innern des Systems zugreifen. Beachten Sie bei sämtlichen Vorgängen die Sicherheitsvorkehrungen und die Hinweise für das Arbeiten im Innern des Computers und zum Schutz vor elektrischer Entladung, die im Product Information Guide (Produktinformationshandbuch) beschrieben sind.

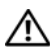

VORSICHT: Der Kühlkörper kann im Betrieb heiß werden. Um Verbrennungen zu vermeiden, muss das System vor dem Entfernen der Systemplatine ausreichend lange abgekühlt sein.

## <span id="page-97-0"></span>Entfernen der Systemplatine

- 1 Schalten Sie das System sowie die angeschlossenen Peripheriegeräte aus, und trennen Sie das System vom Netzstrom.
- 2 Entfernen Sie die Abdeckung des Systems. Siehe ["Öffnen des Systems" auf Seite 47.](#page-46-0)
- 3 Schwenken Sie den Laufwerkträger aus dem System. Siehe "Herausschwenken des Festplattenträgers" [auf Seite 48](#page-47-0).
- 4 Entfernen Sie die Prozessorzugangsbaugruppe:
	- a Entfernen Sie die grüne Schraube, mit der die Prozessorzugangsbaugruppe an der Systemplatine und am Systemgehäuse befestigt ist.
	- b Heben Sie die Prozessorzugangsbaugruppe nach oben aus dem System heraus.
- 5 Entfernen Sie den Kartenlüfter und den vorderen Lüfter. Siehe "Ersetzen des Kartenlüfters und [des vorderen Lüfters" auf Seite 88.](#page-87-0)
- 6 Trennen Sie die folgenden Kabel von der Systemplatine. Siehe [Abbildung 6-2.](#page-129-0)
	- Zwei Stromversorgungskabel von den Anschlüssen POWER1 und POWER2
	- Falls zutreffend, Diskettendatenkabel vom Anschluss DSKT
	- E/A-Platinenkabel vom Anschluss FRONT PANEL
	- 5,25-Zoll-Gerätedatenkabel vom Anschluss IDE
	- Speicherlüfterkabel vom Anschluss FAN\_MEM
	- Falls zutreffend, Datenkabel von den SATA-Anschlüssen
- **7** Entfernen Sie alle Erweiterungskarten und daran angeschlossene Kabel. Siehe "Entfernen von [Erweiterungskarten" auf Seite 77.](#page-76-0)
- 8 Entfernen Sie alle Speichermodule. Siehe ["Entfernen von Speichermodulen" auf Seite 84.](#page-83-1)

ANMERKUNG: Notieren Sie sich die jeweilige Position der Speichermodule, damit diese wieder korrekt eingesetzt werden können.

VORSICHT: Der Prozessor und der Kühlkörper können sehr heiß werden. Stellen Sie sicher, dass der Prozessor und der Kühlkörper ausreichend Zeit zum Abkühlen haben, bevor Sie sie berühren.

HINWEIS: Um den Prozessor nicht zu beschädigen, darf der Kühlkörper nicht vom Prozessor abgehebelt werden.

- 9 Entfernen Sie die Prozessoren. Siehe ["Entfernen des Prozessors" auf Seite 78.](#page-77-0)
- 10 Entfernen Sie mit einem Kreuzschlitzschraubendreher der Größe 2 die neun Schrauben, mit denen die Systemplatine am Gehäuse befestigt ist. Siehe [Abbildung 3-31](#page-98-0).

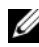

 $\mathscr{Q}_4$  ANMERKUNG: Um alle Schrauben zu entfernen, muss die Klinge des Kreuzschlitzschraubendrehers mindestens 15 cm lang sein.

#### <span id="page-98-0"></span>Abbildung 3-31. Befestigungspunkte der Systemplatine

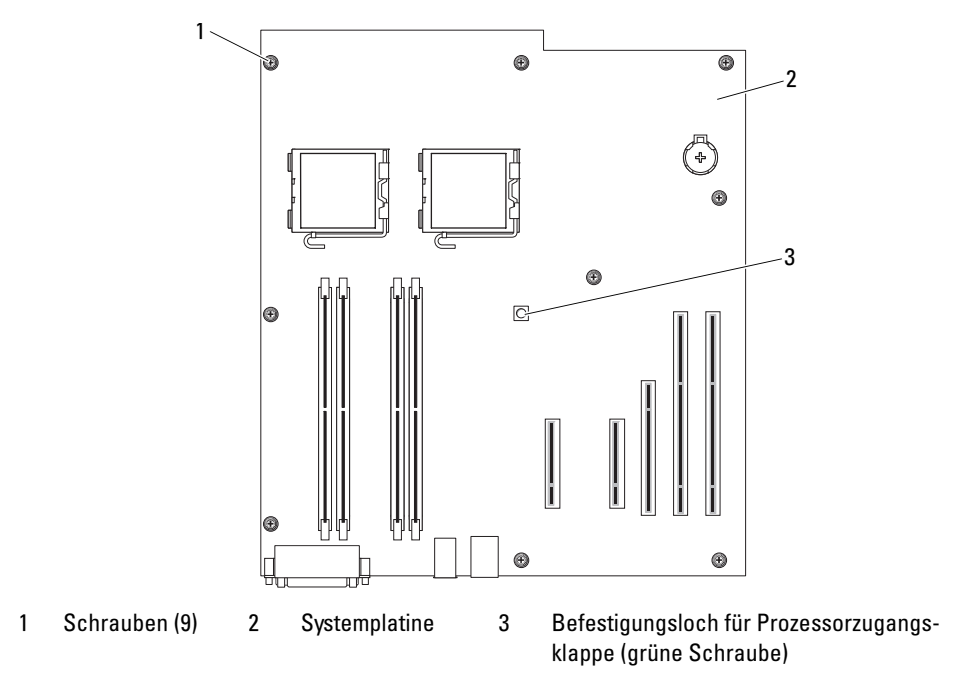

- 11 Führen Sie etwaige lose Kabel sorgfältig weg von den Kanten der Systemplatine.
- 12 Schieben Sie die Systemplatine vorsichtig in Richtung der Systemvorderseite, und heben Sie dann die Systemplatine aus dem Gehäuse.
- 13 Legen Sie die Systemplatine auf einer ebenen, nichtleitenden Fläche ab.

#### Installation der Systemplatine

- 1 Senken Sie die Systemplatine in das Gehäuse ab, und richten Sie dabei die E/A-Anschlüsse der Systemplatine mit den E/A-Anschlussöffnungen auf der Gehäuserückseite aus.
- 2 Befestigen Sie mit einem Kreuzschlitzschraubendreher der Größe 2 die neun Schrauben, mit denen die Systemplatine am Gehäuse gesichert wird. Siehe [Abbildung 3-31.](#page-98-0)
- HINWEIS: Um eine Beschädigung des Prozessors zu verhindern, müssen Sie den Kühlkörper vor dem Einbau von alter Wärmeleitpaste befreien und frische Wärmeleitpaste auftragen.
- 3 Installieren Sie die Prozessoren. Siehe ["Einsetzen des Prozessors" auf Seite 80.](#page-79-1)
- 4 Installieren Sie die Speichermodule, und zwar in genau den gleichen Sockeln, aus denen sie entfernt wurden. Siehe ["Installation von Speichermodulen" auf Seite 82](#page-81-2).
- 5 Installieren Sie die Prozessorzugangsbaugruppe, indem Sie diese mit der grünen Schraube an der Systemplatine und am Systemgehäuse befestigen.
- 6 Installieren Sie die Erweiterungskarten und schließen Sie etwaige Kabel an. Siehe "Installation einer [Erweiterungskarte" auf Seite 75.](#page-74-0)
- 7 Schließen Sie im Abschnitt ["Entfernen der Systemplatine" auf Seite 98](#page-97-0) entfernten Kabel an. Siehe [Abbildung 6-2.](#page-129-0)
- 8 Installieren Sie den Kartenlüfter und den vorderen Lüfter. Siehe "Ersetzen des Kartenlüfters [und des vorderen Lüfters" auf Seite 88](#page-87-0).
- 9 Schwenken Sie den Festplattenträger wieder in das System zurück. Siehe "Hineinschwenken [des Festplattenträgers" auf Seite 50](#page-49-0).
- 10 Schließen Sie das System. Siehe ["Schließen des Systems" auf Seite 47](#page-46-1).
- 11 Verbinden Sie das System wieder mit der Netzstromsteckdose und schalten Sie es ein.

# Fehlerbehebung

# Sicherheit geht vor – für Sie und Ihr System

Für einige der in diesem Dokument beschriebenen Vorgehensweisen ist es erforderlich, das Systemgehäuse zu öffnen und im Innern des Systems zu arbeiten. Führen Sie nur solche Wartungsarbeiten am System durch, die in diesem Handbuch oder an anderer Stelle in der Systemdokumentationen beschrieben sind.

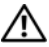

VORSICHT: Nur zugelassene Servicetechniker dürfen die Gehäuseabdeckung entfernen und auf die Komponenten im Innern des Systems zugreifen. Beachten Sie bei sämtlichen Vorgängen die Sicherheitsvorkehrungen und die Hinweise für das Arbeiten im Innern des Computers und zum Schutz vor elektrischer Entladung, die im Product Information Guide (Produktinformationshandbuch) beschrieben sind.

# Startvorgang

Achten Sie beim Hochfahren des Systems auf die optischen und akustischen Anzeigen, die in [Tabelle 4-1](#page-100-0) beschrieben sind.

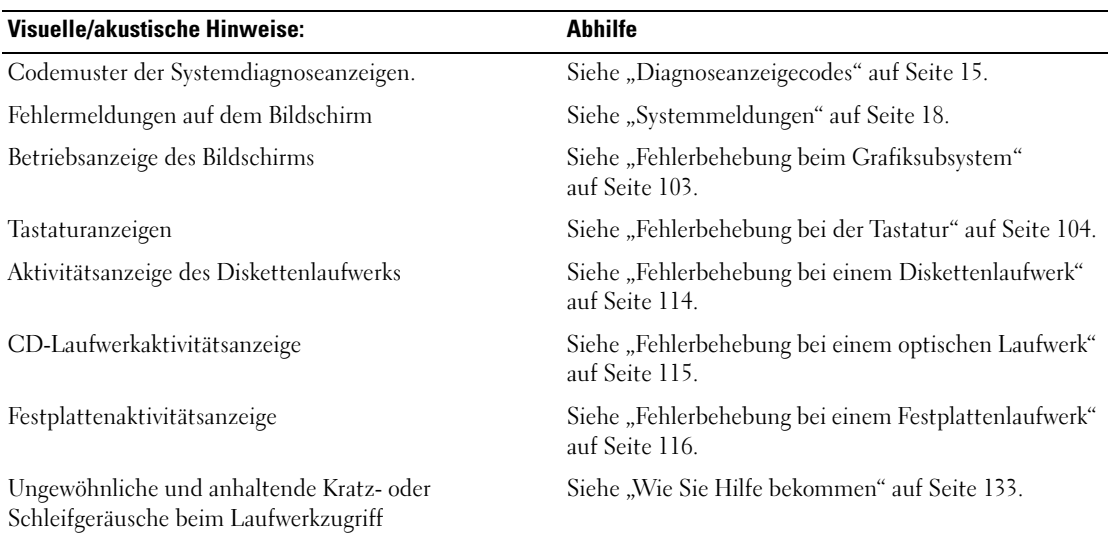

#### <span id="page-100-0"></span>Tabelle 4-1. Anzeigen beim Systemstart

# Überprüfen der Geräte

Dieser Abschnitt enthält Hinweise zur Behebung von Störungen bei externen Geräten, die direkt mit dem System verbunden sind, wie etwa Bildschirm, Tastatur oder Maus. Lesen Sie "Fehlerbehebung bei externen [Verbindungen" auf Seite 103](#page-102-1), bevor Sie eines dieser Verfahren durchführen.

## Fehlerbehebung bei IRQ-Zuweisungskonflikten

Die meisten PCI-Geräte können sich einen IRQ mit einem anderen Gerät teilen. Ein gleichzeitiger Zugriff ist jedoch nicht möglich. Um derartige Konflikte zu vermeiden, beachten Sie die in den jeweiligen PCI-Gerätedokumentationen angegebenen IRQ-Anforderungen. [Tabelle 4-2](#page-101-0) enthält die IRQ-Zuweisungen.

| IRQ              | <b>Zuweisung</b>                                                                    |
|------------------|-------------------------------------------------------------------------------------|
| IRQ0             | Systemzeitgeber                                                                     |
| IRQ1             | Tastaturcontroller                                                                  |
| IRQ <sub>2</sub> | Interruptcontroller 1, zur Aktivierung von IRQ8 bis IRQ15                           |
| IRQ3             | Verfügbar                                                                           |
| IRQ4             | Serielle Schnittstelle (COM1 und COM3)                                              |
| IRQ <sub>5</sub> | Parallele Schnittstelle                                                             |
| IRQ6             | Diskettenlaufwerkscontroller                                                        |
| IRQ7             | Reserviert                                                                          |
| IRQ8             | Echtzeituhr                                                                         |
| IRQ9             | ACPI-Funktionen (für Energieverwaltung)                                             |
| IRQ10            | Verfügbar                                                                           |
| IRQ11            | Verfügbar                                                                           |
| IRQ12            | Maus                                                                                |
| IRQ13            | Mathematischer Coprozessor                                                          |
| IRQ14            | IDE-CD-Laufwerkcontroller (verfügbar, wenn im System-Setup-Programm deaktiviert)    |
| IRQ15            | Reserviert (verfügbar, wenn IDE-CD-Controller im System-Setup-Programm deaktiviert) |

<span id="page-101-0"></span>Tabelle 4-2. IRQ-Standardzuweisungen

## <span id="page-102-1"></span>Fehlerbehebung bei externen Verbindungen

Lockere und falsch angeschlossene Kabel sind die häufigsten Ursachen für Störungen beim System, beim Bildschirm und anderen Peripheriegeräten (z. B. Drucker, Tastatur, Maus oder andere externe Geräte). Stellen Sie sicher, dass alle externen Kabel fest mit den externen Anschlüssen des Systems verbunden sind. [Abbildung 1-2](#page-12-0) zeigt die Anschlüsse auf der Rückseite des Systems.

#### <span id="page-102-0"></span>Fehlerbehebung beim Grafiksubsystem

#### Problem

- Der Bildschirm funktioniert nicht ordnungsgemäß.
- Der Grafikspeicher ist fehlerhaft.

#### **Ahhilfe**

- 1 Überprüfen Sie die Systemanschlüsse und die Stromversorgung des Bildschirms.
- 2 Stellen Sie fest, ob im System eine Erweiterungskarte mit Bildschirmanschluss installiert ist.

Bei dieser Systemkonfiguration sollte das Bildschirmkabel normalerweise mit dem Anschluss an der Erweiterungskarte verbunden sein, nicht mit dem am System integrierten Bildschirmanschluss.

Um zu überprüfen, ob der Bildschirm mit dem richtigen Anschluss verbunden ist, schalten Sie das System aus und warten Sie 1 Minute. Verbinden Sie dann den Bildschirm mit dem anderen Anschluss, und schalten Sie das System ein.

3 Stellen Sie fest, ob sowohl auf der Vorderseite als auch auf der Rückseite ein Bildschirm angeschlossen ist.

Das System unterstützt nur einen Bildschirm, der entweder auf der Vorderseite oder auf der Rückseite angeschlossen wird. Wenn Sie auf der Vorderseite einen Bildschirm anschließen, wird der Anschluss auf der Rückseite deaktiviert.

Falls zwei Bildschirme mit dem System verbunden sind, entfernen Sie einen Bildschirm. Wenn sich das Problem auf diese Weise nicht lösen lässt, fahren Sie mit dem nächsten Schritt fort.

4 Führen Sie den entsprechenden Online-Diagnosetest durch. Siehe ["Verwenden von Dell PowerEdge](#page-122-1)  [Diagnostics" auf Seite 123.](#page-122-1)

Wenn die Tests erfolgreich ausgeführt werden, ist das Problem nicht auf die Grafikhardware zurückzuführen.

Wenn die Tests fehlschlagen, lesen Sie ["Wie Sie Hilfe bekommen" auf Seite 133](#page-132-0).

## <span id="page-103-0"></span>Fehlerbehebung bei der Tastatur

#### Problem

- Eine Systemmeldung weist auf ein Tastaturproblem hin.
- Die Tastatur funktioniert nicht ordnungsgemäß.

#### **Abhilfe**

- 1 Rufen Sie das System-Setup-Programm auf, und stellen Sie sicher, dass die USB-Anschlüsse aktiviert sind. Siehe ["Verwenden des System-Setup-Programms" auf Seite 29.](#page-28-0)
- 2 Überprüfen Sie Tastatur und Kabel auf sichtbare Beschädigungen.
- 3 Tauschen Sie die Tastatur aus.

Wenn sich das Problem auf diese Weise lösen lässt, muss die defekte Tastatur ersetzt werden. Siehe ["Wie Sie Hilfe bekommen" auf Seite 133](#page-132-0).

4 Führen Sie den entsprechenden Online-Diagnosetest durch. Siehe "Verwenden von Dell PowerEdge [Diagnostics" auf Seite 123.](#page-122-1)

Wenn das Problem nicht behoben ist, lesen Sie ["Wie Sie Hilfe bekommen" auf Seite 133.](#page-132-0)

## Fehlerbehebung bei der Maus

## Problem

- Eine Systemmeldung weist auf ein Problem mit der Maus hin.
- Die Maus funktioniert nicht ordnungsgemäß.

#### **Abhilfe**

1 Führen Sie den entsprechenden Online-Diagnosetest durch. Siehe "Verwenden von Dell PowerEdge [Diagnostics" auf Seite 123.](#page-122-1)

Wenn der Test fehlschlägt, fahren Sie mit dem nächsten Schritt fort.

2 Überprüfen Sie Maus und Kabel auf sichtbare Beschädigungen. Wenn die Maus nicht beschädigt ist, fahren Sie mit [step 4](#page-103-1) fort.

Wenn die Maus beschädigt ist, fahren Sie mit dem nächsten Schritt fort.

3 Tauschen Sie die defekte Maus gegen eine nachweislich funktionstüchtige Maus aus.

Wenn das Problem dadurch behoben wird, muss die fehlerhafte Maus ersetzt werden. Siehe ["Wie Sie Hilfe bekommen" auf Seite 133](#page-132-0).

<span id="page-103-1"></span>4 Rufen Sie das System-Setup-Programm auf, und stellen Sie sicher, dass die USB-Anschlüsse aktiviert sind. Siehe ["Verwenden des System-Setup-Programms" auf Seite 29.](#page-28-0)

Wenn das Problem nicht behoben wird, lesen Sie ["Wie Sie Hilfe bekommen" auf Seite 133.](#page-132-0)

# Fehlerbehebung bei der seriellen Schnittstelle

#### Problem

- Eine Fehlermeldung weist auf ein Problem mit der seriellen Schnittstelle hin.
- Das an eine serielle Schnittstelle angeschlossene Gerät funktioniert nicht korrekt.

#### Abhilfe

- 1 Rufen Sie das System-Setup-Programm auf und stellen Sie sicher, dass die serielle Schnittstelle aktiviert und korrekt für die Anwendung konfiguriert ist. Siehe ["Verwenden des System-Setup-](#page-28-0)[Programms" auf Seite 29](#page-28-0).
- 2 Wenn das Problem nur bei einer bestimmten Anwendung auftritt, lesen Sie in der Dokumentation zur Anwendung nach, ob eine spezielle Schnittstellenkonfiguration erforderlich ist.
- 3 Führen Sie den entsprechenden Online-Diagnosetest durch. Siehe "Verwenden von Dell PowerEdge [Diagnostics" auf Seite 123.](#page-122-1)

Wenn die Tests erfolgreich durchgeführt wurden, das Problem jedoch weiterhin besteht, lesen Sie ["Fehlerbehebung bei einem seriellen E/A-Gerät" auf Seite 105.](#page-104-0)

## <span id="page-104-0"></span>Fehlerbehebung bei einem seriellen E/A-Gerät

#### Problem

• Das Gerät an der seriellen Schnittstelle funktioniert nicht ordnungsgemäß.

#### **Abhilfe**

- 1 Schalten Sie das System und die an die serielle Schnittstelle angeschlossenen Peripheriegeräte aus.
- 2 Ersetzen Sie das serielle Schnittstellenkabel und schalten Sie das System und das serielle Gerät ein. Wenn sich das Problem auf diese Weise lösen lässt, muss das Schnittstellenkabel ersetzt werden. Siehe ["Wie Sie Hilfe bekommen" auf Seite 133](#page-132-0).
- 3 Schalten Sie das System und das serielle Gerät aus und tauschen Sie das Gerät gegen ein vergleichbares Gerät aus.
- 4 Schalten Sie das System und das serielle Gerät wieder ein.

Wenn das Problem dadurch behoben wird, muss das serielle Gerät ersetzt werden. Siehe ["Wie Sie Hilfe bekommen" auf Seite 133](#page-132-0).

Wenn das Problem weiterhin besteht, lesen Sie ["Wie Sie Hilfe bekommen" auf Seite 133](#page-132-0).

#### Fehlerbehebung bei einem USB-Gerät

#### Problem

- Eine Systemmeldung weist auf ein Problem mit einem USB-Gerät hin.
- Das Gerät an einem USB-Anschluss funktioniert nicht ordnungsgemäß.

#### **Abhilfe**

- 1 Rufen Sie das System-Setup-Programm auf und stellen Sie sicher, dass die USB-Anschlüsse aktiviert sind. Siehe ["Verwenden des System-Setup-Programms" auf Seite 29.](#page-28-0)
- 2 Schalten Sie das System und alle USB-Geräte aus.
- 3 Trennen Sie alle USB-Geräte von der Schnittstelle und schließen Sie das Gerät mit der Fehlfunktion an den anderen USB-Anschluss an.
- 4 Schalten Sie das System und das wieder angeschlossene Gerät ein.

Wenn sich das Problem auf diese Weise lösen lässt, ist möglicherweise der USB-Anschluss defekt. Siehe ["Wie Sie Hilfe bekommen" auf Seite 133](#page-132-0).

5 Falls möglich, tauschen Sie das Schnittstellenkabel gegen ein funktionierendes Kabel aus.

Wenn sich das Problem auf diese Weise lösen lässt, muss das Schnittstellenkabel ersetzt werden. Siehe .Wie Sie Hilfe bekommen" auf Seite 133.

- 6 Schalten Sie das System und das USB-Gerät aus und tauschen Sie das Gerät gegen ein vergleichbares aus.
- 7 Schalten Sie das System und das USB-Gerät wieder ein.

Wenn sich das Problem auf diese Weise lösen lässt, muss das USB-Gerät ersetzt werden. Siehe ["Wie Sie Hilfe bekommen" auf Seite 133](#page-132-0).

Wenn das Problem weiterhin besteht, lesen Sie ["Wie Sie Hilfe bekommen" auf Seite 133](#page-132-0).

# Fehlerbehebung bei einem NIC

#### Problem

• Der NIC kommuniziert nicht mit dem Netzwerk.

#### **Abhilfe**

- 1 Führen Sie den entsprechenden Online-Diagnosetest durch. Siehe ["Verwenden von Dell PowerEdge](#page-122-1)  [Diagnostics" auf Seite 123.](#page-122-1)
- 2 Überprüfen Sie die entsprechende Anzeige auf dem NIC-Anschluss.
	- Wenn die Verbindungsanzeige nicht leuchtet, überprüfen Sie alle Kabelverbindungen.
	- Leuchtet die Aktivitätsanzeige nicht auf, sind die Netzwerktreiberdateien eventuell beschädigt oder gelöscht.

Entfernen Sie die Treiber und installieren Sie sie neu, falls notwendig. Weitere Informationen finden Sie in der Dokumentation zum NIC.

- Ändern Sie, falls möglich, die Autonegotiation-Einstellung.
- Verwenden Sie einen anderen Anschluss am Switch bzw. Hub.

Wenn eine NIC-Karte an Stelle eines integrierten NIC verwendet wird, lesen Sie die Dokumentation zur NIC-Karte.

- 3 Stellen Sie sicher, dass die entsprechenden Treiber installiert und die Protokolle eingebunden sind. Weitere Informationen finden Sie in der Dokumentation zum NIC.
- 4 Rufen Sie das System-Setup-Programm auf und bestätigen Sie, dass die NICs aktiviert sind. Siehe ["Verwenden des System-Setup-Programms" auf Seite 29](#page-28-0).
- 5 Stellen Sie sicher, dass alle NICs, Hubs und Switches im Netzwerk auf die gleiche Datenübertragungsgeschwindigkeit eingestellt sind. Lesen Sie die Dokumentation zu den Netzwerkgeräten.
- 6 Stellen Sie sicher, dass alle Netzwerkkabel vom richtigen Typ sind und die maximale Länge nicht überschreiten.

# Fehlerbehebung bei Feuchtigkeit im System

#### Problem

- Flüssigkeit ist in das System eingedrungen.
- Sehr hohe Luftfeuchtigkeit

#### **Abhilfe**

- $\bigwedge$  VORSICHT: Nur zugelassene Servicetechniker dürfen die Gehäuseabdeckung entfernen und auf die Komponenten im Innern des Systems zugreifen. Beachten Sie bei sämtlichen Vorgängen die Sicherheitsvorkehrungen und die Hinweise für das Arbeiten im Innern des Computers und zum Schutz vor elektrischer Entladung, die im Product Information Guide (Produktinformationshandbuch) beschrieben sind.
	- 1 Schalten Sie das System sowie die angeschlossenen Peripheriegeräte aus, und trennen Sie das System vom Netzstrom.
	- 2 Öffnen Sie das System. Siehe ["Öffnen des Systems" auf Seite 47.](#page-46-2)
	- 3 Entfernen Sie alle im System installierten Erweiterungskarten. Siehe "Entfernen von [Erweiterungskarten" auf Seite 77.](#page-76-1)
	- 4 Lassen Sie das System gründlich trocknen (mindestens 24 Stunden).
	- 5 Schließen Sie das System. Siehe ["Schließen des Systems" auf Seite 47](#page-46-3).
	- 6 Verbinden Sie das System wieder mit dem Netzstrom, und schalten Sie das System und die angeschlossenen Peripheriegeräte ein.

Wenn das System nicht ordnungsgemäß startet, lesen Sie ["Wie Sie Hilfe bekommen" auf Seite 133.](#page-132-0)

- 7 Wenn das System korrekt startet, fahren Sie es herunter, und installieren Sie alle entfernten Erweiterungskarten neu. Siehe ["Installation einer Erweiterungskarte" auf Seite 75](#page-74-1).
- 8 Führen Sie den entsprechenden Online-Diagnosetest durch. Siehe "Verwenden von Dell PowerEdge [Diagnostics" auf Seite 123.](#page-122-1)

Wenn die Tests fehlschlagen, lesen Sie ["Wie Sie Hilfe bekommen" auf Seite 133](#page-132-0).
### Fehlerbehebung bei einem beschädigten System

#### Problem

• Das System wurde fallengelassen oder beschädigt.

#### **Abhilfe**

- VORSICHT: Nur zugelassene Servicetechniker dürfen die Gehäuseabdeckung entfernen und auf die Komponenten im Innern des Systems zugreifen. Beachten Sie bei sämtlichen Vorgängen die Sicherheitsvorkehrungen und die Hinweise für das Arbeiten im Innern des Computers und zum Schutz vor elektrischer Entladung, die im Product Information Guide (Produktinformationshandbuch) beschrieben sind.
	- 1 Öffnen Sie das System. Siehe ["Öffnen des Systems" auf Seite 47.](#page-46-0)
	- 2 Stellen Sie sicher, dass die folgenden Komponenten ordnungsgemäß installiert sind:
		- Erweiterungskarten
		- Netzteile
		- Lüfter
		- Prozessoren und Kühlkörper
		- Speichermodule
	- 3 Stellen Sie sicher, dass alle Kabel ordnungsgemäß angeschlossen sind.
	- 4 Schließen Sie das System. Siehe ["Schließen des Systems" auf Seite 47](#page-46-1).
	- 5 Starten Sie die Systemplatinen-Testgruppe in der Systemdiagnose. Siehe ["Durchführen der Systemdia](#page-122-0)[gnose" auf Seite 123.](#page-122-0)

Wenn die Tests fehlschlagen, lesen Sie ["Wie Sie Hilfe bekommen" auf Seite 133](#page-132-0).

### Fehlerbehebung bei der Systembatterie

#### Problem

- Eine Systemmeldung weist auf ein Batterieproblem hin.
- Das System-Setup-Programm verliert Systemkonfigurationsinformationen.
- Systemdatum und -uhrzeit bleiben nicht erhalten.

 $\mathscr{U}$  ANMERKUNG: Wenn das System für lange Zeit ausgeschaltet bleibt (für Wochen oder Monate), verliert der NVRAM möglicherweise seine Systemkonfigurationsdaten. Dies wird durch eine erschöpfte Batterie verursacht.

#### **Abhilfe**

- 1 Geben Sie die Uhrzeit und das Datum erneut über das System-Setup-Programm ein. Siehe ["Verwenden des System-Setup-Programms" auf Seite 29](#page-28-0).
- 2 Schalten Sie das System aus und trennen Sie es für mindestens eine Stunde vom Netzstrom.
- 3 Verbinden Sie das System wieder mit dem Netzstrom, und schalten Sie es ein.
- 4 Rufen Sie das System-Setup-Programm auf.

Wenn Uhrzeit und Datum im System-Setup-Programm nicht korrekt angezeigt sind, muss die Batterie ausgetauscht werden. Siehe ["Ersetzen der Systembatterie" auf Seite 84](#page-83-0).

Wenn das Problem nach dem Austauschen der Batterie weiterhin besteht, lesen Sie "Wie Sie Hilfe [bekommen" auf Seite 133](#page-132-0).

 $\mathscr Q$  **ANMERKUNG:** Die Systemzeit kann, verursacht durch bestimmte Software, schneller oder langsamer werden. Wenn das System abgesehen von der im System-Setup-Programm vorhandenen Zeit normal funktioniert, wird das Problem möglicherweise eher durch Software als durch eine defekte Batterie hervorgerufen.

### Fehlerbehebung bei der Systemkühlung

#### Problem

• Die Systemverwaltungssoftware oder das BIOS meldet einen Lüfterfehler.

#### **Abhilfe**

Stellen Sie sicher, dass keine der folgenden Bedingungen zutrifft:

- Systemabdeckung, Laufwerkplatzhalter oder vordere bzw. hintere Abdeckplatte ist entfernt.
- Umgebungstemperatur ist zu hoch.
- Externer Luftstrom ist gestört.
- Kabel im Innern des Systems beeinträchtigen den Luftstrom.
- Ein einzelner Lüfter wurde entfernt oder ist ausgefallen. Siehe "Fehlerbehebung bei einem Lüfter" [auf Seite 111](#page-110-0).

### <span id="page-110-0"></span>Fehlerbehebung bei einem Lüfter

#### Problem

• Die Systemverwaltungssoftware oder das BIOS meldet einen Lüfterfehler.

#### Abhilfe

- VORSICHT: Nur zugelassene Servicetechniker dürfen die Gehäuseabdeckung entfernen und auf die Komponenten im Innern des Systems zugreifen. Beachten Sie bei sämtlichen Vorgängen die Sicherheitsvorkehrungen und die Hinweise für das Arbeiten im Innern des Computers und zum Schutz vor elektrischer Entladung, die im Product Information Guide (Produktinformationshandbuch) beschrieben sind.
	- 1 Führen Sie den entsprechenden Diagnosetest durch. Siehe "Verwenden von Dell PowerEdge [Diagnostics" auf Seite 123.](#page-122-1)
	- 2 Schalten Sie das System sowie die angeschlossenen Peripheriegeräte aus, und trennen Sie das System vom Netzstrom.
	- **3** Offnen Sie das System. Siehe "Offnen des Systems" auf Seite 47.
	- 4 Schwenken Sie den Laufwerkträger aus dem System. Siehe "Herausschwenken des [Festplattenträgers" auf Seite 48](#page-47-0).
	- 5 Machen Sie den Lüfter ausfindig, der von der Systemmeldung oder der Diagnosesoftware als defekt ausgewiesen wird.
	- 6 Stellen Sie sicher, dass das Stromversorgungskabel des fehlerhaften Lüfters fest mit dem entsprechenden Stromversorgungsanschluss verbunden ist. Siehe "Ersetzen des Kartenlüfters [und des vorderen Lüfters" auf Seite 88](#page-87-0).
	- 7 Schwenken Sie den Festplattenträger wieder zurück in das System. Siehe "Hineinschwenken [des Festplattenträgers" auf Seite 50](#page-49-0).
	- 8 Schließen Sie das System. Siehe ["Schließen des Systems" auf Seite 47](#page-46-1).
	- 9 Verbinden Sie das System wieder mit dem Netzstrom, und schalten Sie das System und die angeschlossenen Peripheriegeräte ein.
- 10 Wenn das Problem weiterhin besteht, installieren Sie einen neuen Lüfter. Siehe "Ersetzen des [Kartenlüfters und des vorderen Lüfters" auf Seite 88.](#page-87-0)

Wenn der Ersatzlüfter korrekt funktioniert, schließen Sie das System. Siehe ["Schließen des Systems"](#page-46-1)  [auf Seite 47](#page-46-1).

Falls der Ersatzlüfter nicht funktioniert, lesen Sie ["Wie Sie Hilfe bekommen" auf Seite 133](#page-132-0).

### Fehlerbehebung beim Systemspeicher

#### Problem

- Defektes Speichermodul.
- Defekte Systemplatine.
- Diagnoseanzeigecode weist auf ein Problem mit dem Systemspeicher hin.

### **Abhilfe**

- VORSICHT: Nur zugelassene Servicetechniker dürfen die Gehäuseabdeckung entfernen und auf die Komponenten im Innern des Systems zugreifen. Beachten Sie bei sämtlichen Vorgängen die Sicherheitsvorkehrungen und die Hinweise für das Arbeiten im Innern des Computers und zum Schutz vor elektrischer Entladung, die im Product Information Guide (Produktinformationshandbuch) beschrieben sind.
	- 1 Führen Sie den entsprechenden Online-Diagnosetest durch. Siehe "Verwenden von Dell PowerEdge [Diagnostics" auf Seite 123.](#page-122-1)
	- 2 Schalten Sie das System und alle angeschlossenen Peripheriegeräte ein.

Falls keine Fehlermeldung erscheint, fahren Sie mit dem nächsten Schritt fort.

Wenn eine Fehlermeldung angezeigt wird, fahren Sie mit [step 13](#page-112-0) fort.

3 Rufen Sie das System-Setup-Programm auf, und überprüfen Sie die Einstellung für den Systemspeicher. Siehe ["Verwenden des System-Setup-Programms" auf Seite 29](#page-28-0).

Wenn die installierte Speichergröße mit der Systemspeichereinstellung übereinstimmt, fahren Sie mit [step 13](#page-112-0) fort.

- 4 Schalten Sie das System sowie die angeschlossenen Peripheriegeräte aus, und trennen Sie das System vom Netzstrom.
- 5 Öffnen Sie das System. Siehe ["Öffnen des Systems" auf Seite 47.](#page-46-0)
- 6 Schwenken Sie den Laufwerkträger aus dem System. Siehe ["Herausschwenken des Festplattenträ](#page-47-0)[gers" auf Seite 48](#page-47-0).
- 7 Stellen Sie sicher, dass die Speicherbänke ordnungsgemäß bestückt sind. Siehe "Allgemeine Richtlinien zur Installation von Speichermodulen".

Wenn die Speichermodule korrekt eingesetzt sind, fahren Sie mit dem nächsten Schritt fort.

- 8 Setzen Sie die Speichermodule neu in die Sockel ein. Siehe "Installation von Speichermodulen" [auf Seite 82](#page-81-0).
- 9 Schwenken Sie den Festplattenträger wieder zurück in das System. Siehe "Hineinschwenken [des Festplattenträgers" auf Seite 50](#page-49-0).
- 10 Schließen Sie das System. Siehe ["Schließen des Systems" auf Seite 47](#page-46-1).
- 11 Verbinden Sie das System wieder mit dem Netzstrom, und schalten Sie das System und die angeschlossenen Peripheriegeräte ein.

<span id="page-112-3"></span>12 Rufen Sie das System-Setup-Programm auf und überprüfen Sie die Einstellung für den Systemspei-cher. Siehe ["Verwenden des System-Setup-Programms" auf Seite 29](#page-28-0).

Wenn die installierte Speicherkapazität nicht mit dem Wert für den Systemspeicher übereinstimmt, führen Sie folgende Schritte durch:

- a Schalten Sie das System und die angeschlossenen Peripheriegeräte aus, und trennen Sie das System vom Netzstrom.
- **b** Öffnen Sie das System. Siehe ["Öffnen des Systems" auf Seite 47.](#page-46-0)
- c Schwenken Sie den Laufwerkträger aus dem System. Siehe ["Herausschwenken des Festplatten](#page-47-0)[trägers" auf Seite 48](#page-47-0).
- $\mathscr{U}_4$  ANMERKUNG: Für Speichermodule sind verschiedene Konfigurationen möglich; siehe "Allgemeine Richtlinien zur Installation von Speichermodulen".
- <span id="page-112-1"></span>d Tauschen Sie das Speichermodul in Sockel 1 gegen ein Speichermodul der gleichen Kapazität aus. Siehe ["Installation von Speichermodulen" auf Seite 82.](#page-81-0)
- e Schwenken Sie den Festplattenträger wieder zurück in das System. Siehe "Hineinschwenken [des Festplattenträgers" auf Seite 50](#page-49-0).
- f Schließen Sie das System. Siehe ["Schließen des Systems" auf Seite 47.](#page-46-1)
- g Verbinden Sie das System wieder mit dem Netzstrom, und schalten Sie das System und die angeschlossenen Peripheriegeräte ein.
- h Starten Sie das System neu, und beobachten Sie den Bildschirm und die Anzeigen auf der Tastatur.
- <span id="page-112-2"></span><span id="page-112-0"></span>13 Gehen Sie wie folgt vor:
	- a Schalten Sie das System und die angeschlossenen Peripheriegeräte aus, und trennen Sie das System vom Netzstrom.
	- **b** Öffnen Sie das System. Siehe "Öffnen des Systems" im Abschnitt "Installation von Systemkomponenten".
	- c Schwenken Sie den Laufwerkträger aus dem System. Siehe ["Herausschwenken des Festplatten](#page-47-0)[trägers" auf Seite 48](#page-47-0).
	- d Wiederholen Sie [step d](#page-112-1) bis [step h](#page-112-2) von [step](#page-112-3) 12 für jedes installierte Speichermodul.

Wenn das Problem weiterhin besteht, lesen Sie ["Wie Sie Hilfe bekommen" auf Seite 133](#page-132-0).

### Fehlerbehebung bei einem Diskettenlaufwerk

#### Problem

• Eine Fehlermeldung weist auf ein Diskettenlaufwerkproblem hin.

#### **Abhilfe**

- VORSICHT: Nur zugelassene Servicetechniker dürfen die Gehäuseabdeckung entfernen und auf die Komponenten im Innern des Systems zugreifen. Beachten Sie bei sämtlichen Vorgängen die Sicherheitsvorkehrungen und die Hinweise für das Arbeiten im Innern des Computers und zum Schutz vor elektrischer Entladung, die im Product Information Guide (Produktinformationshandbuch) beschrieben sind.
	- 1 Rufen Sie das System-Setup-Programm auf, und überprüfen Sie, ob das Diskettenlaufwerk richtig konfiguriert ist. Siehe ["Verwenden des System-Setup-Programms" auf Seite 29](#page-28-0).
	- 2 Führen Sie den entsprechenden Online-Diagnosetest durch. Siehe "Verwenden von Dell PowerEdge [Diagnostics" auf Seite 123.](#page-122-1)
	- 3 Schalten Sie das System und die angeschlossenen Peripheriegeräte aus, und unterbrechen Sie die Stromzufuhr.
	- 4 Öffnen Sie das System. Siehe ["Öffnen des Systems" auf Seite 47.](#page-46-0)
	- 5 Stellen Sie sicher, dass das Diskettenlaufwerk über das Schnittstellenkabel richtig mit der Systemplatine verbunden ist.
	- 6 Stellen Sie sicher, dass ein Stromversorgungskabel korrekt am Laufwerk angeschlossen ist.
	- 7 Schließen Sie das System. Siehe ["Schließen des Systems" auf Seite 47](#page-46-1).
	- 8 Verbinden Sie das System wieder mit dem Netzstrom, und schalten Sie das System und die angeschlossenen Peripheriegeräte ein.
- 9 Führen Sie den entsprechenden Online-Diagnosetest durch, um festzustellen, ob das Diskettenlaufwerk fehlerfrei arbeitet.
- 10 Schalten Sie das System und die angeschlossenen Peripheriegeräte aus, und trennen Sie das System vom Netzstrom.
- 11 Öffnen Sie das System. Siehe ["Öffnen des Systems" auf Seite 47.](#page-46-0)
- <span id="page-113-0"></span>12 Entfernen Sie alle im System installierten Erweiterungskarten. Siehe "Entfernen von [Erweiterungskarten" auf Seite 77.](#page-76-0)
- **13** Schließen Sie das System. Siehe ["Schließen des Systems" auf Seite 47](#page-46-1).
- 14 Verbinden Sie das System wieder mit dem Netzstrom, und schalten Sie das System und die angeschlossenen Peripheriegeräte ein.

15 Führen Sie den entsprechenden Online-Diagnosetest durch, um festzustellen, ob das Diskettenlaufwerk fehlerfrei arbeitet.

Wenn die Tests erfolgreich ausgeführt werden, steht eine Erweiterungskarte möglicherweise in Konflikt mit der Logik des Diskettenlaufwerks, oder eine Erweiterungskarte ist möglicherweise fehlerhaft. Fahren Sie mit dem nächsten Schritt fort.

Wenn die Tests fehlschlagen, lesen Sie ["Wie Sie Hilfe bekommen" auf Seite 133](#page-132-0).

- <span id="page-114-0"></span>16 Schalten Sie das System und die angeschlossenen Peripheriegeräte aus, und trennen Sie das System vom Netzstrom.
- 17 Öffnen Sie das System. Siehe ["Öffnen des Systems" auf Seite 47.](#page-46-0)
- 18 Installieren Sie eine der in [step 12](#page-113-0) entfernten Erweiterungskarten. Siehe ["Installation einer Erweite](#page-74-0)[rungskarte" auf Seite 75](#page-74-0).
- 19 Schließen Sie das System. Siehe ["Schließen des Systems" auf Seite 47](#page-46-1).
- 20 Verbinden Sie das System wieder mit dem Netzstrom, und schalten Sie das System und die angeschlossenen Peripheriegeräte ein.
- <span id="page-114-1"></span>21 Führen Sie den entsprechenden Online-Diagnosetest durch, um festzustellen, ob das Diskettenlaufwerk einwandfrei funktioniert.
- 22 Wiederholen Sie [step 16](#page-114-0) bis [step 21,](#page-114-1) bis alle Erweiterungskarten neu installiert sind oder bei einer der Erweiterungskarten der Test fehlschlägt.

Wenn das Problem nicht behoben wird, lesen Sie ["Wie Sie Hilfe bekommen" auf Seite 133.](#page-132-0)

### Fehlerbehebung bei einem optischen Laufwerk

#### Problem

- System liest keine Daten von einer CD oder DVD in einem optischen Laufwerk.
- Anzeige des optischen Laufwerks blinkt während des Systemstarts nicht.

#### **Abhilfe**

VORSICHT: Nur zugelassene Servicetechniker dürfen die Gehäuseabdeckung entfernen und auf die Komponenten im Innern des Systems zugreifen. Beachten Sie bei sämtlichen Vorgängen die Sicherheitsvorkehrungen und die Hinweise für das Arbeiten im Innern des Computers und zum Schutz vor elektrischer Entladung, die im Product Information Guide (Produktinformationshandbuch) beschrieben sind.

- 1 Verwenden Sie eine andere CD oder DVD, die bekanntermaßen funktionsfähig ist.
- 2 Rufen Sie das System-Setup-Programm auf und stellen Sie sicher, dass der IDE-Controller des Laufwerks aktiviert ist. Siehe ["Verwenden des System-Setup-Programms" auf Seite 29.](#page-28-0)
- 3 Führen Sie den entsprechenden Online-Diagnosetest durch. Siehe "Verwenden von Dell PowerEdge [Diagnostics" auf Seite 123.](#page-122-1)
- 4 Schalten Sie das System sowie die angeschlossenen Peripheriegeräte aus, und trennen Sie das System vom Netzstrom.
- 5 Öffnen Sie das System. Siehe ["Öffnen des Systems" auf Seite 47.](#page-46-0)
- 6 Stellen Sie sicher, dass das Schnittstellenkabel fest mit dem optischen Laufwerk und dem Controller verbunden ist.
- 7 Stellen Sie sicher, dass ein Stromversorgungskabel korrekt am Laufwerk angeschlossen ist.
- 8 Schließen Sie das System. Siehe ["Schließen des Systems" auf Seite 47](#page-46-1).
- 9 Verbinden Sie das System wieder mit dem Netzstrom, und schalten Sie das System und die angeschlossenen Peripheriegeräte ein.

Wenn das Problem nicht behoben wird, lesen Sie ["Wie Sie Hilfe bekommen" auf Seite 133.](#page-132-0)

### Fehlerbehebung bei einem Festplattenlaufwerk

#### Problem

- Gerätetreiberfehler.
- Eine oder mehrere Festplatten wurden vom System nicht erkannt.

#### **Abhilfe**

- VORSICHT: Nur zugelassene Servicetechniker dürfen die Gehäuseabdeckung entfernen und auf die Komponenten im Innern des Systems zugreifen. Beachten Sie bei sämtlichen Vorgängen die Sicherheitsvorkehrungen und die Hinweise für das Arbeiten im Innern des Computers und zum Schutz vor elektrischer Entladung, die im Product Information Guide (Produktinformationshandbuch) beschrieben sind.
- HINWEIS: Bei diesem Fehlerbehebungsverfahren werden eventuell Daten auf dem Festplattenlaufwerk gelöscht. Erstellen Sie eine Sicherungskopie Ihrer Daten auf dem Festplattenlaufwerk, bevor Sie fortfahren.
- 1 Führen Sie den entsprechenden Online-Diagnosetest durch. Siehe "Verwenden von Dell PowerEdge [Diagnostics" auf Seite 123.](#page-122-1)

Führen Sie die folgenden Schritte nach Bedarf durch, abhängig von den Ergebnissen des Diagnosetests.

- 2 Wenn Sie mit mehreren Festplatten Probleme haben, fahren Sie mit [step 5](#page-116-0) fort. Falls es sich um eine einzelne Festplatte handelt, fahren Sie mit dem nächsten Schritt fort.
- 3 Wenn das System mit einem SAS-RAID-Controller ausgestattet ist, gehen Sie wie folgt vor.
	- a Starten Sie das System neu und drücken Sie <Strg><R>, um das Konfigurationsprogramm für den Controller aufzurufen.

In der Dokumentation zum Controller finden Sie Informationen zum Konfigurationsprogramm.

- b Stellen Sie sicher, dass die Festplatte korrekt für RAID konfiguriert ist.
- c Beenden Sie das Konfigurationsprogramm und lassen Sie das Betriebssystem hochfahren.
- 4 Stellen Sie sicher, dass die erforderlichen Gerätetreiber für den SAS-RAID-Controller installiert und korrekt konfiguriert sind. Weitere Informationen finden Sie im Handbuch zum Betriebssystem.
- <span id="page-116-0"></span>5 Überprüfen Sie die Kabelverbindungen im Inneren des Systems:
	- a Schalten Sie das System und die Peripheriegeräte aus, und trennen Sie das System vom Netzstrom.
	- **b** Öffnen Sie das System. Siehe ["Öffnen des Systems" auf Seite 47.](#page-46-0)
	- c Schwenken Sie den Laufwerkträger aus dem System. Siehe ["Herausschwenken des](#page-47-0)  [Festplattenträgers" auf Seite 48](#page-47-0).
	- d Stellen Sie sicher, dass die Kabelverbindungen zwischen den Festplatten und dem Laufwerkcontroller korrekt sind, d. h. ob die Verbindungen zu den SATA-Anschlüssen auf der Systemplatine oder einem SAS-RAID-Controller verlaufen. Siehe "Festplattenlaufwerke" [auf Seite 53.](#page-52-0)
	- e Stellen Sie sicher, dass die SAS- oder SATA-Kabel fest eingesteckt sind.
	- f Schwenken Sie den Festplattenträger wieder zurück in das System. Siehe "Hineinschwenken des [Festplattenträgers" auf Seite 50](#page-49-0).
	- g Schließen Sie das System. Siehe ["Schließen des Systems" auf Seite 47.](#page-46-1)
	- h Verbinden Sie das System wieder mit dem Netzstrom, und schalten Sie das System und die angeschlossenen Peripheriegeräte ein.

Wenn das Problem weiterhin besteht, lesen Sie ["Wie Sie Hilfe bekommen" auf Seite 133](#page-132-0).

### Fehlerbehebung bei einem SAS-RAID-Controller

ANMERKUNG: Informationen zur Befehlerbehebung bei einem SAS-RAID-Controller finden Sie auch in der Dokumentation zum Betriebssystem und zum Controller.

#### Problem

- Fehlermeldung weist auf ein Problem mit dem SAS-RAID-Controller hin.
- SAS-RAID-Controller funktioniert nicht ordnungsgemäß oder überhaupt nicht.

### Abhilfe

- $\bigwedge$  VORSICHT: Nur zugelassene Servicetechniker dürfen die Gehäuseabdeckung entfernen und auf die Komponenten im Innern des Systems zugreifen. Beachten Sie bei sämtlichen Vorgängen die Sicherheitsvorkehrungen und die Hinweise für das Arbeiten im Innern des Computers und zum Schutz vor elektrischer Entladung, die im Product Information Guide (Produktinformationshandbuch) beschrieben sind.
	- 1 Führen Sie den entsprechenden Online-Diagnosetest durch. Siehe "Verwenden von Dell PowerEdge [Diagnostics" auf Seite 123.](#page-122-1)
	- 2 Rufen Sie das System-Setup-Programm auf und stellen Sie sicher, dass der SAS-RAID-Controller aktiviert ist. Siehe ["Verwenden des System-Setup-Programms" auf Seite 29](#page-28-0).
- 3 Starten Sie das System neu und drücken Sie die entsprechende Tastenkombination zum Starten des Konfigurationsprogramms für die installierte Controllerkarte.
	- $<$ Strg $>$  $<$ C $>$ 
		- ODER
	- $<$ Strg> $<$ R>

Informationen über die Konfigurationseinstellungen finden Sie in der Dokumentation zum Controller.

4 Überprüfen Sie die Konfigurationseinstellungen, nehmen Sie gegebenenfalls erforderliche Korrekturen vor, und starten Sie das System neu.

Wenn sich das Problem auf diese Weise nicht lösen lässt, fahren Sie mit dem nächsten Schritt fort.

- 5 Schalten Sie das System und die angeschlossenen Peripheriegeräte aus, und trennen Sie das System vom Netzstrom.
- 6 Öffnen Sie das System. Siehe ["Öffnen des Systems" auf Seite 47.](#page-46-0)
- 7 Überprüfen Sie die Controllerkarte auf korrekten Sitz und Anschluss auf der Systemplatine. Siehe ["Installation einer Erweiterungskarte" auf Seite 75.](#page-74-0)
- 8 Stellen Sie sicher, dass die folgenden RAID-Komponenten (falls vorhanden) ordnungsgemäß installiert und angeschlossen sind:
	- Speichermodul
	- Akku
- 9 Überprüfen Sie, ob die Kabelverbindungen zwischen den Festplatten und dem SAS-Controller korrekt sind. Siehe ["Festplattenlaufwerke" auf Seite 53](#page-52-0).

Stellen Sie sicher, dass die Kabel fest am SAS-Controller und an den Festplatten eingesteckt sind.

- 10 Schließen Sie das System. Siehe ["Schließen des Systems" auf Seite 47](#page-46-1).
- 11 Verbinden Sie das System wieder mit dem Netzstrom, und schalten Sie das System und die angeschlossenen Peripheriegeräte ein. Wenn das Problem weiterhin besteht, lesen Sie ["Wie Sie Hilfe](#page-132-0)  [bekommen" auf Seite 133](#page-132-0).

### Fehlerbehebung bei Erweiterungskarten

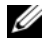

 $\mathscr{U}$  ANMERKUNG: Hinweise zur Lösung von Problemen mit Erweiterungskarten erhalten Sie in der Dokumentation zum Betriebssystem und zu der betreffenden Erweiterungskarte.

#### Problem

- Eine Fehlermeldung weist auf ein Problem mit einer Erweiterungskarte hin.
- Eine Erweiterungskarte funktioniert nicht ordnungsgemäß oder überhaupt nicht.

#### **Abhilfe**

- VORSICHT: Nur zugelassene Servicetechniker dürfen die Gehäuseabdeckung entfernen und auf die Komponenten im Innern des Systems zugreifen. Beachten Sie bei sämtlichen Vorgängen die Sicherheitsvorkehrungen und die Hinweise für das Arbeiten im Innern des Computers und zum Schutz vor elektrischer Entladung, die im Product Information Guide (Produktinformationshandbuch) beschrieben sind.
	- 1 Führen Sie den entsprechenden Online-Diagnosetest durch. Siehe "Verwenden von Dell PowerEdge [Diagnostics" auf Seite 123.](#page-122-1)
	- 2 Schalten Sie das System sowie die angeschlossenen Peripheriegeräte aus, und trennen Sie das System vom Netzstrom.
	- 3 Öffnen Sie das System. Siehe ["Öffnen des Systems" auf Seite 47.](#page-46-0)
	- 4 Überprüfen Sie jede Erweiterungskarte auf korrekten Sitz und Anschluss. Siehe ["Installation einer](#page-74-0)  [Erweiterungskarte" auf Seite 75.](#page-74-0)
	- 5 Schließen Sie das System. Siehe ["Schließen des Systems" auf Seite 47](#page-46-1).
	- 6 Verbinden Sie das System wieder mit dem Netzstrom, und schalten Sie das System und die angeschlossenen Peripheriegeräte ein.

Wenn das Problem weiterhin besteht, fahren Sie mit dem nächsten Schritt fort.

- 7 Schalten Sie das System sowie die angeschlossenen Peripheriegeräte aus, und trennen Sie das System vom Netzstrom.
- 8 Offnen Sie das System. Siehe "Offnen des Systems" auf Seite 47.
- <span id="page-118-0"></span>9 Entfernen Sie alle im System installierten Erweiterungskarten. Siehe "Entfernen von [Erweiterungskarten" auf Seite 77.](#page-76-0)
- 10 Schließen Sie das System. Siehe ["Schließen des Systems" auf Seite 47](#page-46-1).
- 11 Verbinden Sie das System wieder mit dem Netzstrom, und schalten Sie das System und die angeschlossenen Peripheriegeräte ein.
- 12 Führen Sie den entsprechenden Online-Diagnosetest durch. Wenn die Tests fehlschlagen, lesen Sie ["Wie Sie Hilfe bekommen" auf Seite 133](#page-132-0).

13 Führen Sie für jede Erweiterungskarte, die Sie in [step 9](#page-118-0) entfernt haben, folgende Schritte durch:

- a Schalten Sie das System sowie die angeschlossenen Peripheriegeräte aus, und trennen Sie das System vom Netzstrom.
- **b** Öffnen Sie das System. Siehe ["Öffnen des Systems" auf Seite 47.](#page-46-0)
- c Installieren Sie eine der Erweiterungskarten neu.
- d Schließen Sie das System. Siehe ["Schließen des Systems" auf Seite 47.](#page-46-1)
- e Führen Sie den entsprechenden Diagnosetest durch.

Wenn die Tests fehlschlagen, lesen Sie ["Wie Sie Hilfe bekommen" auf Seite 133.](#page-132-0)

### Fehlerbehebung bei den Mikroprozessoren

#### Problem

- Fehlermeldung weist auf ein Prozessorproblem hin.
- Diagnoseanzeigecode weist auf ein Problem mit den Prozessoren oder der Systemplatine hin.
- Nicht für jeden Mikroprozessor ist ein Kühlkörper installiert.

### **Ahhilfe**

- $\bigwedge$  VORSICHT: Nur zugelassene Servicetechniker dürfen die Gehäuseabdeckung entfernen und auf die Komponenten im Innern des Systems zugreifen. Beachten Sie bei sämtlichen Vorgängen die Sicherheitsvorkehrungen und die Hinweise für das Arbeiten im Innern des Computers und zum Schutz vor elektrischer Entladung, die im Product Information Guide (Produktinformationshandbuch) beschrieben sind.
	- 1 Falls möglich, führen Sie den entsprechenden Online-Diagnosetest durch. Siehe ["Verwenden von Dell](#page-122-1)  [PowerEdge Diagnostics" auf Seite 123.](#page-122-1)
	- 2 Schalten Sie das System sowie die angeschlossenen Peripheriegeräte aus, und trennen Sie das System vom Netzstrom.
- 3 Öffnen Sie das System. Siehe ["Öffnen des Systems" auf Seite 47.](#page-46-0)
- 4 Schwenken Sie den Laufwerkträger aus dem System. Siehe "Herausschwenken des [Festplattenträgers" auf Seite 48](#page-47-0).
- 5 Überprüfen Sie visuell, ob die Prozessoren und Kühlkörper korrekt installiert sind. Siehe "Einsetzen [des Prozessors" auf Seite 80.](#page-79-0)
- 6 Schwenken Sie den Festplattenträger wieder zurück in das System. Siehe "Hineinschwenken des [Festplattenträgers" auf Seite 50](#page-49-0).
- 7 Schließen Sie das System. Siehe ["Schließen des Systems" auf Seite 47](#page-46-1).
- 8 Verbinden Sie das System wieder mit dem Netzstrom, und schalten Sie das System und die angeschlossenen Peripheriegeräte ein.
- 9 Falls möglich, führen Sie den entsprechenden Online-Diagnosetest durch. Wenn die Tests fehlschlagen oder das Problem weiter besteht, fahren Sie mit dem nächsten Schritt fort.
- 10 Schalten Sie das System sowie die angeschlossenen Peripheriegeräte aus, und trennen Sie das System vom Netzstrom.
- 11 Öffnen Sie das System. Siehe ["Öffnen des Systems" auf Seite 47.](#page-46-0)
- 12 Schwenken Sie den Laufwerkträger aus dem System. Siehe "Herausschwenken des [Festplattenträgers" auf Seite 48](#page-47-0).

HINWEIS: Wenn Sie beim folgenden Vorgang einen Prozessor und einen Kühlkörper entfernen und einsetzen, muss die Wärmeleitpaste auf der Oberseite des Prozessors und auf der Unterseite des Kühlkörpers intakt bleiben. Legen Sie den Prozessor und den Kühlkörper im ausgebauten Zustand auf einer ebenen Fläche ab, und vermeiden Sie den Kontakt mit der Wärmeleitpaste.

<span id="page-120-1"></span>13 Entfernen Sie den Prozessor 2, falls dieser installiert ist. Siehe ["Einsetzen des Prozessors" auf Seite 80.](#page-79-0) Die Position der Prozessoren können Sie [Abbildung 6-2](#page-129-0) entnehmen.

Wenn nur ein Prozessor installiert ist, ersetzen Sie den Prozessor. Siehe ["Wie Sie Hilfe bekommen"](#page-132-0)  [auf Seite 133](#page-132-0).

- <span id="page-120-2"></span>14 Schwenken Sie den Festplattenträger wieder zurück in das System. Siehe "Hineinschwenken [des Festplattenträgers" auf Seite 50](#page-49-0).
- **15** Schließen Sie das System. Siehe ["Schließen des Systems" auf Seite 47](#page-46-1).
- 16 Verbinden Sie das System wieder mit dem Netzstrom, und schalten Sie das System und die angeschlossenen Peripheriegeräte ein.
- 17 Führen Sie den entsprechenden Online-Diagnosetest durch.
	- Wenn die Tests erfolgreich abgeschlossen wurden, fahren Sie mit [step 18](#page-120-0) fort.
	- Wenn die Tests fehlschlagen, ist der Prozessor defekt. Lesen Sie "Wie Sie Hilfe bekommen" [auf Seite 133](#page-132-0).
- <span id="page-120-0"></span>18 Schalten Sie das System sowie die angeschlossenen Peripheriegeräte aus, und trennen Sie das System vom Netzstrom.
- 19 Öffnen Sie das System. Siehe ["Öffnen des Systems" auf Seite 47.](#page-46-0)
- 20 Schwenken Sie den Laufwerkträger aus dem System. Siehe ["Herausschwenken des Festplattenträ](#page-47-0)[gers" auf Seite 48](#page-47-0).
- <span id="page-120-3"></span>21 Tauschen Sie den Prozessor 1 gegen den Prozessor aus, den Sie in [step 13](#page-120-1) entfernt haben. Siehe ["Einsetzen des Prozessors" auf Seite 80.](#page-79-0)
- 22 Wiederholen Sie [step 14](#page-120-2) bis [step 21](#page-120-3).

Wenn die Tests fehlschlagen, ist der Prozessor defekt. Siehe ["Wie Sie Hilfe bekommen" auf Seite 133.](#page-132-0)

Wenn Sie beide Prozessoren getestet haben und das Problem weiterhin besteht, ist die Systemplatine fehlerhaft. Lesen Sie ["Wie Sie Hilfe bekommen" auf Seite 133](#page-132-0).

# <span id="page-122-0"></span>Durchführen der Systemdiagnose

Bei Problemen mit dem System sollten Sie eine Diagnose durchführen, bevor Sie technische Unterstützung anfordern. Der Zweck der Diagnose ist es, die Hardware des Systems ohne zusätzliche Ausrüstung und ohne das Risiko eines Datenverlusts zu überprüfen. Wenn Sie ein Problem nicht selbst beheben können, können Service- und Supportmitarbeiter die Diagnoseergebnisse zur Lösung des Problems verwenden.

## <span id="page-122-1"></span>Verwenden von Dell PowerEdge Diagnostics

Um ein Systemproblem zu beheben, verwenden Sie zuerst Dell® PowerEdge® Diagnostics. Dell PowerEdge Diagnostics umfasst verschiedene Diagnoseprogramme bzw. Testmodule für Gehäuseund Speicherkomponenten wie Festplatten, physischen Speicher, E/A- und Druckerschnittstellen, NICs, CMOS und andere. Wenn das Problem mit PowerEdge Diagnostics nicht identifiziert werden kann, verwenden Sie die Systemdiagnose.

Die zum Ausführen von PowerEdge Diagnostics auf Systemen mit unterstützten Microsoft® Windows®- und Linux-Betriebssystemen benötigten Dateien befinden sich auf den mitgelieferten CDs und können von support.dell.com heruntergeladen werden. Informationen zur Verwendung erhalten Sie im Dell PowerEdge Diagnostics User's Guide (Anleitung zu Dell PowerEdge Diagnostics).

### Funktionen der Systemdiagnose

Die Systemdiagnose enthält eine Reihe von Menüs und Optionen für bestimmte Gerätegruppen oder Geräte. Folgende Steuermöglichkeiten stehen zur Verfügung:

- Tests einzeln oder gemeinsam ausführen
- Reihenfolge der Tests bestimmen
- Tests wiederholen
- Testergebnisse anzeigen, ausdrucken oder speichern
- Laufende Tests bei Auftreten eines Fehlers unterbrechen oder die Tests ganz abbrechen, wenn eine einstellbare Obergrenze für Fehler erreicht wird
- Hilfemeldungen mit kurzer Beschreibung aller Tests und ihrer Parameter anzeigen
- Statusmeldungen anzeigen, aus denen hervorgeht, ob Tests erfolgreich abgeschlossen wurden
- Fehlermeldungen über Probleme während des Testvorgangs anzeigen

### Bedingungen für den Einsatz der Systemdiagnose

Wenn eine Hauptkomponente oder ein Gerät des Systems nicht ordnungsgemäß funktioniert, liegt eventuell ein Hardwarefehler vor. Solange der Mikroprozessor und die Ein- und Ausgabegeräte des Systems (Bildschirm, Tastatur und Diskettenlaufwerk) funktionieren, kann das Problem mit Hilfe der Systemdiagnose identifiziert werden.

### Durchführen der Systemdiagnose

Die Systemdiagnose wird von der Dienstprogrammpartition der Festplatte ausgeführt.

- HINWEIS: Verwenden Sie die Systemdiagnose ausschließlich zum Testen des Systems. Der Einsatz dieses Programms auf anderen Systemen kann zu ungültigen Ergebnissen oder Fehlermeldungen führen. Verwenden Sie nur das Programm, das mit dem System geliefert wurde bzw. eine aktualisierte Version dieses Programms.
	- 1 Drücken Sie während des Selbsttests nach dem Einschalten des Systems die Taste <F10>.
	- 2 Wählen Sie im Hauptmenü der Dienstprogrammpartition den Eintrag Run System Diagnostics (Systemdiagnose ausführen) oder wählen Sie Run Memory Diagnostics (Speicherdiagnose ausführen), falls Sie Speicher überprüfen wollen.

Beim Starten der Systemdiagnose informiert eine Meldung darüber, dass das Diagnoseprogramm initialisiert wird. Danach wird das Menü Diagnostics (Diagnose) angezeigt. In diesem Menü können Sie alle oder spezifische Diagnosetests starten oder die Systemdiagnose beenden.

ANMERKUNG: Starten Sie die Systemdiagnose, bevor Sie weiterlesen, damit Sie das Dienstprogramm vor sich Ø auf dem Bildschirm haben.

### Testoptionen der Systemdiagnose

Klicken Sie auf eine Testoption im Main Menu (Hauptmenü). In [Tabelle 5-1](#page-123-0) sind die Testoptionen jeweils kurz erläutert.

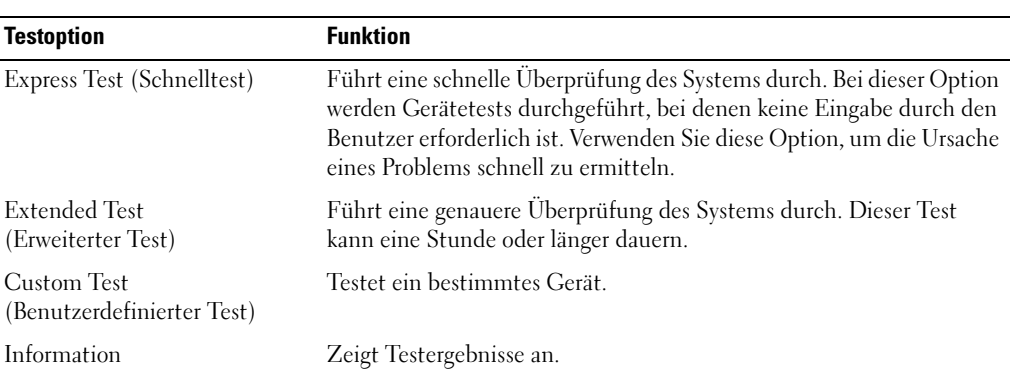

#### <span id="page-123-0"></span>Tabelle 5-1. Testoptionen der Systemdiagnose

### Verwenden der benutzerdefinierten Testoptionen

Klicken Sie im Main Menu (Hauptmenü) auf Custom Test (Benutzerdefinierter Test), um das Fenster Customize (Anpassen) zu öffnen. Hier können Sie die zu testenden Geräte auswählen, Einstellungen für die Tests vornehmen und die Ergebnisse des Tests anzeigen.

### Auswählen von Geräten für den Test

Auf der linken Seite des Fensters Customize (Anpassen) werden die Geräte angezeigt, die getestet werden können. Die Geräte können nach Gerätetyp oder Modul sortiert werden. Klicken Sie auf das (+) neben einem Gerät oder Modul, um die enthaltenen Komponenten anzuzeigen. Klicken Sie auf das (+) bei einer beliebigen Komponente, um die verfügbaren Tests anzuzeigen. Wenn Sie auf ein Gerät statt auf eine einzelne Komponente klicken, werden alle Komponenten des Geräts für die Tests ausgewählt.

### Auswählen von Diagnoseoptionen

Die Testoptionen eines Geräts können Sie im Bereich Diagnostics Options einstellen. Sie können folgende Einstellungen vornehmen:

- Non-Interactive Tests Only (Nur nicht interaktive Tests) Führt nur Tests durch, die keine Benutzereingaben erfordern.
- Quick Tests Only (Nur Schnelltests) Führt nur die schnell durchführbaren Tests durch. Mit dieser Option werden keine erweiterten Tests durchgeführt.
- Show Ending Timestamp (Zeit protokollieren) Schreibt die Zeiten der Tests in die Protokolldatei.
- Test Iterations (Testwiederholungen) Legt fest, wie oft der Test durchgeführt wird.
- Log output file pathname (Pfad der Protokolldatei) Legt fest, wo die Protokolldatei abgespeichert wird.

### Anzeigen der Informationen und Ergebnisse

Die Registerkarten im Fenster Customize (Anpassen) zeigen Informationen über den Test und die Testergebnisse an. Es stehen folgende Registerkarten zur Verfügung:

- Results (Ergebnisse) Zeigt den durchgeführten Test und dessen Ergebnis an.
- Errors (Fehler) Zeigt während des Tests aufgetretene Fehler an.
- Help (Hilfe) Zeigt Informationen über das aktuell ausgewählte Element (Gerät, Komponente oder Test) an.
- Configuration (Konfiguration) Zeigt grundlegende Informationen über die Konfiguration des derzeit ausgewählten Geräts an.
- Parameters (Parameter) Zeigt gegebenenfalls Parameter an, die Sie für den Test einstellen können.

# Jumper, Schalter und Anschlüsse

Dieser Abschnitt enthält spezifische Informationen über die Jumper im System und beschreibt die Anschlüsse auf den verschiedenen Platinen des Systems.

### Jumper auf der Systemplatine

 $\bigwedge$  VORSICHT: Nur zugelassene Servicetechniker dürfen die Gehäuseabdeckung entfernen und auf die Komponenten im Innern des Systems zugreifen. Ausführliche Informationen zu den Sicherheitsvorkehrungen beim Arbeiten im Innern des Computers und zum Schutz vor elektrischer Entladung finden Sie im Product **Information Guide (Produktinformationshandbuch).** 

In [Abbildung 6-1](#page-127-0) ist die Position der Konfigurations-Jumper auf der Systemplatine dargestellt. [Tabelle 6-1](#page-127-1) enthält die Stellungen der Jumper.

<span id="page-127-0"></span>Abbildung 6-1. Jumper auf der Systemplatine

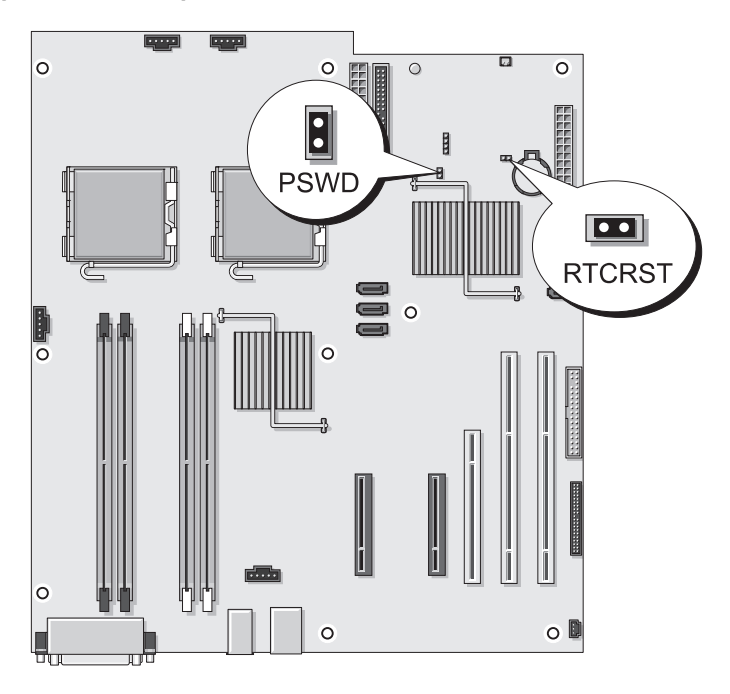

<span id="page-127-1"></span>Tabelle 6-1. Stellungen der Jumper auf der Systemplatine

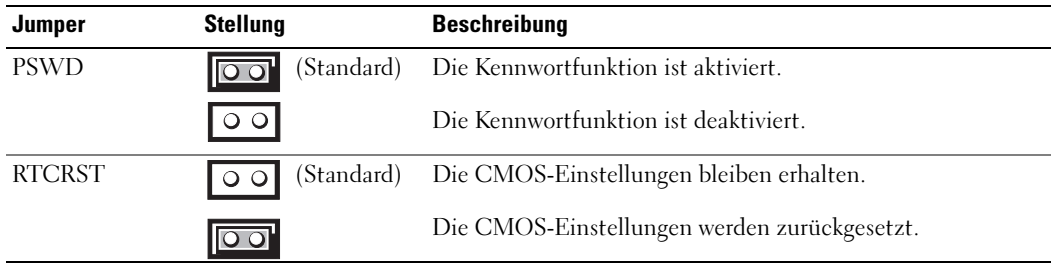

#### Löschen der CMOS-Einstellungen

- VORSICHT: Nur zugelassene Servicetechniker dürfen die Gehäuseabdeckung entfernen und auf die Komponenten im Innern des Systems zugreifen. Beachten Sie bei sämtlichen Vorgängen die Sicherheitsvorkehrungen und die Hinweise für das Arbeiten im Innern des Computers und zum Schutz vor elektrischer Entladung, die im Product Information Guide (Produktinformationshandbuch) beschrieben sind.
- 1 Schalten Sie das System sowie die angeschlossenen Peripheriegeräte aus, und trennen Sie das System vom Netzstrom.
- 2 Entfernen Sie die Abdeckung des Systems. Siehe ["Öffnen des Systems" auf Seite 47.](#page-46-0)
- 3 Entfernen Sie die Steckbrücke vom PSWD-Jumper. Siehe [Abbildung 6-1.](#page-127-0)
- 4 Setzen Sie die Steckbrücke auf den RTCRST-Jumper und warten Sie etwa 5 Sekunden.
- 5 Entfernen Sie die Steckbrücke vom RTCRST-Jumper und setzen Sie sie auf den PSWD-Jumper zurück.
- 6 Schließen Sie das System. Siehe ["Schließen des Systems" auf Seite 47](#page-46-1).
- 7 Verbinden Sie das System wieder mit der Netzstromsteckdose und schalten Sie es ein.

### Anschlüsse auf der Systemplatine

VORSICHT: Nur zugelassene Servicetechniker dürfen die Gehäuseabdeckung entfernen und auf die Komponenten im Innern des Systems zugreifen. Ausführliche Informationen zu den Sicherheitsvorkehrungen beim Arbeiten im Innern des Computers und zum Schutz vor elektrischer Entladung finden Sie im *Product* **Information Guide (Produktinformationshandbuch).** 

[Abbildung 6-2](#page-129-1) und [Tabelle 6-2](#page-130-0) können Sie die Positionen und Beschreibungen der Systemplatinenanschlüsse entnehmen.

<span id="page-129-1"></span>Abbildung 6-2. Anschlüsse auf der Systemplatine

<span id="page-129-0"></span>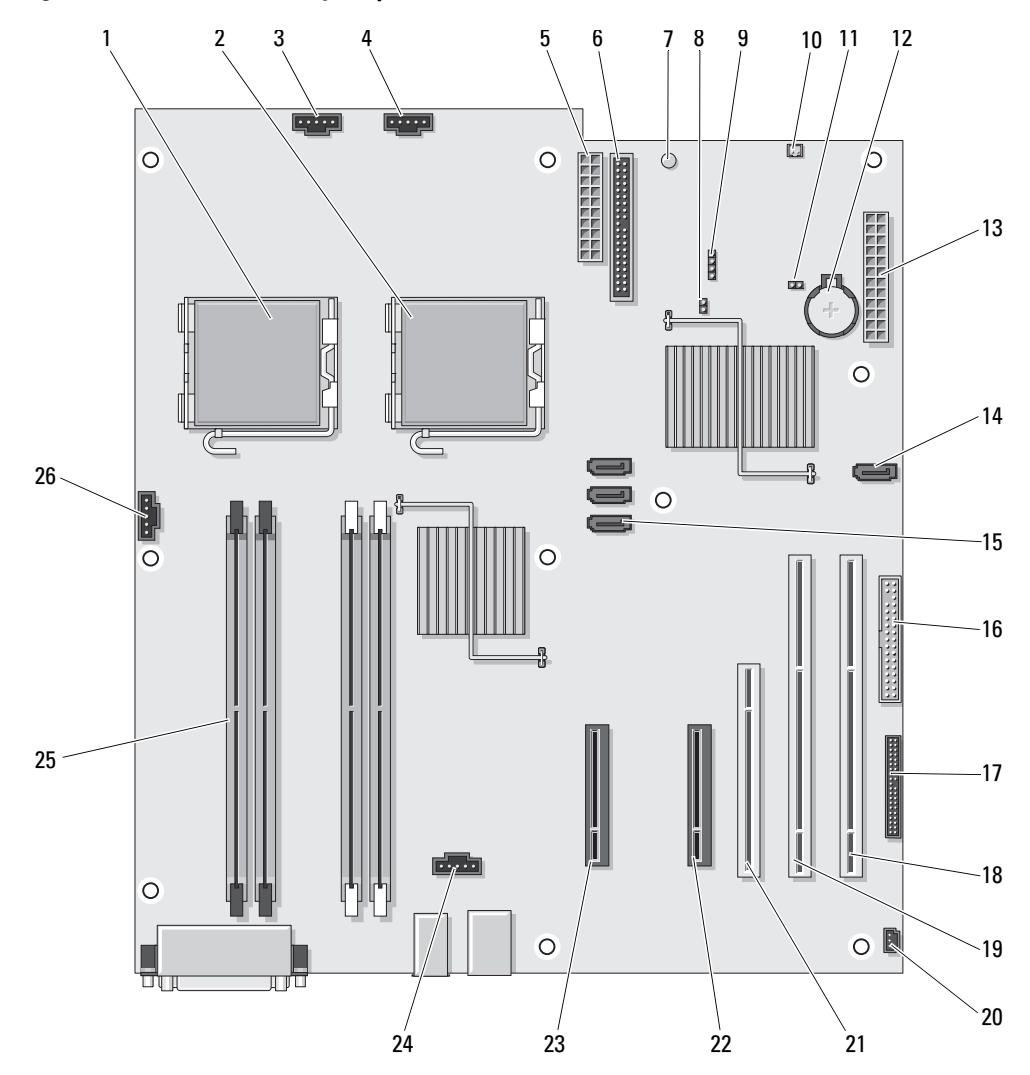

| Nr.             | <b>Anschluss</b>       | <b>Beschreibung</b>                                                  |
|-----------------|------------------------|----------------------------------------------------------------------|
| 1               | CPU 0                  | Sockel für primären Prozessor                                        |
| 2               | CPU 1                  | Sockel für sekundären Prozessor                                      |
| 3               | FAN FRONT              | Anschluss für vorderen Lüfter                                        |
| 4               | FAN CCAG               | Kartenträgerlüfter                                                   |
| 5               | POWER2                 | Stromversorgungsanschluss                                            |
| 6               | <b>IDE</b>             | IDE-Laufwerkanschluss                                                |
| 7               | <b>AUX PWR</b>         | Standby-Stromversorgungsanzeige                                      |
| 8               | <b>PSWD</b>            | Kennwort-Jumper                                                      |
| 9               | <b>AUX LED</b>         | LED-Anschluss für Zusatzfestplatte                                   |
| 10              | <b>THRM</b>            | Anschluss für Thermodiode                                            |
| $\overline{11}$ | <b>RTCRST</b>          | Jumper für RTC-Reset                                                 |
| 12.             | <b>BATTERY</b>         | Batteriesockel                                                       |
| 13              | <b>POWER1</b>          | Hauptstromversorgungsanschluss                                       |
| 14              | SATA_3                 | SATA-Anschluss                                                       |
| 15              | SATA_2, SATA_1, SATA_0 | SATA-Anschlüsse                                                      |
| 16              | DSKT                   | Anschluss für Diskettenlaufwerk                                      |
| 17              | <b>FRONTPANEL</b>      | Anschluss für vorderes Bedienfeld                                    |
| 18              | SLOT6_PCIX             | PCI-X-Kartensteckplatz                                               |
| 19              | SLOT5 PCIX             | PCI-X-Kartensteckplatz                                               |
| 20              | <b>INTRUDER</b>        | Anschluss für Gehäuseeingriffswarnung                                |
| 21              | SLOT4_PCI              | Herkömmlicher PCI-Kartensteckplatz (5 V)                             |
| 7.7.            | SLOT3 PCIE             | PCI-Express-Kartensteckplatz mit x8-Bandbreite,<br>wie x4 verdrahtet |
| 23              | SLOT1_PCIE             | PCI-Express-Kartensteckplatz mit x8-Bandbreite,<br>wie x4 verdrahtet |
| 24              | FAN HDD                | Lüfteranschluss für optionale vierte Festplatte                      |
| 25              | $DIMM$ <i>n</i>        | Speichermodulsockel                                                  |
| 26              | FAN MEM                | Speicherlüfteranschluss                                              |

<span id="page-130-0"></span>Tabelle 6-2. Anschlüsse auf der Systemplatine

### Deaktivieren eines verlorenen Kennworts

Mit dem Kennwort-Jumper auf der Systemplatine lassen sich die Systemkennwortfunktionen aktivieren oder deaktivieren und alle derzeit benutzten Kennwörter löschen.

VORSICHT: Nur zugelassene Servicetechniker dürfen die Gehäuseabdeckung entfernen und auf die Komponenten im Innern des Systems zugreifen. Ausführliche Informationen zu den Sicherheitsvorkehrungen beim Arbeiten im Innern des Computers und zum Schutz vor elektrischer Entladung finden Sie im *Product* **Information Guide (Produktinformationshandbuch).** 

- 1 Schalten Sie das System sowie die angeschlossenen Peripheriegeräte aus, und trennen Sie das System vom Netzstrom.
- 2 Öffnen Sie das System. Siehe ["Öffnen des Systems" auf Seite 47.](#page-46-0)
- 3 Entfernen Sie den PSWD-Jumper und legen Sie ihn zur Seite.

[Abbildung 6-1](#page-127-0) zeigt die Position des Kennwort-Jumpers auf der Systemplatine.

- 4 Schließen Sie das System. Siehe ["Schließen des Systems" auf Seite 47](#page-46-1).
- 5 Verbinden Sie das System wieder mit der Netzstromsteckdose und schalten Sie es ein.

Die vorhandenen Kennwörter werden erst dann deaktiviert (gelöscht), wenn das System mit geöffnetem Kennwort-Jumper gestartet wird. Um ein neues System- bzw. Setup-Kennwort zu vergeben, muss zunächst der Jumper wieder überbrückt werden.

 $\mathscr{U}_A$  ANMERKUNG: Wenn Sie ein neues System- bzw. Setup-Kennwort vergeben, während der Jumper noch geöffnet ist, deaktiviert das System beim nächsten Start die neuen Kennwörter.

- 6 Schalten Sie das System und die Peripheriegeräte aus, und trennen Sie das System vom Netzstrom.
- 7 Öffnen Sie das System.
- 8 Setzen Sie den PSWD-Jumper wieder auf.
- 9 Schließen Sie das System, verbinden Sie es mit der Netzstromsteckdose und schalten Sie das System ein.
- 10 Weisen Sie ein neues System- und/oder Setup-Kennwort zu.

Wie Sie im System-Setup-Programm ein neues Kennwort festlegen, erfahren Sie im Abschnitt ["Verwenden des Systemkennworts" auf Seite 39](#page-38-0).

# <span id="page-132-0"></span>Wie Sie Hilfe bekommen

### So erhalten Sie technische Unterstützung

- 1 Gehen Sie vor wie unter ["Fehlerbehebung" auf Seite 101](#page-100-0) beschrieben.
- 2 Führen Sie die Systemdiagnose durch und notieren Sie sich die angezeigten Informationen.
- 3 Erstellen Sie eine Kopie der Diagnose-Prüfliste und füllen Sie sie aus (siehe "Diagnose-Prüfliste" [auf Seite 137\)](#page-136-0).
- 4 Nutzen Sie die umfangreichen Onlinedienste auf der Support-Website von Dell (support.dell.com), falls Sie Fragen zur Installation und Problembehandlung haben. Weitere Informationen finden Sie unter ["Online-Dienste" auf Seite 134](#page-133-0).
- 5 Wenn sich das Problem mit den obenstehenden Schritten nicht lösen lässt, rufen Sie bei Dell an, um technische Unterstützung anzufordern.

ANMERKUNG: Rufen Sie den technischen Support von einem Telefon neben dem betreffenden System an, damit Ihnen unsere Mitarbeiter direkt helfen können.

ANMERKUNG: Das Express-Servicecode-System von Dell steht eventuell nicht in allen Ländern zur Verfügung.

Geben Sie nach Aufforderung des automatischen Telefonsystems den Express-Servicecode ein, damit Sie direkt mit dem zuständigen Support-Mitarbeiter verbunden werden können. Wenn Sie über keinen Express-Servicecode verfügen, öffnen Sie den Ordner Dell Accessories, doppelklicken Sie auf das Symbol Express Service Code und befolgen Sie die weiteren Anweisungen.

Anweisungen zur Nutzung des technischen Supports erhalten Sie unter ["Support-Service"](#page-134-0)  [auf Seite 135](#page-134-0) und ["Vor dem Anruf" auf Seite 136.](#page-135-0)

ANMERKUNG: Einige der nachstehend aufgeführten Dienstleistungen sind nicht in allen Ländern durchgängig verfügbar. Informationen hierzu erhalten Sie vom Fachhändler.

### <span id="page-133-0"></span>Online-Dienste

Unter support.dell.com gelangen Sie zum Support von Dell. Nachdem Sie auf der Startseite der Dell Support-Website Ihr Land ausgewählt und die gewünschten Angaben gemacht haben, können Sie auf Hilfetools und Informationen zugreifen.

Sie erreichen Dell im Internet unter einer der folgenden Adressen:

• World Wide Web www.dell.com www.dell.com/ap (nur Asien/Pazifik) www.dell.com/jp (nur Japan) www.euro.dell.com (nur Europa) www.dell.com/la (Lateinamerika) www.dell.ca (nur Kanada) • Anonymes FTP ftp.dell.com

Melden Sie sich als Benutzer anonymous an und verwenden Sie als Kennwort Ihre E-Mail-Adresse.

• Elektronischer Support-Service support@us.dell.com apsupport@dell.com (nur Asien/ Pazifikraum) support.jp.dell.com (nur Japan)

support.euro.dell.com (nur Europa)

• Elektronischer Kostenvoranschlag apmarketing@dell.com (nur Asien/ Pazifik) sales\_canada@dell.com (nur Kanada)

### AutoTech-Service

Über den automatisierten Support-Service "AutoTech" von Dell haben Sie Zugriff auf aufgezeichnete Antworten auf die häufigsten Fragen unserer Kunden zu portablen und Desktop-Computersystemen.

Wenn Sie mit AutoTech verbunden sind, können Sie mit der Telefontastatur das betreffende Thema auswählen.

Der AutoTech-Service steht sieben Tage in der Woche rund um die Uhr zur Verfügung. Sie können diesen Dienst auch über den Support-Service erreichen. Lesen Sie hierzu die Kontaktinformationen für Ihre Region.

### Automatisches Auftragsauskunftssystem

Den Stand der Auftragsbearbeitung für bestellte Dell™ Produkte können Sie im Internet unter support.dell.com oder telefonisch über unseren automatischen Auftragsauskunftsdienst abfragen. Eine elektronische Ansage fordert Sie zur Eingabe der Bestelldaten auf; die Bestellung wird aufgerufen und der Stand der Bearbeitung angesagt. Lesen Sie hierzu die Kontaktinformationen für Ihre Region.

### <span id="page-134-0"></span>Support-Service

Der Support-Service von Dell steht an sieben Tagen der Woche rund um die Uhr zur Verfügung, um Ihre Fragen zu Dell-Hardware zu beantworten. Unsere Support-Mitarbeiter verwenden computergestützte Diagnoseprogramme, um Fragen schnell und präzise zu beantworten.

Lesen Sie zur Kontaktaufnahme mit dem Support von Dell zunächst ["Vor dem Anruf" auf Seite 136,](#page-135-0) und suchen Sie dann die für Ihr Land zutreffenden Rufnummern oder Adressen heraus.

### Unternehmenstraining und Zertifizierung von Dell

Dell bietet Unternehmenstraining und Zertifizierung an. Weitere Informationen finden Sie unter www.dell.com/training. Diese Dienstleistungen stehen unter Umständen nicht überall zur Verfügung.

### Bei Problemen mit einer Bestellung

Sollten sich Probleme mit einer Bestellung ergeben (fehlende oder falsche Teile, fehlerhafte Rechnung), setzen Sie sich mit dem Kundendienst von Dell in Verbindung. Halten Sie beim Anruf Lieferschein oder Packzettel bereit. Lesen Sie hierzu die Kontaktinformationen für Ihre Region.

### Produktinformationen

Wenn Sie Informationen über weitere Produkte von Dell wünschen oder etwas bestellen möchten, besuchen Sie uns im Internet unter www.dell.com/. Wenn Sie persönlich mit einem Verkaufsberater sprechen möchten, finden Sie die entsprechende Rufnummer bei den Kontaktinformationen für Ihre Region.

### Einsenden von Teilen zur Garantiereparatur oder Gutschrift

Möchten Sie Artikel zur Reparatur oder Gutschrift zurücksenden, so gehen Sie wie folgt vor:

1 Auf telefonische Anfrage erhalten Sie von Dell eine Rücksendegenehmigungsnummer (Return Material Authorization Number); schreiben Sie diese gut lesbar auf den Versandkarton.

Die entsprechende Rufnummer finden Sie in den Kontaktinformationen für Ihre Region.

- 2 Legen Sie eine Kopie des Lieferscheins und ein Begleitschreiben bei, in dem Sie den Grund für die Rücksendung erläutern.
- 3 Legen Sie gegebenenfalls eine Kopie von Diagnoseinformationen bei, einschließlich der Diagnose-Prüfliste (siehe ["Diagnose-Prüfliste" auf Seite 137\)](#page-136-0), aus der hervorgeht, welche Tests durchgeführt wurden und welche Fehler aufgetreten sind.
- 4 Für eine Gutschrift müssen die betreffenden Artikel komplett mit Zubehör (wie z. B. Netzstromkabel, Datenträger wie CDs und Disketten sowie Handbücher) eingesandt werden.
- 5 Schicken Sie die Geräte in der Originalverpackung zurück (oder in einer ebenso geeigneten Verpackung).

Die Versandkosten gehen zu Ihren Lasten. Außerdem sind Sie verantwortlich für die Transportversicherung aller zurückgeschickten Produkte, und Sie tragen das Verlustrisiko für den Versand an Dell. Nachnahmesendungen werden nicht angenommen.

Beachten Sie sämtliche vorstehenden Punkte; Rücksendungen, die diesen Anforderungen nicht entsprechen, werden nicht angenommen und gehen zurück an den Absender.

### <span id="page-135-0"></span>Vor dem Anruf

ANMERKUNG: Halten Sie den Express-Servicecode bereit. Mit diesem Code werden Sie innerhalb des automatischen Support-Telefonsystems schneller verbunden.

Vergessen Sie nicht, vor dem Anruf bei Dell die Diagnose-Prüfliste (siehe "Diagnose-Prüfliste" [auf Seite 137](#page-136-0)) auszufüllen. Schalten Sie den Computer nach Möglichkeit vor dem Anruf bei Dell ein, und benutzen Sie ein Telefon in unmittelbarer Reichweite. Möglicherweise werden Sie aufgefordert, über die Tastatur Befehle einzugeben, Informationen weiterzugeben oder Schritte zur Fehlerbeseitigung durchzuführen, die nur am Computersystem selbst möglich sind. Die Systemdokumentation sollte immer griffbereit sein.

VORSICHT: Lesen Sie die Sicherheitshinweise im Product Information Guide (Produktinformationshandbuch), bevor Sie Komponenten im Innern des Computers warten.

#### <span id="page-136-0"></span>Diagnose-Prüfliste

Name:

Datum:

Adresse:

Telefonnummer:

Service-Kennnummer (Strichcode auf der Rückseite des Computers):

Express-Servicecode:

Rücksendegenehmingungsnummer (falls von einem Service-Mitarbeiter ausgegeben):

Betriebssystem und Version:

Peripheriegeräte:

Erweiterungskarten:

Sind Sie an ein Netzwerk angeschlossen? Ja Nein

Netzwerk, Version und Netzwerkkarte:

Programme und Versionen:

Bestimmen Sie den Inhalt der Startdateien des Systems mit Hilfe der Dokumentation zum Betriebssystem. Drucken Sie nach Möglichkeit alle Dateien aus. Halten Sie andernfalls den Inhalt aller Dateien schriftlich fest, bevor Sie bei Dell anrufen.

Fehlermeldung, Signaltoncode oder Diagnosecode:

Beschreibung des Problems und der bereits durchgeführten Maßnahmen zur Fehlerbeseitigung:

### Kontaktaufnahme mit Dell

Um Dell per Internet zu erreichen, können Sie folgende Websites nutzen:

- www.dell.com
- support.dell.com (Support)

Die Adressen der Websites für Ihr Land finden Sie im entsprechenden Abschnitt der folgenden Tabelle.

ANMERKUNG: Die gebührenfreien Nummern gelten in den entsprechend aufgeführten Ländern.

ANMERKUNG: In bestimmten Ländern erhalten Sie Support speziell für Dell™ XPS™-Computer unter einer speziellen Telefonnummer, die für die teilnehmenden Länder jeweils angegeben ist. Wenn Sie keine spezielle Telefonnummer für XPS-Computer finden können, wenden Sie sich unter der angegebenen Support-Telefonnummer an Dell. Ihr Anruf wird dann entsprechend weitergeleitet.

Wenn Sie sich mit Dell in Verbindung setzen möchten, können Sie die in der folgenden Tabelle angegebenen Telefonnummern, Codes und elektronischen Adressen verwenden. Wenden Sie sich im Zweifelsfall an die nationale oder internationale Auskunft.

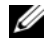

 $\mathscr{A}$  ANMERKUNG: Die Kontaktinformationen galten zum Zeitpunkt der Drucklegung dieses Dokuments als korrekt, doch sind Änderungen möglich.

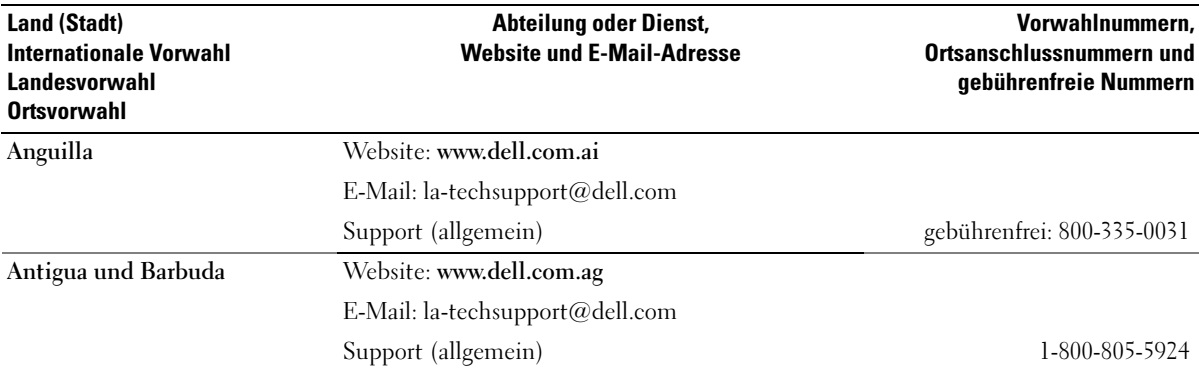

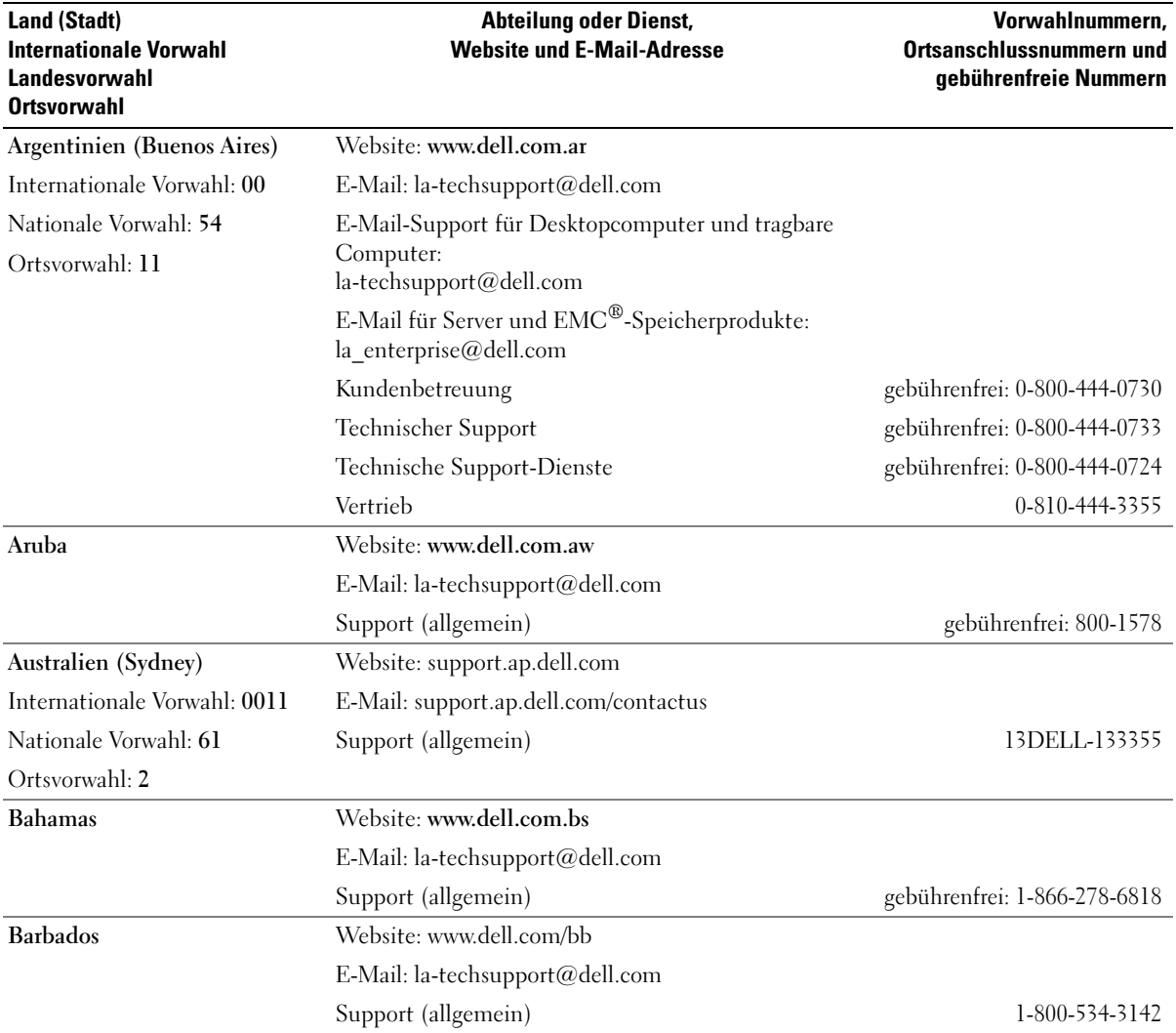

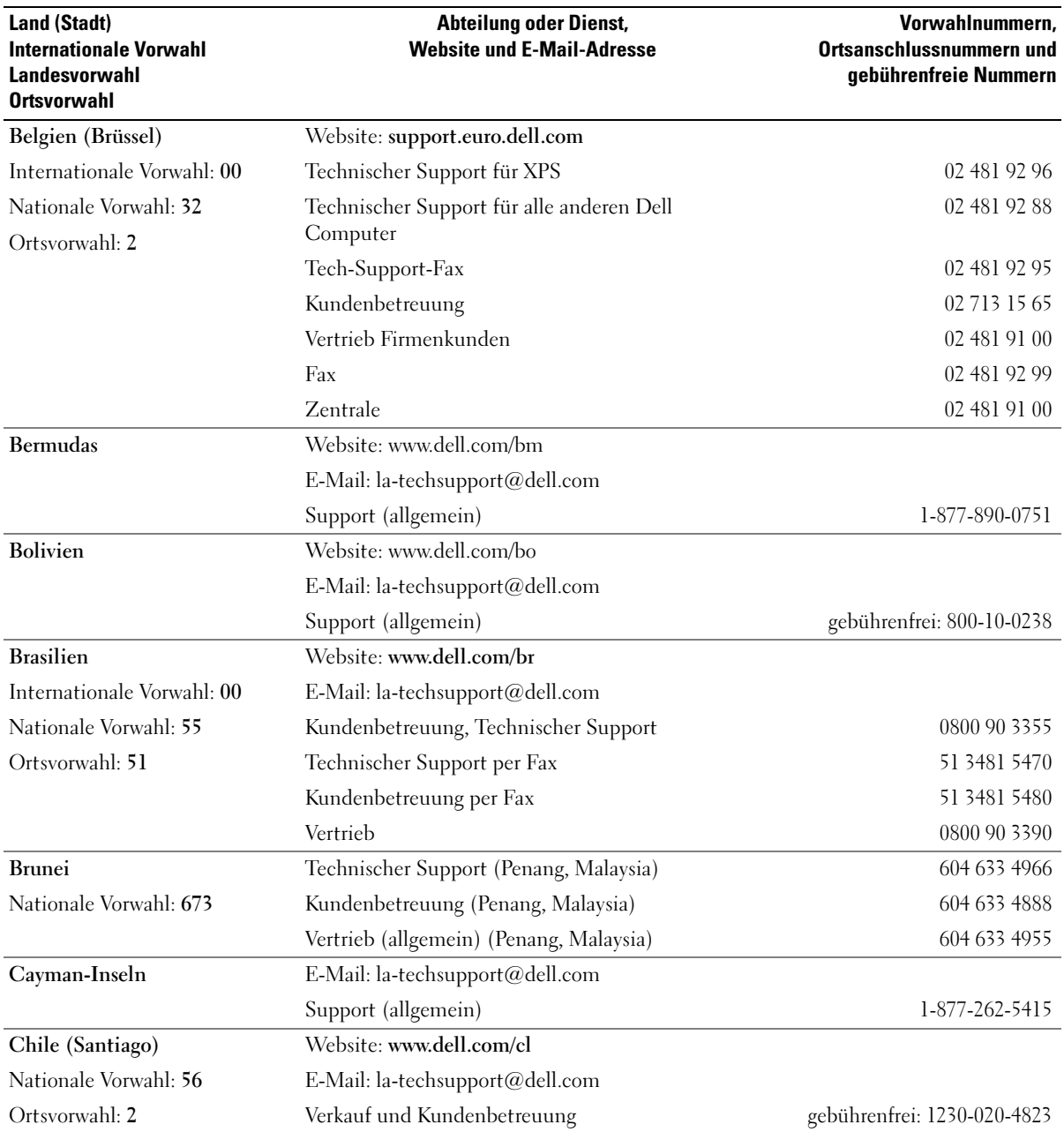

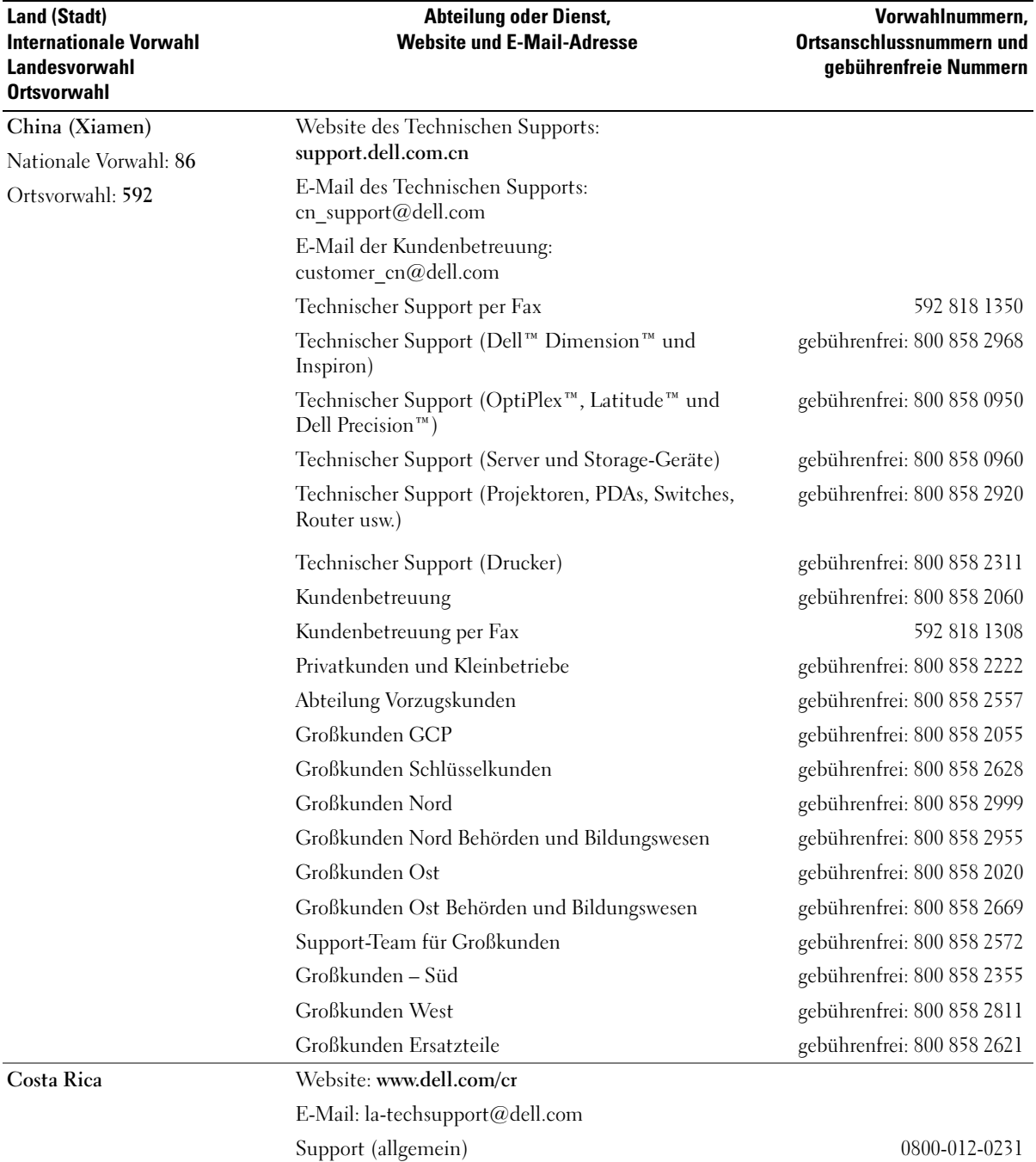

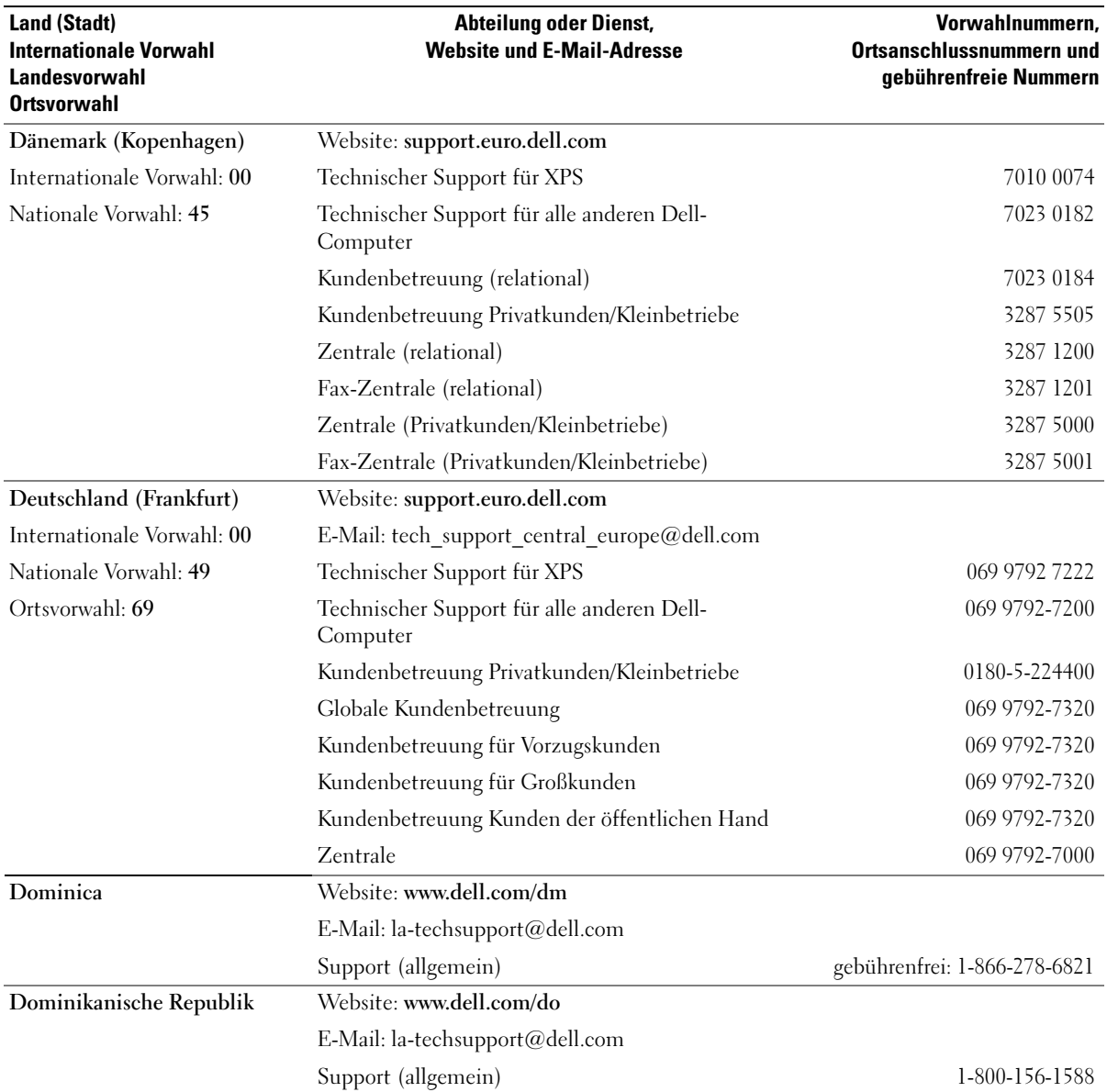

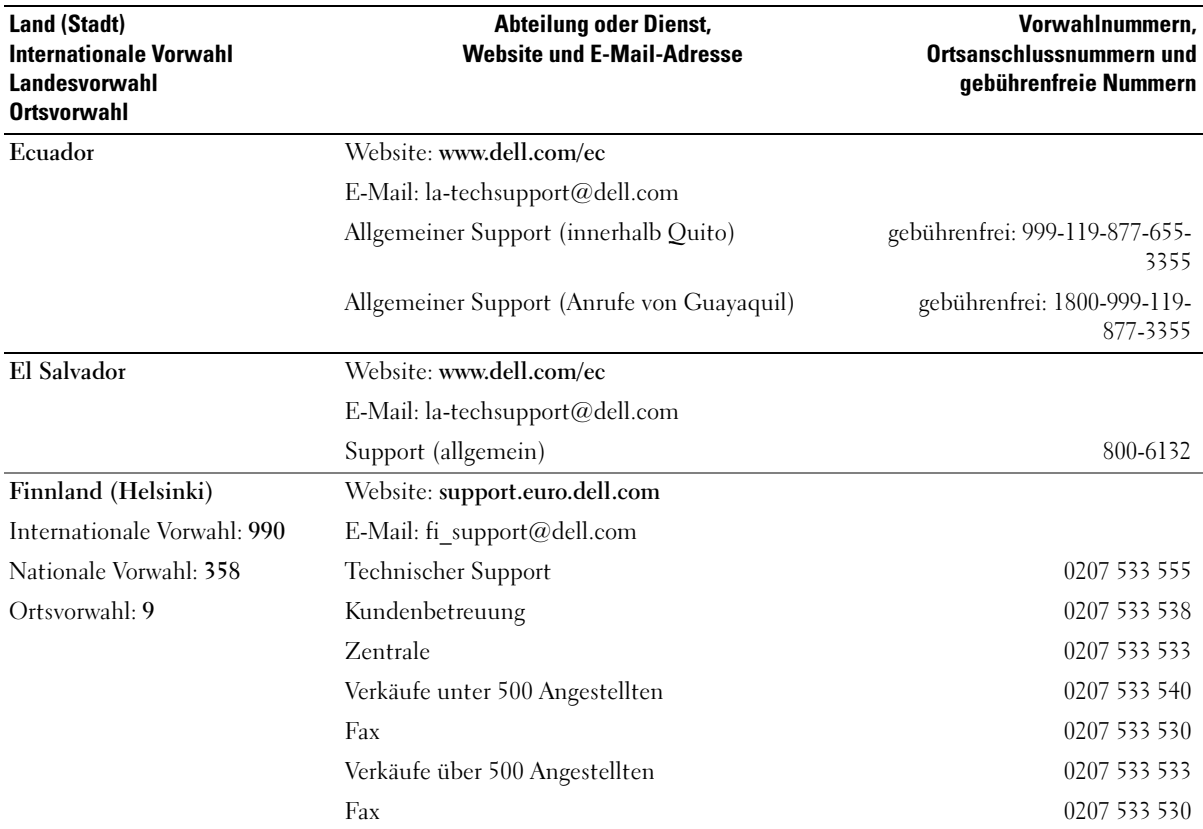

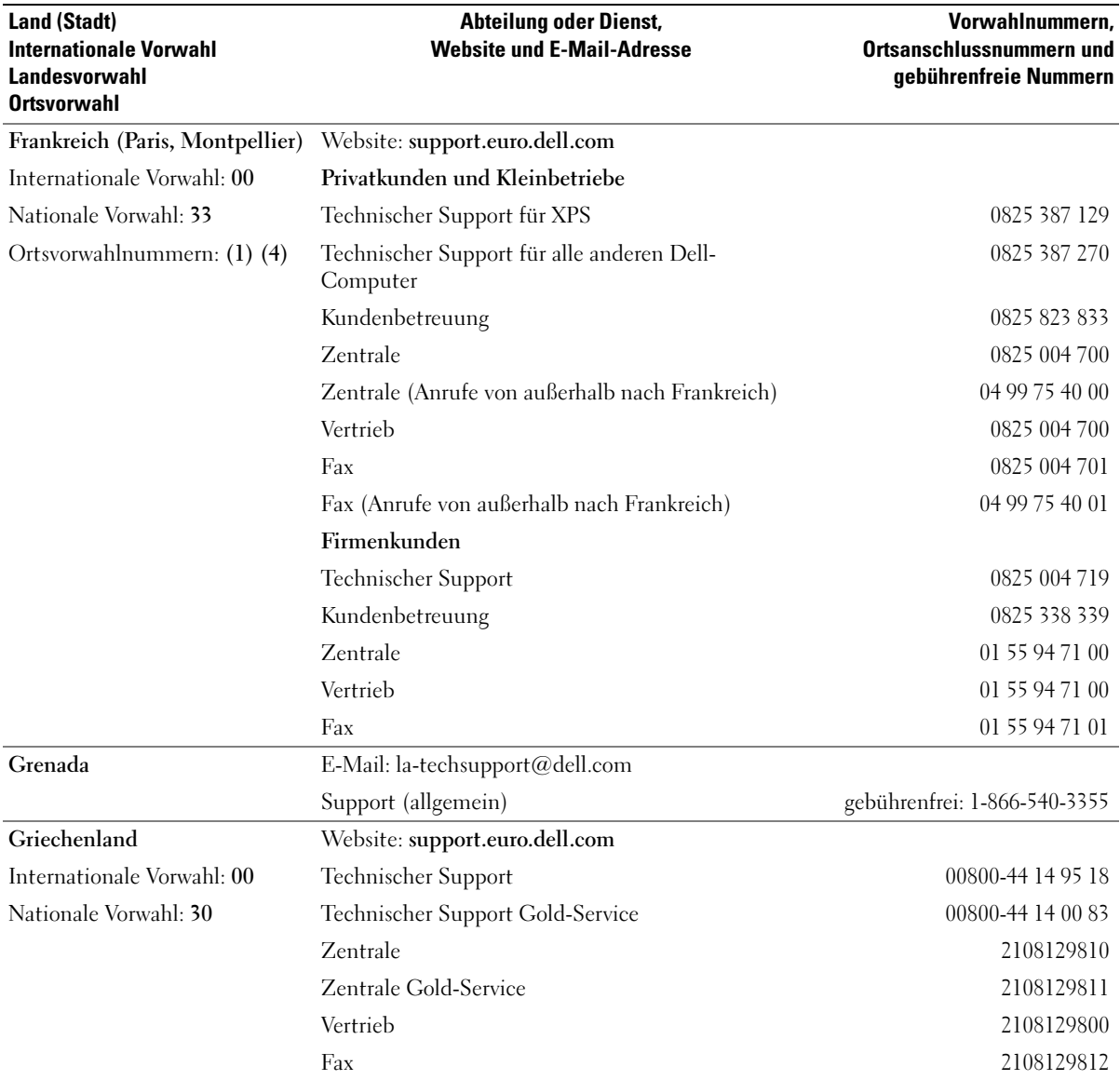
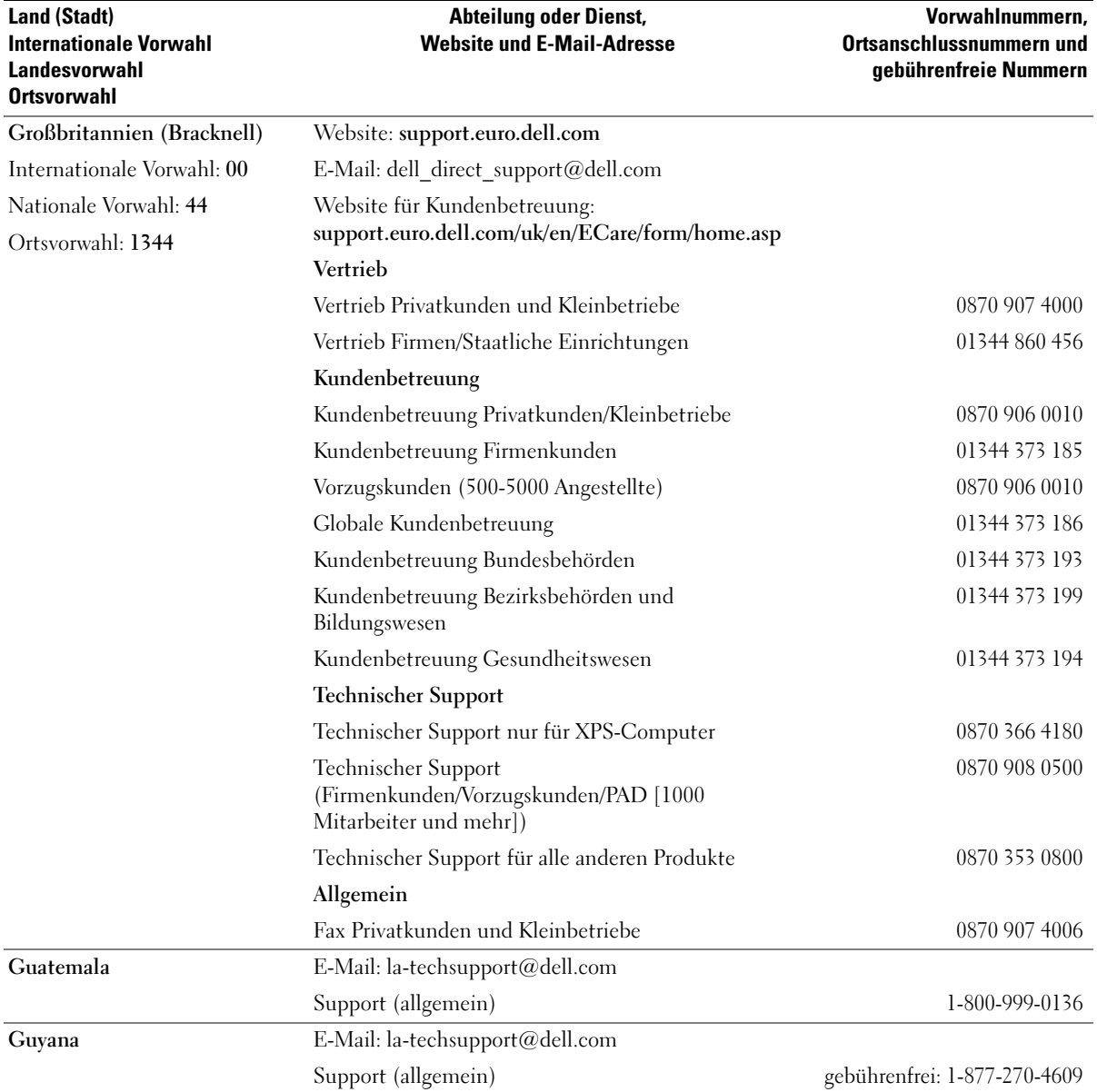

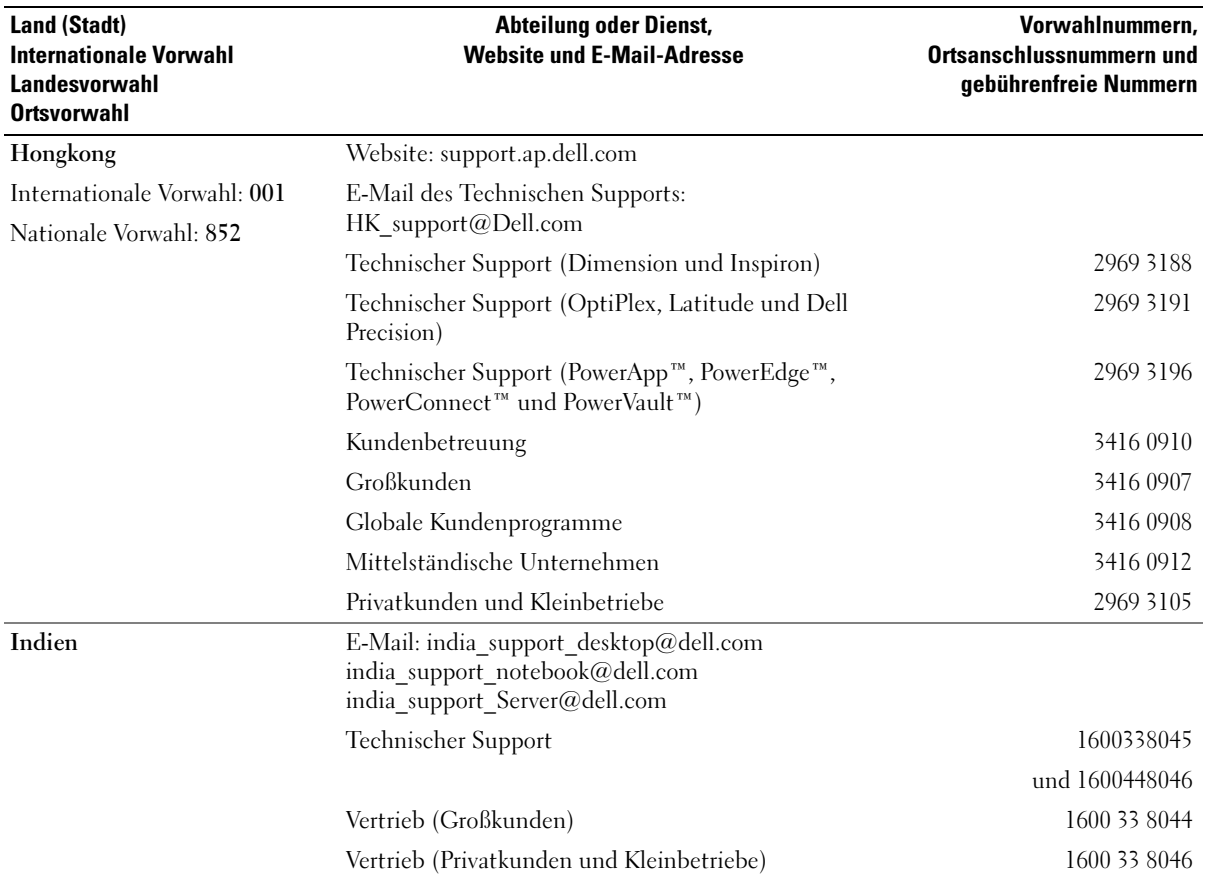

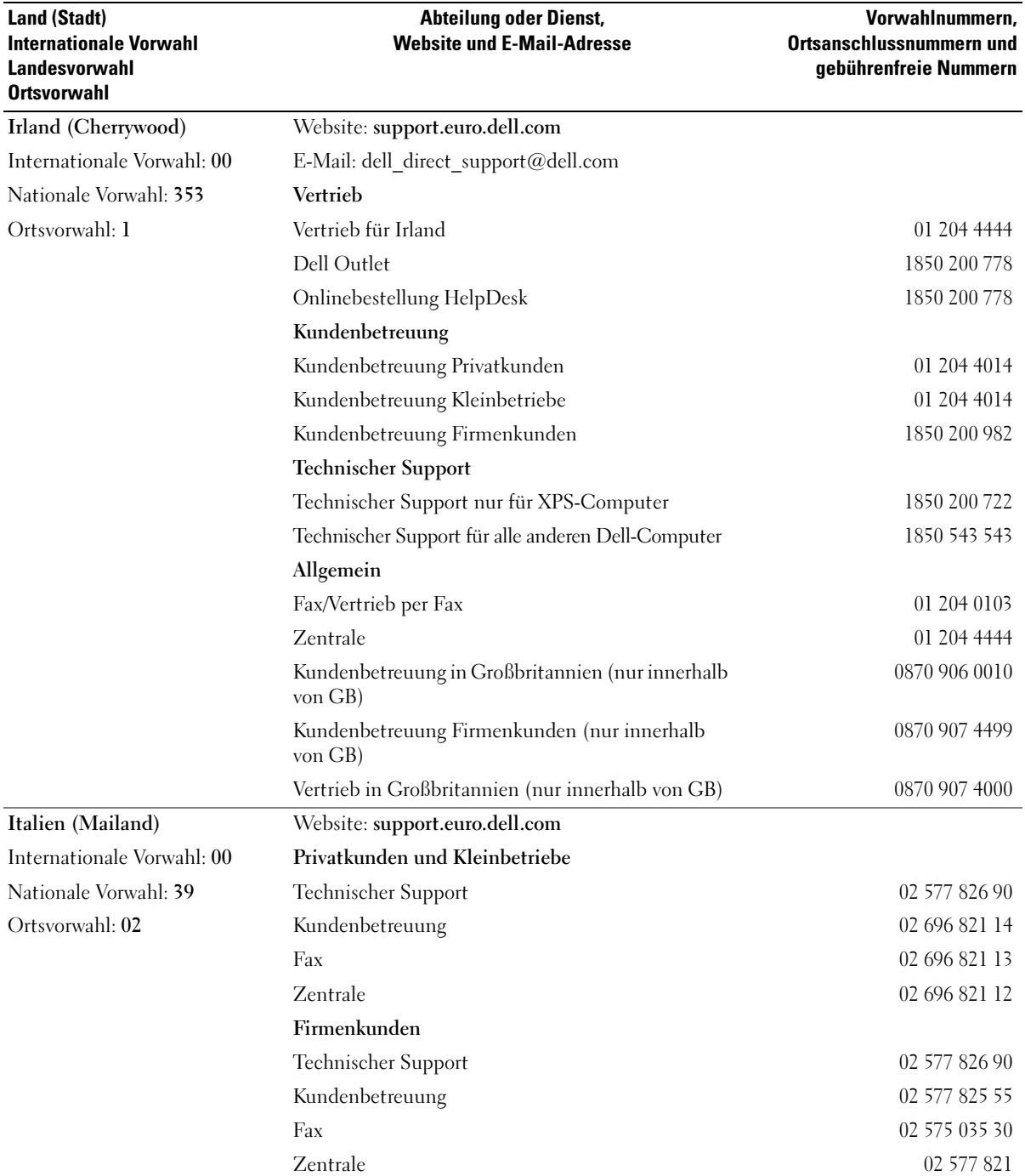

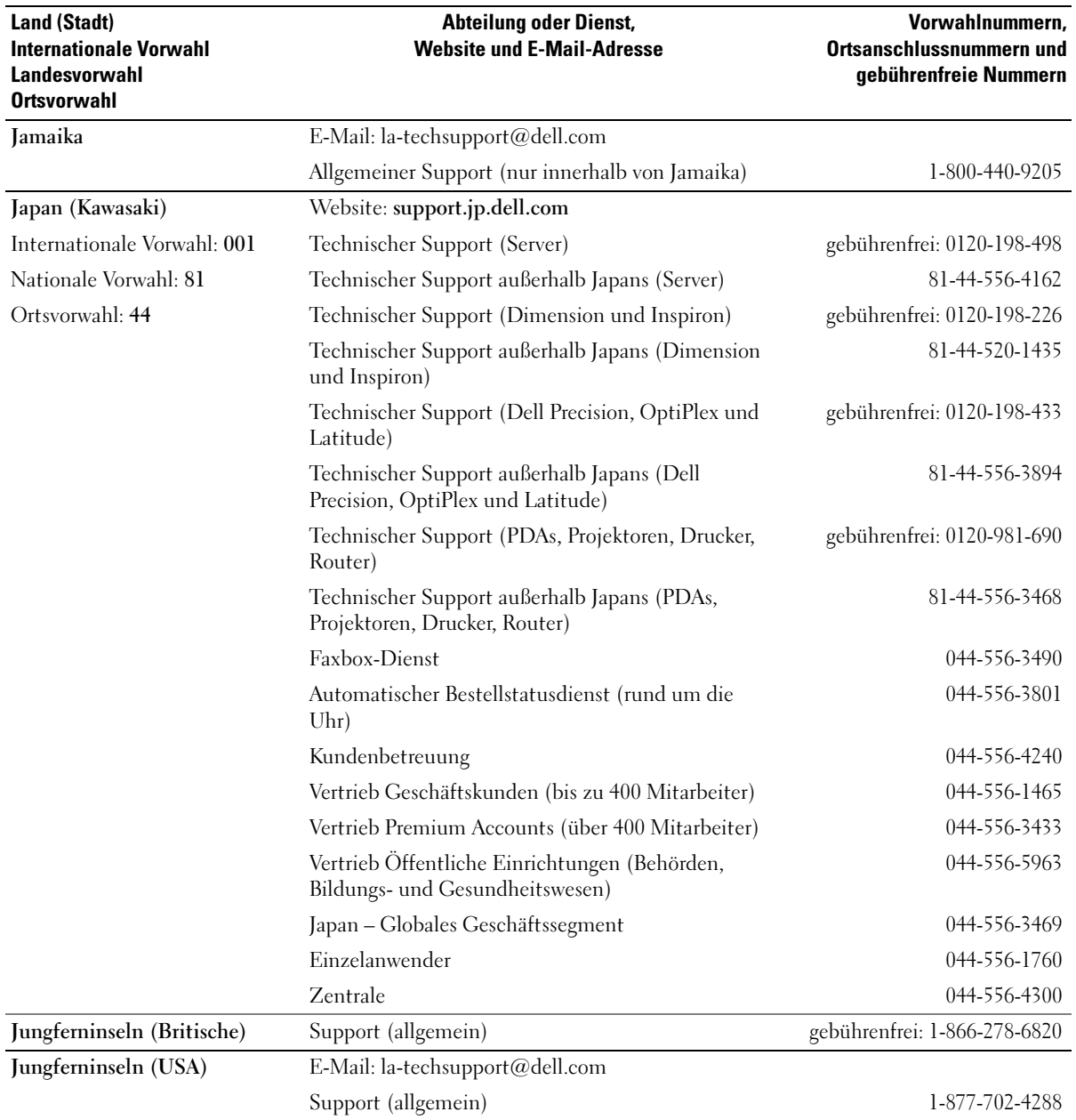

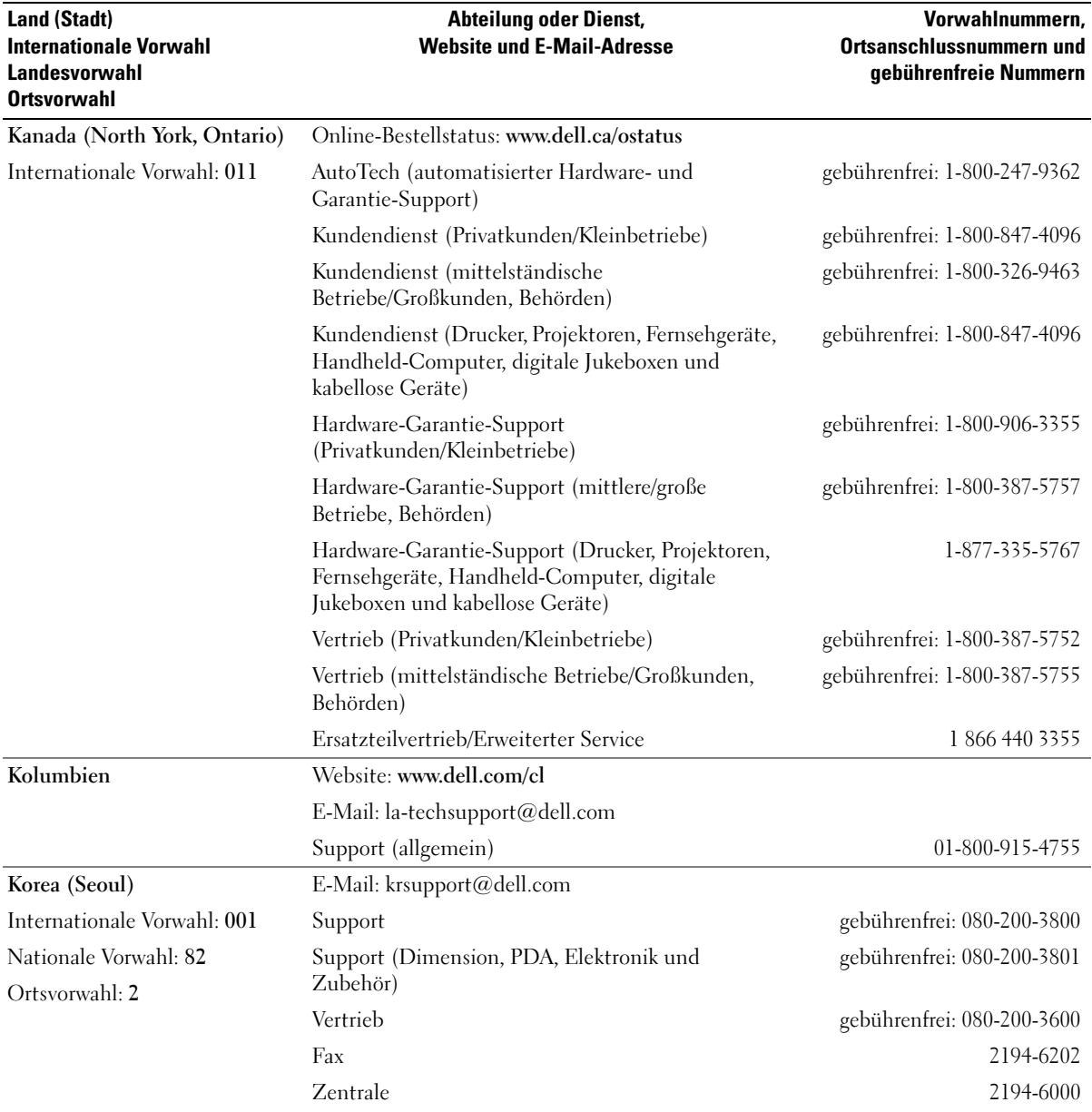

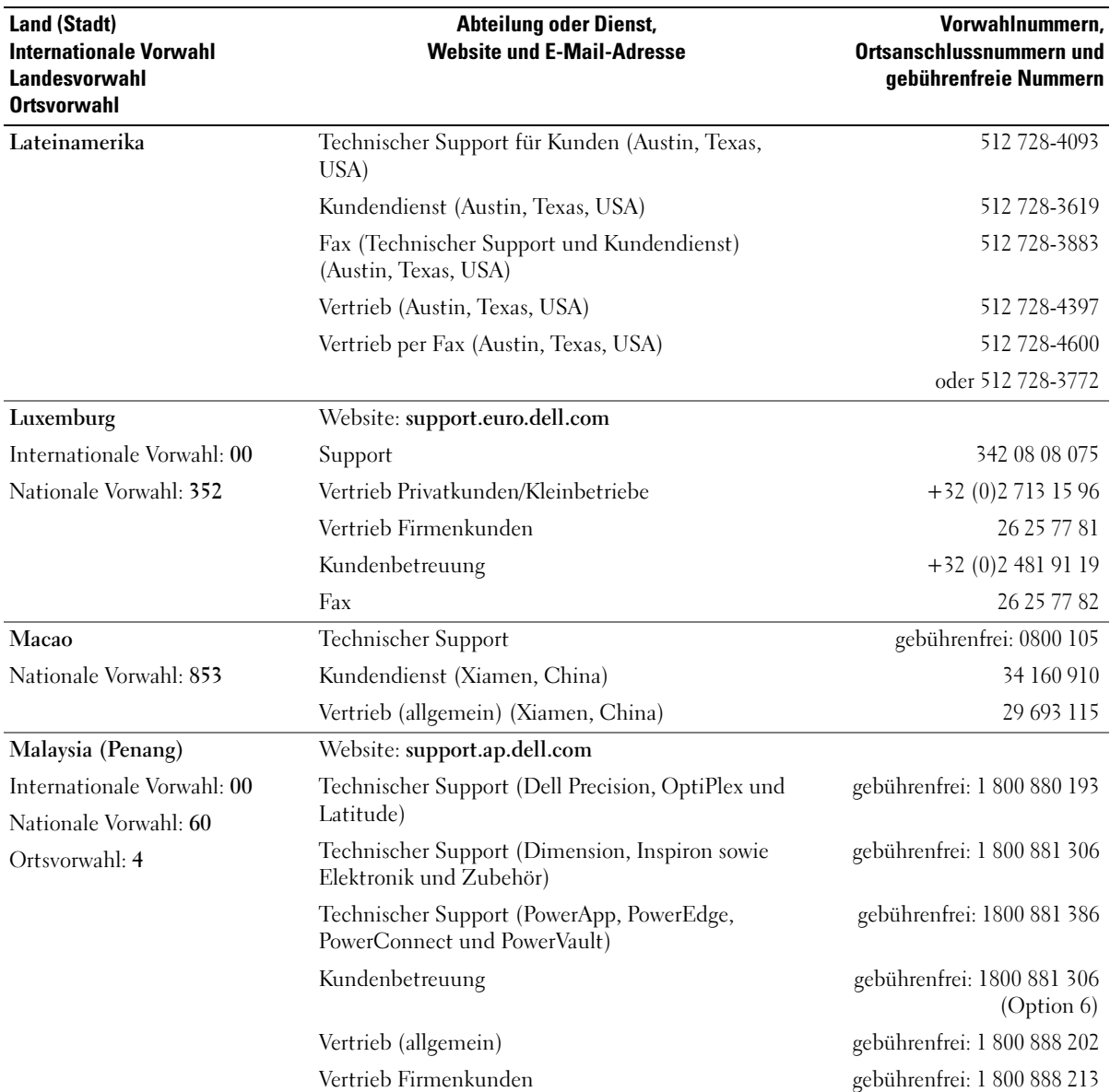

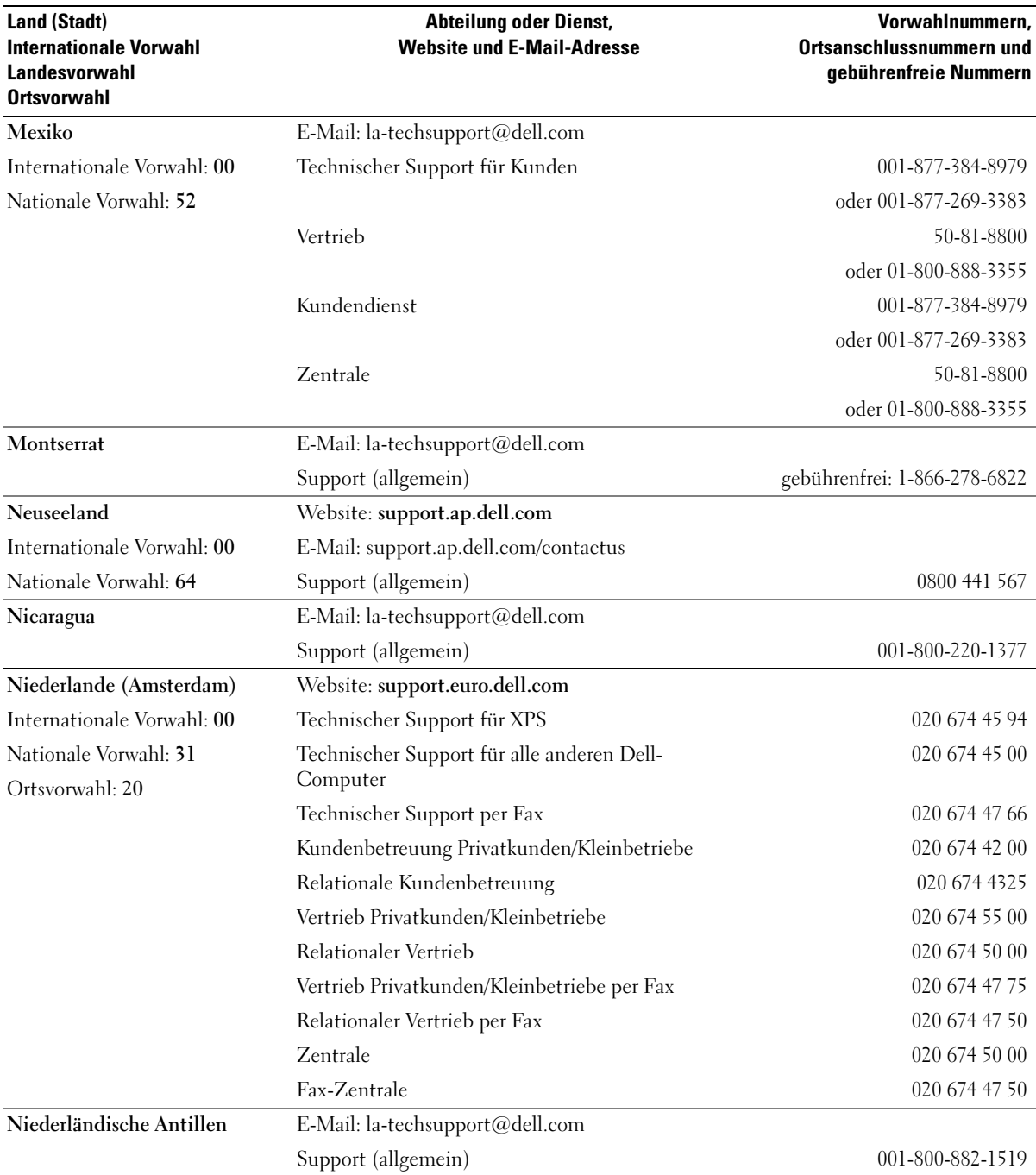

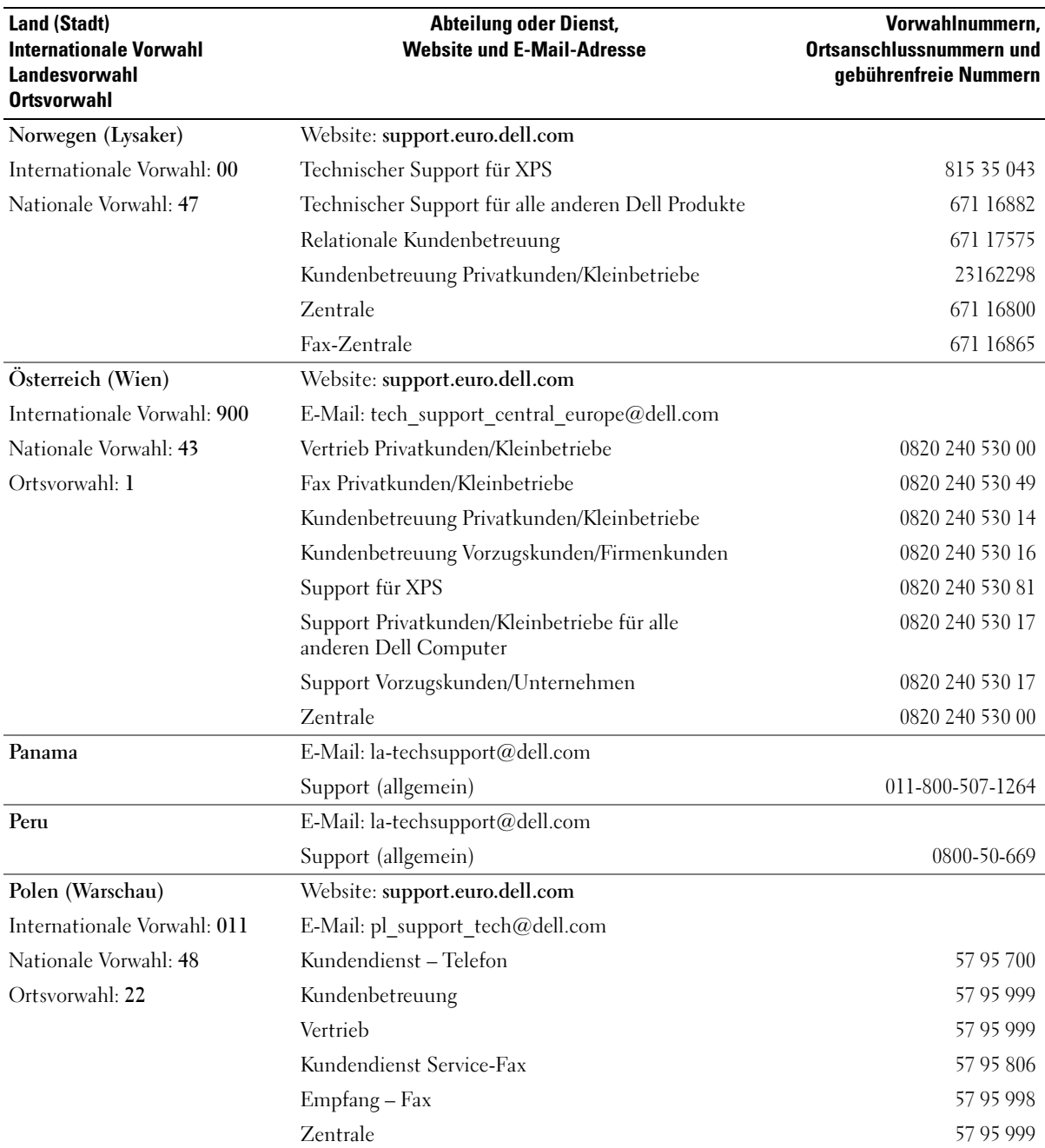

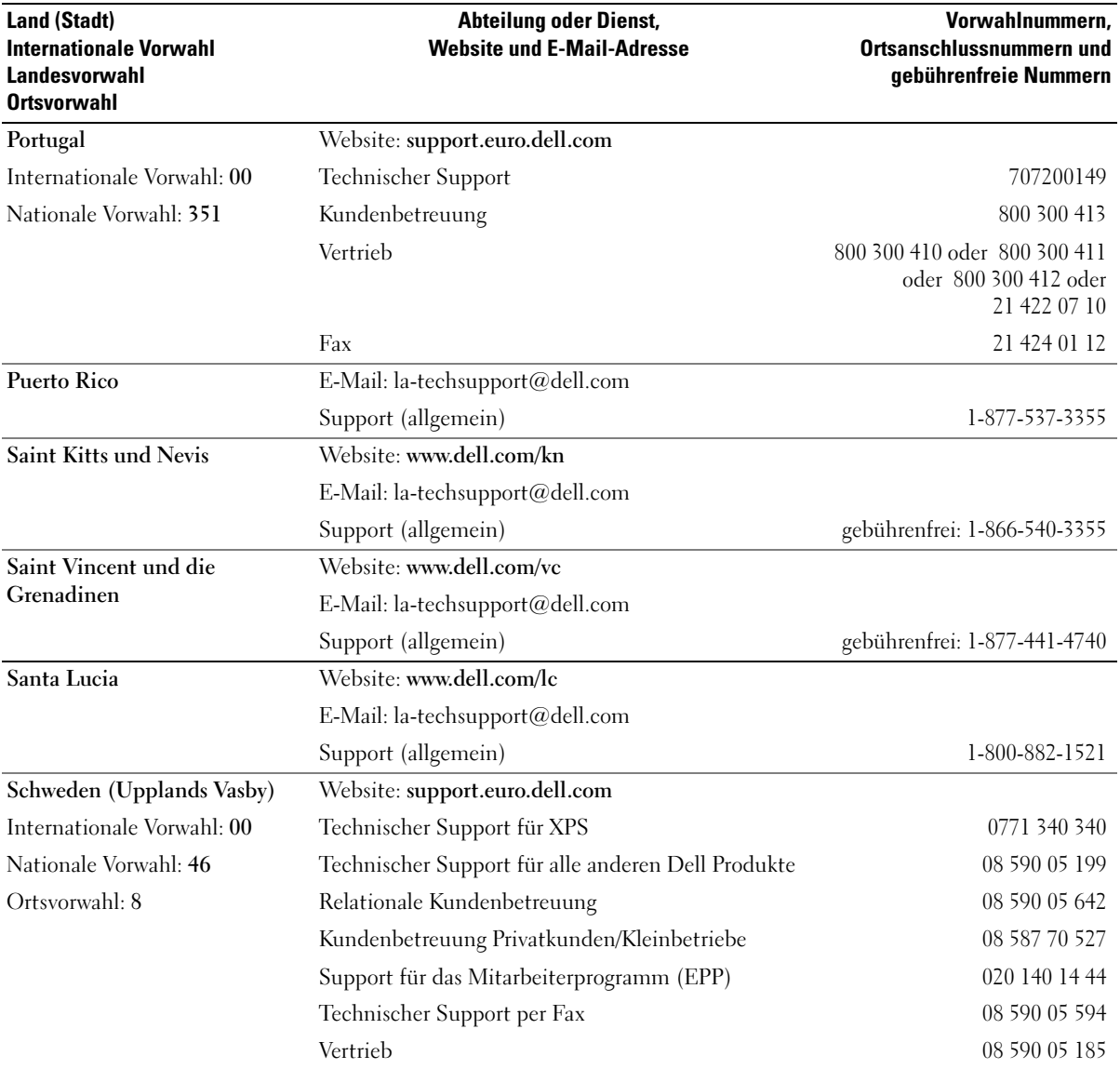

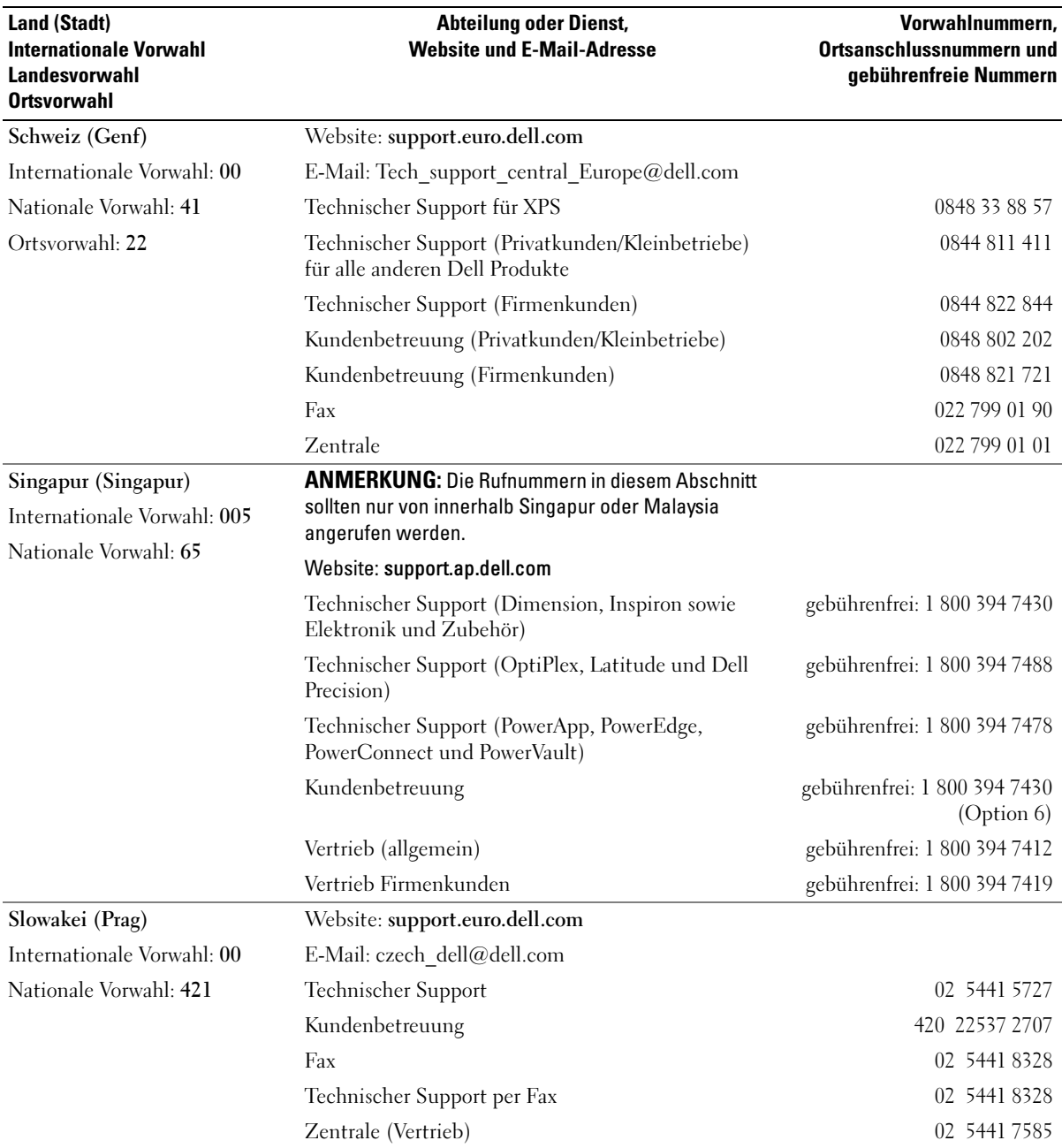

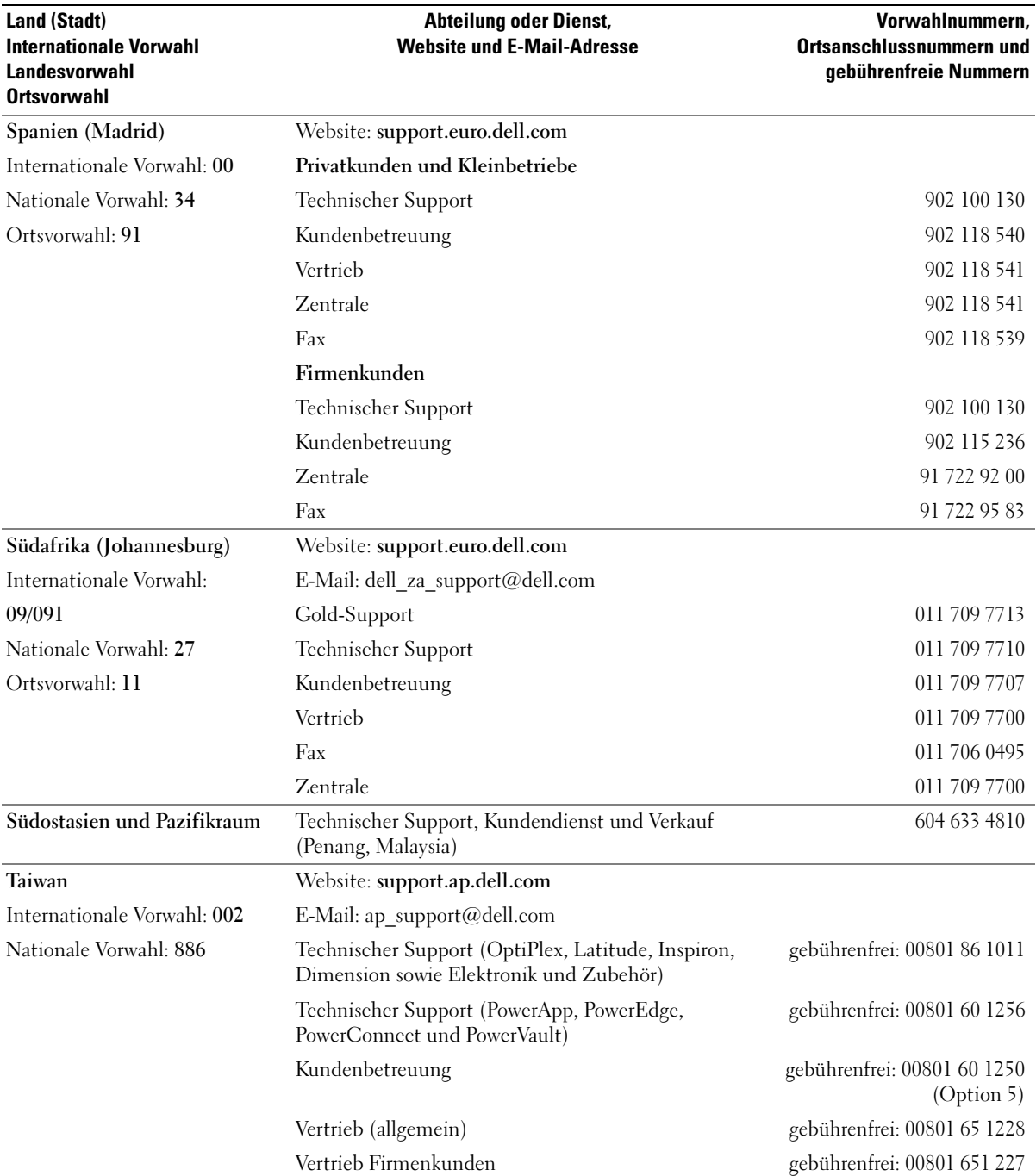

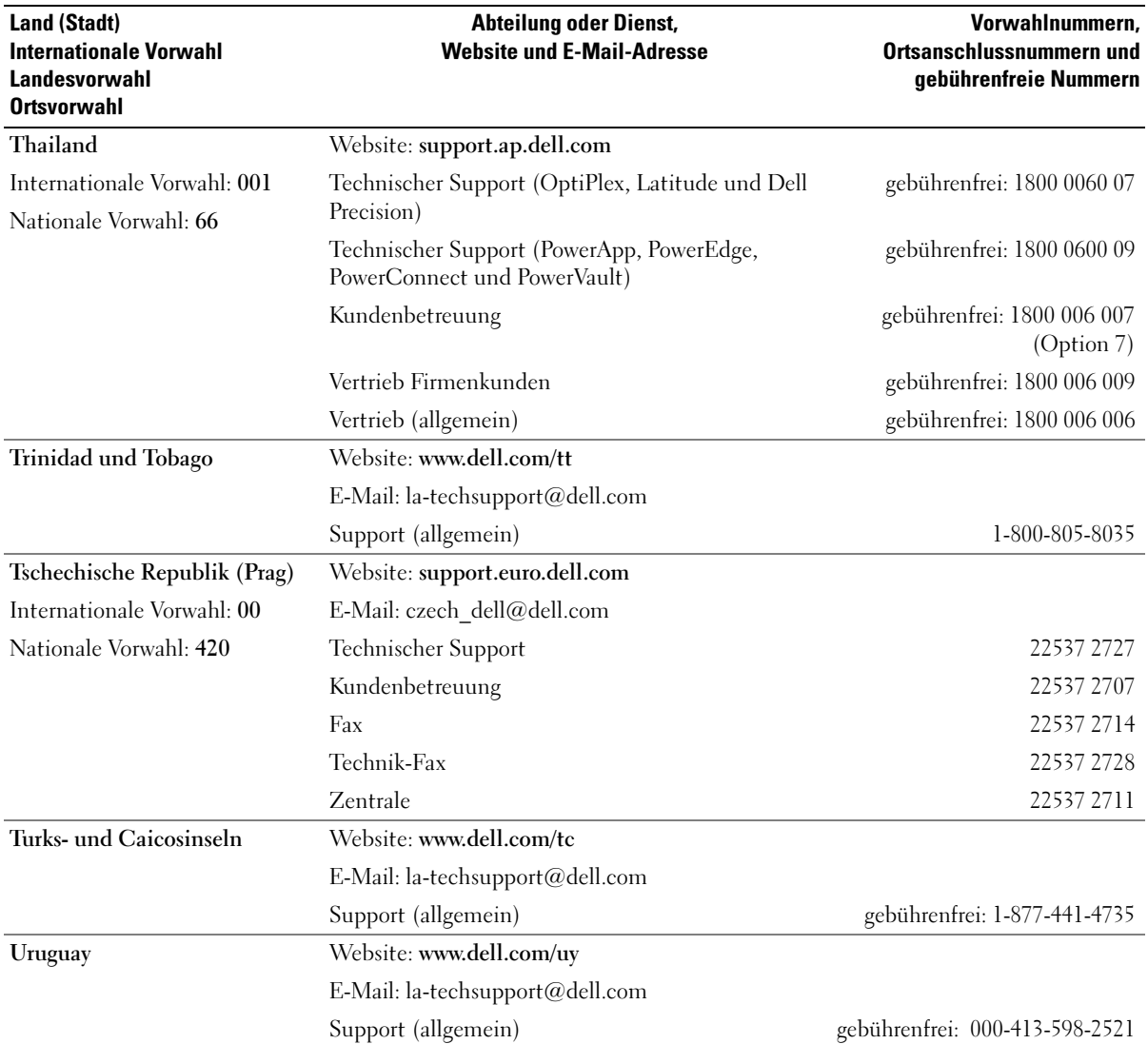

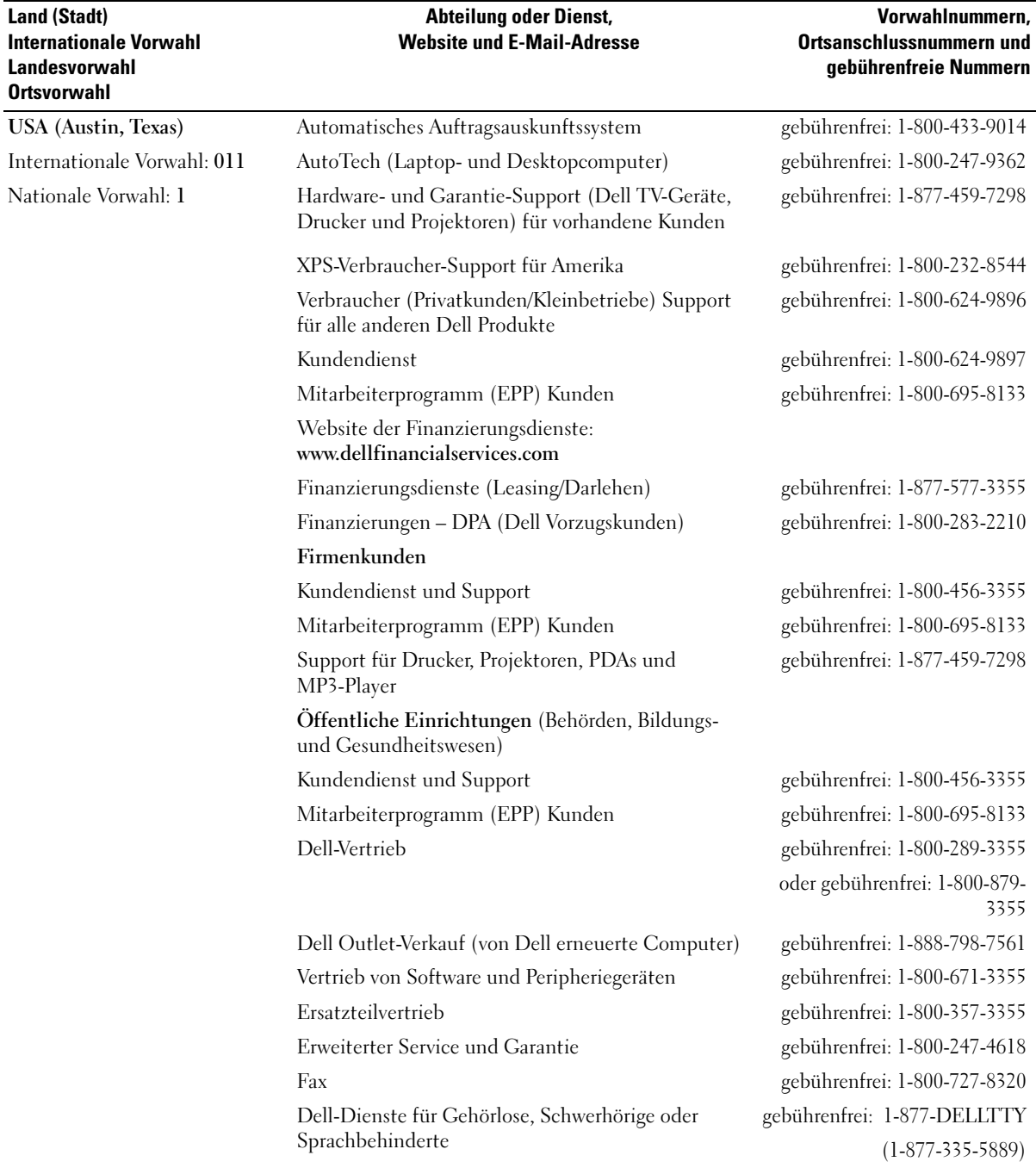

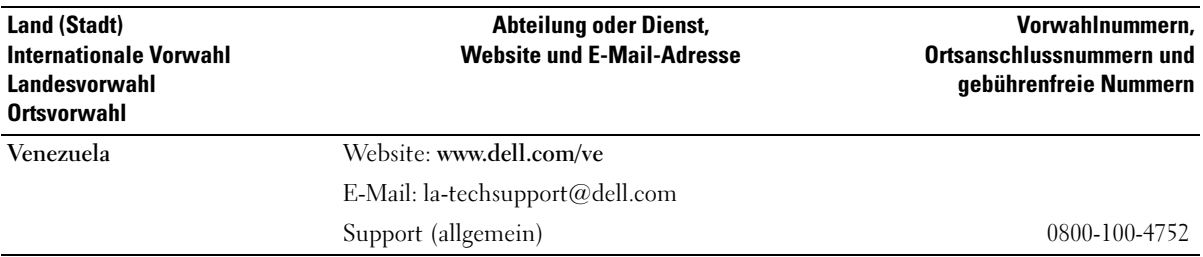

# Glossar

In diesem Abschnitt sind technische Begriffe, Abkürzungen und Akronyme aus der Systemdokumentation definiert und erläutert.

#### A: Ampère.

AC: Alternating Current (Wechselstrom).

ACPI: Advanced Configuration and Power Interface. Eine Standardschnittstelle, die dem Betriebssystem eine direkte Konfiguration und Energieverwaltung ermöglicht.

ANSI: American National Standards Institute. Die wichtigste Organisation für die Entwicklung technologischer Standards in den USA.

Anwendung: Software, mit der Sie eine bestimmte Aufgabe oder eine Gruppe von Aufgaben durchführen können. Damit Anwendungen ausgeführt werden können, ist ein Betriebssystem erforderlich.

ASCII: American Standard Code for Information Interchange (Amerikanischer Standardcode für Datenaustausch)

Asset Tag (Systemkennnummer): Ein eindeutiger Code, der dem System üblicherweise vom Systemadministrator zu Sicherheits- und Verwaltungszwecken zugewiesen wird.

Backup: Sicherungskopie eines Programms oder einer Arbeitsdatei. Als Vorsichtsmaßnahme sollten Sie regelmäßig Sicherungskopien des Festplattenlaufwerks anlegen. Bevor Sie Änderungen an der Systemkonfiguration vornehmen, sollten Sie die wichtigen Startdateien des Betriebssystems sichern.

Bedienfeld: Der Teil des Systems, der die Anzeigen und Bedienelemente umfasst, etwa den Netzschalter und die Betriebsanzeige.

Bildschirmauflösung: Die Bildschirmauflösung wird durch die Anzahl der horizontalen und vertikalen Bildpunkte ausgedrückt (z. B.  $800 \times 600$  Pixel). Um ein Programm mit einer bestimmten Grafikauflösung wiederzugeben, müssen die entsprechenden Grafiktreiber installiert sein und der Bildschirm muss die gewünschte Auflösung unterstützen.

BIOS: Basic Input/Output System. Das BIOS des Systems enthält Programme, die in einem Flash-Speicherchip gespeichert sind. Das BIOS steuert die folgenden Funktionen:

- Kommunikation zwischen Prozessor und Peripheriegeräten
- Verschiedene Hilfsfunktionen, wie z. B. Systemmeldungen

Bit: Kleinste Informationseinheit, die vom System verarbeitet wird.

Blade: Ein Modul, bestehend aus Prozessor, Speicher und einem Festplattenlaufwerk. Blade-Module werden in einem Gehäuse installiert, das mit Netzteilen und Lüftern ausgestattet ist.

BMC: Baseboard Management Controller.

BTU: British Thermal Unit (Einheit der Wärmeabgabe)

Bus: Ein Leitungssystem zur Informationsübertragung zwischen den Komponenten eines Systems. Das System besitzt einen Erweiterungsbus, über den der Prozessor mit den Controllern der an das System angeschlossenen Peripheriegeräte direkt Daten austauschen kann. Zusätzlich besitzt das System einen Adressbus und einen Datenbus für den Datenaustausch zwischen Prozessor und RAM-Speicher.

#### C: Celsius.

Cache: Ein schneller Speicherbereich, in dem Daten oder Befehle abgelegt werden, um Zugriffszeiten zu verkürzen. Wenn ein Programm von einem Laufwerk Daten anfordert, die bereits im Cache gespeichert sind, sorgt das Disk-Cache-Programm dafür, dass diese Daten aus dem RAM und nicht vom Laufwerk abgerufen werden.

CD: Compact Disc. In CD-Laufwerken dient eine optische Leseeinheit zum Lesen der Daten von CD-Datenträgern.

cm: Zentimeter.

CMOS: Complementary Metal-Oxide Semiconductor (Komplementär-Metalloxid-Halbleiter).

COM*n*: Die Gerätenamen der seriellen Schnittstellen des Systems.

Controller: Ein Chip, der die Übertragung von Daten zwischen Prozessor und Speicher bzw. zwischen Prozessor und einem Peripheriegerät steuert.

Coprozessor: Ein Chip, der den Hauptprozessor des Systems bei bestimmten Arbeitsaufgaben entlastet. Ein mathematischer Coprozessor ist beispielsweise für numerische Aufgaben zuständig.

CPU: Central Processing Unit (Zentrale Recheneinheit). Siehe Prozessor.

Datenspiegelung: Datenredundanztechnik, bei der Daten auf einer Gruppe physikalischer Laufwerke gespeichert werden und Duplikate der Daten zusätzlich auf weiteren Laufwerken gespeichert werden. Datenspiegelung ist eine Softwarefunktion. Siehe auch Guarding, integrierte Datenspiegelung, Striping und RAID.

DC: Direct Current (Gleichstrom).

DDR: Double Data Rate (Verdoppelte Datenrate). Eine Speichertechnologie, durch die der Datendurchsatz von Speichermodulen verdoppelt werden kann.

DHCP: Dynamic Host Configuration Protocol. Verfahren zur automatischen Zuweisung von IP-Adressen.

Diagnose: Detaillierte Systemtests.

Dienstprogramm: Ein Programm zur Verwaltung von Systemressourcen (z. B. Speicher, Festplattenlaufwerke oder Drucker).

DIMM: Dual In-line Memory Module (Speichermodul mit zwei Kontaktanschlussreihen). Siehe auch Speichermodul.

DIN: Deutsches Institut für Normung.

DMA: Direct Memory Access (Direkter Speicherzugriff). Über DMA-Kanäle können bestimmte Datenübertragungen zwischen RAM und Geräten ohne Beteiligung des Systemprozessors ausgeführt werden.

DMI: Desktop Management Interface. DMI ermöglicht die Verwaltung von Software und Hardware des Systems durch Erfassung von Informationen über die Systemkomponenten (z. B. Betriebssystem, Speicher, Peripheriegeräte, Erweiterungskarten und Systemkennnummer).

DNS: Domain Name System. Ein Verfahren zum Übersetzen von Internet-Domänennamen, wie z. B. www.dell.com in IP-Adressen wie 143.166.83.200.

DRAM: Dynamic Random-Access Memory (Dynamischer Speicher mit wahlfreiem Zugriff). Der RAM-Speicher eines Systems besteht normalerweise nur aus DRAM-Chips.

DVD: Digital Versatile Disc

E/A: Ein-/Ausgabe. Eine Tastatur ist ein Eingabegerät und ein Bildschirm ein Ausgabegerät. Technisch wird zwischen E/A-Operationen und Rechenoperationen unterschieden.

ECC: Error Checking and Correction (Fehlerüberprüfung und Korrektur)

EEPROM: Electronically Erasable Programmable Read-Only Memory (elektronisch lösch- und programmierbarer Festwertspeicher).

EMC: Electromagnetic Compatibility (Elektromagnetische Verträglichkeit, EMV).

EMI: Elektromagnetische Störungen.

ERA: Embedded Remote Access (Integrierter Fernzugriff). ERA ermöglicht Remote- oder Out-of-Band-Zugriff auf Netzwerkserver über Remote-Access-Controller.

Erweiterungsbus: Das System besitzt einen Erweiterungsbus, über den der Prozessor direkt mit den Controllern der Peripheriegeräte (wie z. B. NICs) Daten austauschen kann.

Erweiterungskarte: Eine Steckkarte wie z. B. eine Netzwerkoder eine SCSI-Karte, die in einen Erweiterungssteckplatz auf der Systemplatine eingebaut wird. Durch den Einbau von Erweiterungskarten kann das System gezielt um spezielle Funktionen erweitert werden, zum Beispiel zum Anschluss besonderer Peripheriegeräte.

Erweiterungskartensteckplatz: Ein Anschluss auf der Systemplatine oder eine spezielle Riserkarte zum Einbau von Erweiterungskarten.

ESE: Elektrostatische Entladung

ESM: Embedded Server Management (Integrierte Serververwaltung)

F: Fahrenheit.

FAT: File Allocation Table (Dateizuordnungstabelle). Die von MS-DOS verwendete Dateisystemstruktur zur Verwaltung und Steuerung der Datenspeicherung. Bei Microsoft Windows-Betriebssystemen kann wahlweise eine FAT-Dateisystemstruktur verwendet werden.

Flash-Speicher: Spezielle EEPROM-Chips, die mittels eines auf Diskette befindlichen Dienstprogramms neu programmiert werden können, ohne dafür aus dem System ausgebaut werden zu müssen. Normale EEPROM-Chips können nur mit Hilfe spezieller Geräte neu beschrieben werden.

Formatieren: Vorgang bei dem auf Festplattenlaufwerken oder Disketten eine Struktur zum Speichern von Daten vorbereitet wird. Durch das Formatieren werden alle auf dem jeweiligen Datenträger befindlichen Daten gelöscht.

FSB: Frontside-Bus. Der FSB ist der Datenpfad und die physische Schnittstelle zwischen Prozessor und Hauptspeicher (RAM).

ft: Feet (Fuß, Längenmaß).

FTP: File Transfer Protocol (Dateiübertragungsprotokoll).

G: Einheit der Erdbeschleunigung.

g: Gramm.

Gb: Gigabit; 1024 Megabit oder 1 073 741 824 Bit.

GB: Gigabyte (1024 Megabyte oder 1 073 741 824 Byte). Bei der Angabe von Festplattenkapazitäten wird 1 GB meist auf 1 000 000 000 Byte gerundet.

Gerätetreiber: Ein Programm, über das die Kommunikation des Betriebssystems oder eines anderen Programms mit einem Peripheriegerät gesteuert wird. Einige Gerätetreiber – z. B. Netzwerktreiber – müssen über die Datei config.sys oder als speicherresidente Programme (normalerweise über die Datei autoexec.bat) geladen werden. Andere Treiber müssen jeweils bei Aufruf des Programms geladen werden, für das sie entwickelt wurden.

Geschützter Modus: In diesem Betriebsmodus können Betriebssysteme Folgendes implementieren:

- Speicheradressbereich von 16 MB bis 4 GB
- Multitasking
- Virtueller Speicher: Ein Verfahren, um den adressierbaren Speicherbereich durch Verwendung des Festplattenlaufwerks zu vergrößern

Die 32-Bit-Betriebssysteme Windows 2000 und UNIX werden im geschützten Modus ausgeführt. MS-DOS kann nicht im geschützten Modus ausgeführt werden.

Grafikadapter: die Elektronik, die in Verbindung mit dem Bildschirm für die Bilddarstellung sorgt. Grafikadapter können in die Systemplatine integriert sein. Es kann sich aber auch um eine Erweiterungskarte handeln, die in einem Erweiterungssteckplatz eingebaut ist.

Grafikmodus: Darstellungsmodus, der durch x horizontale Bildpunkte mal y vertikale Bildpunkte mal z Farben definiert wird.

Grafikspeicher: Die meisten VGA- und SVGA-Grafikkarten besitzen eigene Speicherchips zusätzlich zum RAM-Speicher des Systems. Die Größe des installierten Grafikspeichers beeinflusst die Anzahl der Farben, die ein Programm anzeigen kann (dies ist jedoch auch von den Grafiktreibern und vom Bildschirm abhängig).

Grafiktreiber: Ein Treiber, mit dem Grafikmodus-Anwendungsprogramme und Betriebssysteme mit einer bestimmten Auflösung und Farbenzahl dargestellt werden können. Grafiktreiber müssen in der Regel auf die im System installierte Grafikkarte abgestimmt sein.

Gruppe: Im Zusammenhang mit DMI ist mit einer Gruppe eine Datenstruktur gemeint, die Informationen und Attribute zu einer Komponente definiert.

Guarding: Datenredundanztechnik, bei der Daten auf einer Gruppe physikalischer Laufwerke gespeichert werden und auf einem weiteren Laufwerk Paritätsdaten gespeichert werden. Siehe auch Datenspiegelung, Striping und RAID.

h: Hexadezimal. Ein Zahlensystem mit der Basis 16, oft verwendet beim Programmieren zum Identifizieren von Adressen im RAM-Speicher des Systems und E/A-Speicheradressen von Geräten. Im Text werden Hexadezimalzahlen oft durch ein nachfolgendes h gekennzeichnet.

Headless-System: Ein System oder ein Gerät, das ohne Tastatur, Maus oder Bildschirm betrieben werden kann. Normalerweise werden Headless-Systeme über ein Netzwerk mit Hilfe eines Webbrowsers verwaltet.

Host-Adapter: Ein Host-Adapter vermittelt die Kommunikation zwischen dem Systembus und dem Controller eines Peripheriegeräts. (Bei Festplatten-Controllersubsystemen sind Host-Adapter bereits integriert.) Um einen SCSI-Erweiterungsbus im System zu installieren, muss der entsprechende Host-Adapter installiert oder angeschlossen werden.

Hz: Hertz.

ID: Identifikation.

IDE: Integrated Drive Electronics. Standardschnittstelle zwischen Systemplatine und Massenspeichergeräten.

Integrierte Spiegelung: Ermöglicht gleichzeitige physikalische Datenspiegelung für zwei Laufwerke. Die integrierte Datenspiegelungsfunktion wird von der Systemhardware bereitgestellt. Siehe auch Datenspiegelung.

Interner Prozessorcache: Befehls- und Datencache, der in den Prozessor integriert ist.

IP: Internet Protocol (Internet-Protokoll).

IPX: Internet Package Exchange (ein Netzwerk-Übertragungsprotokoll).

IRQ: Interrupt Request (Unterbrechungsanforderung). Vor dem Senden bzw. Empfangen von Daten durch ein Peripheriegerät wird ein Signal über eine IRQ-Leitung zum Prozessor geleitet. Jeder Peripherieverbindung muss eine IRQ-Nummer zugewiesen werden. Zwei Geräte können sich die gleiche IRQ-Zuweisung teilen, sie aber nicht gleichzeitig nutzen.

Jumper: Hierbei handelt es sich um kleine Blöcke mit mindestens zwei Kontaktstiften auf einer Platine. Auf die Pins lassen sich Kunststoffstege aufsetzen, die innen elektrisch leitend sind. Dadurch wird eine elektrische Verbindung und ein zugehöriger Schaltzustand auf der Leiterplatte hergestellt.

K: Kilo (1000).

KB/s: Kilobyte pro Sekunde. KB: Kilobyte (1024 Byte). kbit/s: Kilobit pro Sekunde. kbit: Kilobit (1024 Bit). kg: Kilogramm (1 000 Gramm). kHz: Kilohertz.

KMM: Keyboard/Monitor/Mouse (Tastatur/Bildschirm/Maus).

Komponente: Im Zusammenhang mit DMI werden DMI-kompatible Betriebssysteme, Computersysteme, Erweiterungskarten und Peripheriegeräte als Komponenten bezeichnet. Jede Komponente besteht aus Gruppen und Attributen, die für diese Komponente als relevant definiert werden.

Konventioneller Speicher: Die ersten 640 KB des RAM. Konventioneller Speicher befindet sich in allen Systemen. MS-DOS-Programme können nur im konventionellen Speicher ausgeführt werden, wenn sie nicht speziell programmiert wurden.

KVM: Keyboard/Video/Mouse (Tastatur/Bildschirm/Maus). Mit einem KVM-Switch lassen sich mehrere Systeme mit nur einem Bildschirm, einer Tastatur und einer Maus betreiben.

LAN: Local Area Network (lokales Netzwerk). Ein LAN ist normalerweise auf das gleiche oder einige benachbarte Gebäude beschränkt, wobei alle Geräte in einem Netzwerk durch Verkabelung fest miteinander verbunden sind.

lb: US-Pfund (454 Gramm).

LCD: Liquid Crystal Display (Flüssigkristallanzeige).

LED: Light-Emitting Diode (Leuchtdiode). Ein elektronisches Bauteil, das leuchtet, wenn es von elektrischem Strom durchflossen wird.

Linux: Eine UNIX-ähnliches Betriebssystem, das auf verschiedenen Hardwaresystemen ausgeführt werden kann. Linux ist Open-Source-Software, die kostenlos erhältlich ist. Eine vollständige Distribution von Linux mit technischem Support und Schulung ist jedoch nur gegen eine Gebühr von Anbietern wie z. B. Red Hat Software erhältlich.

Local Bus: Für ein System mit Local Bus-Erweiterungsfähigkeit können bestimmte Peripheriegeräte wie z. B. die Grafikkarte so ausgelegt werden, dass sie wesentlich schneller funktionieren als mit einem herkömmlichen Erweiterungsbus (siehe auch Bus).

LVD: Low Voltage Differential (Niederspannungsdifferential).

m: Meter.

mA: Milliampere.

MAC-Adresse: Media Access Control-Adresse. Die eindeutige Hardwarekennung des Systems in einem Netzwerk.

mAh: Milliamperestunden.

MB/s: Megabyte pro Sekunde.

MB: Megabyte (1 048 576 Byte). Bei der Angabe von Festplattenkapazitäten wird 1 MB meist auf 1 000 000 Byte gerundet.

Mbit/s: Megabit pro Sekunde.

Mbit: Megabit (1 048 576 Bit).

MBR: Master Boot Record.

MHz: Megahertz.

mm: Millimeter.

ms: Millisekunden.

MS-DOS: Microsoft Disk Operating System.

NAS: Network Attached Storage (Netzwerkverbundener Speicher). NAS ist eines der Konzepte zur Implementierung von freigegebenem Speicher in einem Netzwerk. NAS-Systeme verfügen über eigene Betriebssysteme, integrierte Hardware und Software, die für bestimmte Speicheranforderungen optimiert sind.

NIC: Network Interface Controller (Netzwerkcontroller). Integrierter Netzwerkcontroller oder Erweiterungskarte, über die eine Verbindung zu einem Netzwerk (z. B. LAN) herstellt werden kann.

NMI: Nonmaskable Interrupt. Ein NMI wird bei Hardwarefehlern von einem Gerät an den Prozessor gesendet.

ns: Nanosekunde.

NTFS: NT File System. Optionales Dateisystem beim Betriebssystem Windows 2000.

NVRAM: Nonvolatile Random Access Memory. Speicher, dessen Inhalt beim Abschalten des Systems nicht verloren geht. NVRAM wird benutzt, um das Datum, die Uhrzeit und die Systemkonfigurationsdaten zu speichern.

Parität: Redundante Information, die einem Block von Informationen zugeordnet ist.

Partition: Ein Festplattenlaufwerk kann in mehrere physische Bereiche aufgeteilt werden, so genannte Partitionen. Dazu dient z. B. der Befehl fdisk. Auf jeder Partition können mehrere logische Laufwerke eingerichtet werden. Jedes logische Laufwerk muss mit dem Befehl format formatiert werden.

PCI: Peripheral Component Interconnect. Ein Standard für die Local Bus-Implementierung.

PDU: Power Distribution Unit (Stromverteiler). Eine PDU ist eine Stromquelle mit mehreren Stromausgängen, die Server und Speichersysteme in einem Rack mit Strom versorgt.

Peripheriegerät: Ein internes oder externes Gerät (z. B. ein Diskettenlaufwerk oder eine Tastatur), das mit dem System verbunden ist.

PGA: Pin Grid Array. Eine Prozessorsockel, der den Ausbau des Prozessor-Chips ermöglicht.

Pixel: Einzelner Punkt auf einem Bildschirm. Pixel werden in Zeilen und Spalten zu ganzen Bildern zusammengestellt. Die Grafikauflösung wird durch die Anzahl der horizontalen und vertikalen Bildpunkte ausgedrückt (z. B. "640  $\times$  480 Pixel").

POST: Power-On Self-Test (Einschaltselbsttest). Nach dem Einschalten des Systems wird zuerst ein POST durchgeführt, der Systemkomponenten wie RAM und Festplattenlaufwerke testet, bevor das Betriebssystem geladen wird.

Prozessor: Der primäre Rechenchip im Innern des Systems, der die Auswertung und Ausführung von arithmetischen und logischen Funktionen steuert. Wenn Software für einen bestimmten Prozessortyp geschrieben wurde, muss sie normalerweise umgeschrieben werden, wenn sie mit anderen Prozessortypen funktionieren soll. CPU ist ein Synonym für Prozessor.

PS/2: Personal System/2.

Pufferbatterie: Eine Knopfzellenbatterie, die bei ausgeschaltetem System die erforderliche Stromversorgung aufrechterhält, um Systemkonfigurationsdaten und Datum und Uhrzeit zu speichern.

PXE: Preboot eXecution Environment. Eine Möglichkeit zum Starten von Systemen über ein LAN (ohne Festplattenlaufwerk oder startfähige Diskette).

RAC: Remote Access Controller (Fernzugriffscontroller).

RAID: Redundant Array of Independent Disks. Eine Datenredundanztechnik. Zu den gebräuchlichen RAID-Implementierungen zählen RAID 0, RAID 1, RAID 5, RAID 10 und RAID 50. Siehe auch Datenschutz, Datenspiegelung und Striping.

RAM: Random Access Memory. Der primäre und temporäre Speicher des Systems für Programminstruktionen und Daten. Beim Ausschalten des Systems gehen alle im RAM abgelegten Daten und Befehle verloren.

RAS: Remote Access Service. Dieser Dienst ermöglicht Anwendern des Betriebssystems Windows vom System aus über ein Modem den Remote-Zugriff auf ein Netzwerk.

Readme-Datei: Eine Textdatei (meistens im Lieferumfang von Software oder Hardware enthalten), die ergänzende oder aktualisierte Informationen zur Dokumentation des Produkts enthält.

ROM: Read-Only Memory (Festwertspeicher). Einige der für den Einsatz des Systems wesentlichen Programme befinden sich im ROM. Der Inhalt eines ROM-Chips geht auch nach Ausschalten des Systems nicht verloren. Beispiele für ROM-Code schließen das Programm ein, das die Startroutine des Systems und den POST einleitet.

ROMB: RAID on Motherboard (auf der Systemplatine integriertes RAID).

RTC: Real Time Clock (integrierte Systemuhr).

s: Sekunde.

SAS: Serial-Attached SCSI.

SATA: Serial Advanced Technology Attachment. Standardschnittstelle zwischen Systemplatine und Massenspeichergeräten.

Schreibgeschützte Datei: Eine schreibgeschützte Datei kann weder bearbeitet noch gelöscht werden.

SCSI: Small Computer System Interface. Eine E/A-Busschnittstelle mit höheren Datenübertragungsraten als bei herkömmlichen Schnittstellen.

SDRAM: Synchronous Dynamic Random Access Memory (Synchroner dynamischer Direktzugriffsspeicher)

Serielle Schnittstelle: E/A-Schnittstelle, die meistens dazu verwendet wird, ein Modem an ein System anzuschließen. Die serielle Schnittstelle ist normalerweise an ihrer 9-poligen Buchse zu erkennen.

Service-Kennnummer: Ein Strichcodeaufkleber am System. Der Code dient bei Kundendienstanfragen zur Identifizierung des Systems.

Signaltoncode: Eine Diagnosemeldung in Form eines Signaltonmusters, das über den Lautsprecher des Systems ausgegeben wird. Ein Signalton, gefolgt von einem zweiten Signalton und dann einer Folge von drei Signaltönen, ist z. B. der Signaltoncode 1-1-3.

Simple Disk Volume: Die Menge an freiem Speicherplatz auf einem einzelnen dynamischen physischen Laufwerk.

SMART: Self-Monitoring Analysis and Reporting Technology. Technologie, mit der Festplattenlaufwerke Fehler und Ausfälle an das System-BIOS melden können, das dann eine entsprechende Fehlermeldung auf dem Bildschirm anzeigt.

SMP: Symmetrisches Multiprocessing. SMP ist ein Verfahren, bei dem mindestens zwei Prozessoren mit hoher Datenrate miteinander verbunden sind und von einem Betriebssystem gesteuert werden. Dabei hat jeder Prozessor gleichen Zugriff auf E/A-Geräte.

SNMP: Simple Network Management Protocol. SNMP ist eine Industriestandardschnittstelle, mit der Netzwerkadministratoren Workstations im Fernzugriff überwachen und verwalten können.

Spanning: Durch Spanning oder Verketten von Datenträgern lässt sich nicht zugeordneter Speicherplatz von mehreren Datenträgern zu einem logischen Datenträger zusammenfassen; dadurch werden der verfügbare Speicherplatz und die Laufwerkbuchstaben effizienter genutzt.

Speicher: Ein Bereich, in dem grundlegende Systemdaten gespeichert werden. Ein System kann verschiedene Speicherarten enthalten, z. B. integrierter Speicher (ROM und RAM) sowie Speichererweiterungsmodule (DIMMs).

Speicheradresse: Eine bestimmte Adresse im RAM des Systems, die als hexadezimale Zahl angegeben wird.

Speichermodul: Eine kleine Platine mit DRAM-Chips, die auf die Systemplatine aufgesteckt wird.

Startfähige Diskette: Eine Diskette, mit der Sie das System starten können, wenn ein Start von der Festplatte nicht möglich ist.

Startroutine: Ein Programm, das beim Starten des Systems den gesamten Speicher löscht, Geräte initialisiert und das Betriebssystem lädt. Solange das Betriebssystem reagiert, können Sie das System durch Drücken der Tastenkombination <Strg><Alt><Entf> neu starten (auch Warmstart genannt). Anderenfalls müssen Sie durch Drücken der Reset-Taste bzw. durch Aus- und erneutes Einschalten das System neu starten.

Striping: Beim Festplatten-Striping werden Daten auf Teilbereichen von mindestens drei Festplatten eines Array geschrieben. Jeder "Stripe" verwendet dabei die gleiche Menge an Speicherplatz auf den einzelnen Festplatten. Ein virtuelles Laufwerk kann verschiedene Stripes auf derselben Anordnung von Array-Laufwerken verwenden. Siehe auch Guarding, Datenspiegelung und RAID.

SVGA: Super Video Graphics Array. VGA und SVGA sind Standards für Grafikkarten, die sich im Vergleich zu früheren Standards durch höhere Auflösungen und größere Farbtiefe auszeichnen.

system.ini-Datei: Startdatei für das Betriebssystem Windows. Beim Starten von Windows wird zuerst die Datei system.ini gelesen, um die verschiedenen Optionen für die Windows-Betriebsumgebung festzulegen. In der Datei system.ini ist unter anderem festgelegt, welche Bildschirm-, Maus- und Tastaturtreiber für Windows installiert sind.

Systemdiskette: Siehe Startfähige Diskette.

Systemkonfigurationsdaten: Im Speicher abgelegte Daten, die dem System mitteilen, welche Hardware installiert ist und wie das System für den Betrieb konfiguriert sein sollte. Systemplatine: Diese Hauptplatine enthält in der Regel den Großteil der integrierten Systemkomponenten, z. B. den Prozessor, RAM, Controller für Peripheriegeräte und verschiedene ROM-Chips.

System-Setup-Programm: Ein BIOS-basiertes Programm, mit dem die Hardware des Systems konfiguriert und der Systembetrieb an die eigenen Bedürfnisse angepasst werden kann. Zum Beispiel können Einstellungen zur Energieverwaltung und Kennwörter festgelegt werden. Da das System-Setup-Programm im NVRAM gespeichert ist, bleiben alle Einstellungen unverändert, bis sie erneut geändert werden.

Systemspeicher: Siehe RAM.

Tastenkombination: Ein Befehl, für den mehrere Tasten gleichzeitig gedrückt werden müssen (beispielsweise  $<$ Strg $>$  $<$ Alt $>$  $<$ Entf $>$ ).

TCP/IP: Transmission Control Protocol / Internet Protocol

Terminierung: Bestimmte Geräte (wie z. B. das letzte Gerät am Ende eines SCSI-Kabels) müssen mit einem Abschlusswiderstand versehen werden, um Reflexionen und Störsignale im Kabel zu verhindern. Wenn solche Geräte in Reihe geschaltet werden, muss die Terminierung an diesen Geräten möglicherweise aktiviert bzw. deaktiviert werden, indem Jumper oder Schalterstellungen an den Geräten bzw. die Einstellungen in der Konfigurationssoftware der Geräte geändert werden.

TOE — TCP/IP-Offload-Engine. Eine Technologie zur Verbesserung der Datenübertragungsleistung in IP-Netzwerken. Dabei kann das Betriebssystem sämtlichen TCP/IP-Datenverkehr an spezialisierte Hardware auf dem Netzwerkadapter übergeben, während TCP/IP-Steuerentscheidungen beim Hostserver verbleiben.

U/min: Umdrehungen pro Minute.

Umgebungstemperatur: Temperatur in dem Bereich oder Raum, in dem sich das System befindet.

UNIX: UNiplexed Information and Computing System. UNIX, der Vorläufer von Linux, ist ein Betriebssystem, das in der Programmiersprache C geschrieben wurde.

Uplink-Schnittstelle: Eine Schnittstelle bei einem Netzwerk-Hub oder -Switch, über die weitere Hubs oder Switches ohne Cross-Over-Kabel angeschlossen werden können.

USB: Universal Serial Bus. An USB-Anschlüsse können USB-kompatible Geräte, wie z. B. Mäuse und Tastaturen angeschlossen werden. USB-Geräte können während des Systembetriebs angeschlossen und getrennt werden.

USV: Unterbrechungsfreie Stromversorgung. Ein akkubetriebenes Gerät, das bei Stromausfall automatisch die Stromversorgung des Systems übernimmt.

UTP: Unshielded Twisted Pair (Nicht abgeschirmtes Kabel mit verdrillten Adern). Eine Kabeltyp zum Verbinden von Geräten mit einem Telefonanschluss.

V: Volt.

VAC: Volt Alternating Current (Volt Wechselstrom).

VDC: Volt Direct Current (Volt Gleichstrom).

Verzeichnis: Mit Hilfe von Verzeichnissen (Ordnern) können Dateien auf einer Festplatte in einer hierarchischen Struktur (ähnlich der eines umgekehrten Baumes) organisiert werden. Jedes Laufwerk verfügt über ein Stammverzeichnis. Weitere Verzeichnisse, die innerhalb des Stammverzeichnisses liegen, werden Unterverzeichnisse genannt. Auch Unterverzeichnisse können weitere Verzeichnisse enthalten.

VGA: Video Graphics Array. VGA und SVGA sind Standards für Grafikkarten, die sich im Vergleich zu früheren Standards durch höhere Auflösungen und größere Farbtiefe auszeichnen.

Wh: Wattstunde

win.ini-Datei: Eine Startdatei für das Betriebssystem Windows. Bei Aufruf des Windows-Betriebssystems wird die Datei win.ini gelesen, um die verschiedenen Optionen für die Windows-Betriebsumgebung festzulegen. In der Datei win.ini gibt es normalerweise auch Abschnitte, die optionale Einstellungen für auf dem Festplattenlaufwerk installierte Windows-Anwendungsprogramme festlegen.

Windows 2000: Ein integriertes und vollständiges Microsoft Windows-Betriebssystem, das MS-DOS nicht benötigt und erweiterte Betriebssystemleistung, verbesserte Benutzerfreundlichkeit, erweiterte Workgroup-Funktionen und vereinfachte Dateiverwaltung und Browsing bietet.

Windows Powered: Ein Windows-Betriebssystem, das für die Verwendung bei NAS-Systemen entwickelt wurde. Bei NAS-Systemen hat das Windows Powered-Betriebssystem die Aufgabe eines Dateidienstes für Netzwerkclients.

Windows Server 2003: Eine Reihe von Microsoft Software-Technologien, die eine Softwareintegration mit Hilfe von XML-Webdiensten ermöglichen. XML-Webdienste sind kleine, wiederverwendbare Anwendungen, die in der Sprache XML geschrieben wurden und mit denen Daten auch zwischen Quellen ausgetauscht werden können, zwischen denen sonst keine Verbindung besteht.

XML: Etensible Markup Language. XML ist eine Beschreibungssprache, mit der systemübergreifende Datenformate erstellt werden können. Das Format und die Daten können im WWW, in Intranets und auf andere Weise gemeinsam mit anderen Benutzern verwendet werden.

ZIF: Zero Insertion Force (Einbau ohne Kraftaufwand)

W: Watt

# Index

#### Ziffern

5,25-Zoll-Laufwerk [Installation, 73](#page-72-0)

# A

[Akku, 84](#page-83-0) [Fehlerbehebung bei der](#page-108-0)  Systembatterie, 109 Fehlerbehebung beim [RAID-Kartenakku, 117](#page-116-0) [System, 84](#page-83-0) [Alarmmeldungen, 27](#page-26-0) Anschlüsse [Systemplatine, 129](#page-128-0) Anzeigen [NSC, 14](#page-13-0) [Rückseite, 13](#page-12-0) [Vorderseite, 11](#page-10-0)

#### B

Bandlaufwerk [Entfernen, 71](#page-70-0) [Installation, 73](#page-72-0) Beschädigte Gehäuse [Fehlerbehebung, 109](#page-108-1)

#### C

CD-Laufwerk [Fehlerbehebung, 115](#page-114-0) [Installation, 73](#page-72-0) CMOS-Einstellungen [Löschen, 129](#page-128-1) [CPU-Setup-Optionen, 33](#page-32-0)

### D

Dell [Kontakt, 138](#page-137-0) Dell PowerEdge Diagnostics [Verwenden, 123](#page-122-0)

Diagnose [Erforderlich, 124](#page-123-0) [Erweiterte Testoptionen, 125](#page-124-0) [Testoptionen, 124](#page-123-1) [Verwenden von Dell](#page-122-0)  PowerEdge Diagnostics, 123

DIMM [Entfernen, 84](#page-83-1) [Installation, 82](#page-81-0) [Sockel, 82](#page-81-1)

Diskettenlaufwerk [Entfernen, 68](#page-67-0) [Fehlerbehebung, 114](#page-113-0) [Installation, 70](#page-69-0)

Dritte Festplatte [Entfernen, 59](#page-58-0) [Installation, 61](#page-60-0) DVD-Laufwerk [Installation, 73](#page-72-0)

# E

Einsetzen [Lüfter, 88](#page-87-0) [Prozessor, 78](#page-77-0) [Empfohlene Werkzeuge, 45](#page-44-0) Entfernen [Bandlaufwerk, 71](#page-70-0) [Diskettenlaufwerk, 68](#page-67-0) [Erweiterungskarten, 77](#page-76-0) [Netzteil, 86](#page-85-0) [Optionale dritte Festplatte, 59](#page-58-0) [Optionale vierte Festplatte, 63](#page-62-0) [Optisches Laufwerk, 71](#page-70-0) [Prozessor, 78](#page-77-0) [Speicher, 84](#page-83-1) Entfernen und einsetzen [Laufwerkfrontblende, 51](#page-50-0) Entfernen und installieren [Laufwerkblendeneinsatz, 52](#page-51-0) Ersetzen [Systemplatine, 97](#page-96-0) [Thermodiodenkabel, 97](#page-96-1)

[Vordere E/A-Platine, 95](#page-94-0)

[Erweiterungskarten, 75](#page-74-0) [Entfernen, 77](#page-76-0) [Fehlerbehebung, 119](#page-118-0) [Installation, 75](#page-74-1) Externe Geräte [Anschließen, 14](#page-13-1)

## F

Fehlerbehebung [Beschädigtes Gehäuse, 109](#page-108-1) [CD-Laufwerk, 115](#page-114-0) [Diskettenlaufwerk, 114](#page-113-0) [Erweiterungskarten, 119](#page-118-0) [Externe Verbindungen, 103](#page-102-0) [Festplattenlaufwerk, 116](#page-115-0) [Feuchtigkeit im Gehäuse, 108](#page-107-0) [Gehäusekühlung, 110](#page-109-0) [Grafik, 103](#page-102-1) [Lüfter, 111](#page-110-0) [Maus, 104](#page-103-0) [Mikroprozessoren, 120](#page-119-0) [NSC, 107](#page-106-0) [Serielles E/A-Gerät, 105](#page-104-0) [Speicher, 112](#page-111-0) [Startvorgang, 101](#page-100-0) [Systembatterie, 109](#page-108-0) [Tastatur, 104](#page-103-1) [USB-Gerät, 106](#page-105-0) [Fehlermeldungen, 29](#page-28-0) [Systemverwaltung, 18](#page-17-0) Festplattenlaufwerk [Aus schwenkbarem Träger](#page-53-0)  entfernen, 54 [Fehlerbehebung, 116](#page-115-0) [Im schwenkbaren Träger](#page-55-0)  installieren, 56

Festplattenlaufwerk (Fortsetzung) [Installationsrichtlinien, 53](#page-52-0) [Optionale dritte Festplatte](#page-58-0)  entfernen, 59 [Optionale dritte Festplatte](#page-60-0)  installieren, 61 [Optionale vierte Festplatte](#page-62-0)  entfernen, 63 [Optionale vierte Festplatte](#page-64-0)  installieren, 65 [Schwenkbarer Träger, 48](#page-47-0) Feuchtigkeit im Gehäuse

[Fehlerbehebung, 108](#page-107-0)

### G

[Garantie, 9](#page-8-0) Gehäusekühlung [Fehlerbehebung, 110](#page-109-0) Grafik [Fehlerbehebung, 103](#page-102-1)

# I

Installation [5,25-Zoll-Laufwerk, 73](#page-72-0) [Bandlaufwerk, 73](#page-72-0) [CD-Laufwerk, 73](#page-72-0) [Diskettenlaufwerk, 70](#page-69-0) [Erweiterungskarten, 75](#page-74-1) [Festplatten im schwenkbaren](#page-55-0)  Träger, 56 [Netzteil, 87](#page-86-0) [Optionale dritte Festplatte, 61](#page-60-0) [Optionale vierte Festplatte, 65](#page-64-0) [Richtlinien für Speicher, 82](#page-81-2)

Installation (Fortsetzung) [Speicher, 82](#page-81-0) [Systembatterie, 84](#page-83-0)

Installationsrichtlinien [Festplattenlaufwerk, 53](#page-52-0)

IRQs [Konfiguration, 32](#page-31-0) [Konflikte vermeiden, 102](#page-101-0) [Zuweisungen, 102](#page-101-1)

#### J

Jumper [Systemplatine, 127](#page-126-0)

### K

Kennwort [Deaktivieren, 132](#page-131-0) [Einrichtung, 42](#page-41-0) [System, 39](#page-38-0) Konfiguration [Speicher, 82](#page-81-2)

#### L

Laufwerkblendeneinsatz [Entfernen, 53](#page-52-1) [Entfernen und installieren, 52](#page-51-0) Laufwerkfrontblende [Entfernen und einsetzen, 51](#page-50-0) Lüfter [Einsetzen, 88](#page-87-0) [Fehlerbehebung, 111](#page-110-0)

# M

Maus [Fehlerbehebung, 104](#page-103-0) Meldungen [Alarm, 27](#page-26-0) [Fehler, 29](#page-28-0) [System, 18](#page-17-0) [Warnung, 27](#page-26-1) Merkmale [Rückseite, 13](#page-12-0) [Vorderseite, 11](#page-10-0) Mikroprozessoren [Fehlerbehebung, 120](#page-119-0)

### N

[Netzteil, 86](#page-85-0) [Installation, 87](#page-86-0) NICs [Anzeigen, 14](#page-13-0) [Fehlerbehebung, 107](#page-106-0)

# O

Optionen [CPU-Setup, 33](#page-32-0) [Integrierte Geräte, 34](#page-33-0) [System-Setup, 30](#page-29-0) [Systemsicherheit, 35](#page-34-0) Optisches Laufwerk [Entfernen, 71](#page-70-0)

#### P

POST Zugriff auf [Systemfunktionen, 10](#page-9-0)

Prozessor [Entfernen, 78](#page-77-0)

#### R

Richtlinien für die [Speicherinstallation, 82](#page-81-2)

#### S

SAS-Controllerzusatzkarte [Fehlerbehebung, 117](#page-116-0) SAS-RAID-

Controllerzusatzkarte [Fehlerbehebung, 117](#page-116-0)

Schließen [System, 47](#page-46-0)

Schwenkbarer Träger [Festplatte einsetzen, 56](#page-55-0) [Festplatte entfernen, 54](#page-53-0) [Festplattenlaufwerk, 48](#page-47-0)

Serielles E/A-Gerät [Fehlerbehebung, 105](#page-104-0)

Setup-Kennwort [Ändern, 43](#page-42-0) [Verwenden, 42](#page-41-0) [Zuweisen, 42](#page-41-1) [Sicherheit, 101](#page-100-1)

Speicher [DIMMs entfernen, 84](#page-83-1) [Fehlerbehebung, 112](#page-111-0) [Installation, 82](#page-81-0) [Installationsrichtlinien, 82](#page-81-2) [Kanäle, 82](#page-81-1) [Zweige, 82](#page-81-1) Start [Zugriff auf System](#page-9-0)funktionen, 10 [Startreihenfolge, 32](#page-31-1) Statusmeldungen [Systemverwaltung, 18](#page-17-0) Support [Kontaktaufnahme mit](#page-137-0)  Dell, 138 System [Schließen, 47](#page-46-0) [System schützen, 40](#page-39-0) [Systemereignisprotokoll, 37](#page-36-0) Systemfunktionen [Aufrufen, 10](#page-9-0) Systemkennwort [Ändern, 41](#page-40-0) [Löschen, 41](#page-40-0) [Verwenden, 39](#page-38-0) [Zuweisen, 39](#page-38-1) [Systemmeldungen, 18](#page-17-0) Systemplatine [Anschlüsse, 129](#page-128-0) [Ersetzen, 97](#page-96-0) [Jumper, 127](#page-126-0)

System-Setup [Aufrufen, 29](#page-28-1) [Optionen, 30](#page-29-0) [Steuertasten, 30](#page-29-1) [Systemereignisprotokoll, 37](#page-36-0) System-Setup-Bildschirme [CPU Information, 33](#page-32-0) [Hauptbildschirm, 30](#page-29-2) [Integrierte Geräte, 34](#page-33-0) [Systemsicherheit, 35](#page-34-0) [Systemsicherheit, 32](#page-31-2)

# T

Tastatur [Fehlerbehebung, 104](#page-103-1) Thermodiodenkabel [Ersetzen, 97](#page-96-1)

## U

[Überprüfen der Geräte, 102](#page-101-2) USB-Gerät [Fehlerbehebung, 106](#page-105-0)

# V

Vierte Festplatte [Entfernen, 63](#page-62-0) [Installation, 65](#page-64-0) Vordere E/A-Platine [Ersetzen, 95](#page-94-0)

#### W

[Warnmeldungen, 27](#page-26-1)